Ай Ти Ви групп

Программный комплекс

# «POS Интеллект»

Руководство Администратора

Версия 1.3

Москва 2010

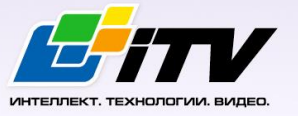

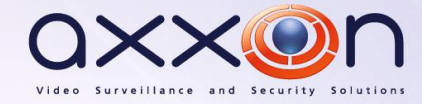

## **Содержание**

<span id="page-1-0"></span>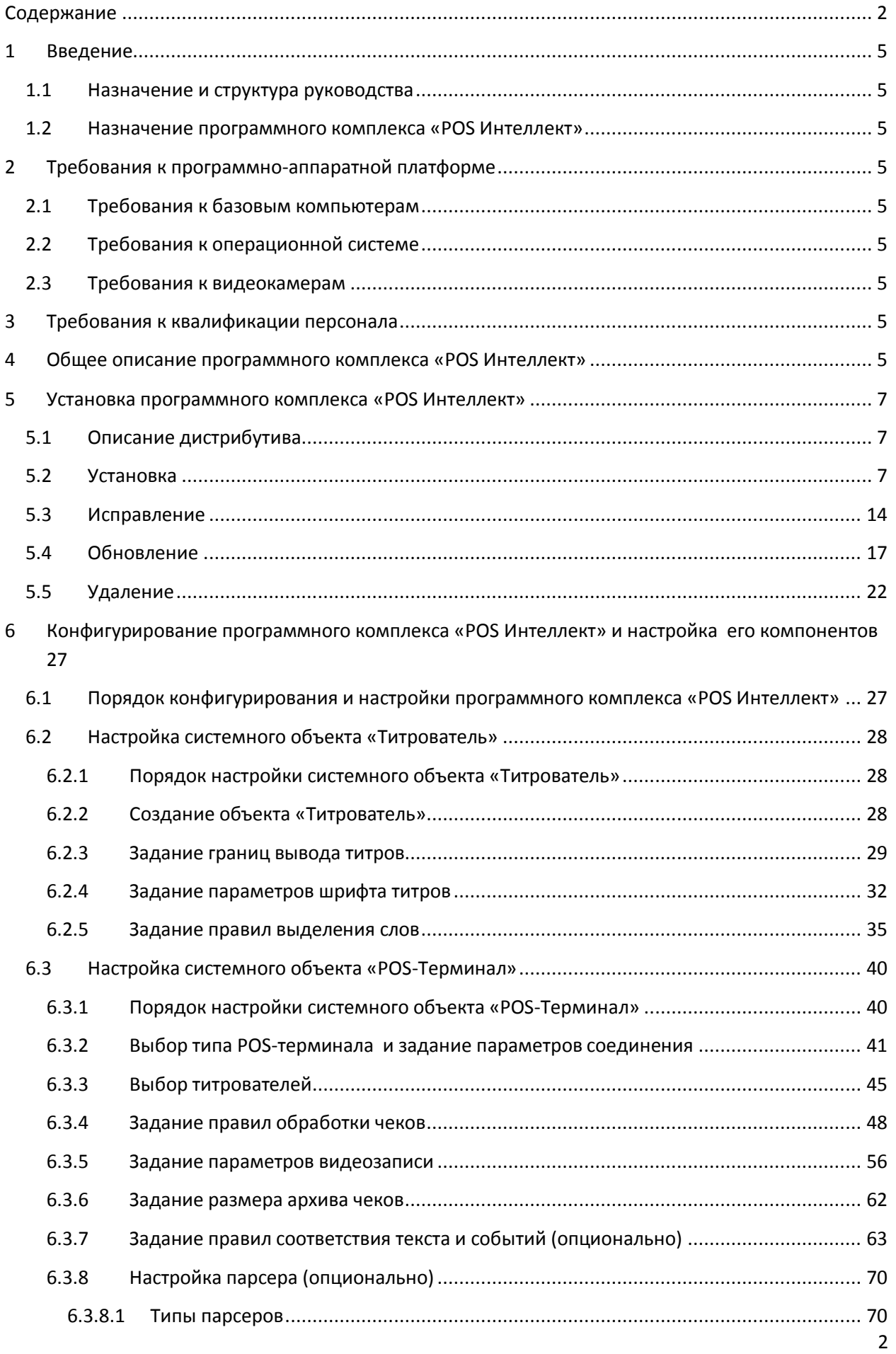

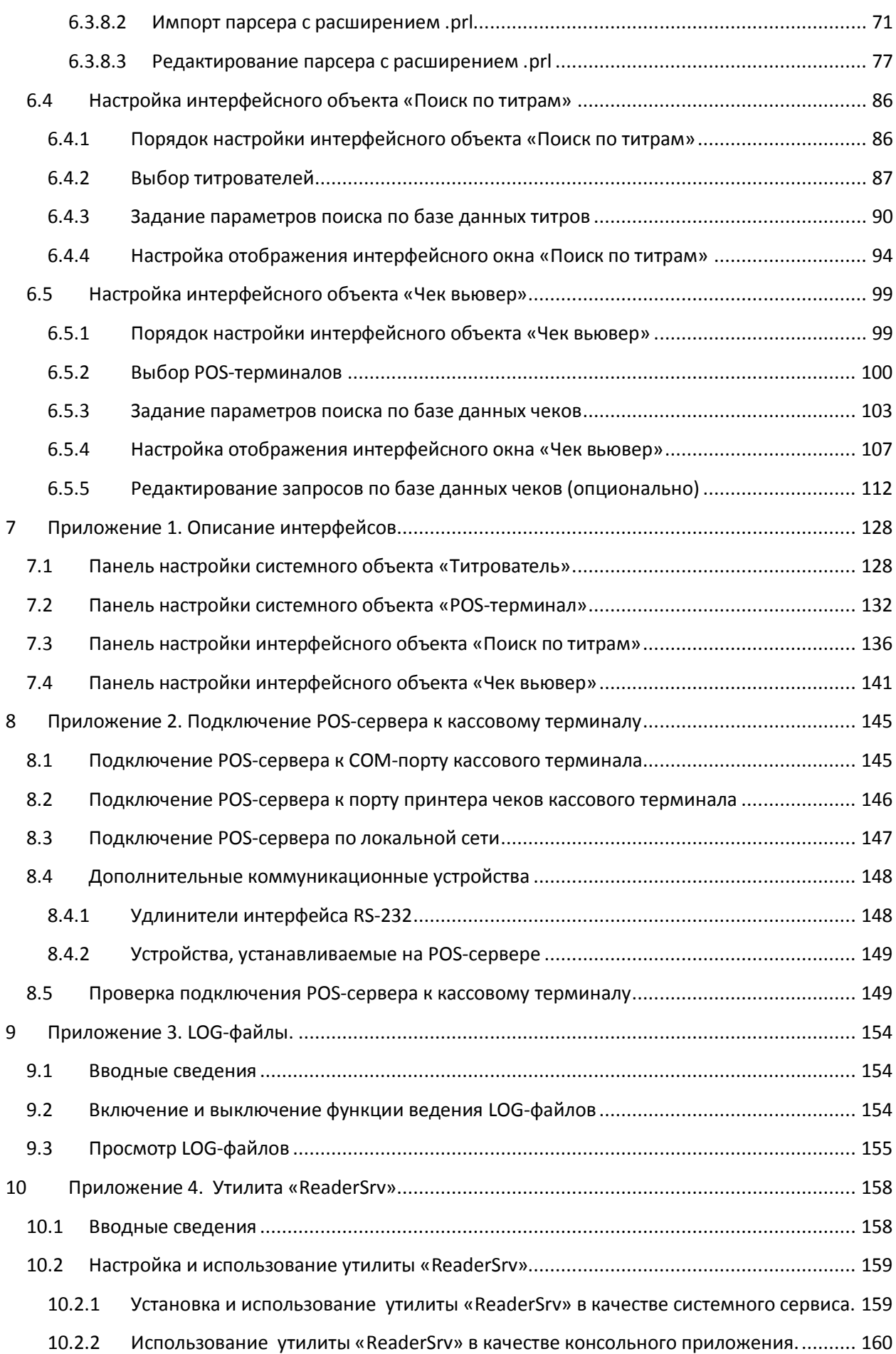

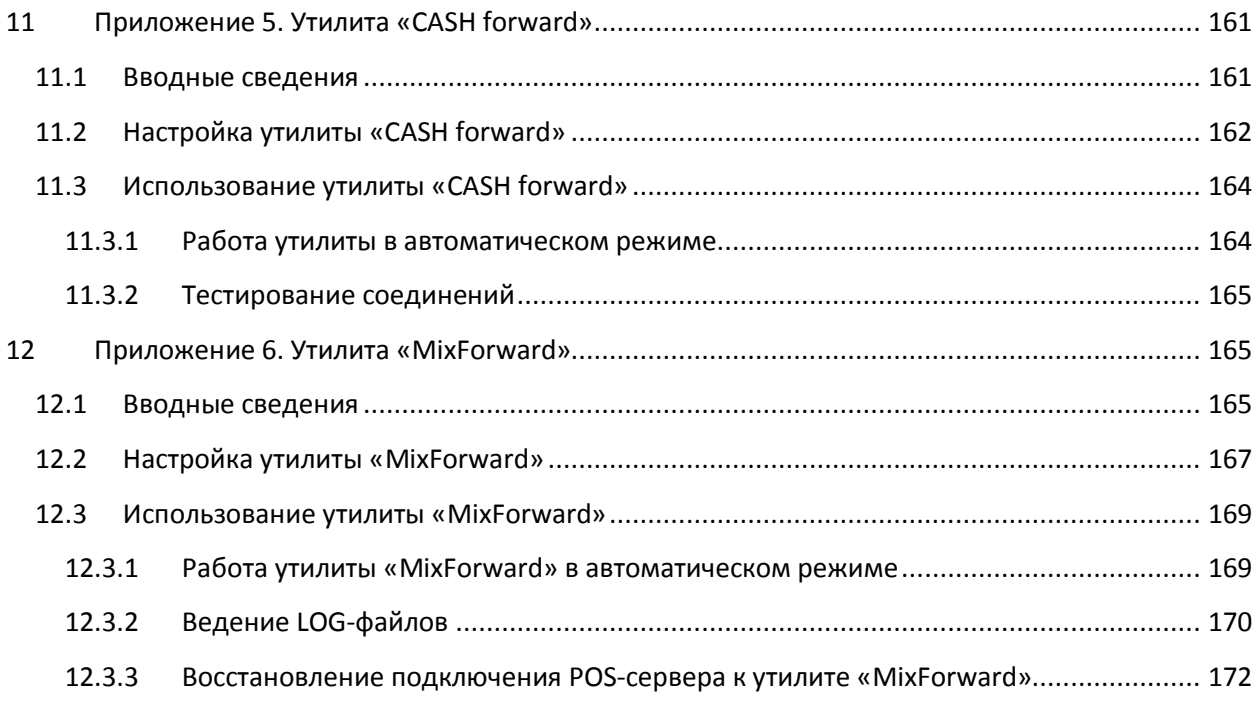

## <span id="page-4-0"></span>**1 Введение**

#### <span id="page-4-1"></span>**1.1 Назначение и структура руководства**

Настоящее руководство «POS Интеллект: Руководство администратора» является справочноинформационным пособием и предназначено для администрирования программного комплекса «POS Интеллект»

#### <span id="page-4-2"></span>**1.2 Назначение программного комплекса «POS Интеллект»**

Программный комплекс «POS Интеллект» предназначен для контроля кассовых операций в сфере розничной торговли и обладает следующими функциональными возможностями:

- 1. Синхронный просмотр в режиме реального времени видеоизображения с камеры видеонаблюдения, содержимого товарного чека и событий кассового терминала
- 2. Синхронная запись видеоизображения с камеры видеонаблюдения, содержимого товарного чека и событий кассового терминала
- 3. Система пользовательских запросов, позволяющая производить поиск в архиве видеозаписей по содержимому товарного чека и событиям системы
- 4. Интеграция с популярными POS-терминалами

## <span id="page-4-3"></span>**2 Требования к программно-аппаратной платформе**

#### <span id="page-4-4"></span>**2.1 Требования к базовым компьютерам**

Требования к базовым компьютерам для программного комплекса «POS Интеллект» соответствуют аналогичным требованиям для программного комплекса «Интеллект (базовый)» – см. документ «Программный комплекс Интеллект: Руководство администратора».

#### <span id="page-4-5"></span>**2.2 Требования к операционной системе**

Требования к операционной системе для программного комплекса «POS Интеллект» соответствуют аналогичным требованиям для программного комплекса «Интеллект (базовый)» – см. документ «Программный комплекс Интеллект: Руководство администратора».

#### <span id="page-4-6"></span>**2.3 Требования к видеокамерам**

Требования к видеокамерам для программного комплекса «POS Интеллект» соответствуют аналогичным требованиям для программного комплекса «Интеллект (базовый)» – см. документ «Программный комплекс Интеллект: Руководство администратора».

#### <span id="page-4-7"></span>**3 Требования к квалификации персонала**

Требования к квалификации персонала, обслуживающего программный комплекс «POS Интеллект», соответствуют аналогичным требованиям для программного комплекса «Интеллект (базовый)» – см. документ «Программный комплекс Интеллект: Руководство администратора».

#### <span id="page-4-8"></span>**4 Общее описание программного комплекса «POS Интеллект»**

Программный комплекс «POS Интеллект» включает в себя следующие компоненты:

- 1. Базовую версию программного комплекса «Интеллект» «Интеллект (базовый)».
- 2. Модуль кассовых операций

Модуль кассовых операций выполняет следующие функции:

- 1. Реализует функционал синхронного просмотра в режиме реального времени видеоизображения с камеры видеонаблюдения, содержимого товарного чека и событий кассового терминала
- 2. Реализует функционал синхронной записи видеоизображения с камеры видеонаблюдения, содержимого товарного чека и событий кассового терминала
- 3. Реализует функционал системы пользовательских запросов, позволяющей производить поиск в архиве видеозаписей по содержимому товарного чека и событиям кассового терминала
- 4. Обеспечивает пользовательские интерфейсы для следующих функциональных модулей:
	- 4.1. «Монитор» (модуль вывода видеоизображения и титров), которому соответствует интерфейсный объект «Монитор»
	- 4.2. «Поиск по титрам» (модуль поиска по титрам), которому соответствует интерфейсный объект «Поиск по титрам»
	- 4.3. «Чек вьювер» (модуль поиска по событиям), которому соответствует интерфейсный объект «Чек вьювер»

В программном комплексе «POS Интеллект» используются следующие базы данных:

- 1. Внутренняя база данных сервера. Содержит информацию о настройках системы, а также данные о зарегистрированных системой событиях.
- 2. База данных титров. Содержит данные с кассовых терминалов.
- 3. База данных чеков. Содержит данные с кассовых терминалов.

Базы данных имеют формат MS SQL. Список версий MS SQL Server, поддерживаемых в ПК «POS Интеллект», приведен [в Таблица](#page-5-0) 4-1.

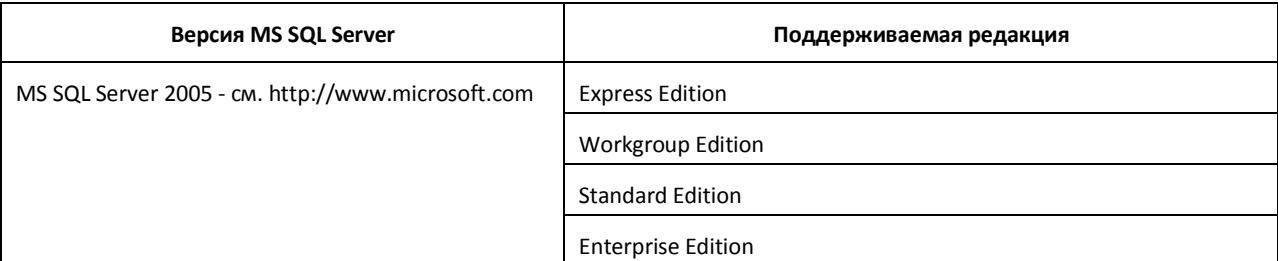

#### <span id="page-5-0"></span>**Таблица 4-1 Типы поддерживаемых версий MS SQL Server**

*Внимание! В программном комплексе «POS Интеллект» СУБД MS SQL Server 2000 и MS SQL Server 2008 не поддерживаются. При использовании данных СУБД техническая поддержка не предоставляется.*

Модуль кассовых операций использует модуль «Титрователь», который по умолчанию инсталлируется вместе с компонентами платформы «Интеллект (базовый)». Программный модуль «Титрователь» накладывает на видеоизображение, поступающее от камеры видеонаблюдения, данные товарного чека. Результат данной операции добавляется в базу данных титров (с помощью программного модуля «Титрователь») и базу данных чеков (с помощью программного модуля «POS-терминал»), а также выводится через интерфейсный объект «Монитор».

Модуль поиска по титрам позволяет производить поиск по базе данных титров, а модуль поиска по событиям позволяет производить поиск по базе данных чеков. База данных титров и база

данных чеков хранятся в папке, указанной при настройке MS SQL Server – см. информацию на сайте производителя, [http://www.microsoft.com.](http://www.microsoft.com/)

Архив видеозаписей хранится в папке, заданной при настройке программного комплекса «Интеллект (базовый)» – см. документ «Программный комплекс Интеллект: Руководство администратора».

Функциональные возможности программного комплекса «POS Интеллект» определяются ключевым файлом «intellect.sec» программного комплекса «Интеллект (базовый)» – см. документ «Программный комплекс Интеллект: Руководство администратора».

## <span id="page-6-0"></span>**5 Установка программного комплекса «POS Интеллект»**

#### <span id="page-6-1"></span>**5.1 Описание дистрибутива**

Дистрибутив программного комплекса «POS Интеллект» поставляется на компакт-диске (см. [Рисунок](#page-6-3) 5.1-1).

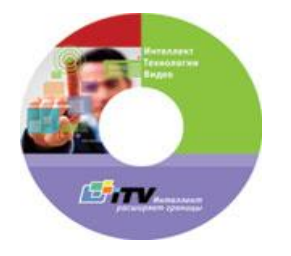

<span id="page-6-3"></span>**Рисунок 5.1-1 Компакт-диск с дистрибутивом «POS Интеллект»**

Дистрибутив содержит программу-инсталлятор и необходимые программные компоненты для установки программного комплекса «POS Интеллект» на базовый компьютер.

Для установки программного комплекса «POS Интеллект» необходимо обладать правами администратора.

## <span id="page-6-2"></span>**5.2 Установка**

Для установки программного комплекса «POS Интеллект» требуется наличие уже установленного программного комплекса «Интеллект (базовый)». Порядок установки «Интеллект (базовый)» описан в документе «Программный комплекс Интеллект: Руководство администратора».

Чтобы установить программный комплекс «POS Интеллект», требуется выполнить следующую последовательность действий:

- 1. Запустить программу установки «POS Интеллект». Для этого вставьте инсталляционный диск «POS Интеллект» в CD/DVD-привод вашего компьютера и запустите исполняемый файл «Setup.exe»
- 2. Выбрать требуемый язык интерфейса. Из списка доступных языков выберите «Русский» (см[. Рисунок](#page-7-0) 5.2-1).

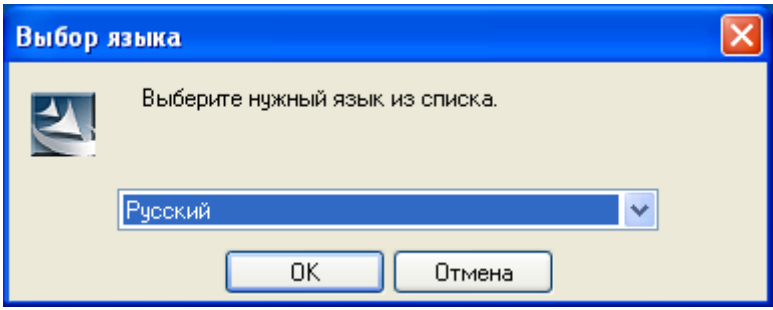

<span id="page-7-0"></span>**Рисунок 5.2-1 Выбор языка интерфейса**

3. Дождаться окончания инициализации программы установки, после чего нажать кнопку «Далее» (см. [Рисунок](#page-7-1) 5.2-2, [Рисунок](#page-8-0) 5.2-3)

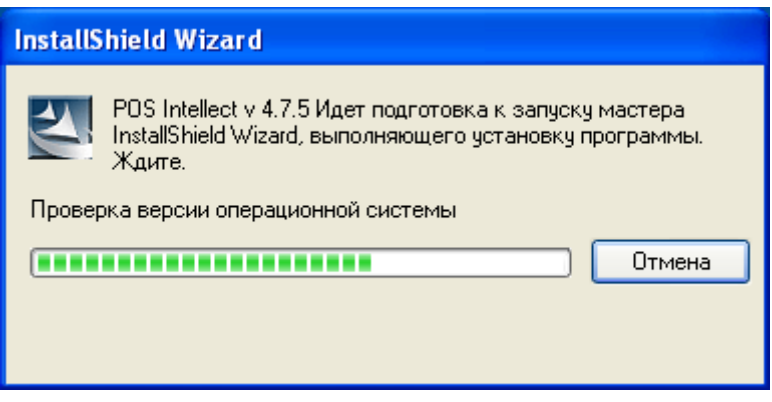

<span id="page-7-1"></span>**Рисунок 5.2-2 Инициализация программы установки**

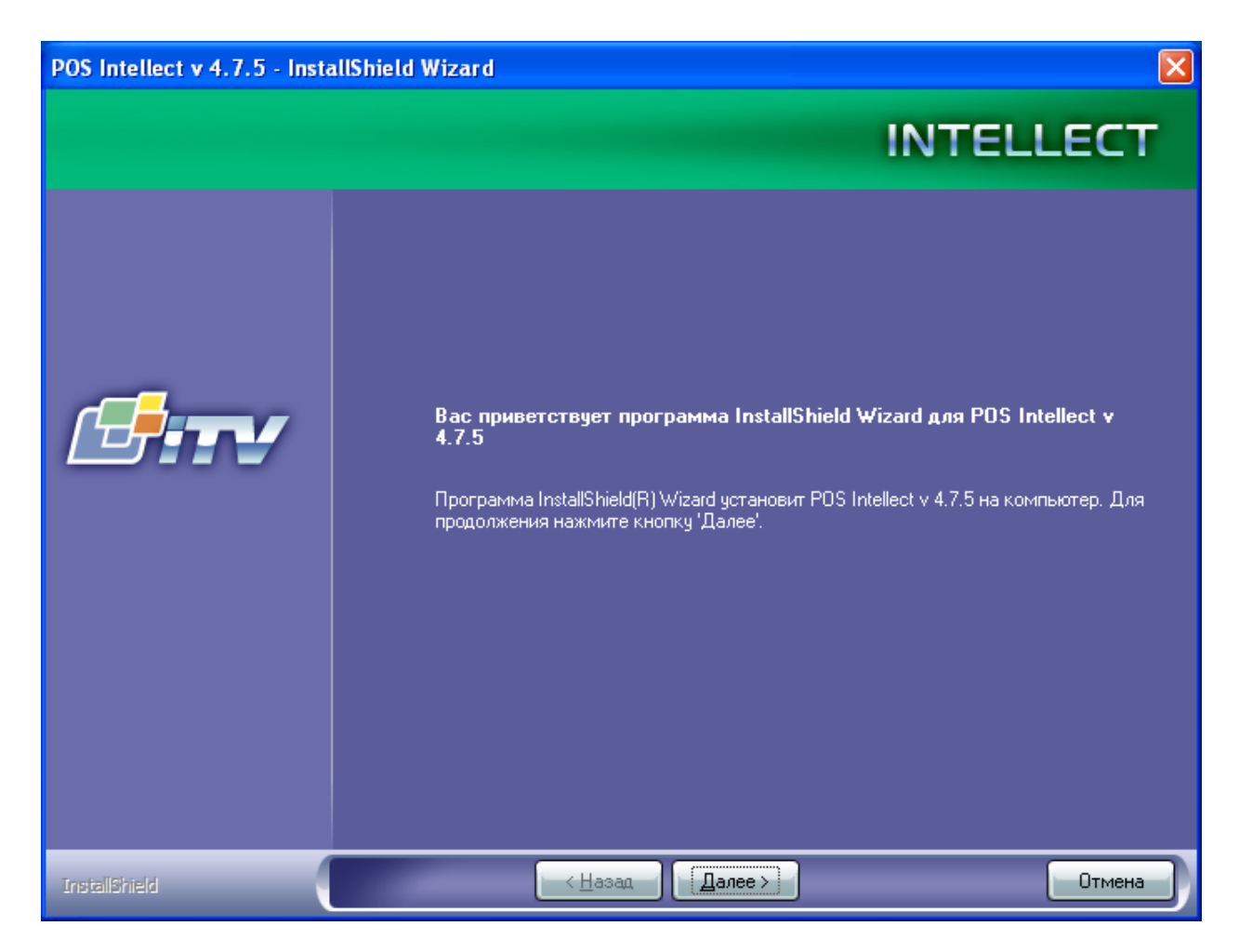

**Рисунок 5.2-3 Окончание инициализации программы установки**

<span id="page-8-0"></span>4. Ознакомиться с лицензионным соглашением. После этого установить переключатель в положение «Я принимаю условия лицензионного соглашения» и нажать кнопку «Далее» (данные действия означают ваше согласие с приведенным лицензионным договором). См. [Рисунок](#page-9-0) 5.2-4.

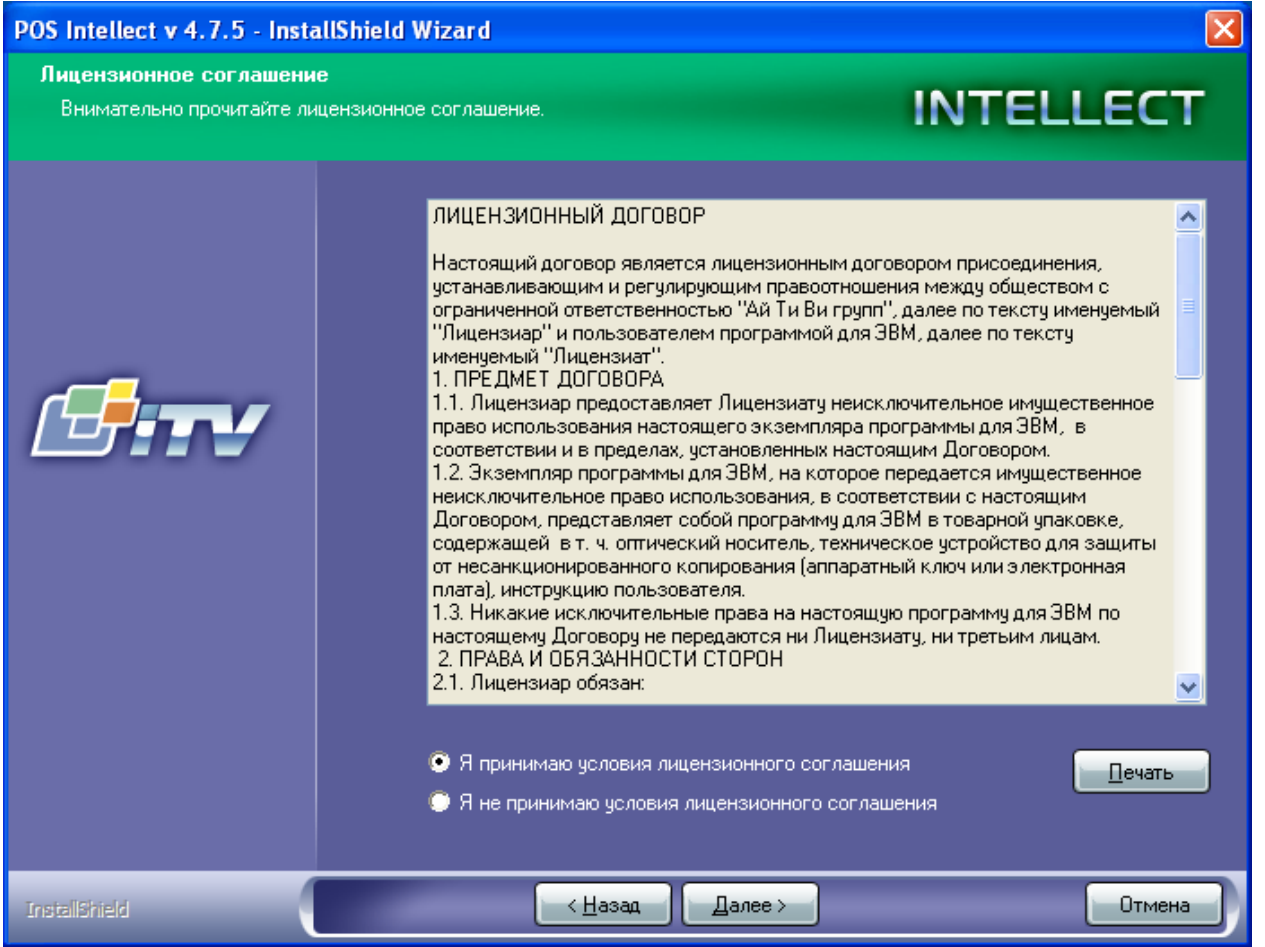

<span id="page-9-0"></span>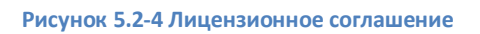

5. Задать имя базы данных чеков (поле «База данных POS», см. [Рисунок](#page-10-0) 5.2-5), после чего нажать кнопку «Далее»

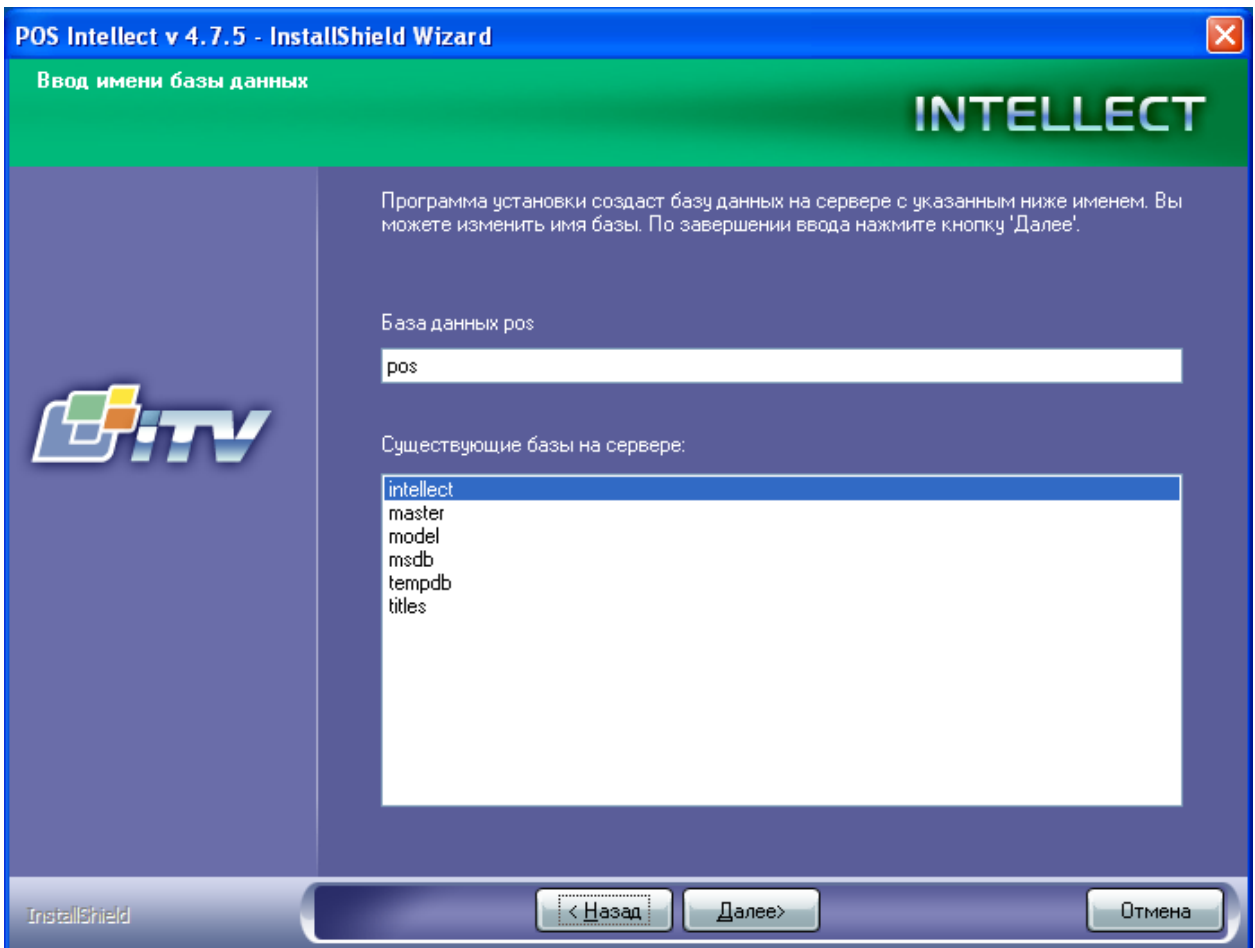

<span id="page-10-0"></span>**Рисунок 5.2-5 Задание имени базы данных чеков**

6. Ознакомиться с настройками установки, после чего нажать кнопку «Далее» для начала процесса установки (см. [Рисунок](#page-11-0) 5.2-6)

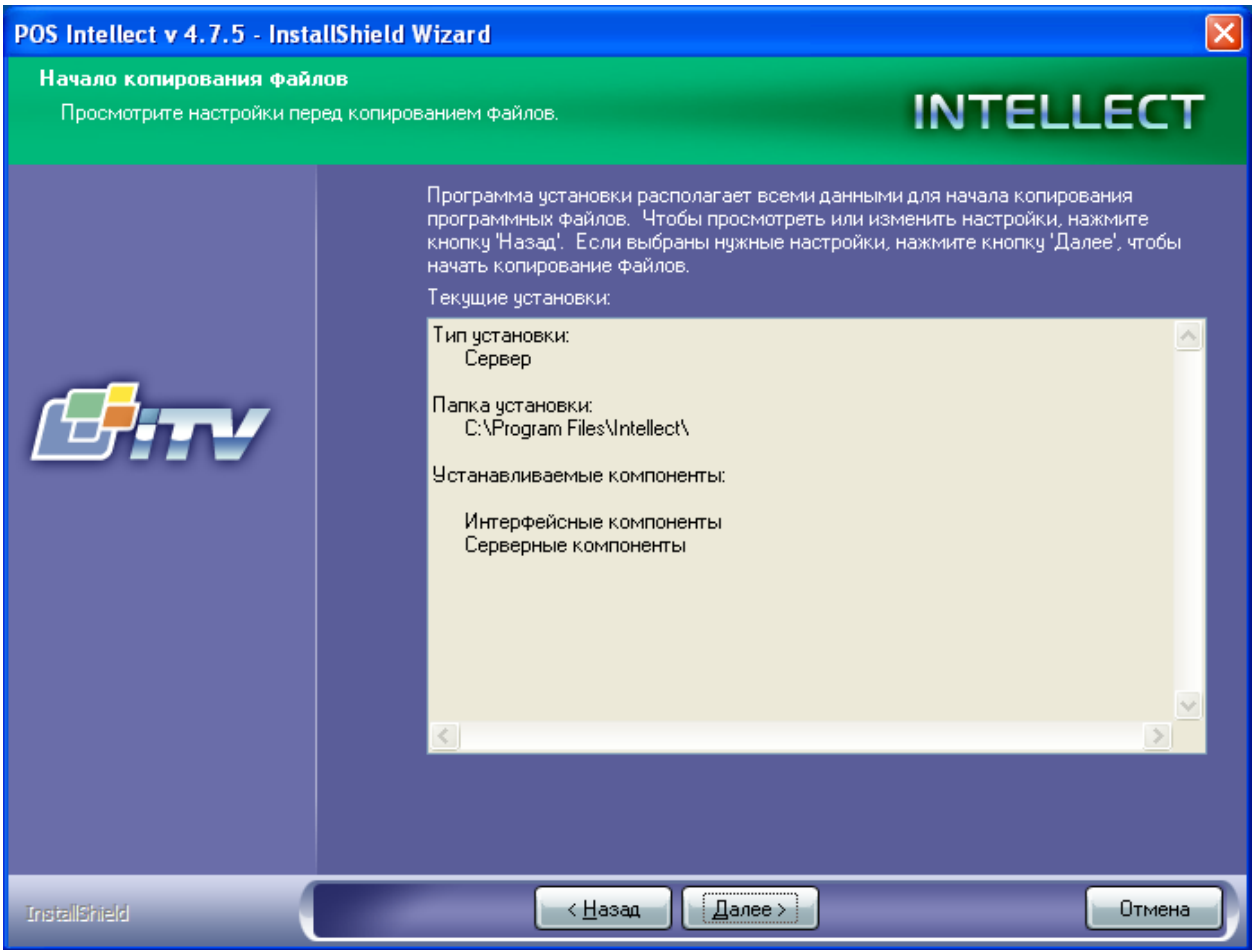

<span id="page-11-0"></span>**Рисунок 5.2-6 Настройки установки**

7. Дождаться окончания установки, после чего нажать кнопку «Готово» (см. [Рисунок](#page-12-0) 5.2-7, [Рисунок](#page-13-1) 5.2-8)

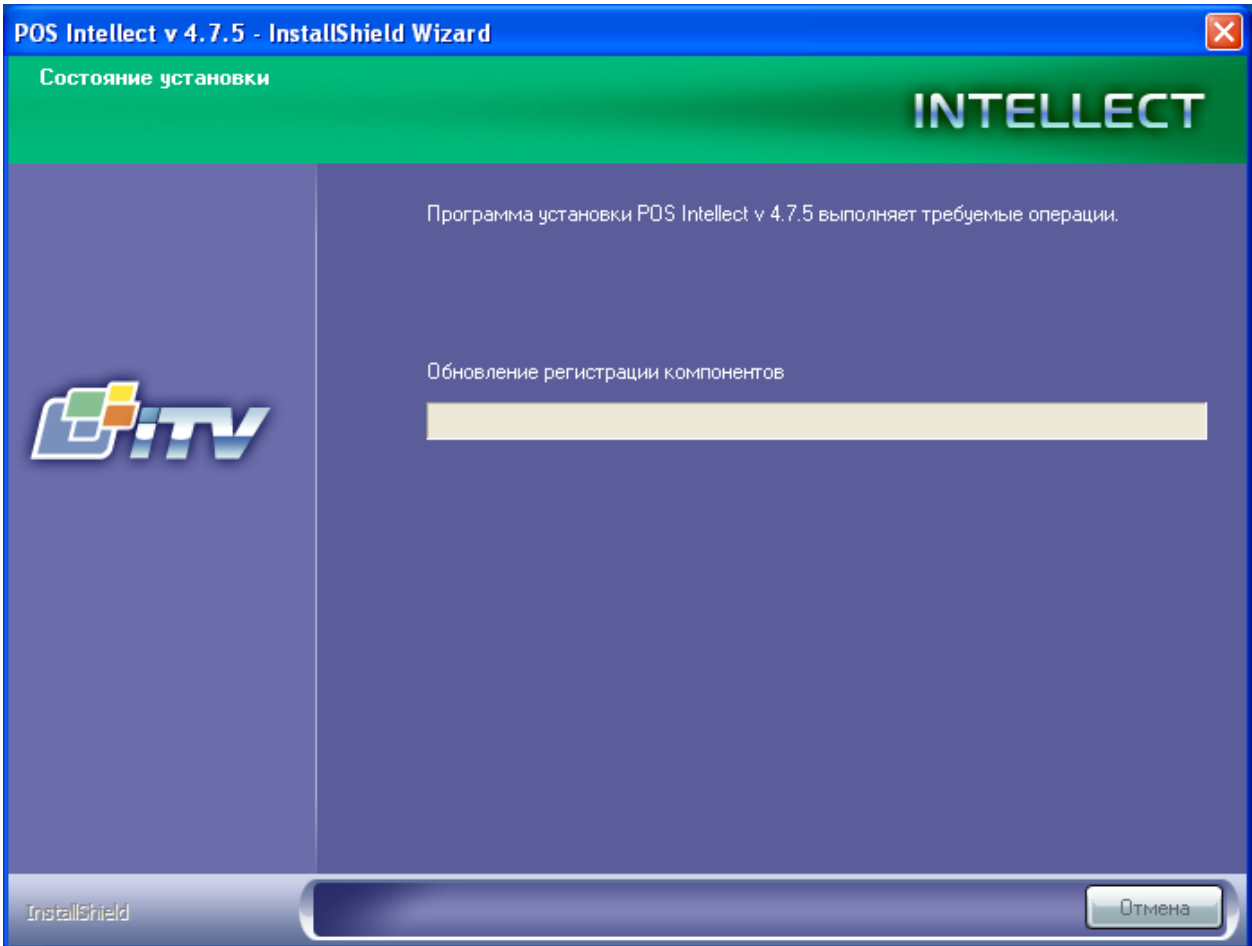

<span id="page-12-0"></span>**Рисунок 5.2-7 Процесс установки программного комплекса «POS Интеллект»**

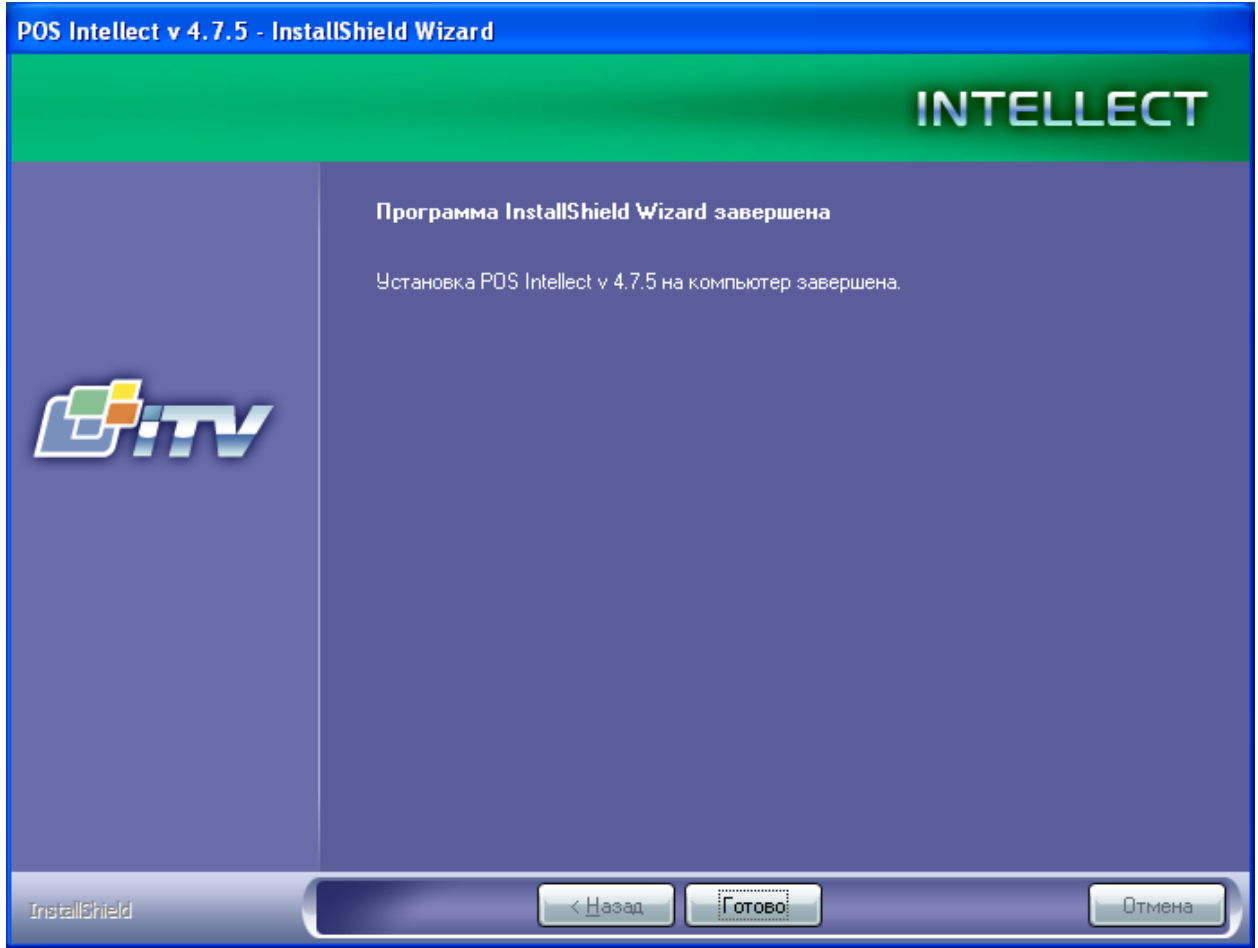

<span id="page-13-1"></span>**Рисунок 5.2-8 Окончание установки программного комплекса «POS Интеллект»**

Установка программного комплекса «POS Интеллект» завершена.

#### <span id="page-13-0"></span>**5.3 Исправление**

Чтобы исправить программный комплекс «POS Интеллект», требуется выполнить следующую последовательность действий:

- 1. Запустить программу установки «POS Интеллект». Для этого вставьте инсталляционный диск «POS Интеллект» в CD/DVD-привод вашего компьютера и запустите исполняемый файл «Setup.exe».
- 2. Выбрать требуемый язык интерфейса. Из списка доступных языков выберите «Русский» (см[. Рисунок](#page-13-2) 5.3-1)

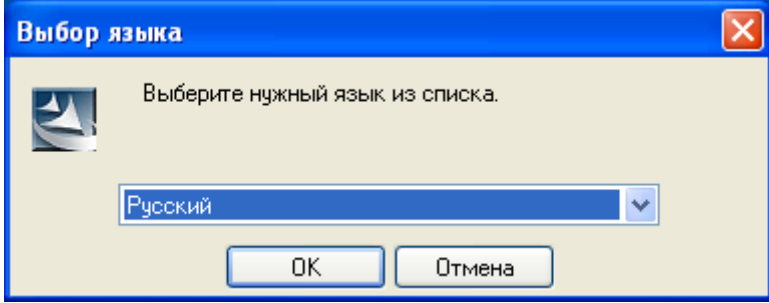

<span id="page-13-2"></span>**Рисунок 5.3-1 Выбор языка интерфейса**

3. Дождаться окончания инициализации программы установки, после чего выбрать пункт «Исправить» и нажать кнопку «Далее» (см[. Рисунок](#page-14-0) 5.3-2, [Рисунок](#page-14-1) 5.3-3)

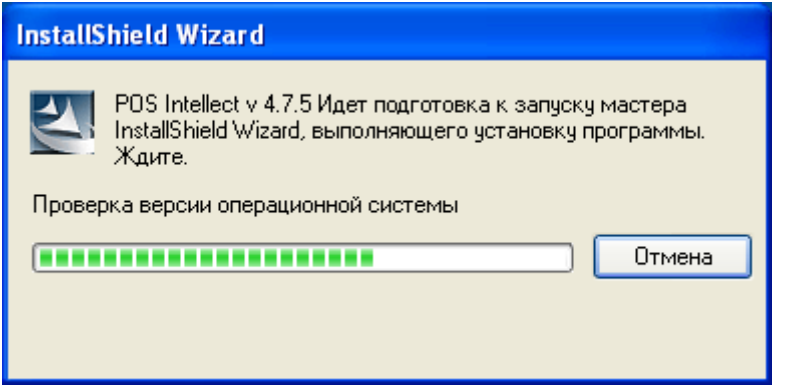

<span id="page-14-0"></span>**Рисунок 5.3-2 Инициализация программы установки**

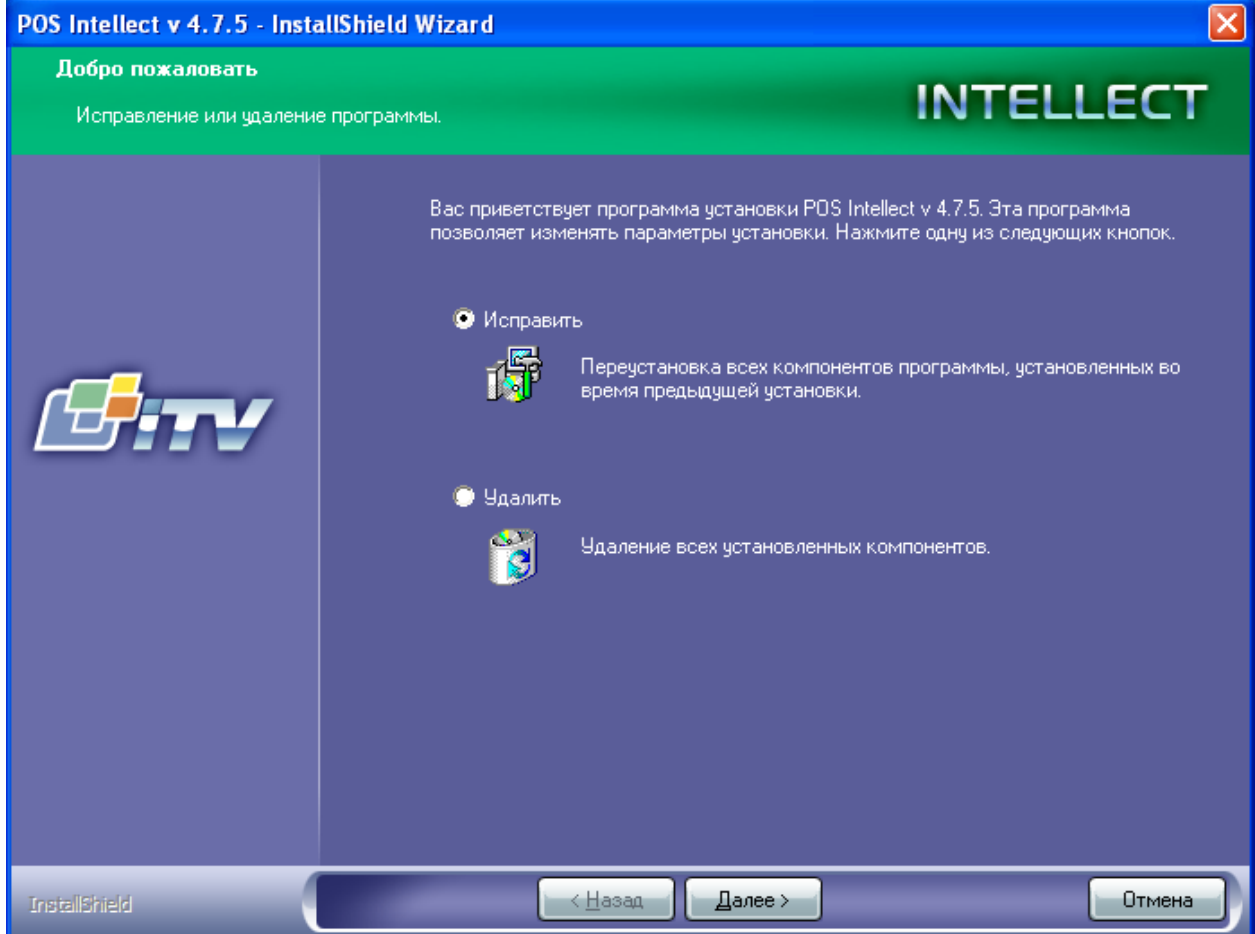

<span id="page-14-1"></span>**Рисунок 5.3-3 Выбор процедуры исправления**

4. Дождаться окончания процедур проверки и исправления программного комплекса «POS Интеллект», после чего нажать кнопку «Готово» [\(Рисунок](#page-15-0) 5.3-4, [Рисунок](#page-16-1) 5.3-5)

<span id="page-15-0"></span>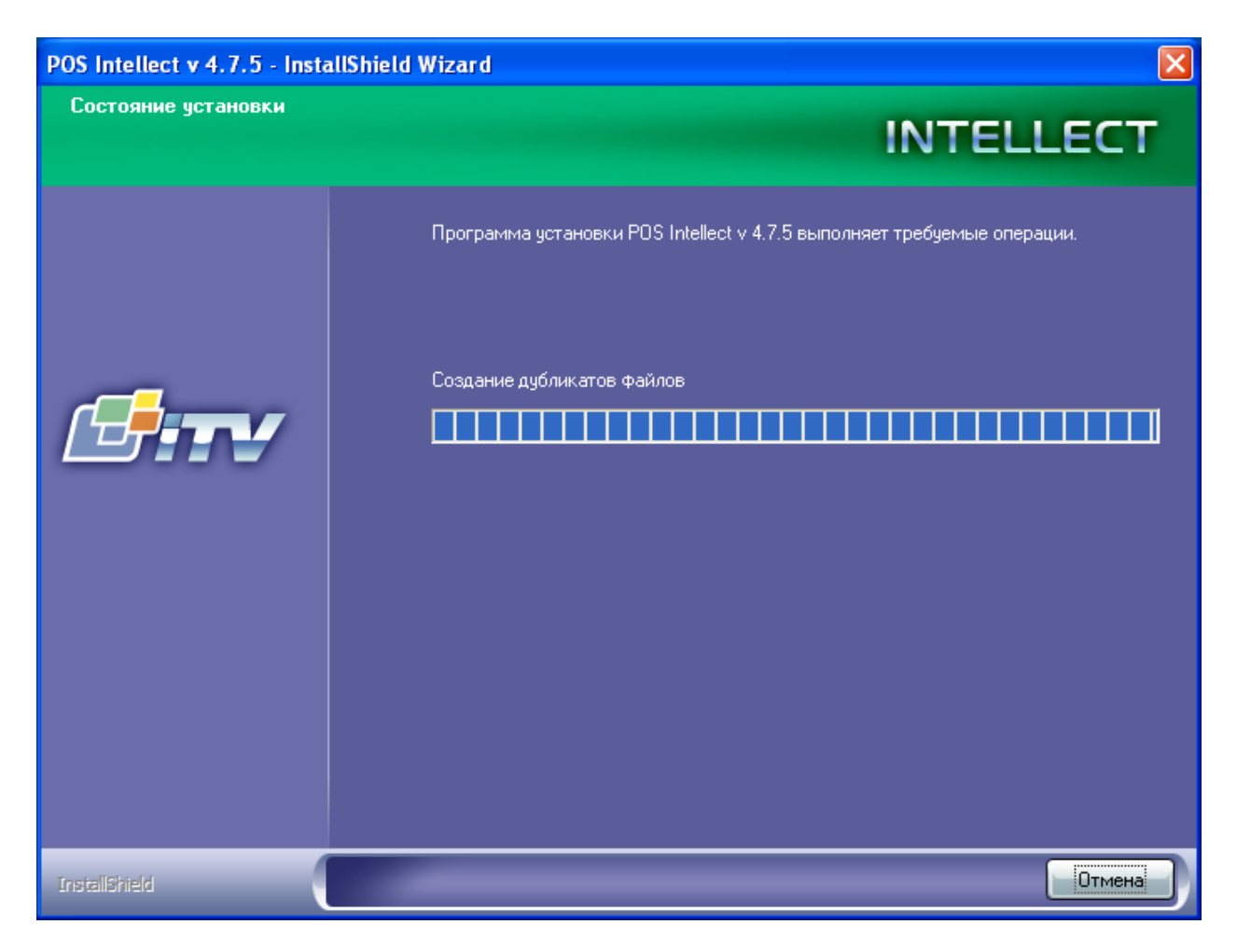

**Рисунок 5.3-4 Процесс исправления программного комплекса «POS Интеллект»**

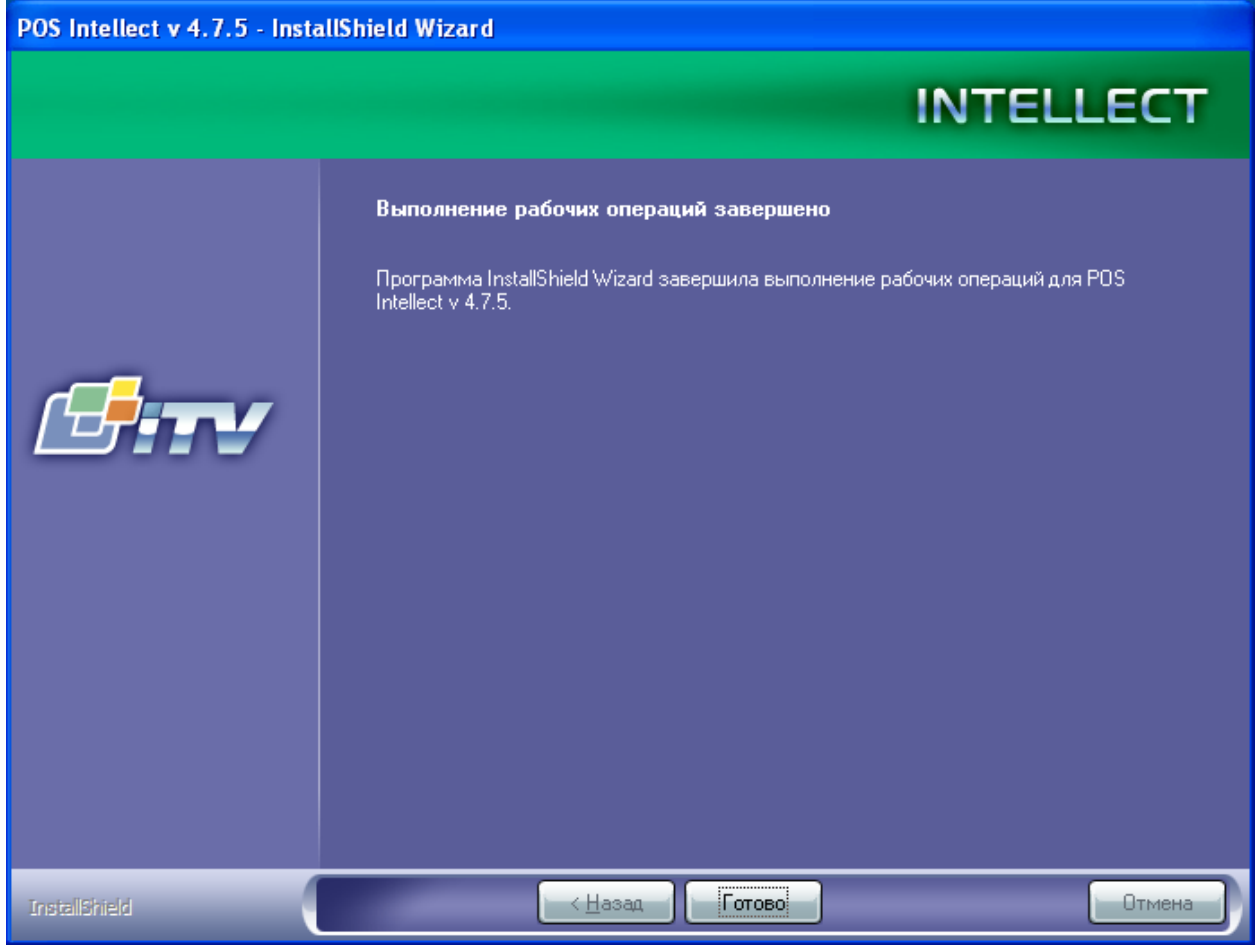

<span id="page-16-1"></span>**Рисунок 5.3-5 Завершение исправления программного комплекса «POS Интеллект»**

Исправление программного комплекса «POS Интеллект» завершено.

#### <span id="page-16-0"></span>**5.4 Обновление**

Чтобы обновить программный комплекс «POS Интеллект», требуется выполнить следующую последовательность действий:

- 1. Запустить программу установки «POS Интеллект». Для этого вставьте инсталляционный диск «POS Интеллект» в CD/DVD-привод вашего компьютера и запустите исполняемый файл «Setup.exe»
- 2. Выбрать требуемый язык интерфейса. Из списка доступных языков выберите «Русский» (см. [Рисунок](#page-16-2) 5.4-1)

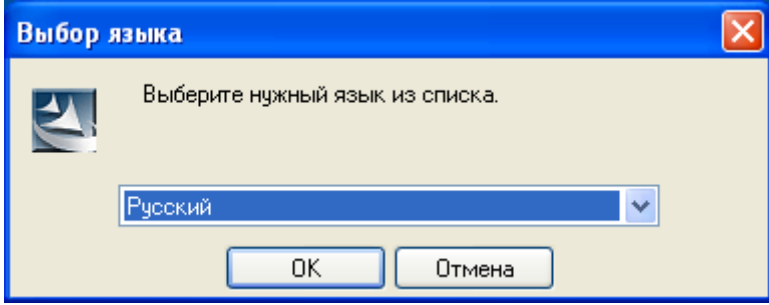

<span id="page-16-2"></span>**Рисунок 5.4-1 Выбор языка интерфейса**

3. Подтвердить обновление, нажав кнопку «Да» в появившемся диалоговом окне (см. [Рисунок](#page-17-0) 5.4-2)

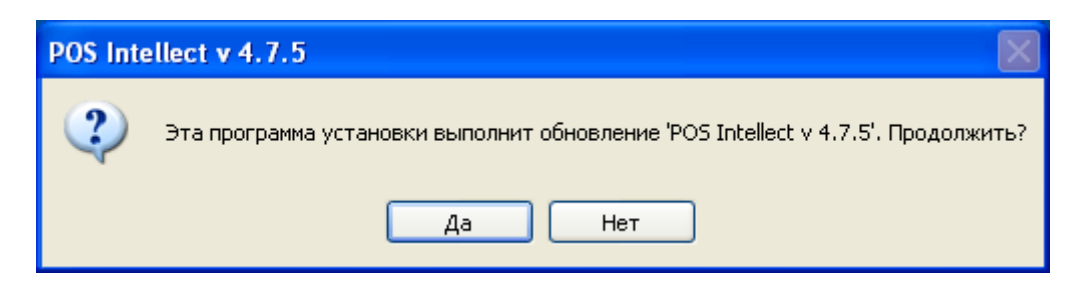

**Рисунок 5.4-2 Подтверждение обновления**

<span id="page-17-0"></span>4. Дождаться окончания инициализации программы установки, после чего нажать кнопку «Далее» (см. [Рисунок](#page-17-1) 5.4-3, [Рисунок](#page-18-0) 5.4-4)

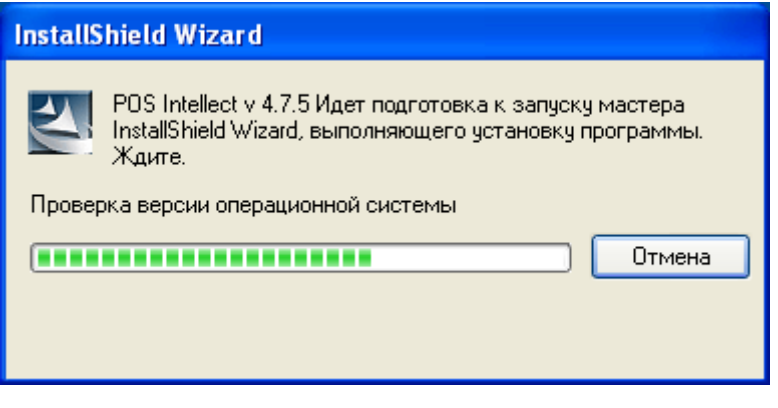

<span id="page-17-1"></span>**Рисунок 5.4-3 Инициализация программы установки**

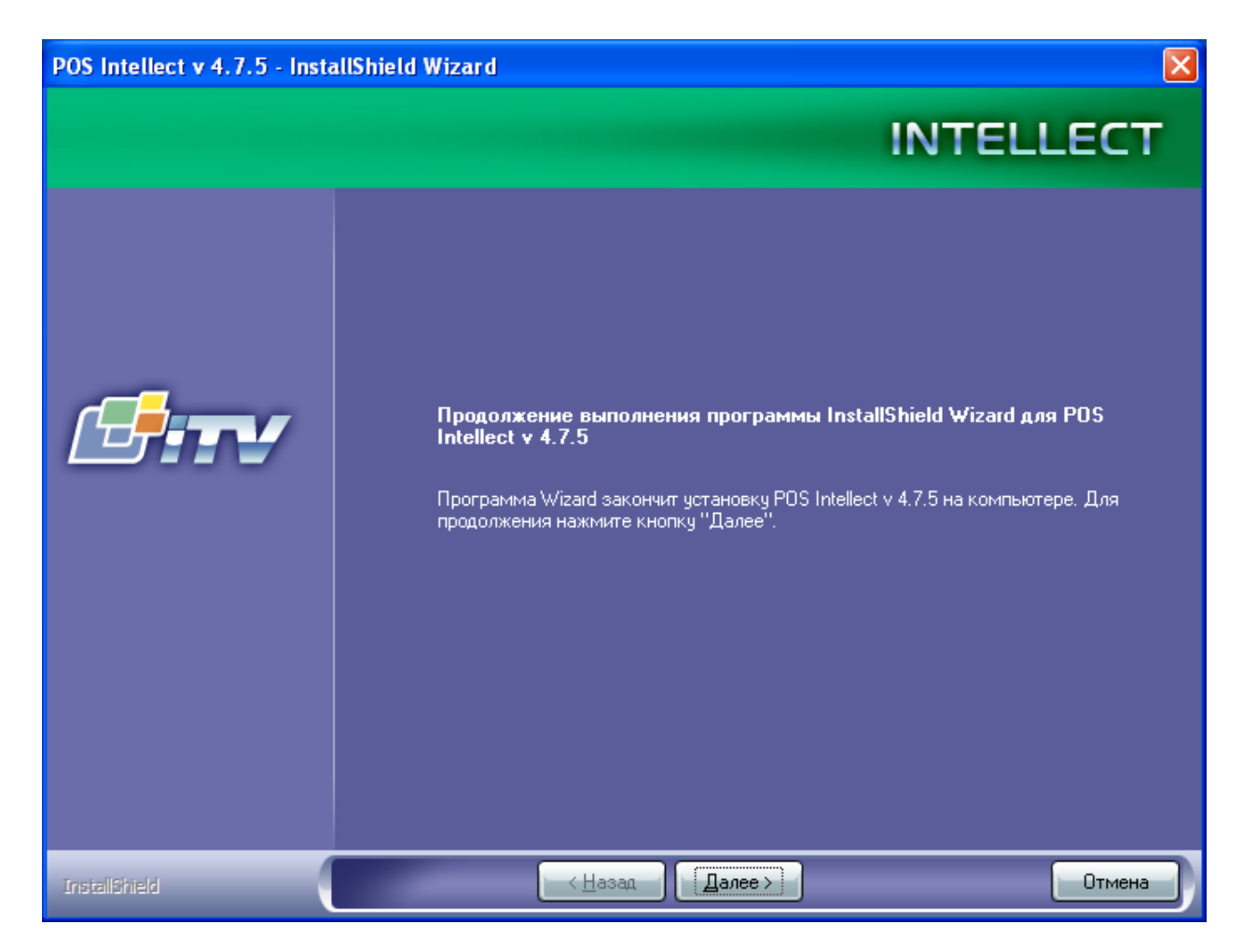

**Рисунок 5.4-4 Окончание инициализации программы установки**

<span id="page-18-0"></span>5. Выбрать наиболее подходящий вид установки, после чего нажать кнопку «Далее» (см. [Рисунок](#page-19-0) 5.4-5)

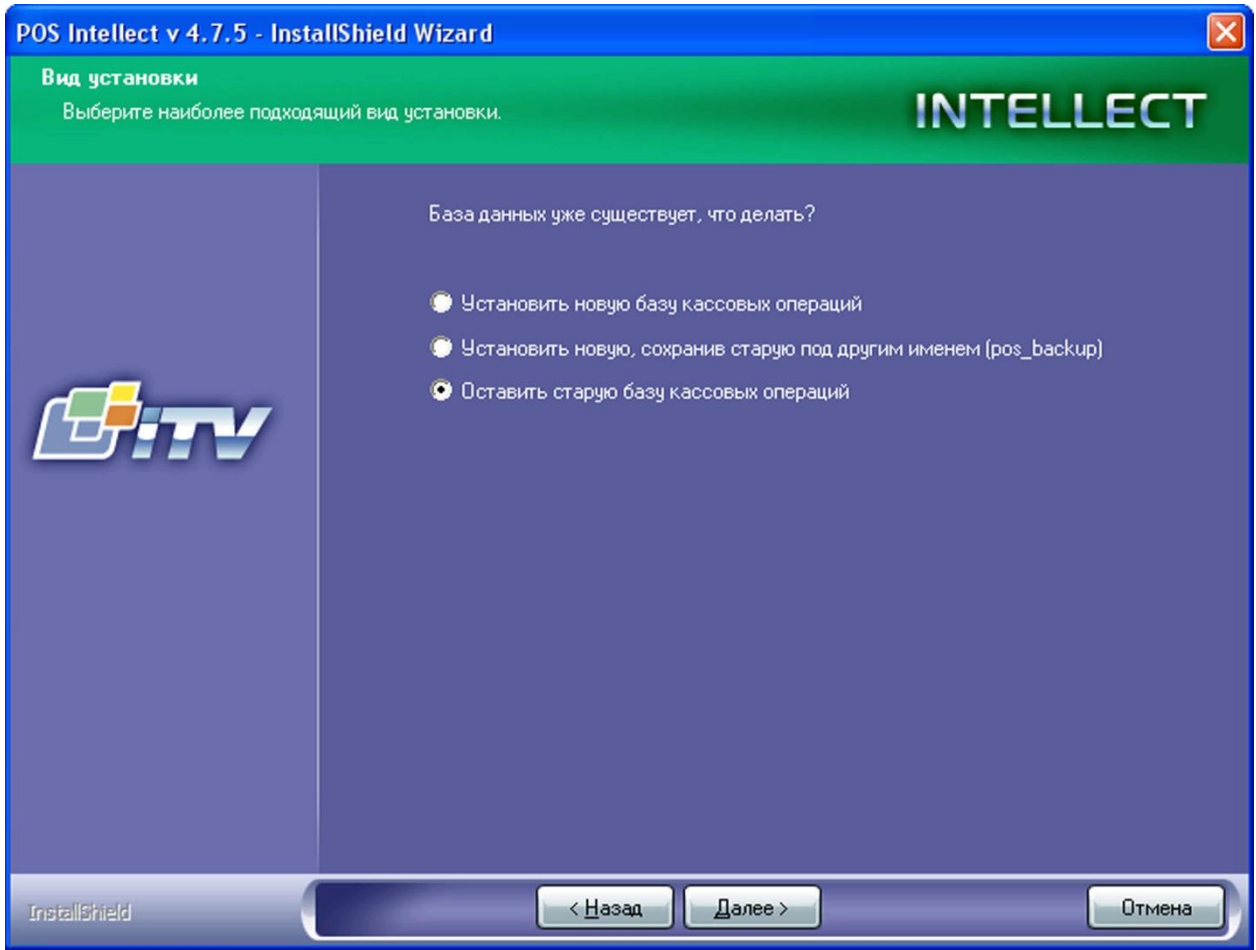

<span id="page-19-0"></span>**Рисунок 5.4-5 Выбор вида установки**

6. Дождаться окончания установки, после чего нажать кнопку «Готово» (см. [Рисунок](#page-20-0) 5.4-6, [Рисунок](#page-21-1) 5.4-7).

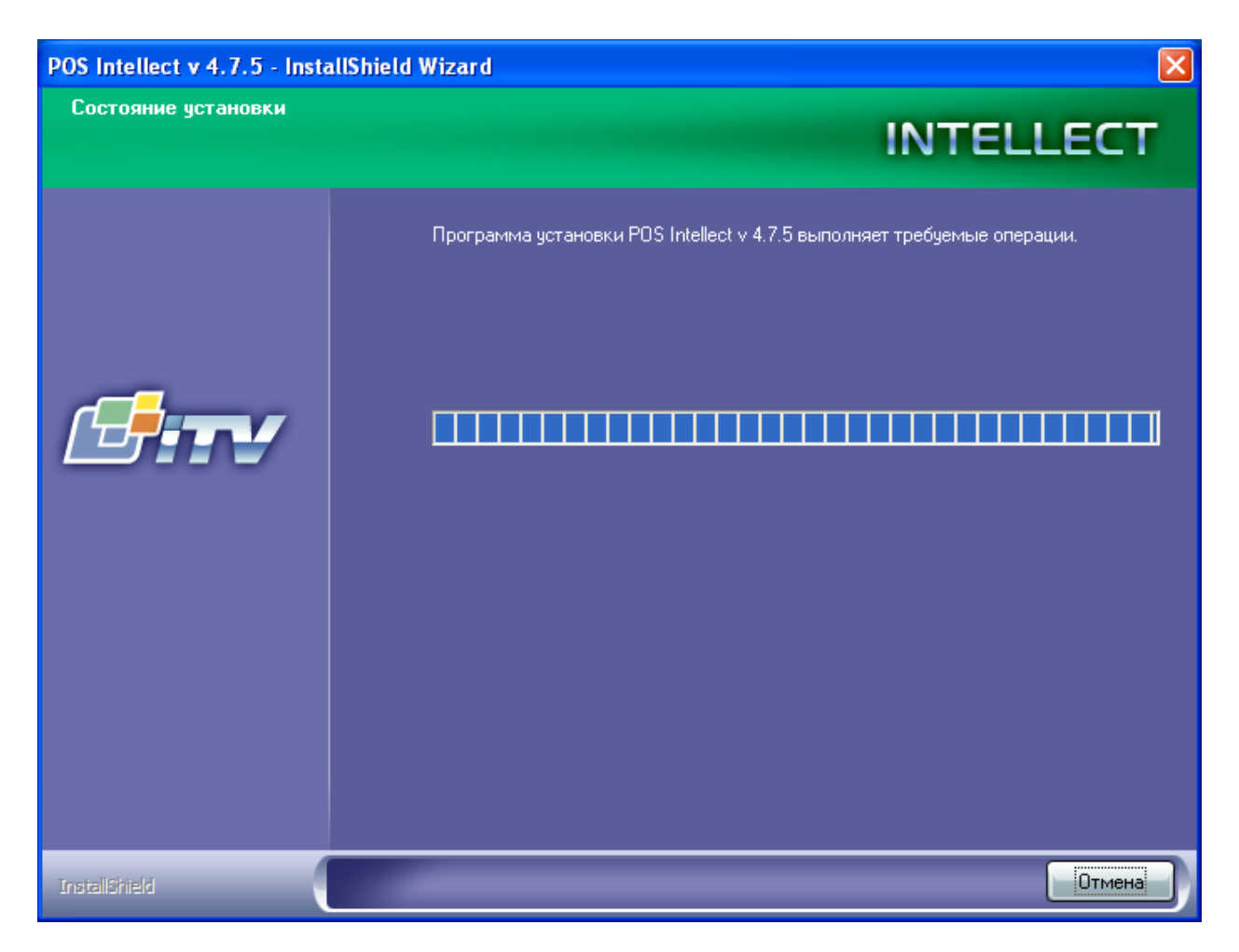

<span id="page-20-0"></span>**Рисунок 5.4-6 Процесс обновления программного комплекса «POS Интеллект»**

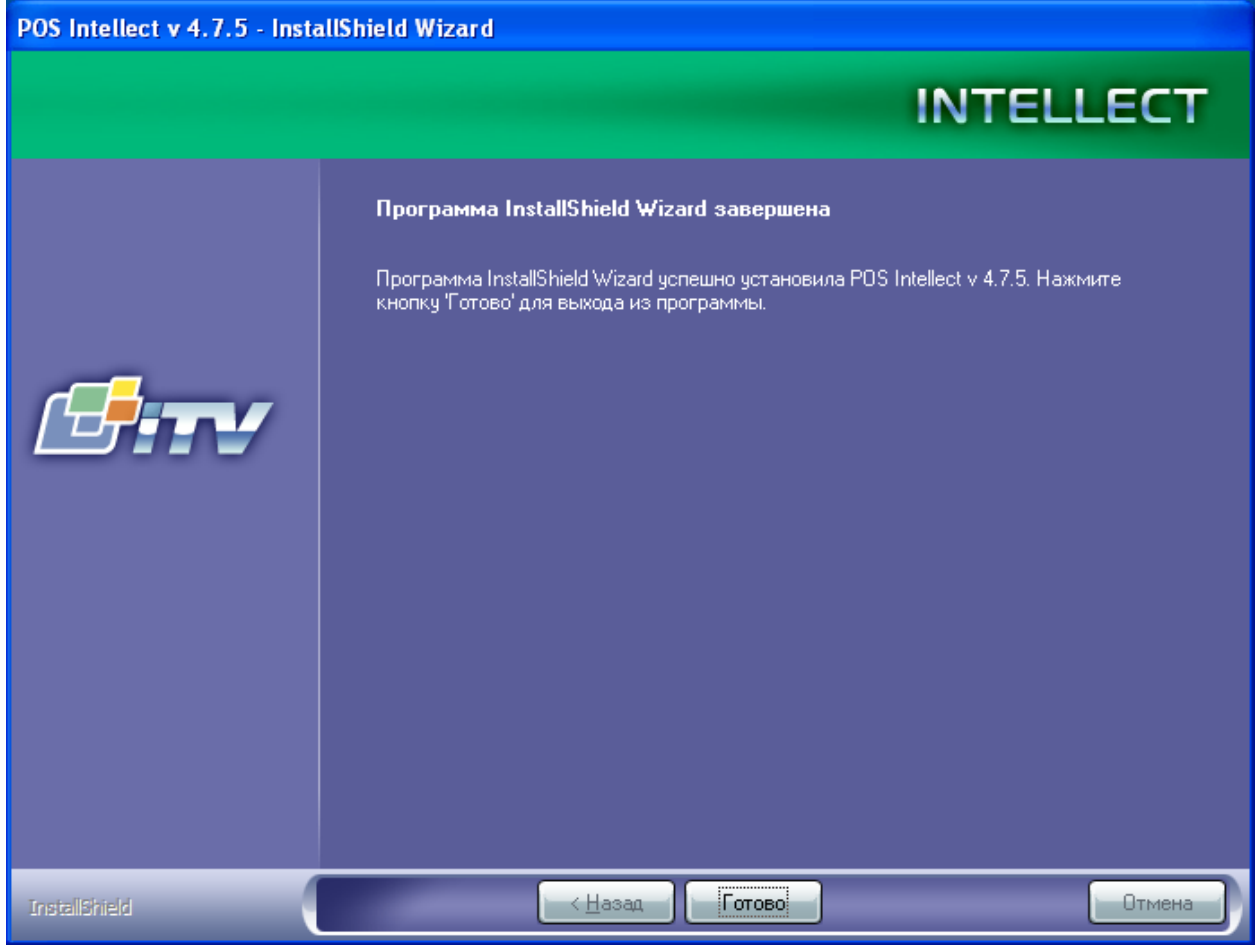

<span id="page-21-1"></span>**Рисунок 5.4-7 Окончание обновления программного комплекса «POS Интеллект»**

Обновление программного комплекса «POS Интеллект» завершено.

#### <span id="page-21-0"></span>**5.5 Удаление**

Чтобы удалить программный комплекс «POS Интеллект», требуется выполнить следующую последовательность действий:

- 1. Запустить программу установки «POS Интеллект». Для этого вставьте инсталляционный диск «POS Интеллект» в CD/DVD-привод вашего компьютера и запустите исполняемый файл «Setup.exe».
- 2. Выбрать требуемый язык интерфейса. Из списка доступных языков выберите «Русский» (см[. Рисунок](#page-21-2) 5.5-1)

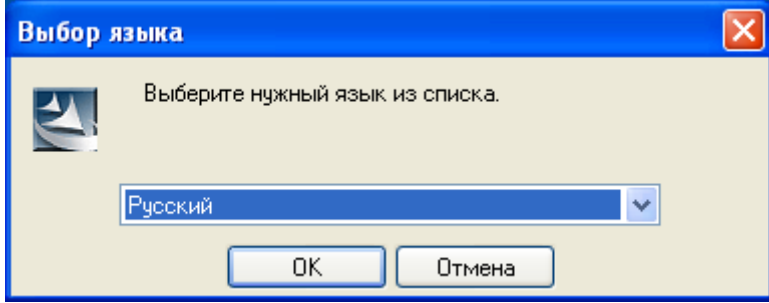

<span id="page-21-2"></span>**Рисунок 5.5-1 Выбор языка интерфейса**

3. Дождаться окончания инициализации программы установки, после чего выбрать пункт «Удалить» и нажать кнопку «Далее» (см. [Рисунок](#page-22-0) 5.5-2, [Рисунок](#page-22-1) 5.5-3)

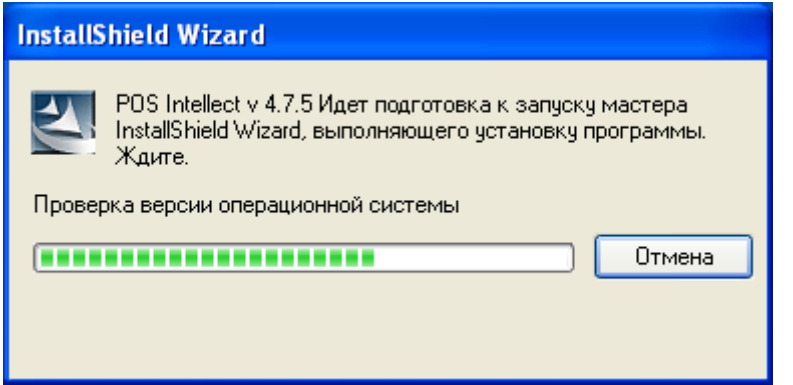

<span id="page-22-0"></span>**Рисунок 5.5-2 Инициализация программы установки**

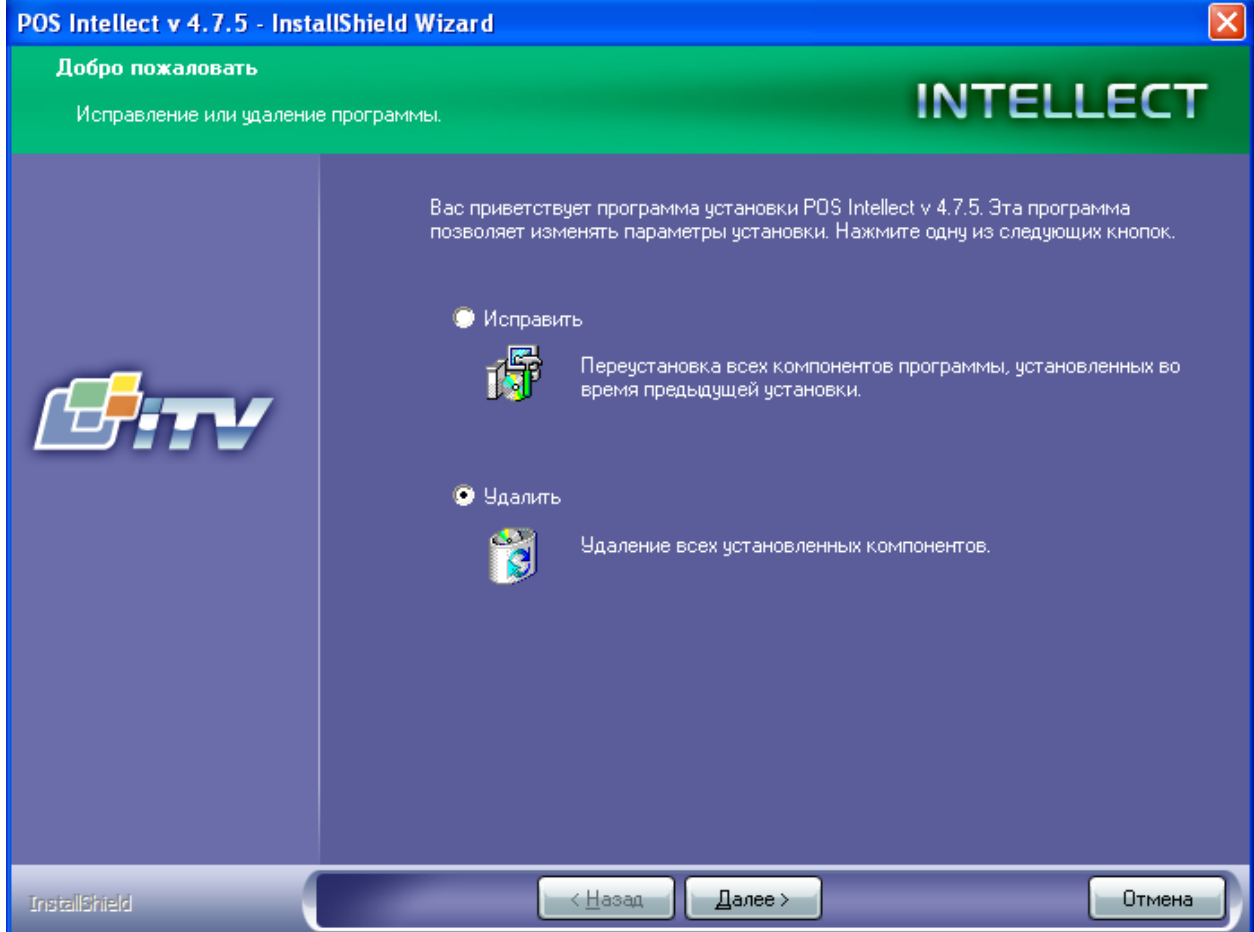

<span id="page-22-1"></span>**Рисунок 5.5-3 Выбор процедуры удаления**

4. Подтвердить удаление программного комплекса «POS Интеллект», нажав кнопку «Да» в появившемся диалоговом окне «Удалить выбранное приложение и все его компоненты?» (см[. Рисунок](#page-23-0) 5.5-4)

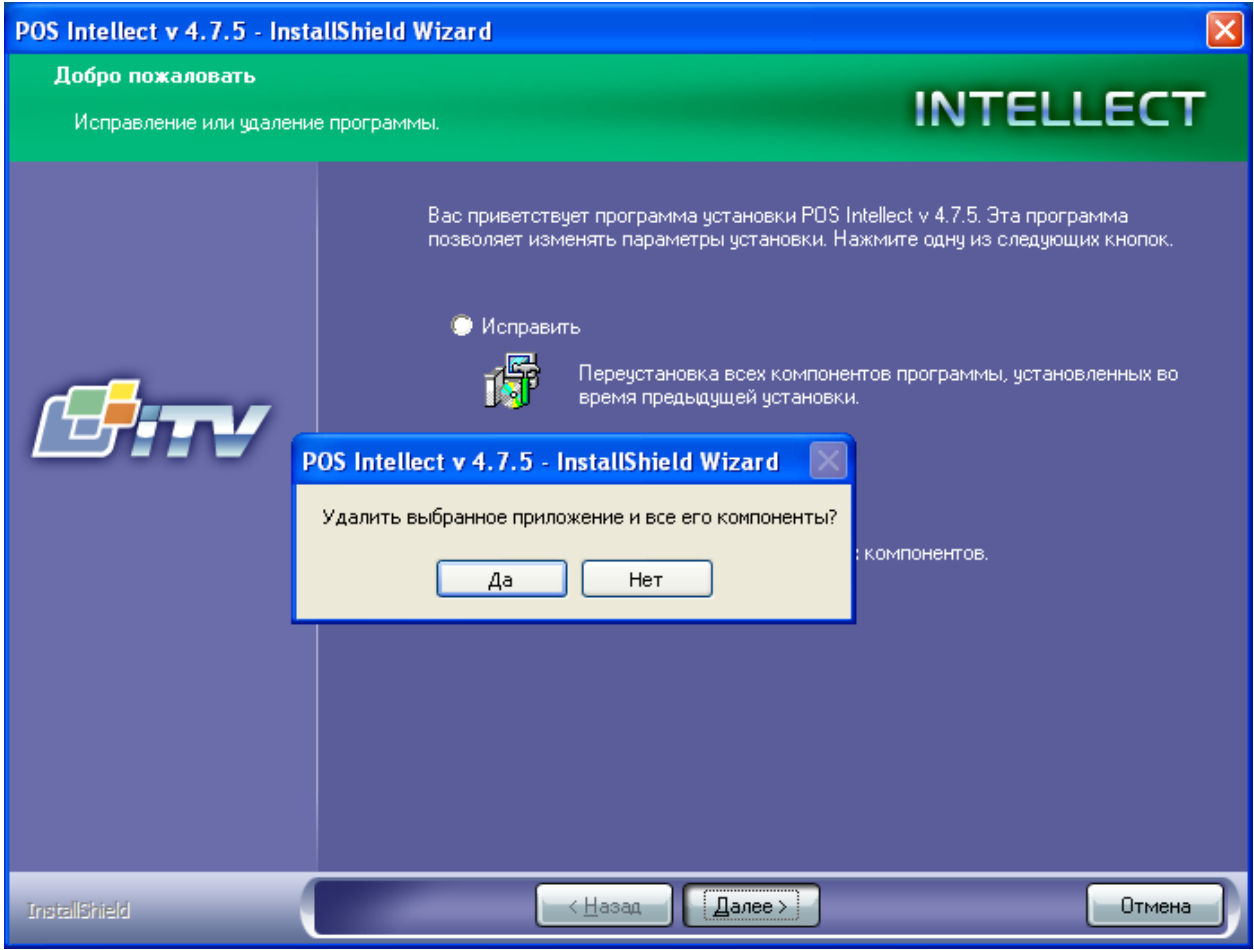

<span id="page-23-0"></span>**Рисунок 5.5-4 Подтверждение удаления программного комплекса «POS Интеллект»**

5. Установить флажок «Да, я хочу удалить базу кассовых операций» для удаления базы данных чеков (не устанавливать флажок для сохранения базы данных, см. [Рисунок](#page-24-0) 5.5-5)

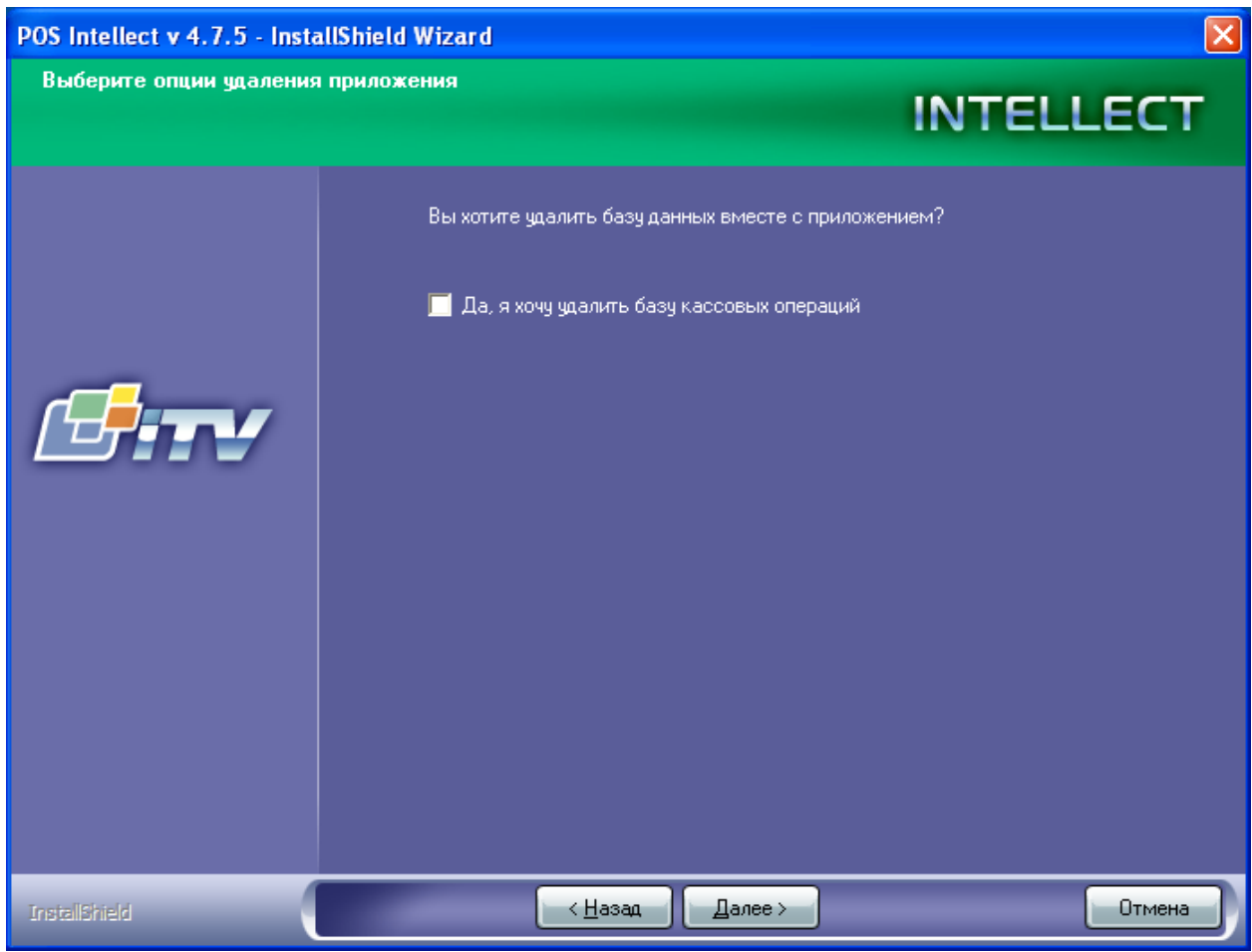

<span id="page-24-0"></span>**Рисунок 5.5-5 Удаления баз данных чеков**

6. Дождаться окончания процедуры удаления программного комплекса «POS Интеллект», после чего нажать кнопку «Готово» (см[. Рисунок](#page-25-0) 5.5-6, [Рисунок](#page-26-2) 5.5-7)

<span id="page-25-0"></span>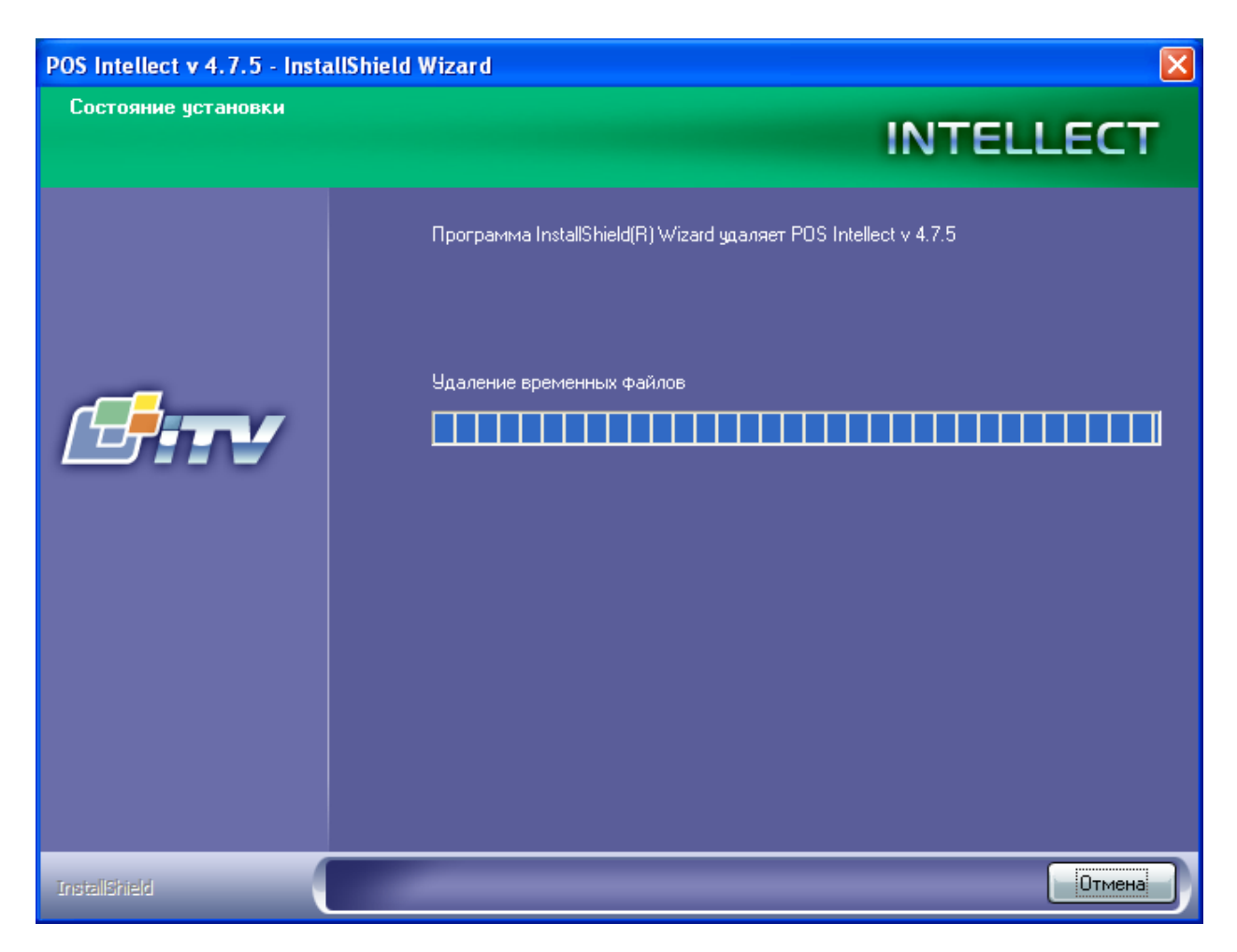

**Рисунок 5.5-6 Процесс удаления программного комплекса «POS Интеллект»**

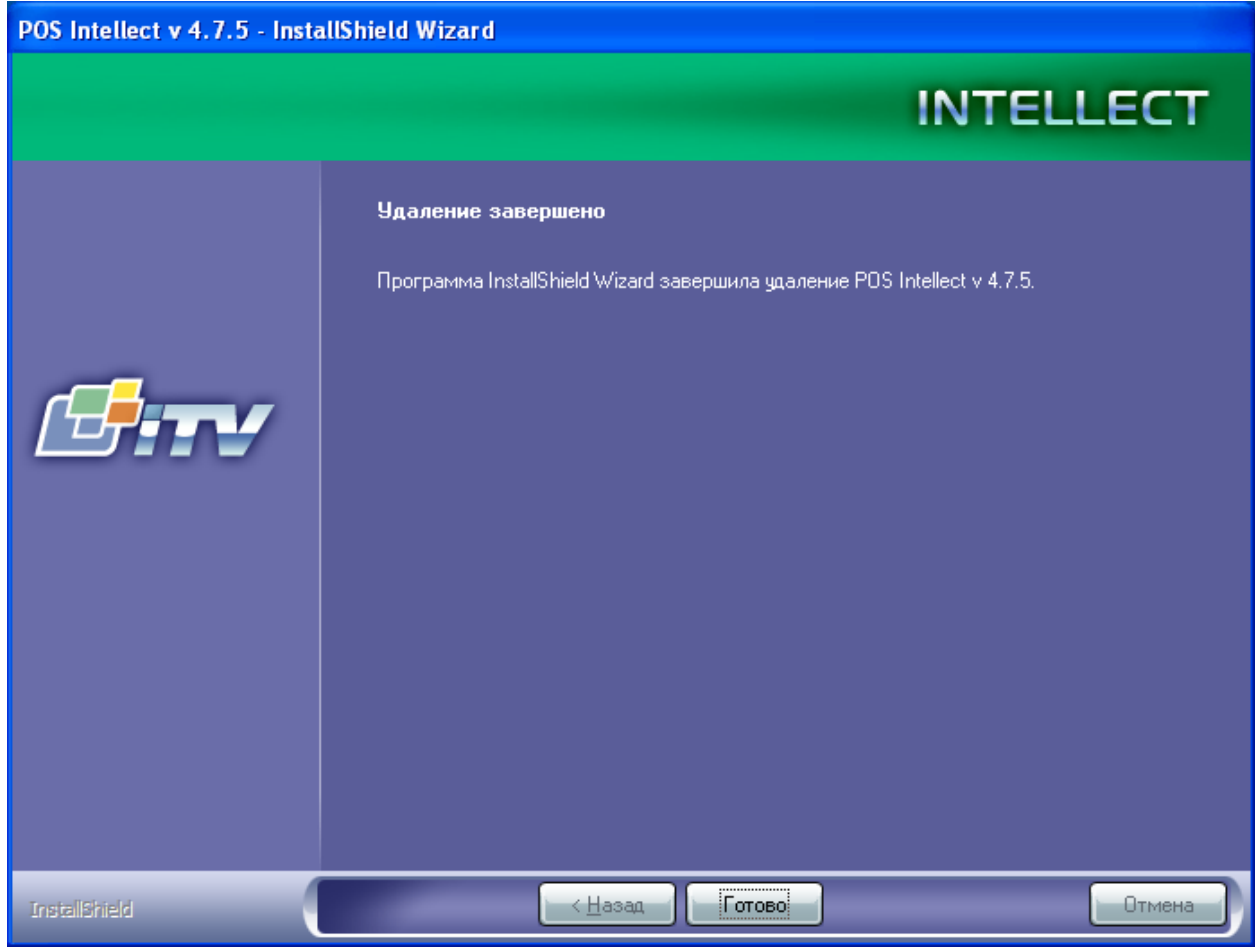

<span id="page-26-2"></span>**Рисунок 5.5-7 Завершение удаления программного комплекса «POS Интеллект»**

Удаление программного комплекса «POS Интеллект» завершено.

## <span id="page-26-0"></span>**6 Конфигурирование программного комплекса «POS Интеллект» и настройка его компонентов**

## <span id="page-26-1"></span>**6.1 Порядок конфигурирования и настройки программного комплекса «POS Интеллект»**

Конфигурирование программного комплекса «POS Интеллект» производится в следующей последовательности:

- 1. Создать и настроить системные объекты «Титрователь» для камер видеонаблюдения, на видеоизображения которых будут накладываться титры
- 2. Создать и настроить системный объект «POS-терминал»
- 3. Создать и настроить интерфейсный объект «Поиск по титрам»
- 4. Создать и настроить интерфейсный объект «Чек вьювер»

## <span id="page-27-0"></span>**6.2 Настройка системного объекта «Титрователь»**

#### <span id="page-27-1"></span>**6.2.1 Порядок настройки системного объекта «Титрователь»**

Объект «Титрователь» является дочерним объектом системного объекта «Камера» и предназначен для накладывания данных товарных чеков на видеоизображение, поступающее от камеры, а также ведения базы данных титров.

Настройка системного объекта «Титрователь» производится в следующем порядке:

- 1. Выбрать камеру и создать для нее объект «Титрователь»
- 2. Задать границы вывода титров
- 3. Задать параметры шрифта титров
- 4. Задать правила выделения слов

#### <span id="page-27-2"></span>**6.2.2 Создание объекта «Титрователь»**

Чтобы создать объект «Титрователь», необходимо выполнить следующие действия:

1. Выбрать требуемый объект «Камера» на вкладке «Оборудование» диалогового окна «Настройка системы» (см[. Рисунок](#page-27-3) 6.2-1)

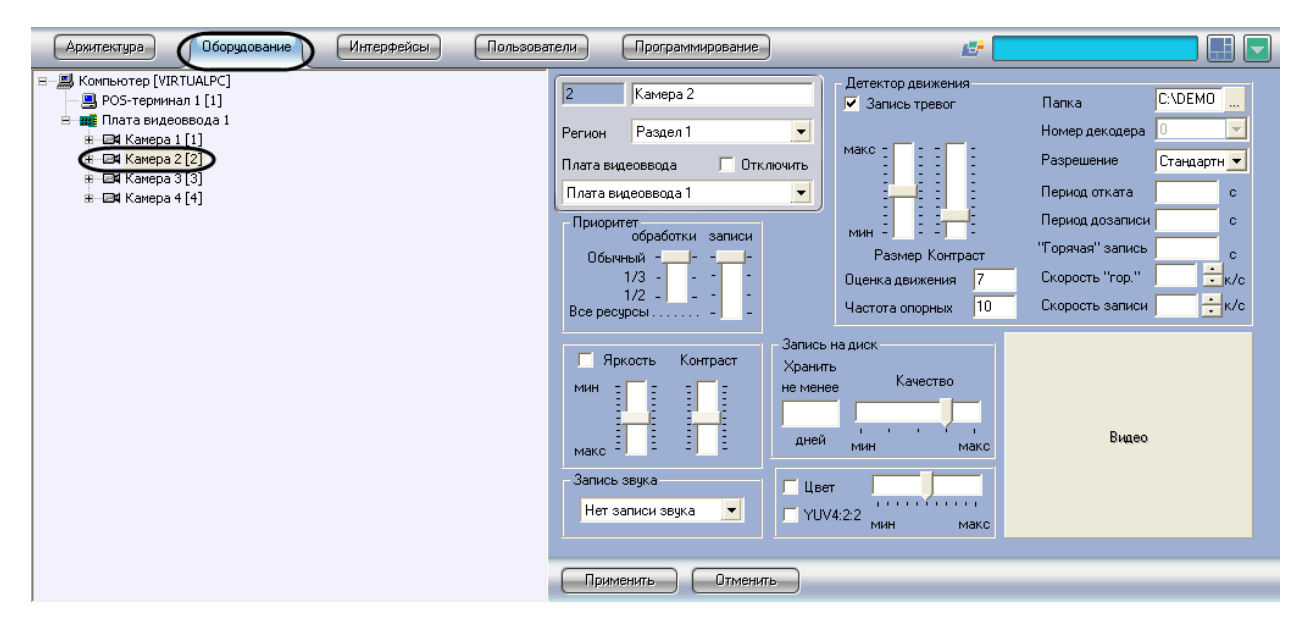

**Рисунок 6.2-1 Выбор объекта «Камера»**

<span id="page-27-3"></span>2. Щелкнуть правой кнопкой мыши по выбранному объекту «Камера» и в появившемся контекстном меню выбрать пункт «Титрователь» (подменю «Создать объект», см. [Рисунок](#page-28-1)  [6.2-2\)](#page-28-1)

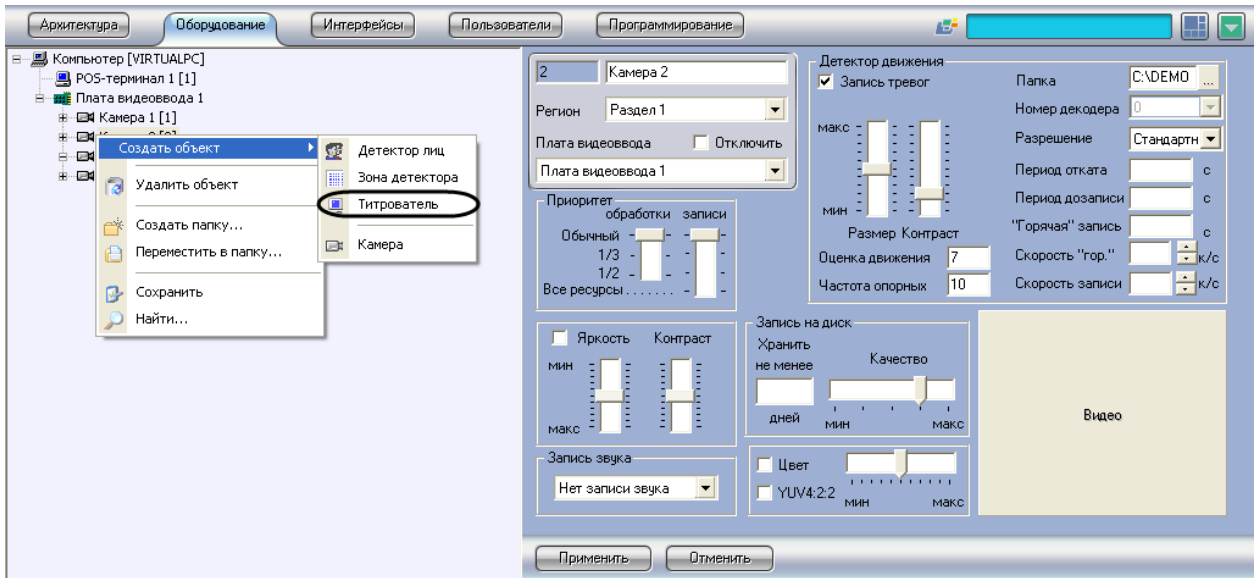

<span id="page-28-1"></span>**Рисунок 6.2-2 Контекстное меню объекта «Камера»**

3. Задать номер создаваемого объекта «Титрователь» и нажать кнопку «Применить» (см. [Рисунок](#page-28-2) 6.2-3)

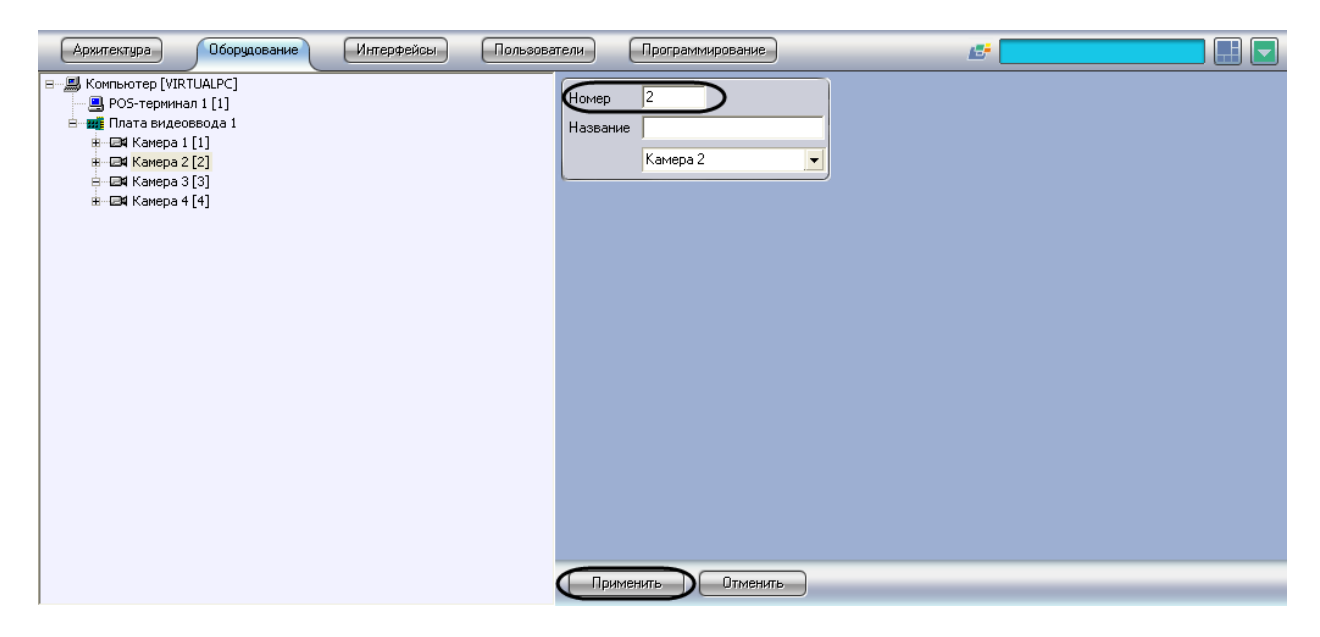

**Рисунок 6.2-3 Задание номера объекта «Титрователь»**

#### <span id="page-28-2"></span>4. Повторить шаги 1-3 для всех требуемых объектов «Камера» и «Титрователь»

#### Создание объекта «Титрователь» завершено.

*Примечание. Для корректной работы системы рекомендуется на одном компьютере создавать не более 12-16 объектов «Титрователь». Кроме того, MS SQL должен находиться на том же компьютере, где и «Титрователь».*

#### <span id="page-28-0"></span>**6.2.3 Задание границ вывода титров**

Вывод титров производится через прямоугольную область на видеоизображении от камеры. Задание границ вывода титров осуществляется в следующем порядке:

1. Задать координаты левого верхнего угла области вывода титров: поля «X»(отступ по горизонтали от левой границы экрана компьютера) и «Y» (отступ по вертикали от верхней границы экрана компьютера) – см. [Рисунок](#page-29-0) 6.2-4

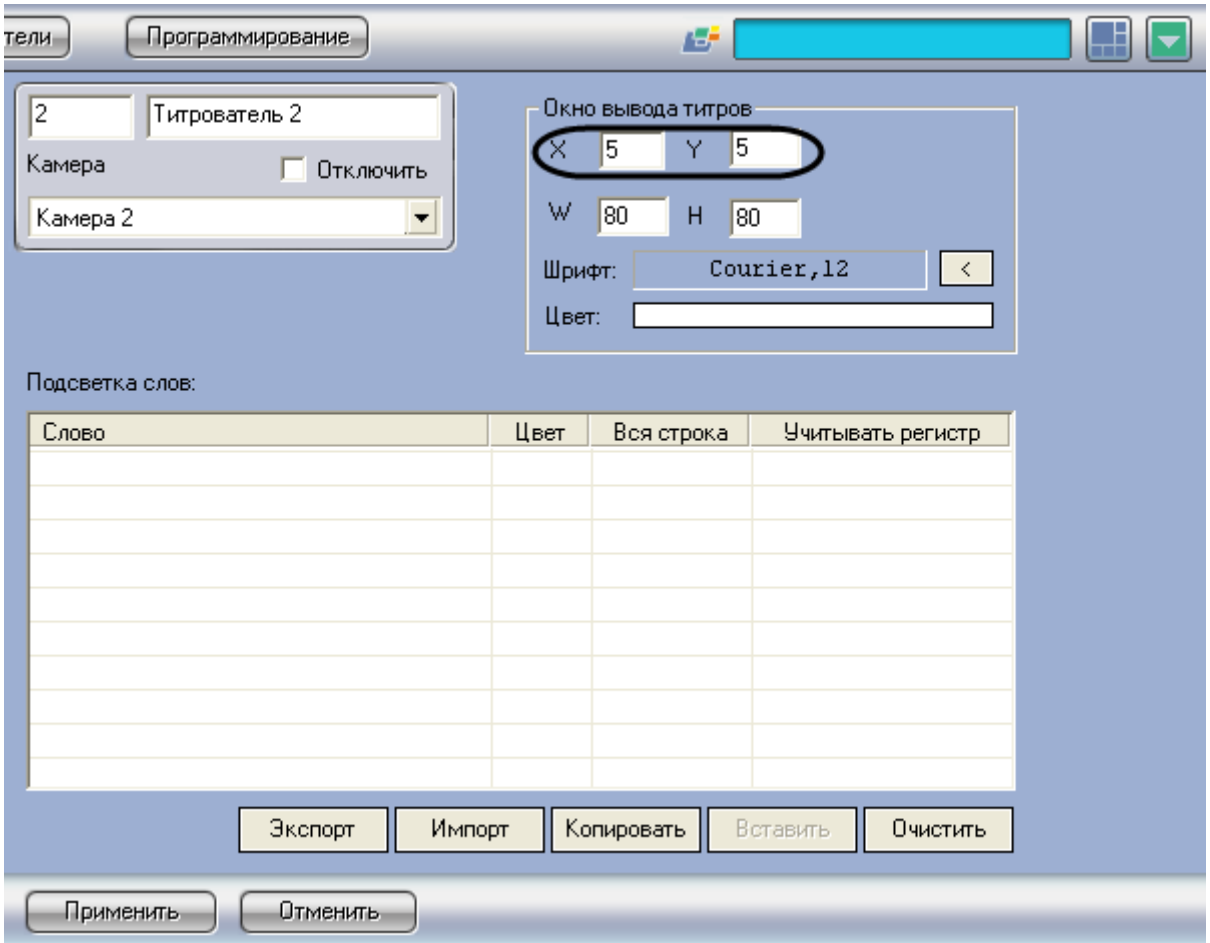

<span id="page-29-0"></span>**Рисунок 6.2-4 Задание координат левого верхнего угла области вывода титров**

2. Задать размеры области вывода титров: поля «W» (ширина области вывода титров) и «H» (высота области вывода титров) – см. [Рисунок](#page-30-0) 6.2-5

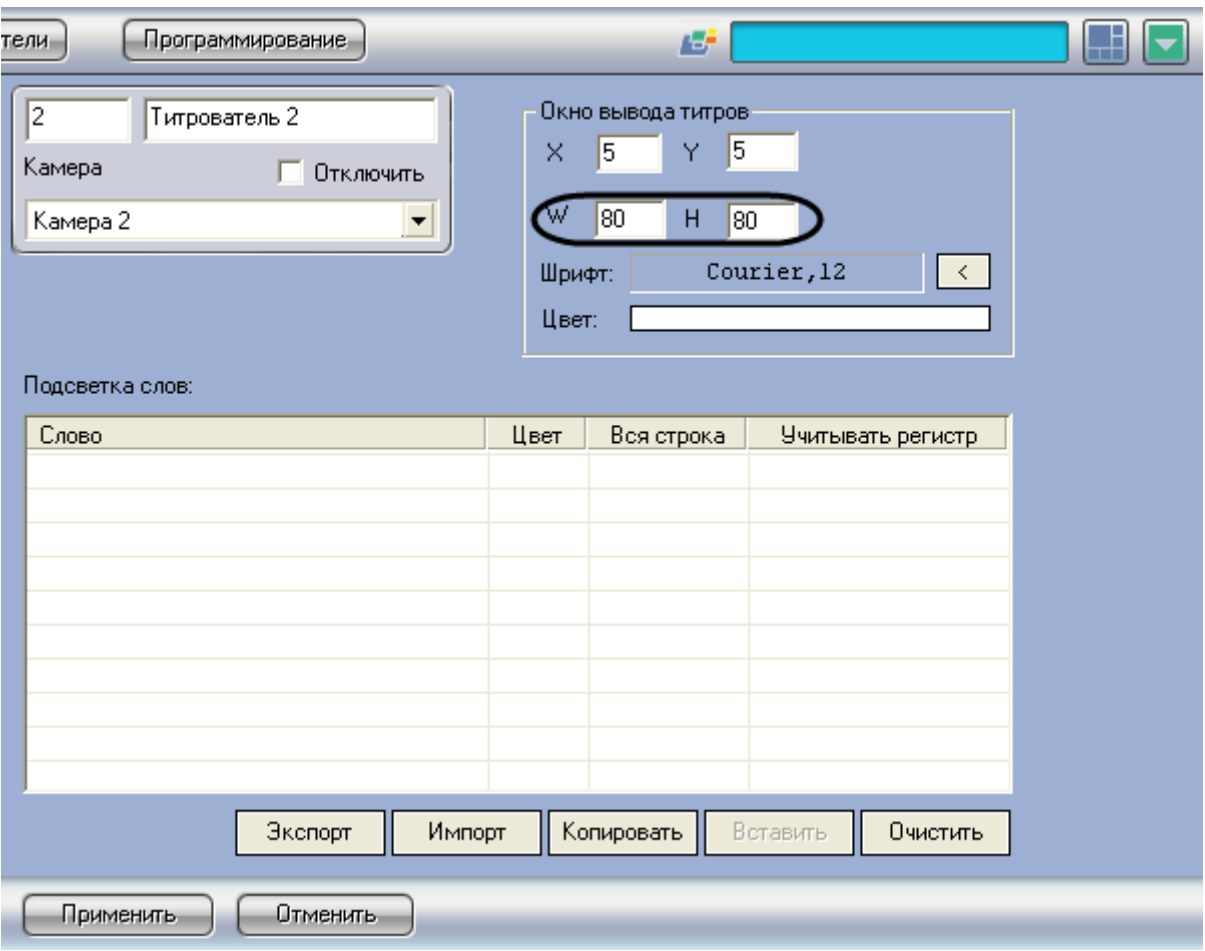

<span id="page-30-0"></span>**Рисунок 6.2-5 Задание размеров области вывода титров**

3. Нажать кнопку «Применить» (см. [Рисунок](#page-31-1) 6.2-6)

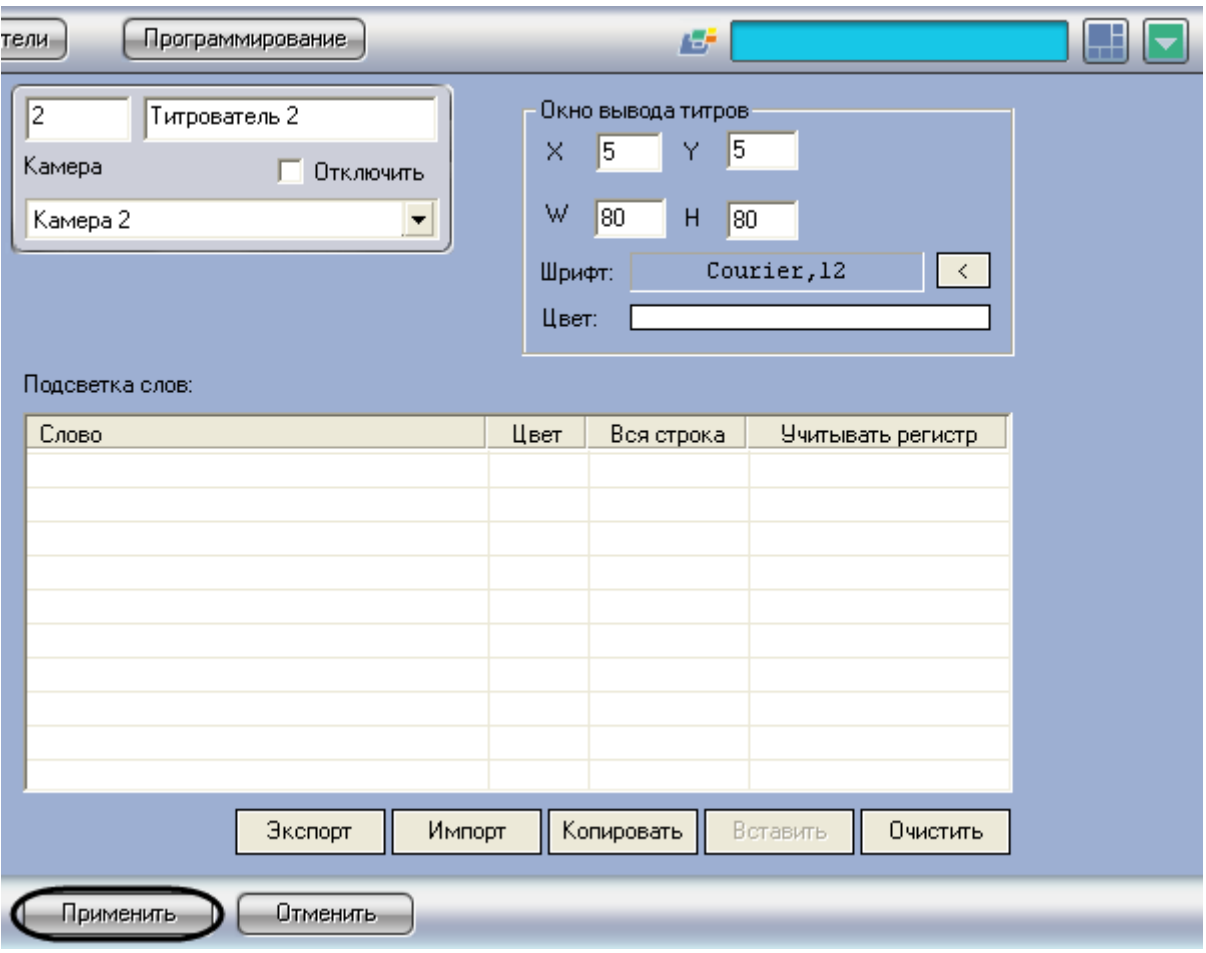

<span id="page-31-1"></span>**Рисунок 6.2-6 Сохранение внесенных изменений**

Задание границ вывода титров завершено.

#### <span id="page-31-0"></span>**6.2.4 Задание параметров шрифта титров**

Для вывода титров используется определенный шрифт. Чтобы настроить шрифт вывода титров, необходимо произвести следующую последовательность действий:

1. Нажать кнопку « $\overline{\left(1\right)}$ » (см. [Рисунок](#page-32-0) 6.2-7)

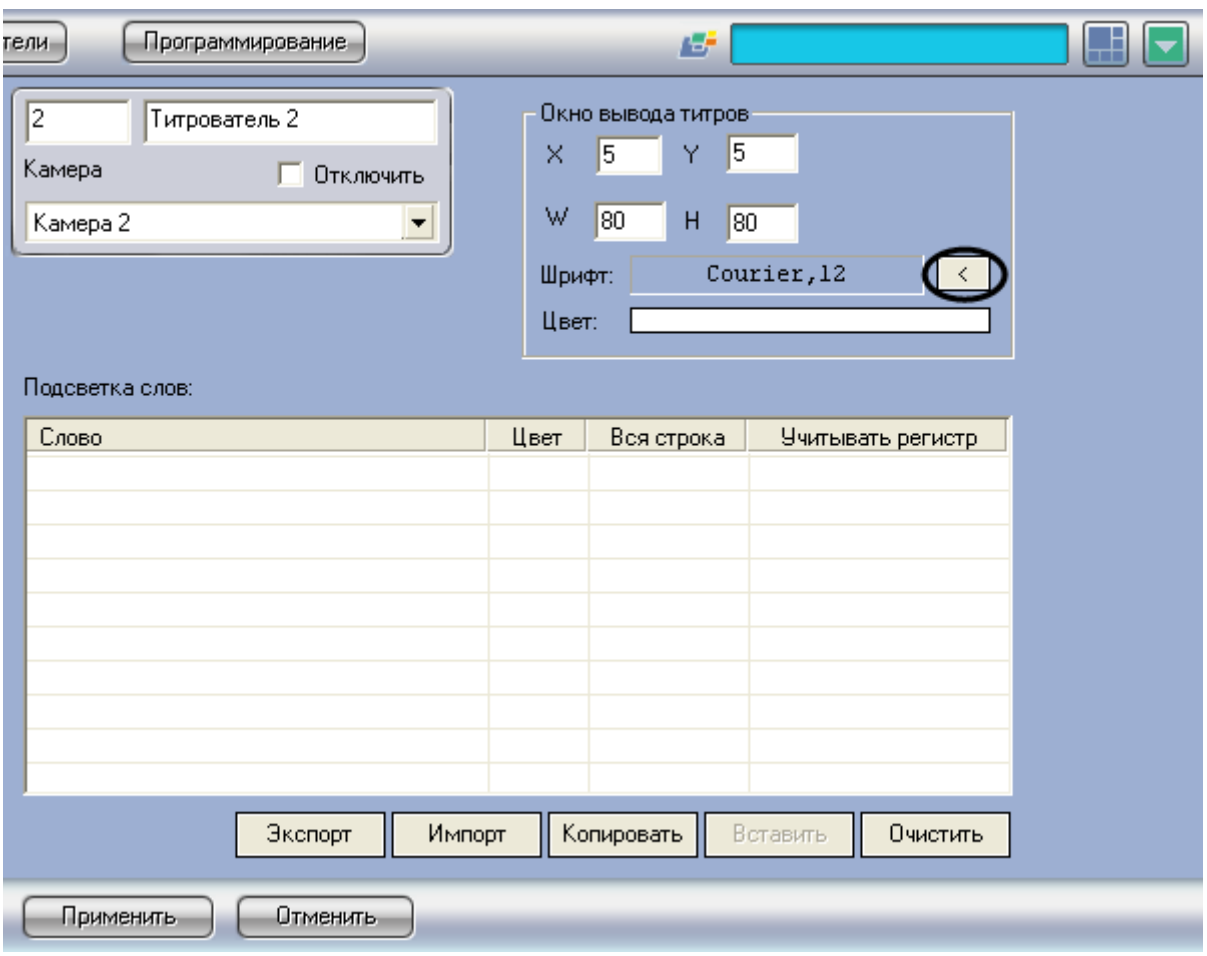

<span id="page-32-0"></span>**Рисунок 6.2-7 Вывод диалогового окна выбора шрифта**

2. В появившемся стандартном диалоговом окне Windows «Выбор шрифта» задать требуемые параметры шрифта, после чего нажать «ОК» ([Рисунок](#page-32-1) 6.2-8)

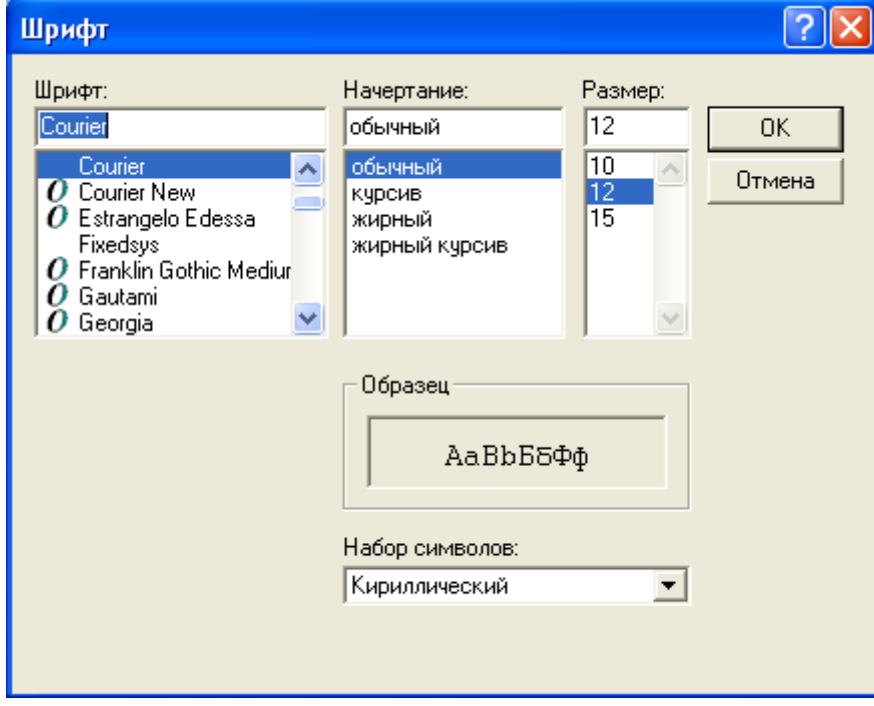

<span id="page-32-1"></span>**Рисунок 6.2-8 Стандартное диалоговое окно Windows «Выбор шрифта»**

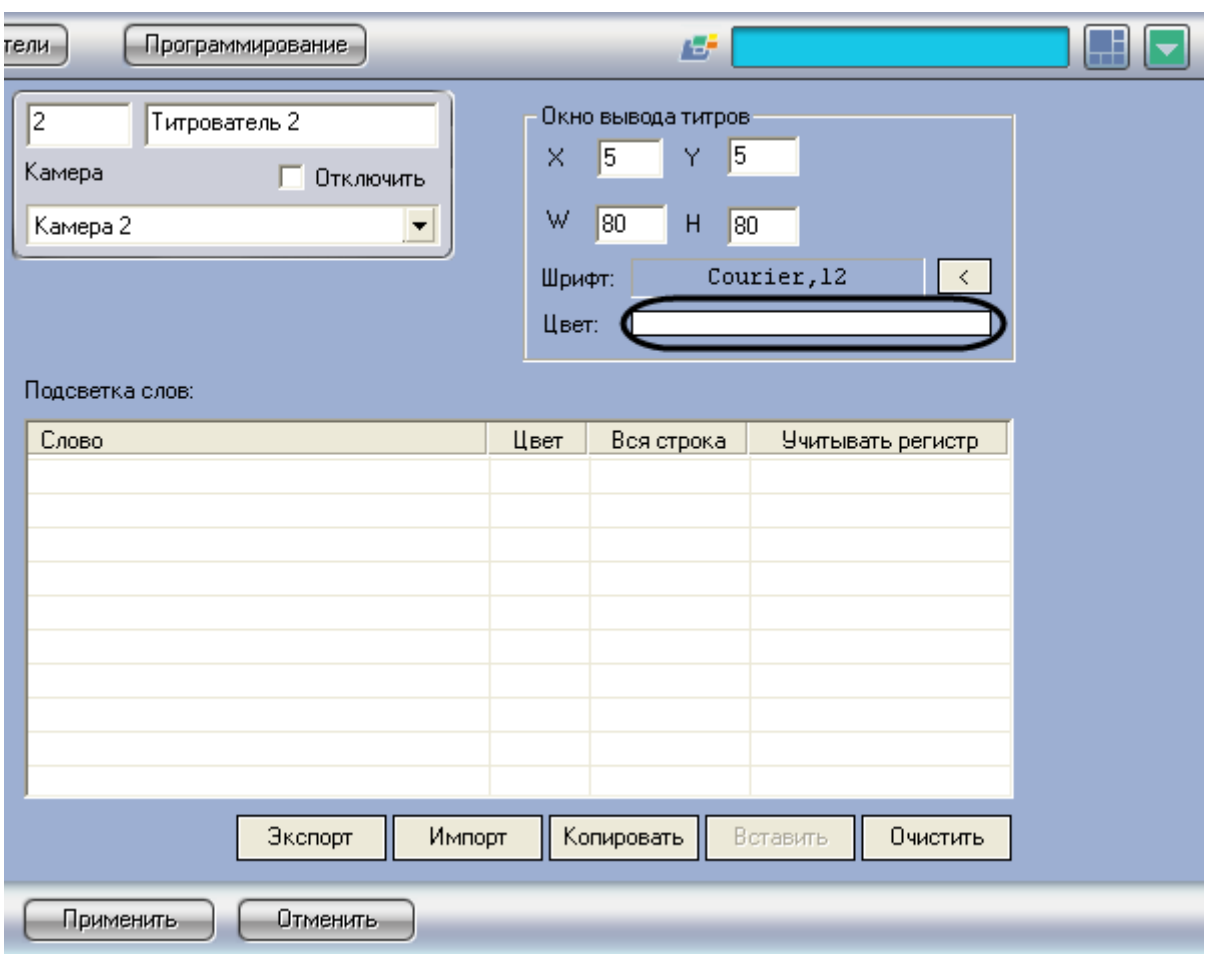

3. Произвести двойной щелчок левой кнопкой мыши по полю «Цвет» ([Рисунок](#page-33-0) 6.2-9)

<span id="page-33-0"></span>**Рисунок 6.2-9 Вывод диалогового окна выбора цвета**

4. В появившемся стандартном диалоговом окне Windows «Выбор цвета» выбрать требуемый цвет и нажать «ОК» ([Рисунок](#page-33-1) 6.2-10)

<span id="page-33-1"></span>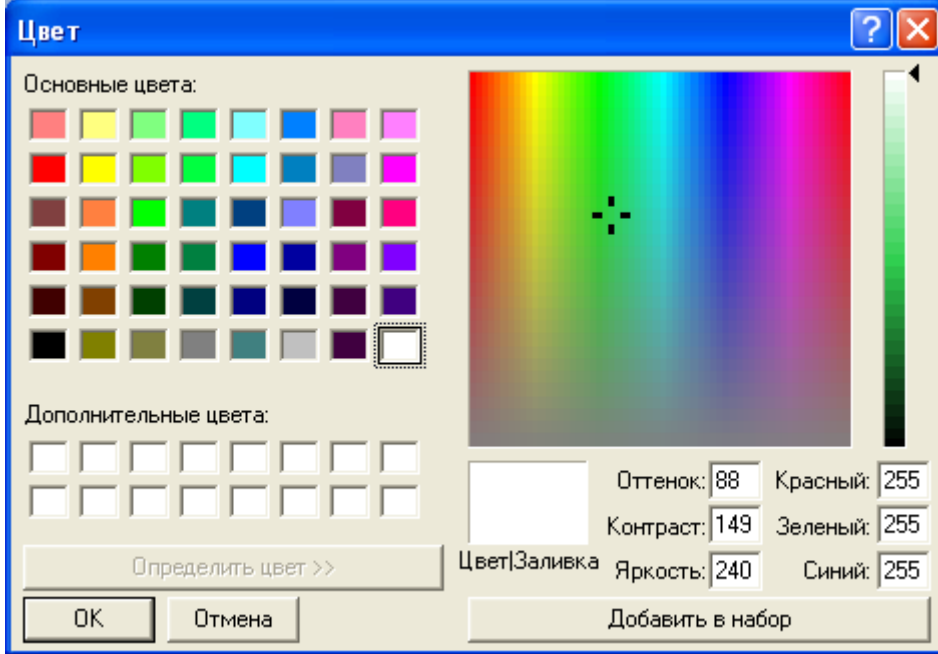

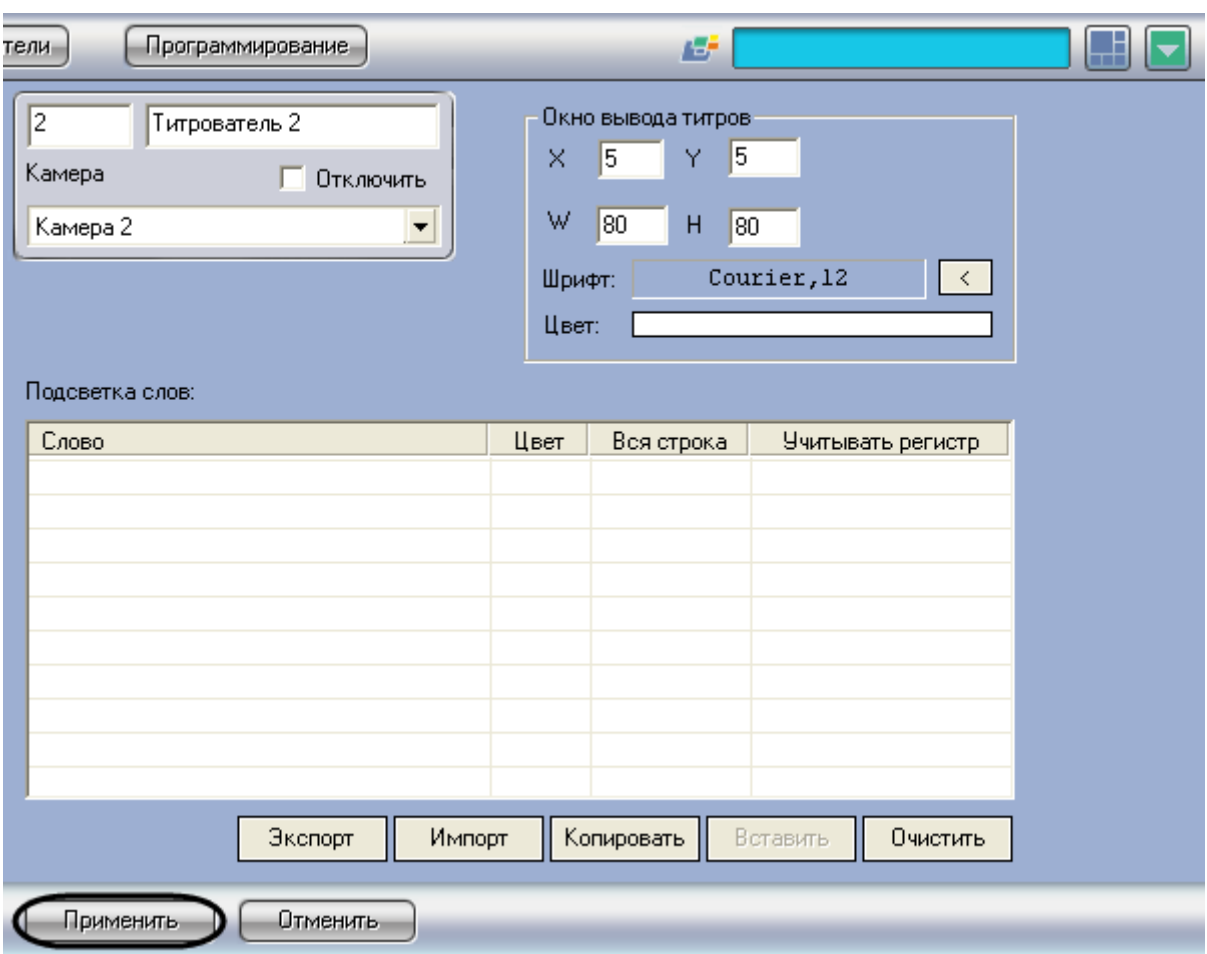

#### 5. Нажать кнопку «Применить» ([Рисунок](#page-34-1) 6.2-11)

<span id="page-34-1"></span>**Рисунок 6.2-11 Сохранение внесенных изменений**

Задание параметров шрифта титров завершено.

#### <span id="page-34-0"></span>**6.2.5 Задание правил выделения слов**

Заданные слова могут быть выделены при выводе на фоне остального текста титров. Чтобы задать правила выделения слов, необходимо сделать следующее:

1. Щелкнуть правой кнопкой мыши на поле «Подсветка слов» и в появившемся контекстном меню выбрать пункт «Добавить» (см. [Рисунок](#page-35-0) 6.2-12)

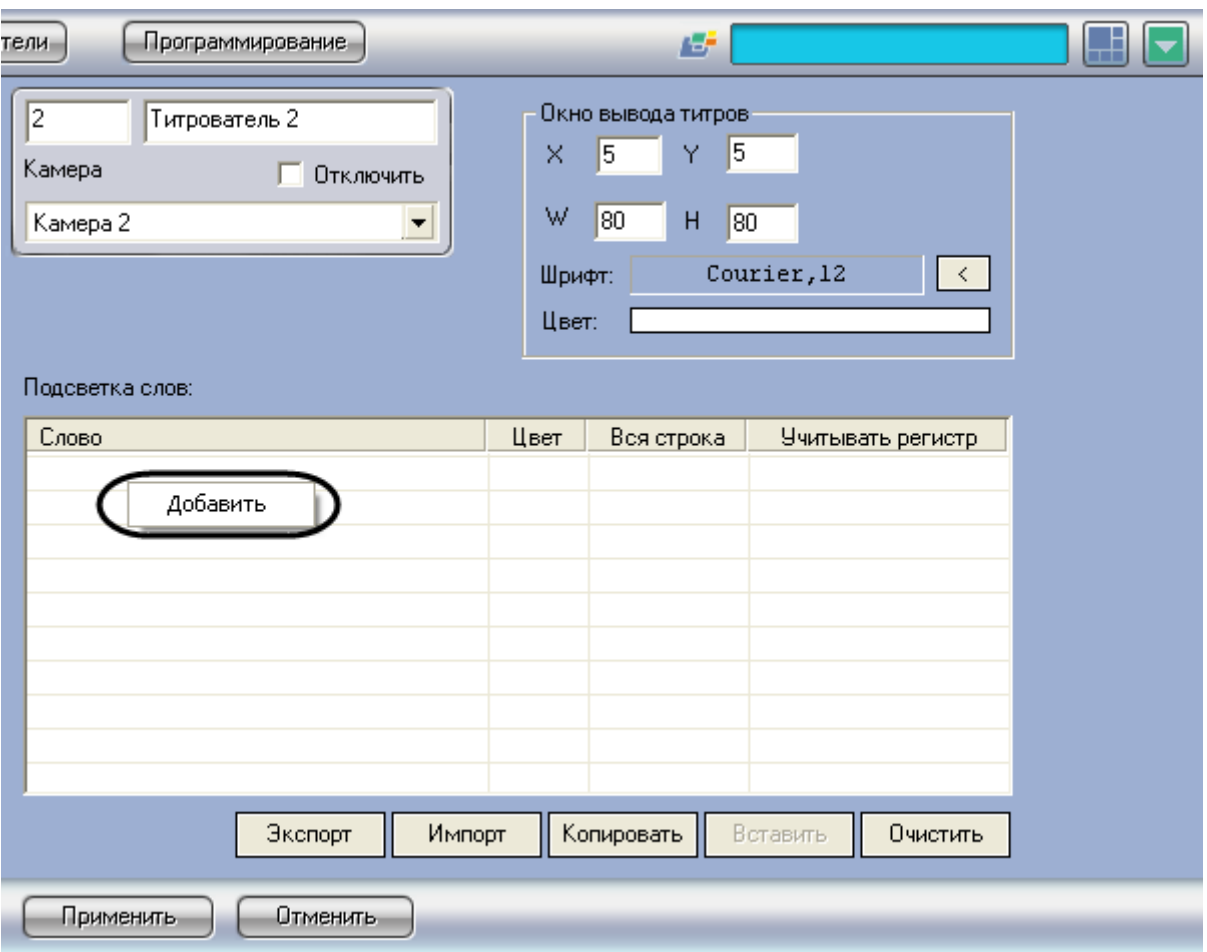

<span id="page-35-0"></span>**Рисунок 6.2-12 Создание нового правила**

2. В появившемся диалоговом окне ввести требуемое слово и нажать «ОК», после чего введенное слово будет добавлено в таблицу «Подсветка слов» (см. [Рисунок](#page-35-1) 6.2-13, [Рисунок](#page-36-0) 6.2-14)

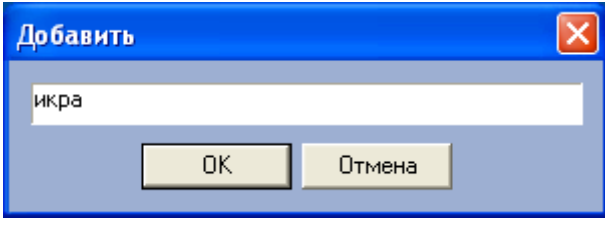

<span id="page-35-1"></span>**Рисунок 6.2-13 Ввод значения требуемого слова**
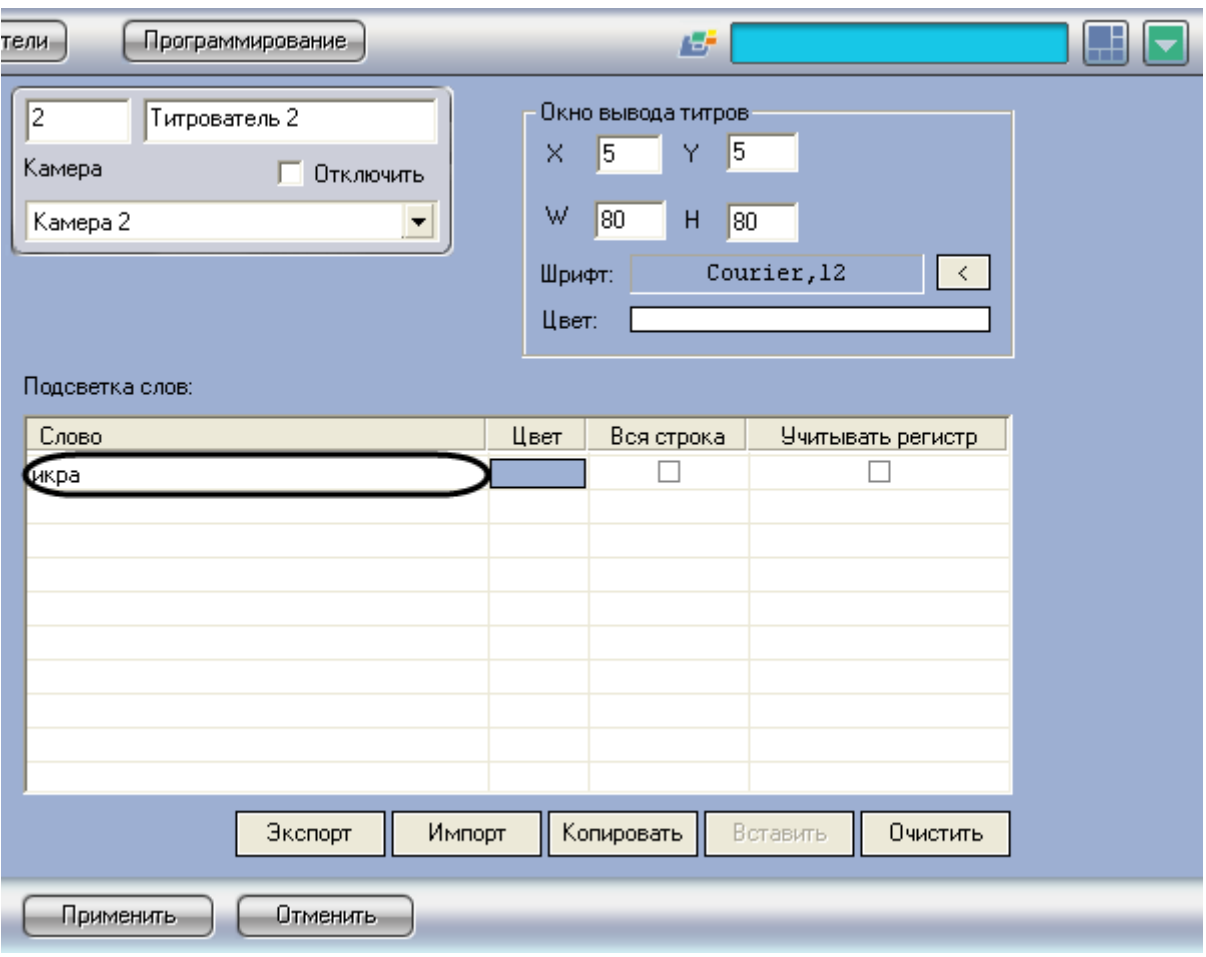

**Рисунок 6.2-14 Добавление созданного правила в таблицу «Подсветка слов»**

3. Задать цвет, которым будет выделено слово, произведя двойной щелчок левой кнопкой мыши по полю «Цвет» напротив введенного слова. В появившемся стандартном диалоговом окне Windows «Выбор цвета» выбрать требуемый цвет и нажать «ОК» (см. [Рисунок](#page-37-0) 6.2-15)

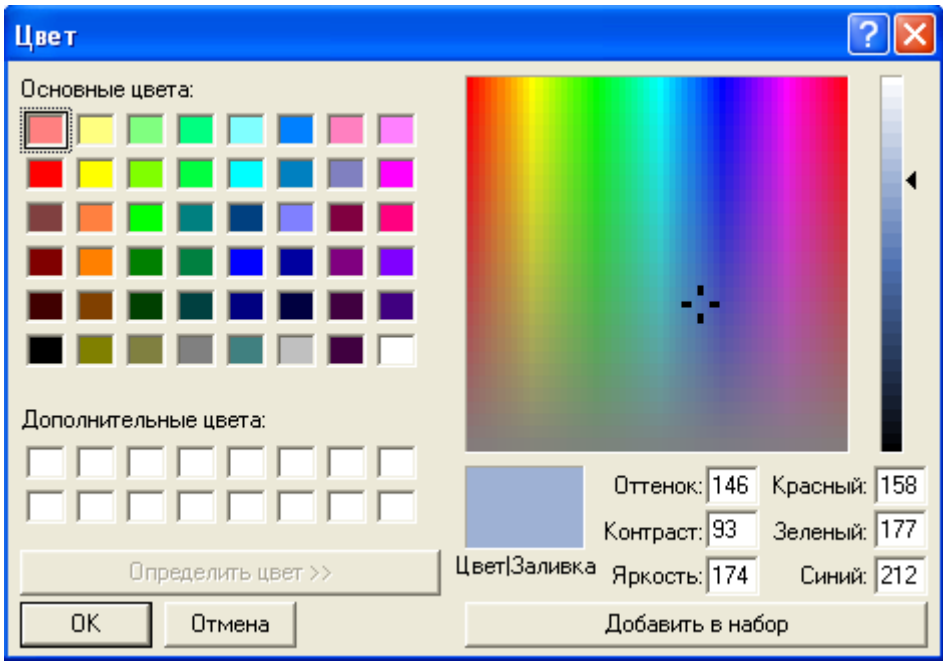

<span id="page-37-0"></span>**Рисунок 6.2-15 Стандартное диалоговое окно Windows «Выбор цвета»**

4. В том случае, если требуется, чтобы при выводе было выделено не только требуемое слово, но и вся строка, содержащее данное слово, следует установить флажок «Вся строка» (см. [Рисунок](#page-37-1) 6.2-16)

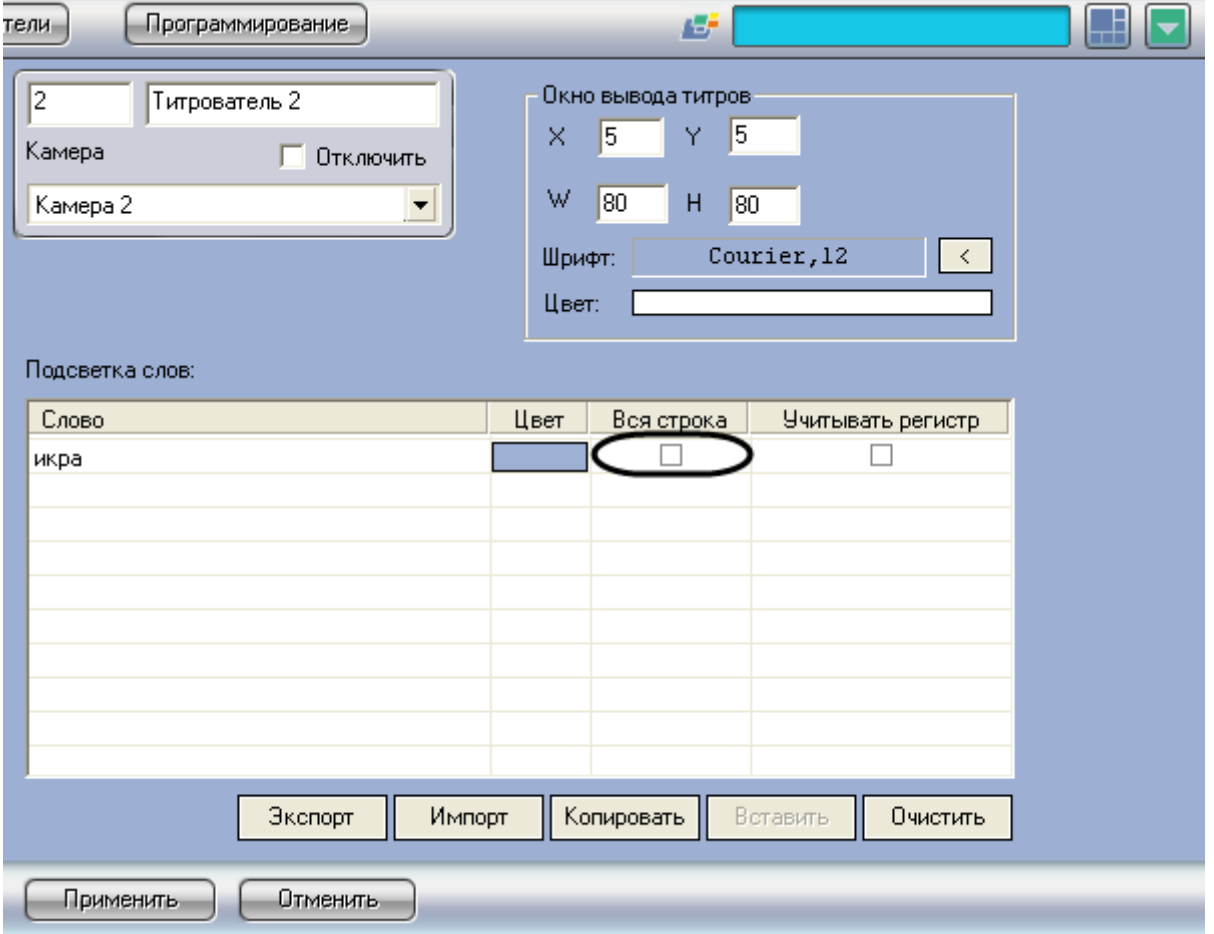

<span id="page-37-1"></span>**Рисунок 6.2-16 Опция «Вся строка»**

5. Если требуется учитывать регистр символов слова, следует установить флажок «Учитывать регистр» (см[. Рисунок](#page-38-0) 6.2-17)

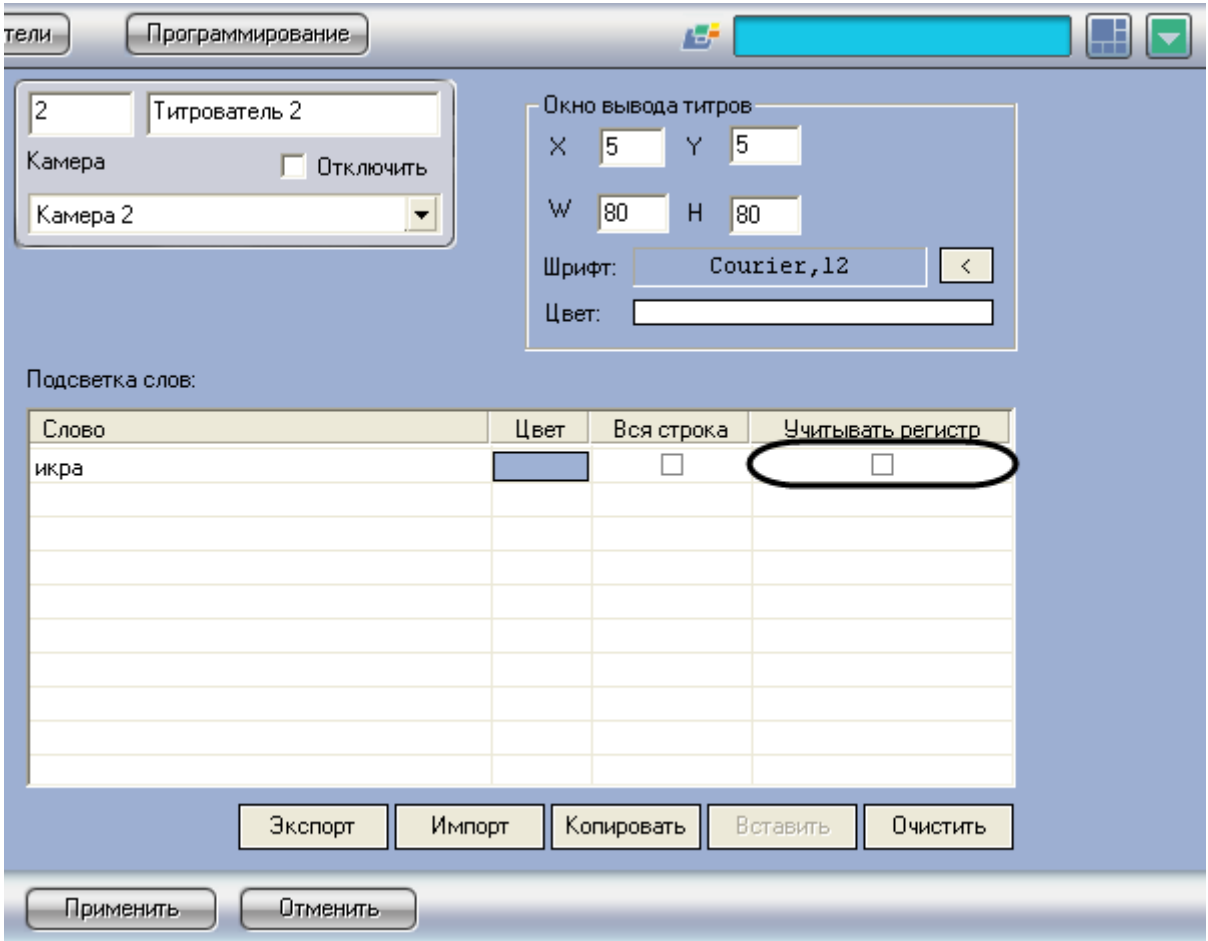

<span id="page-38-0"></span>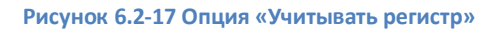

# 6. Повторить шаги 1-5 для всех требуемых слов

*Примечание. Для операций с введенными словами в таблице удобно использовать контекстное меню (вызывается щелчком правой кнопкой мыши по требуемому слову). В случае, если требуется очистить таблицу «Подсветка слов», следует нажать кнопку «Очистить».*

7. Нажать кнопку «Применить» (см. [Рисунок](#page-39-0) 6.2-18)

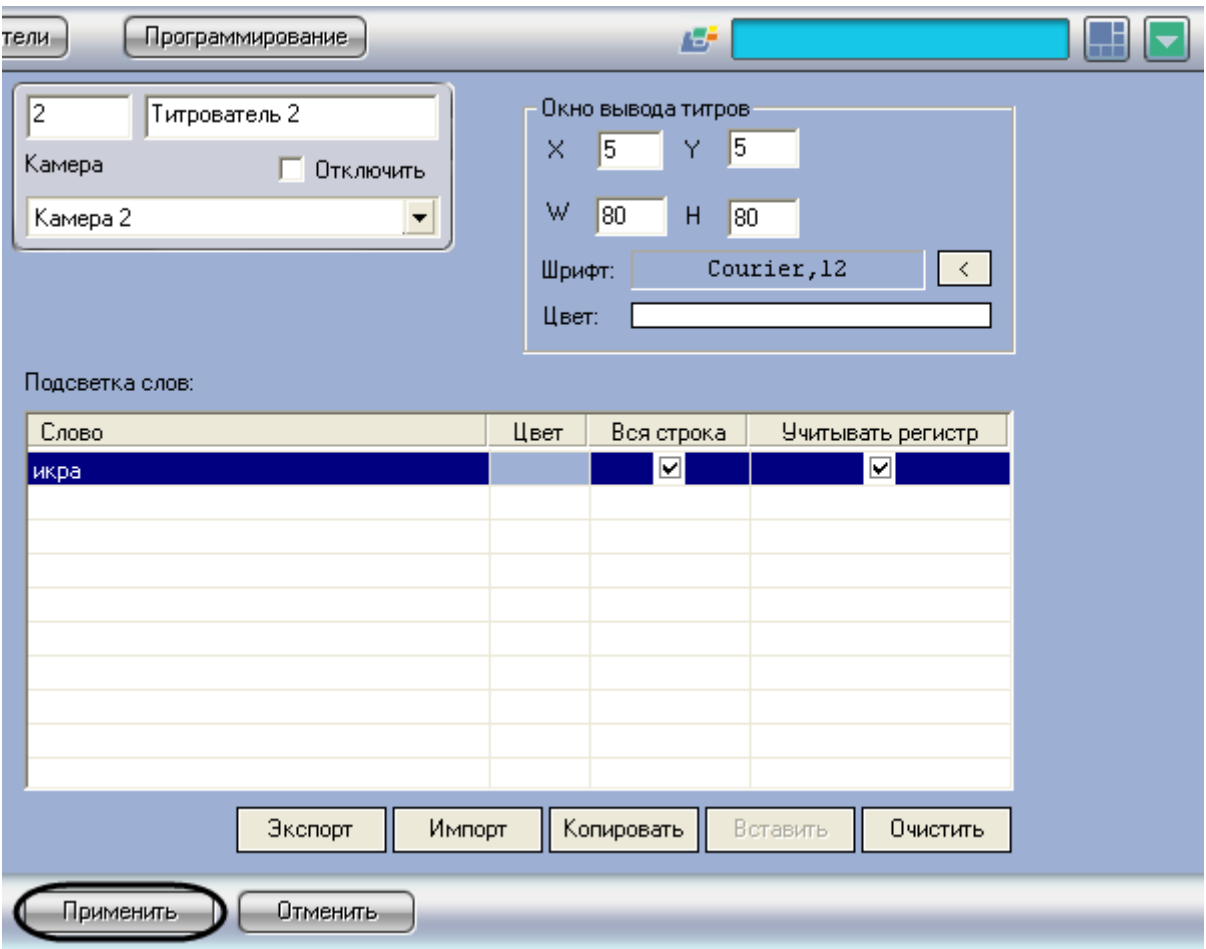

#### <span id="page-39-0"></span>**Рисунок 6.2-18 Сохранение внесенных изменений**

#### Задание правил выделения слов завершено.

#### *Примечание.*

*Для переноса всех настроек из одного объекта «Титрователь» в другой удобно использовать кнопки «Копировать» и «Вставить».*

*Таблица «Подсветка слов» может быть сохранена и загружена из файла. Для операций сохранения и загрузки таблицы предназначены кнопки «Экспорт» и «Импорт», соответственно.*

# **6.3 Настройка системного объекта «POS-Терминал»**

### **6.3.1 Порядок настройки системного объекта «POS-Терминал»**

Объект «POS-терминал» является центральным объектом «POS Интеллект» и предназначен для обработки данных, поступающих от физических POS-терминалов.

Создание и настройка системного объекта «POS-Терминал» осуществляется на вкладке «Оборудование» диалогового окна «Настройка системы» (см. [Рисунок](#page-40-0) 6.3-1).

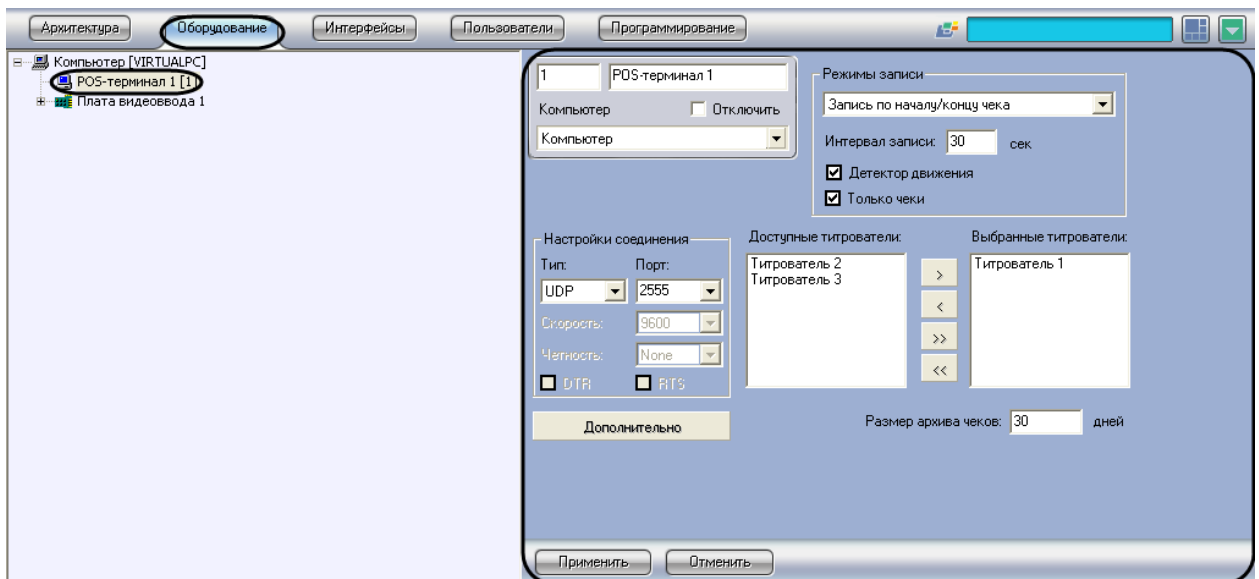

### <span id="page-40-0"></span>**Рисунок 6.3-1 Настройка системного объекта «POS-Терминал»**

*Примечание. Для корректной работы системы рекомендуется на одном компьютере создавать не более 12-16 объектов «POS-терминал». Кроме того, MS SQL должен находиться на том же компьютере, где и «POS-терминал».*

# Настройка системного объекта «POS-Терминал» производится в следующем порядке:

- 1. Выбор типа POS-терминала и задание параметров соединения
- 2. Выбрать титрователи
- 3. Задать правила обработки чеков
- 4. Задать параметры видеозаписи
- 5. Задать размер архива чеков
- 6. Задать правила соответствия текста и событий (опционально)
- 7. Настроить парсер (опционально)

# **6.3.2 Выбор типа POS-терминала и задание параметров соединения**

Чтобы использовать POS-терминал, необходимо выбрать тип используемого POS-терминала и настроить соединение. Выбор типа POS-терминала и задание параметров соединения производится в следующем порядке:

1. Нажать кнопку «Дополнительно» (см[. Рисунок](#page-41-0) 6.3-2)

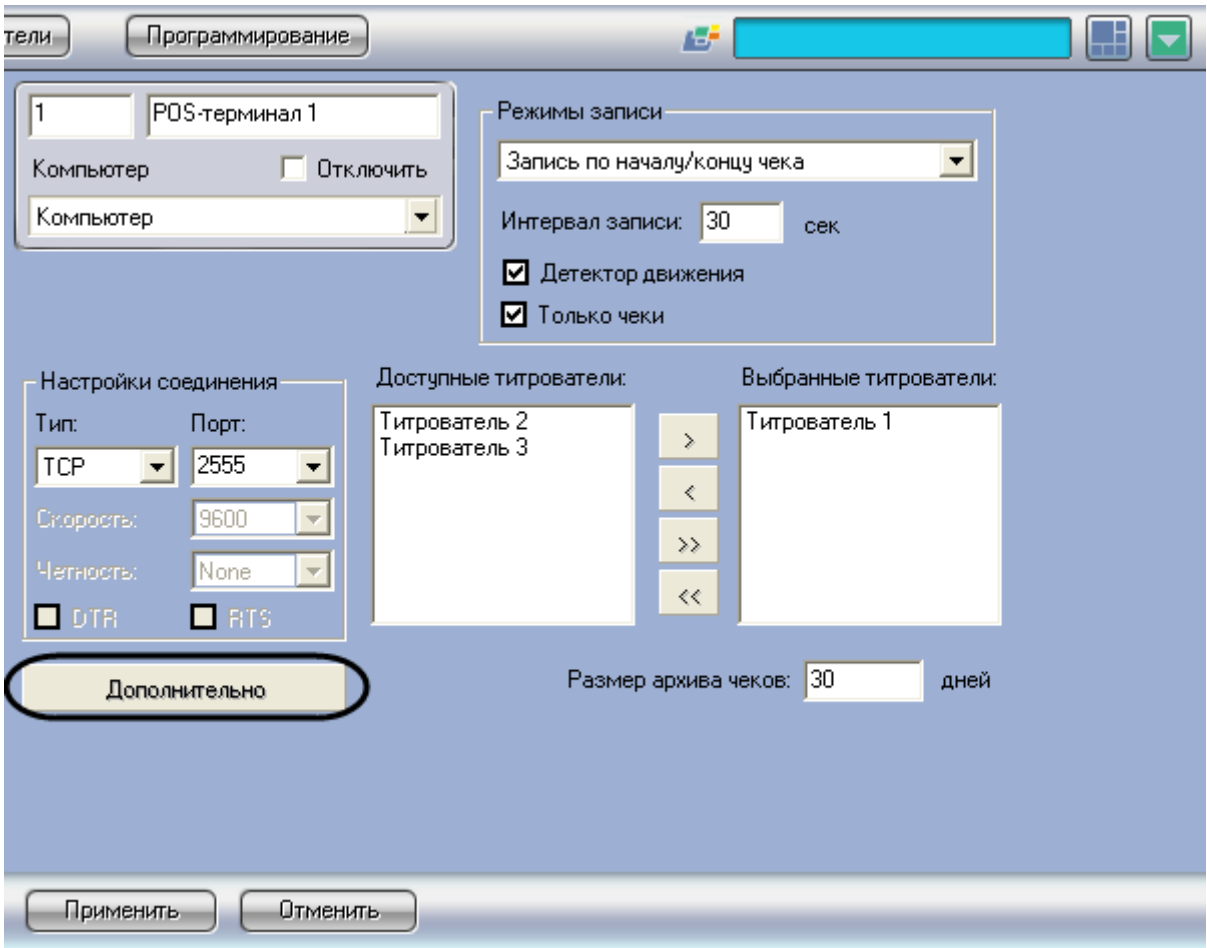

<span id="page-41-0"></span>**Рисунок 6.3-2 Доступ к дополнительным настройкам объекта «POS-Терминал»**

2. В появившемся диалоговом окне выбрать тип POS-терминала из раскрывающегося списка «Поддерживаемые POS-терминалы», после чего нажать «ОК» (см[. Рисунок](#page-42-0) 6.3-3)

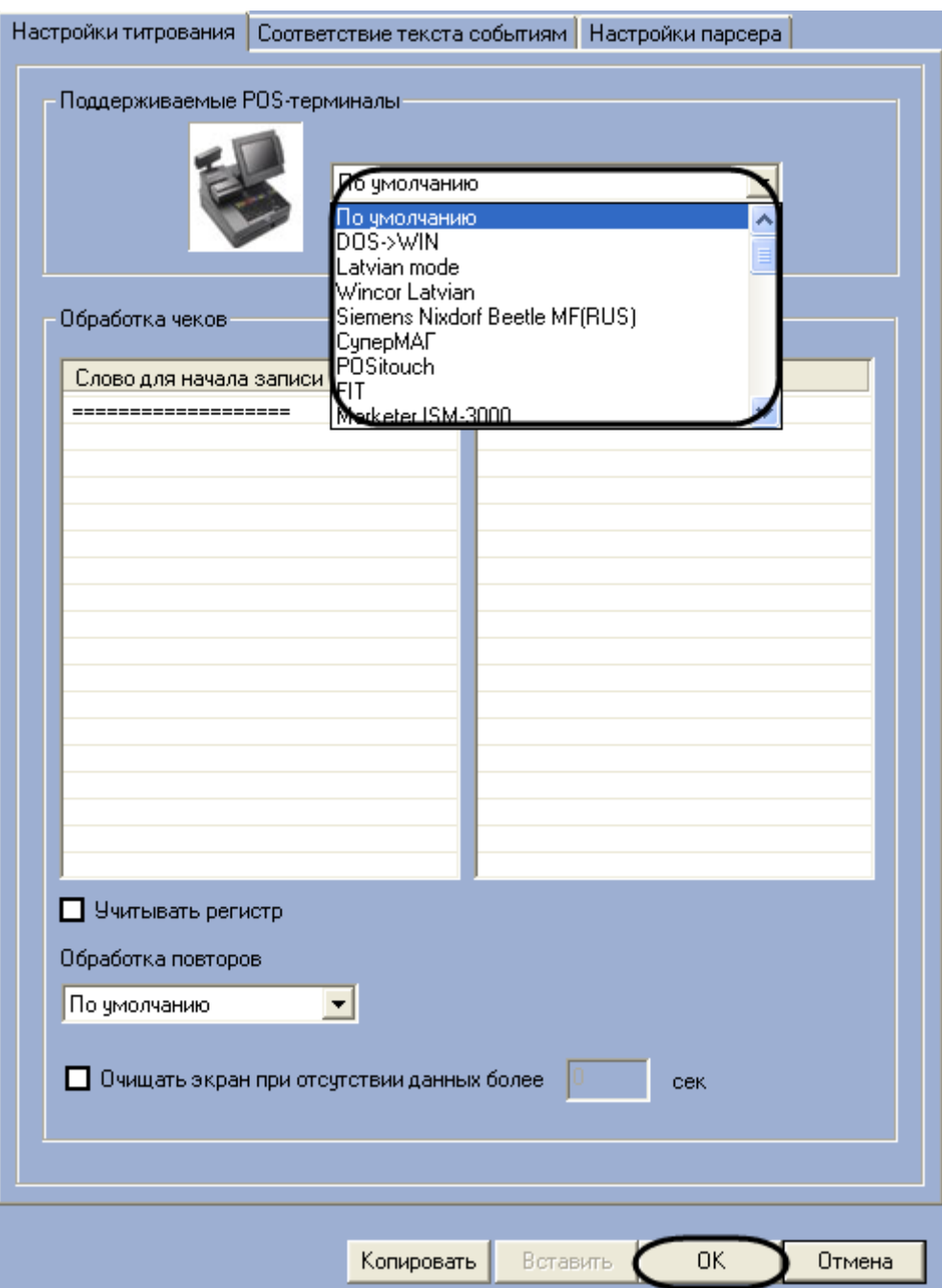

<span id="page-42-0"></span>**Рисунок 6.3-3 Выбор типа POS-Терминала**

# 3. Настроить соединение, задав требуемые параметры в группе элементов «Настройка соединения» (см. [Рисунок](#page-43-0) 6.3-4)

*Примечание. В случае, если для соединения с POS-терминалом на POS-сервере используется конвертер Serial-USB (Serial-Ethernet), соединение настраивается по типу RS232 (см[.Дополнительные коммуникационные устройства](#page-147-0)).*

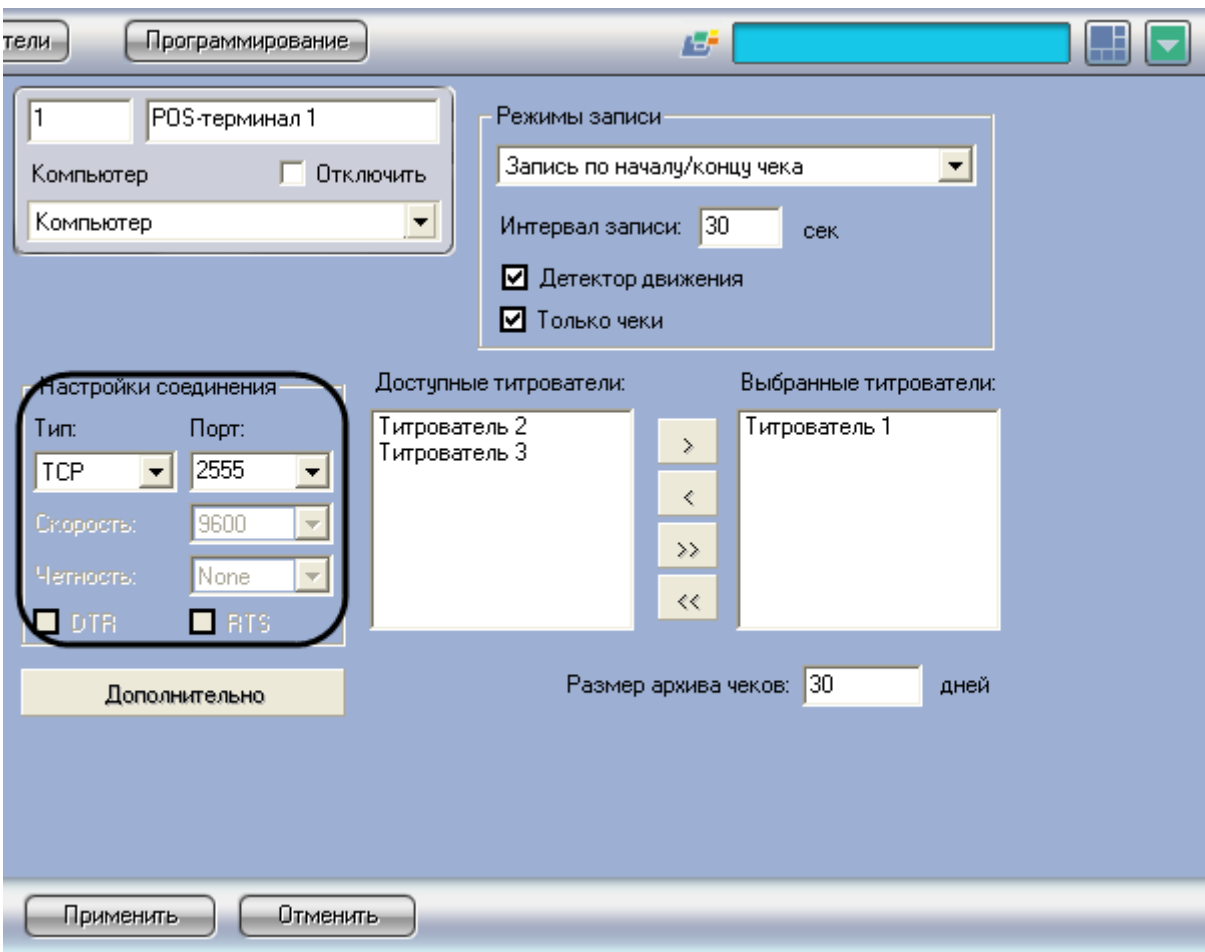

<span id="page-43-0"></span>**Рисунок 6.3-4 Настройка соединения**

*Примечание. Проверка соединения может быть выполнена при помощи программы «HyperTerminal» , входящей в состав ОС Windows (см. [Проверка подключения](#page-148-0) POS-сервера к [кассовому терминалу](#page-148-0))*

4. Нажать кнопку «Применить» (см. [Рисунок](#page-44-0) 6.3-5)

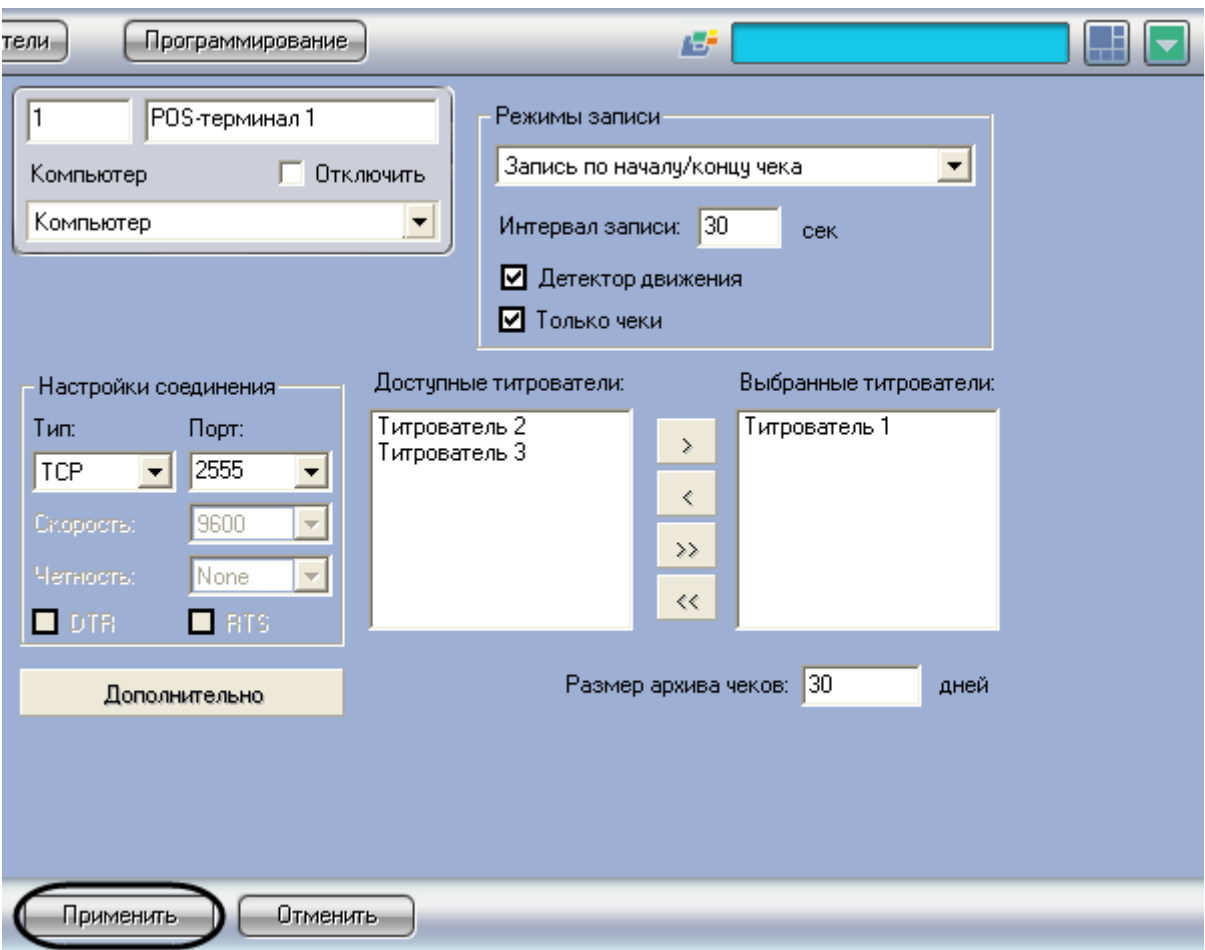

<span id="page-44-0"></span>**Рисунок 6.3-5 Сохранение внесенных изменений**

Выбор типа POS-терминала и задание параметров соединения завершено.

*Внимание! Для корректного восстановления соединения с POS-сервером в случае его разрыва (в том числе при возможных регулярных разрывах соединения) следует установить строковый параметр «EnablePing» равным «1» в разделе «HKEY\_LOCAL\_MACHINE\SOFTWARE\ITV\Intellect\POS» реестра Windows.*

*Примечание. Сведения о работе с реестром Windows приведены в документе «Программный комплекс Интеллект: Руководство администратора».*

# <span id="page-44-1"></span>**6.3.3 Выбор титрователей**

Выбор титрователей позволяет задать, обработанные данные POS-терминала для каких титрователей следует отправлять. Выбор титрователей производится следующим образом:

1. Выбрать требуемые титрователи в списке «Доступные титрователи» (см. [Рисунок](#page-45-0) 6.3-6)

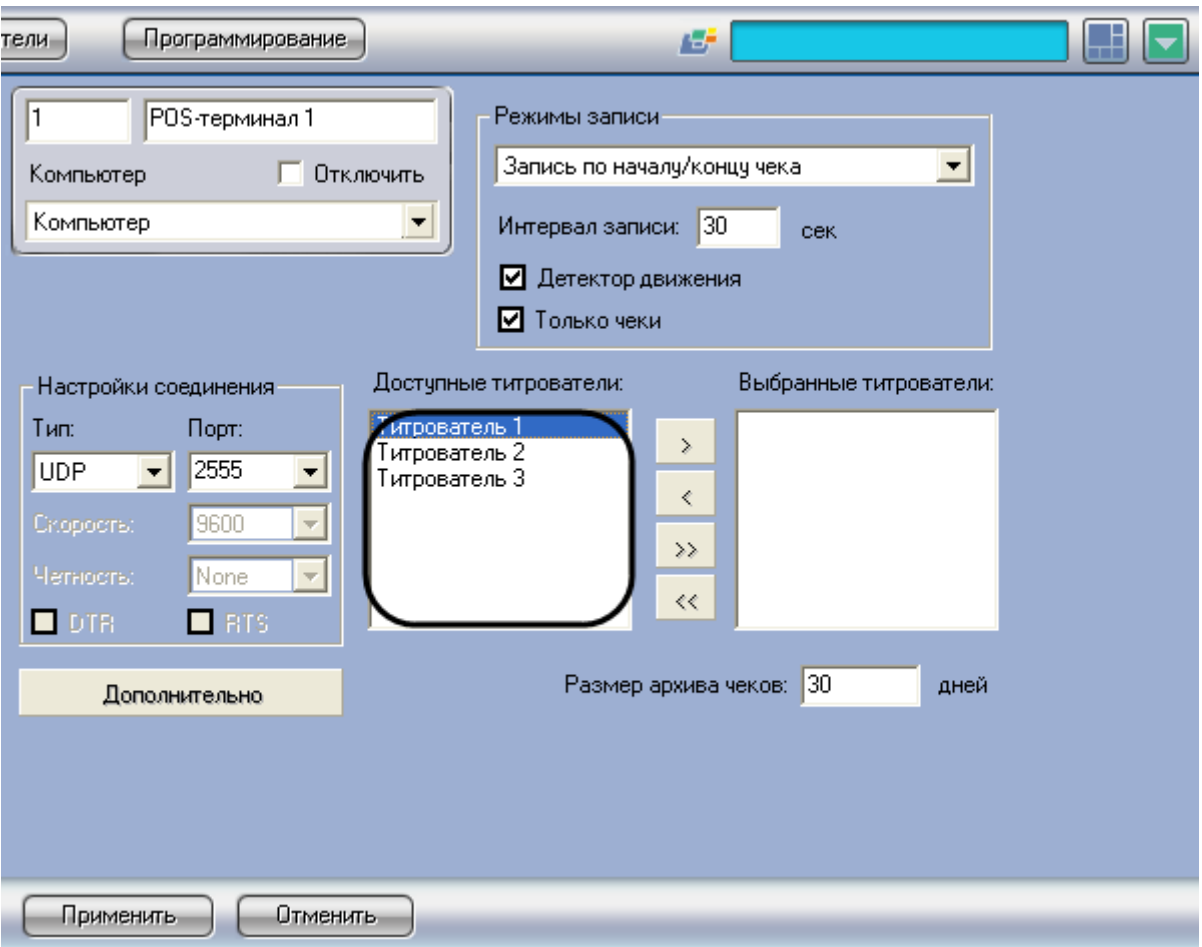

<span id="page-45-0"></span>**Рисунок 6.3-6 Список доступных титрователей**

2. Переместить выбранные титрователи в список «Выбранные титрователи», нажав кнопку «

**• • Маркарт (1988)** « <sup>•</sup> • для перемещения всех титрователей из списка), см. Рисунок [6.3-7](#page-46-0)

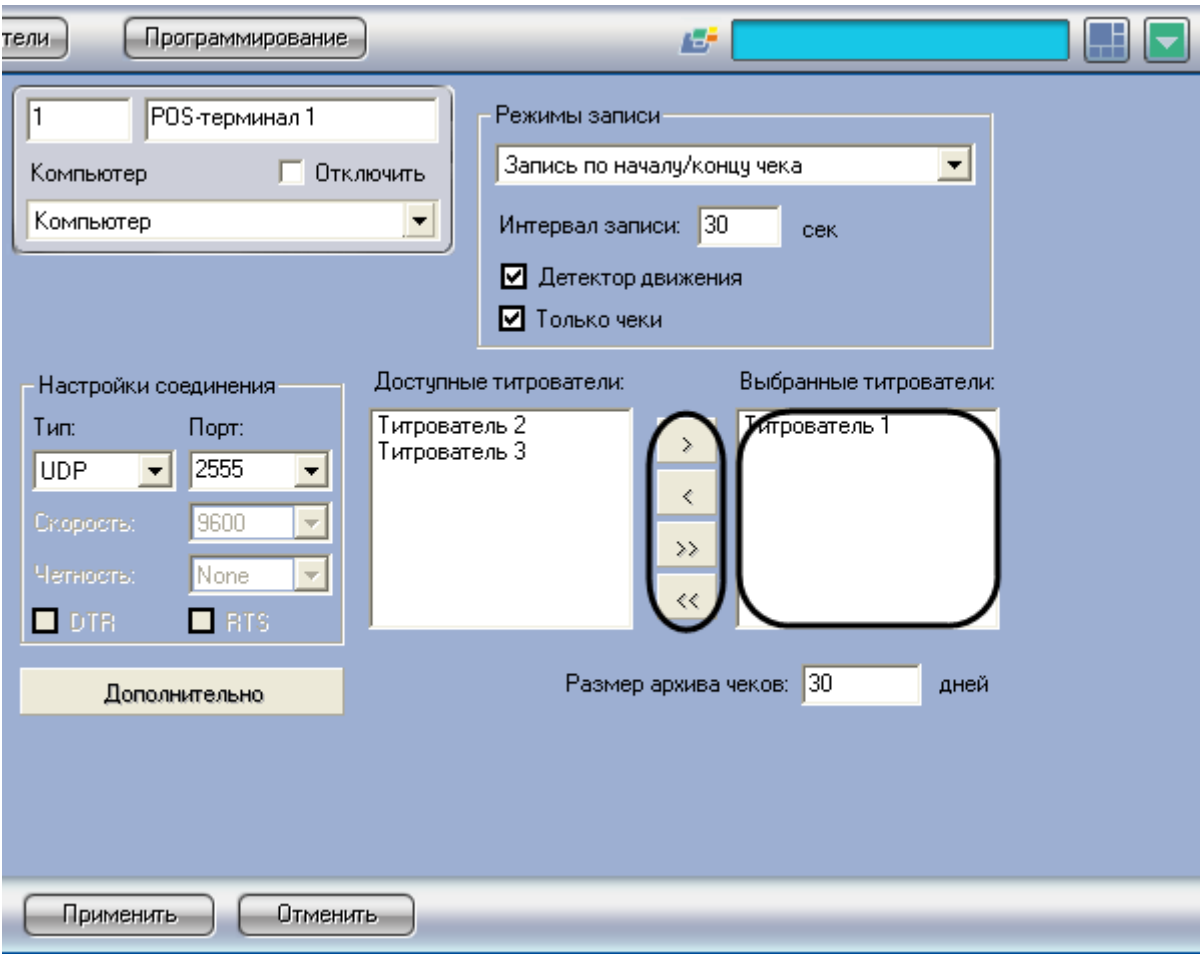

<span id="page-46-0"></span>**Рисунок 6.3-7 Выбор используемых титрователей**

*Примечание. Кнопки « » и « » предназначены для обратных действий, т.е. перемещения выбранных или всех титрователей из списка «Выбранные титрователи» в список «Доступные титрователи».*

3. Нажать кнопку «Применить» (см. [Рисунок](#page-47-0) 6.3-8)

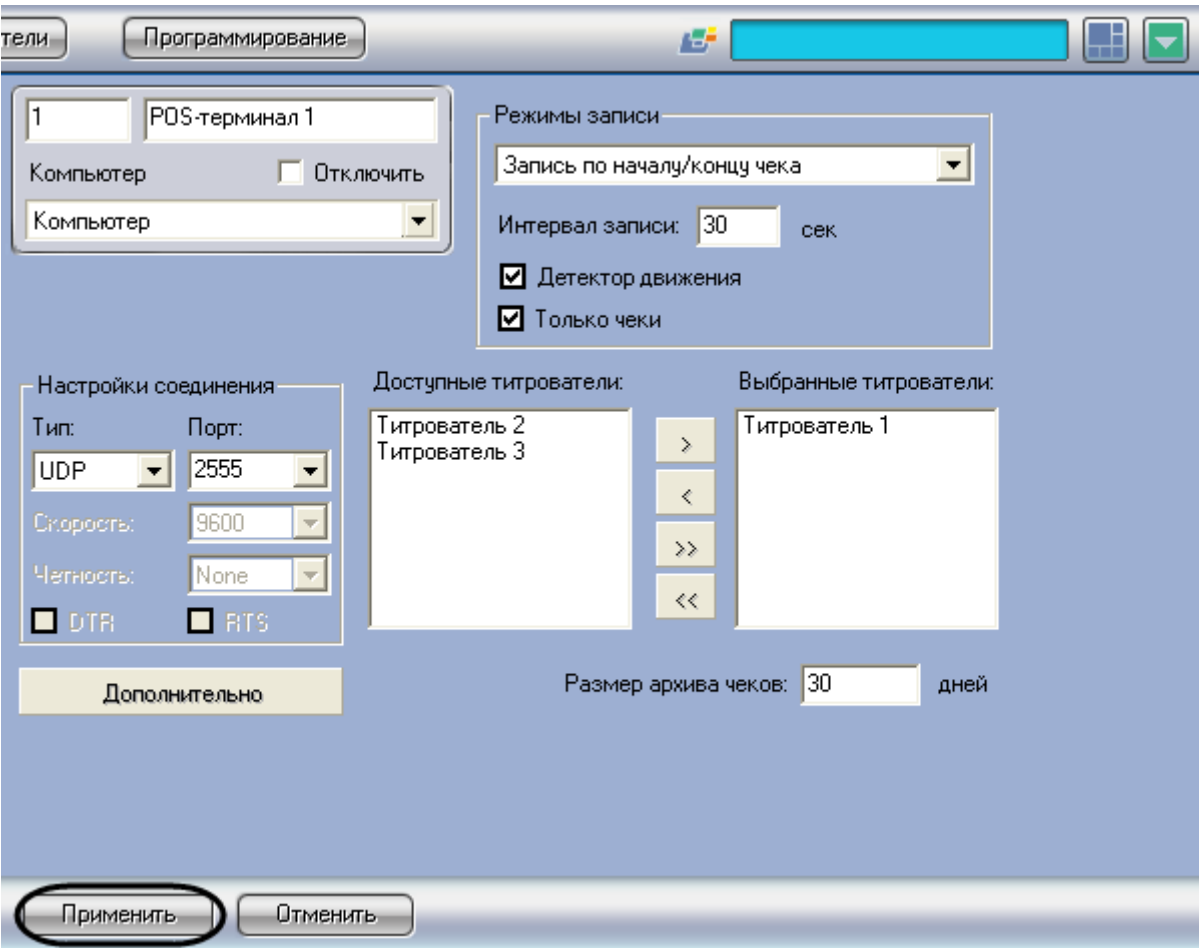

<span id="page-47-0"></span>**Рисунок 6.3-8 Сохранение внесенных изменений**

Выбор титрователей завершен.

# <span id="page-47-1"></span>**6.3.4 Задание правил обработки чеков**

Правила обработки чеков позволяют определить начало и конец чеков. Правила обработки чеков задаются следующим образом:

1. Нажать кнопку «Дополнительно» (см[. Рисунок](#page-48-0) 6.3-9)

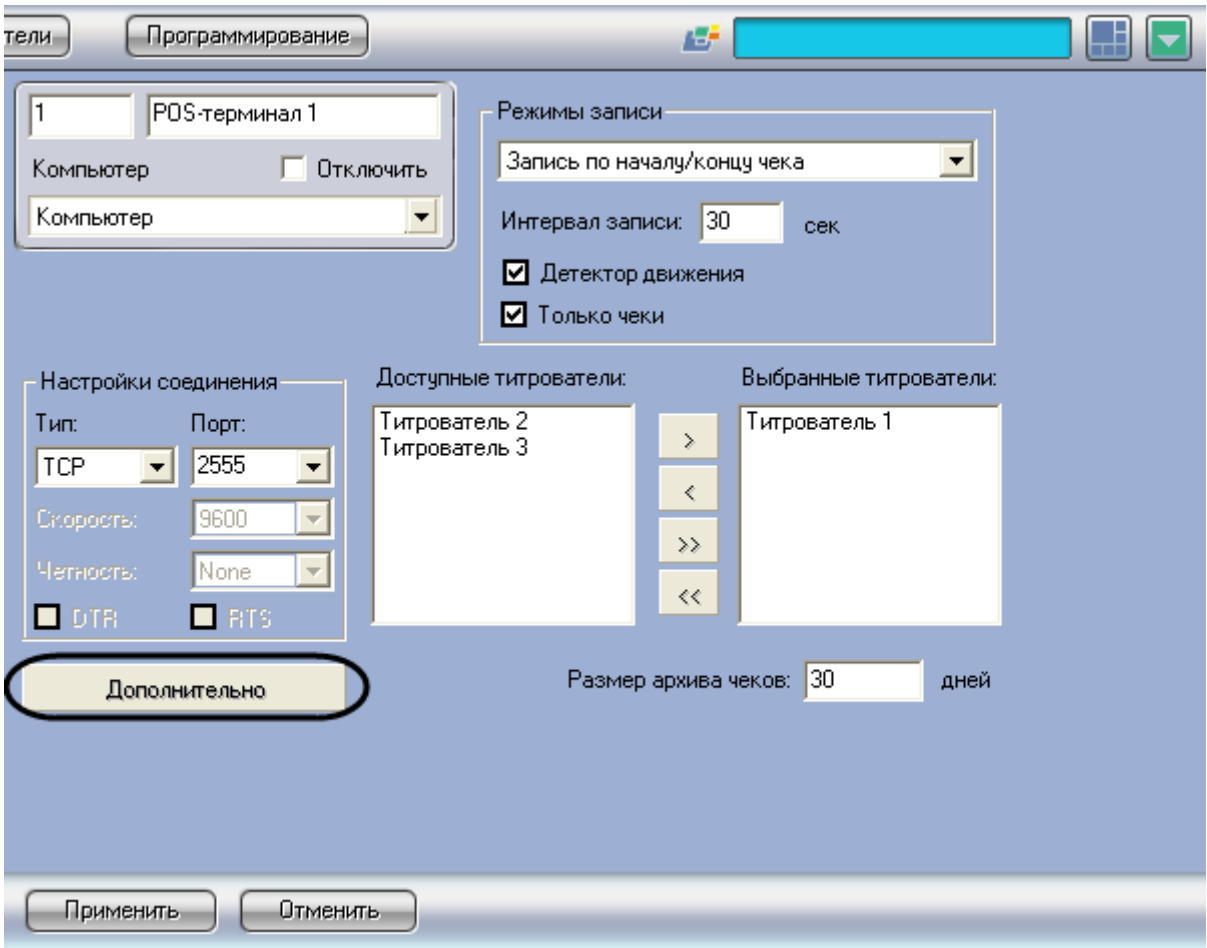

<span id="page-48-0"></span>**Рисунок 6.3-9 Доступ к дополнительным настройкам объекта «POS-Терминал»**

2. Задать набор символов (слов), определяющих начало чека. Для этого следует в контекстном меню списка «Слово для начала записи» (вызывается щелчком правой кнопкой мыши по данному списку) выбрать пункт «Добавить», в появившемся диалоговом окне ввести требуемое значение и нажать «ОК» (см. [Рисунок](#page-49-0) 6.3-10)

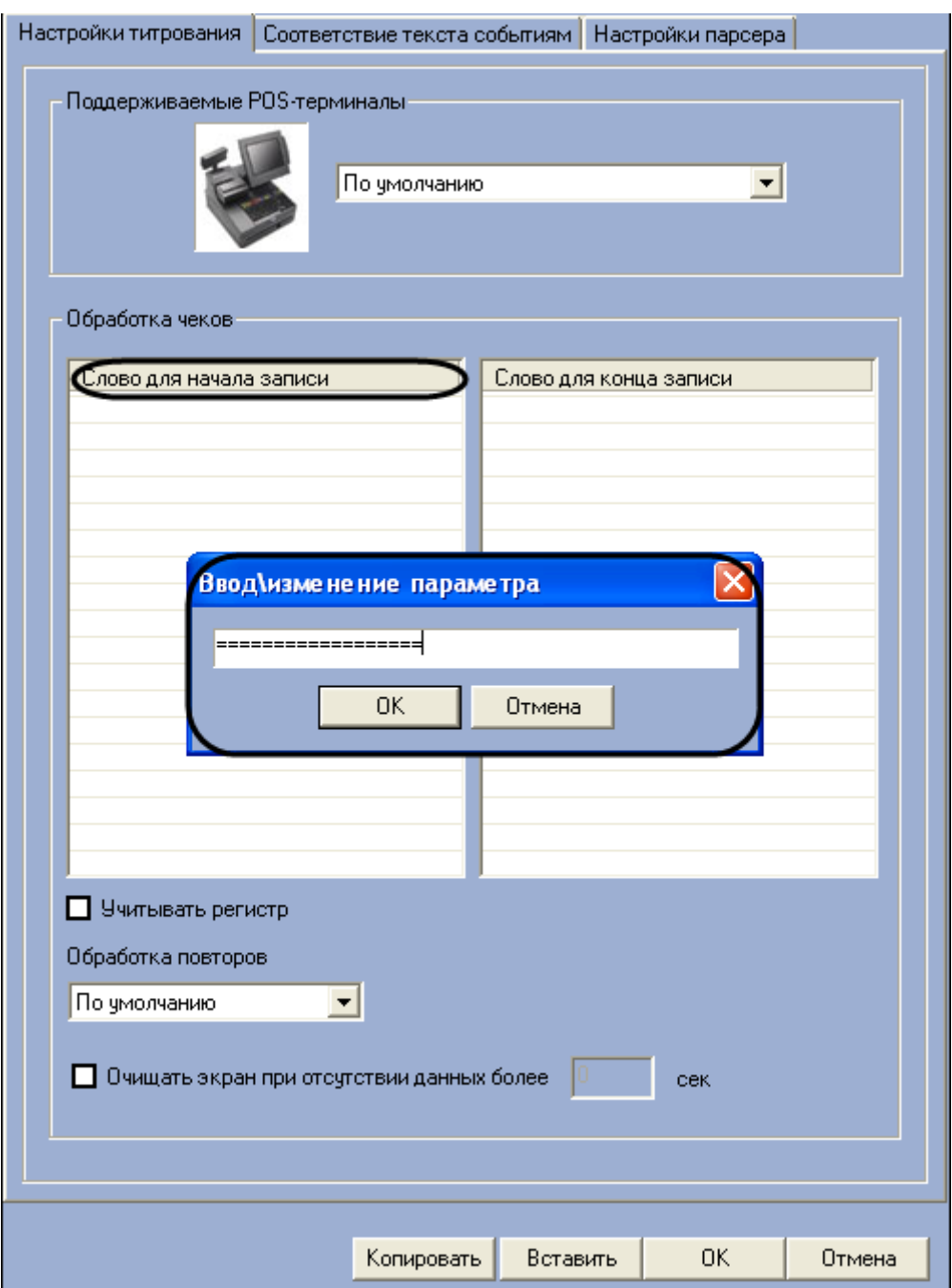

<span id="page-49-0"></span>**Рисунок 6.3-10 Задание слов, определяющих начало чека**

# 3. Повторить шаг 2 для всех слов, обозначающих начало чеков

*Примечание. Для операций в таблице удобно использовать команды контекстного меню (вызывается щелчком правой кнопкой мыши по требуемому слову), а также кнопки «Копировать» и «Вставить».*

4. Задать набор символов (слов), определяющих конец чека. Для этого следует в контекстном меню списка «Слово для конца записи» (вызывается щелчком правой кнопкой мыши по данному списку) выбрать пункт «Добавить», в появившемся диалоговом окне ввести требуемое значение и нажать «ОК» (см. [Рисунок](#page-50-0) 6.3-11)

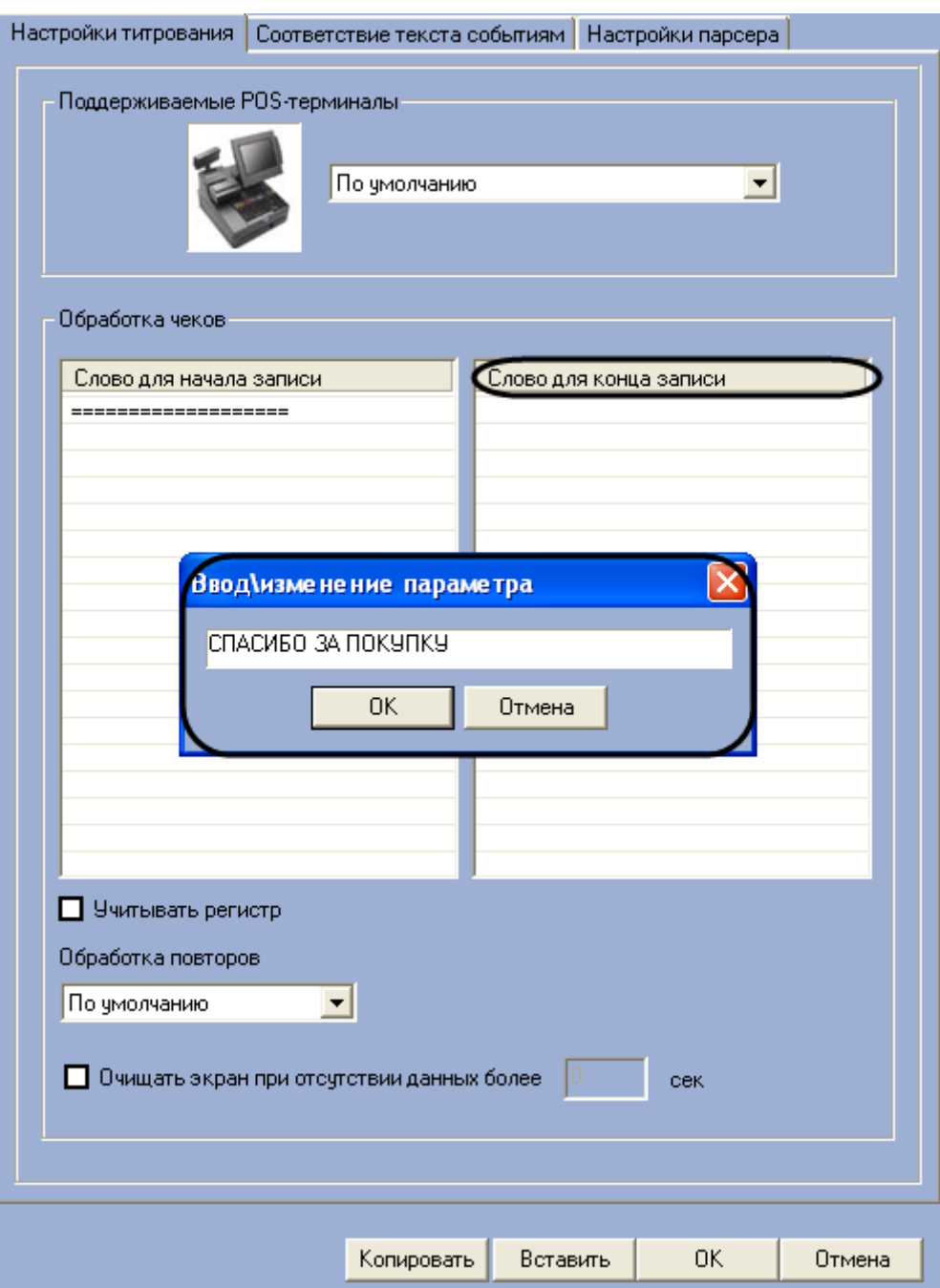

<span id="page-50-0"></span>**Рисунок 6.3-11 Задание слов, определяющих конец чека**

# 5. Повторить шаг 4 для всех слов, обозначающих конец чеков

*Примечание. Для операций в таблице удобно использовать команды контекстного меню (вызывается щелчком правой кнопкой мыши по требуемому слову), а также кнопки «Копировать» и «Вставить».*

6. В том случае, если требуется учитывать регистр слов, определяющих начало и конец чеков, следует установить флажок «Учитывать регистр» (см. [Рисунок](#page-51-0) 6.3-12)

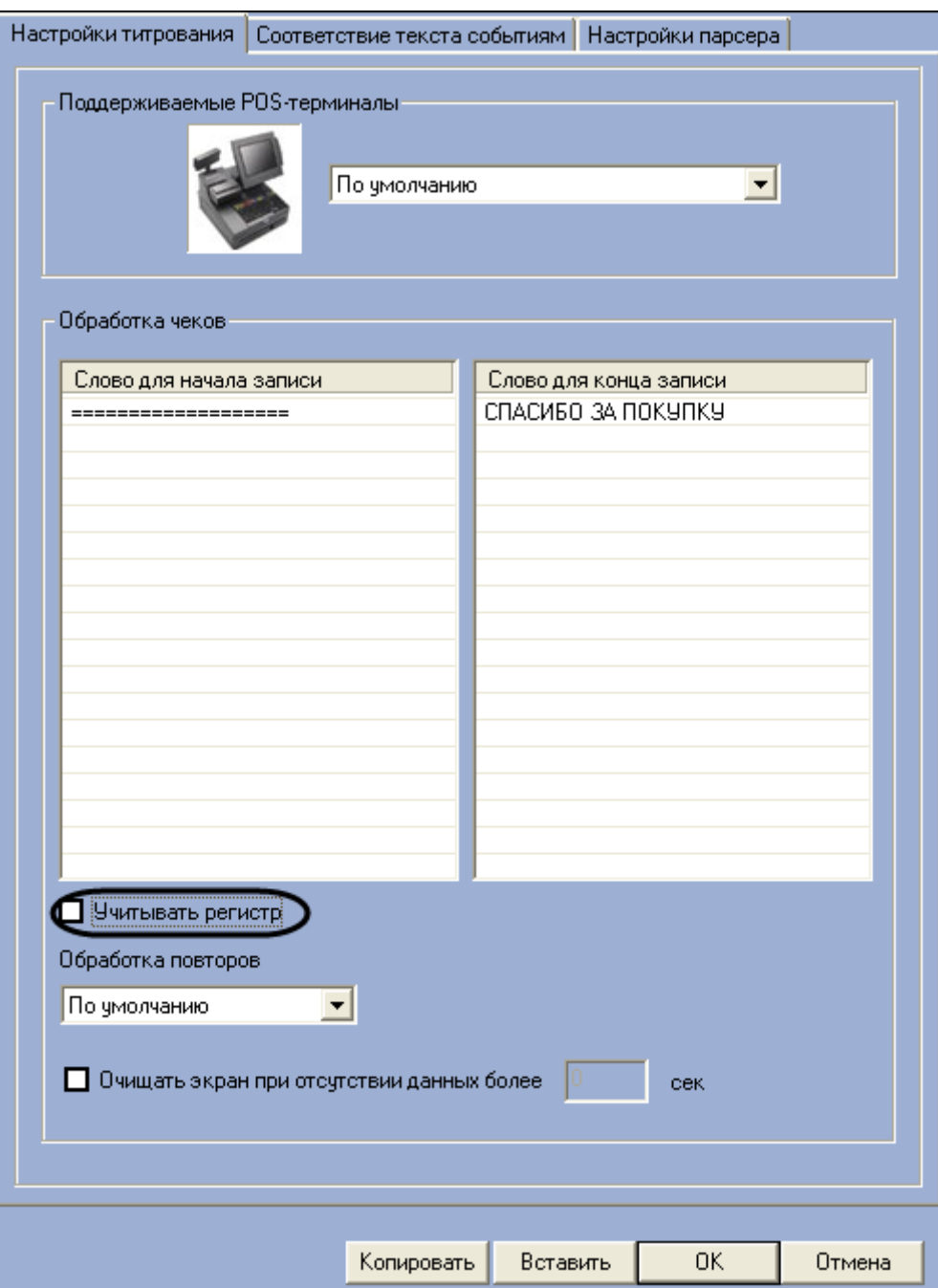

<span id="page-51-0"></span>**Рисунок 6.3-12 Опция «Учитывать регистр»**

7. В том случае, если при отсутствии слов конца чека требуется игнорировать последующие слова начала чека, следует в поле «Обработка повторов» выбрать значение «Игнорировать повторы» (в этом случае следующим чеком будет считаться чек, начинающийся со слов начала чеков при условии, что получено одно из слов конца чеков), см. [Рисунок](#page-52-0) 6.3-13

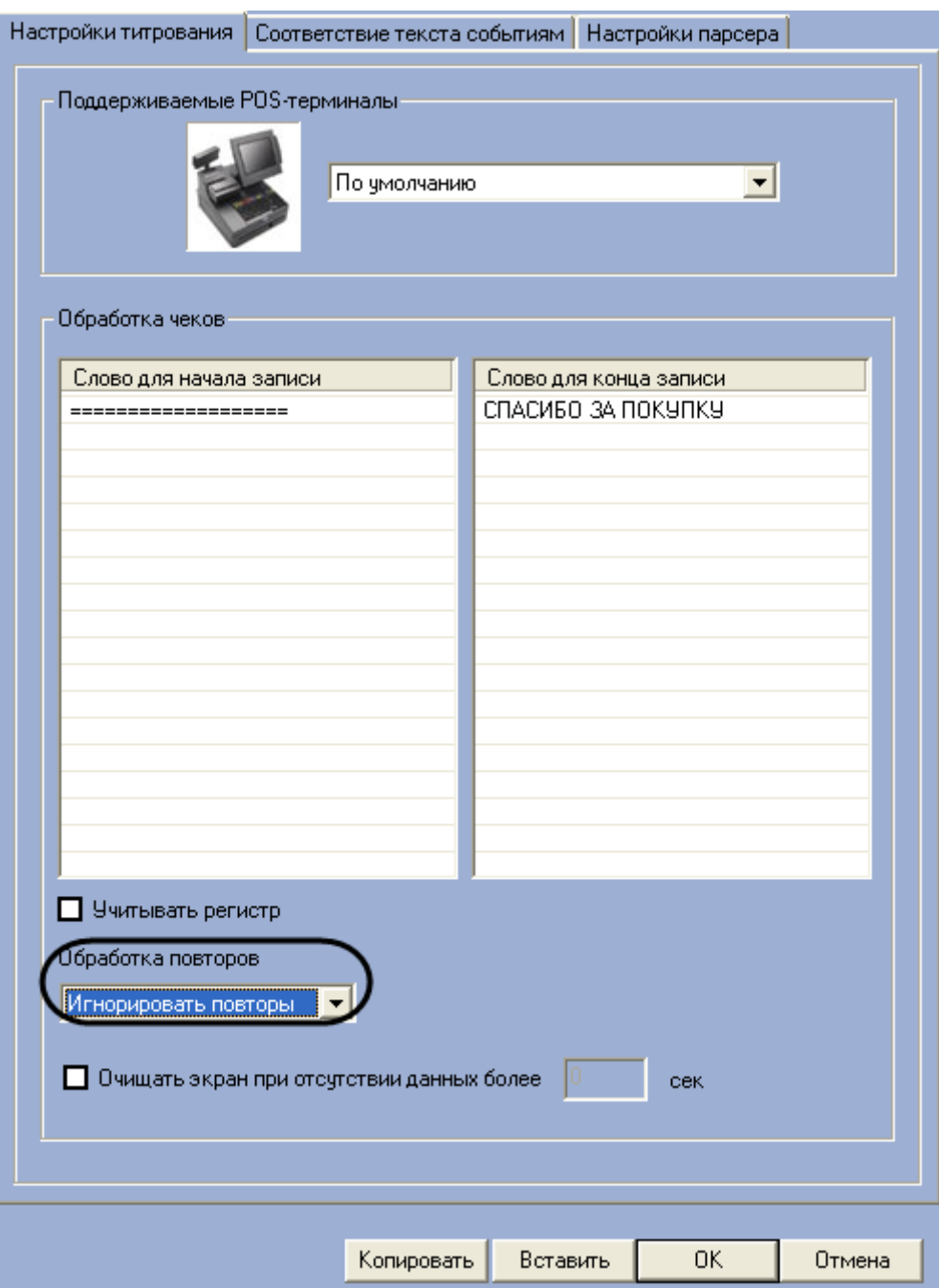

#### <span id="page-52-0"></span>**Рисунок 6.3-13 Задание обработки повторов**

*Примечание. В том случае, если в поле «Обработка повторов» установлено значение «По умолчанию» слова конца чеков не учитываются, и чеки при этом разделяются исключительно словами начала чеков.*

8. В том случае, если требуется очищать поле вывода данных чеков при отсутствии данных за определенный промежуток времени, следует установить флажок «Очищать экран при отсутствии данных более» и ввести требуемое значение времени простоя (секунды) в поле «сек» (см. [Рисунок](#page-53-0) 6.3-14)

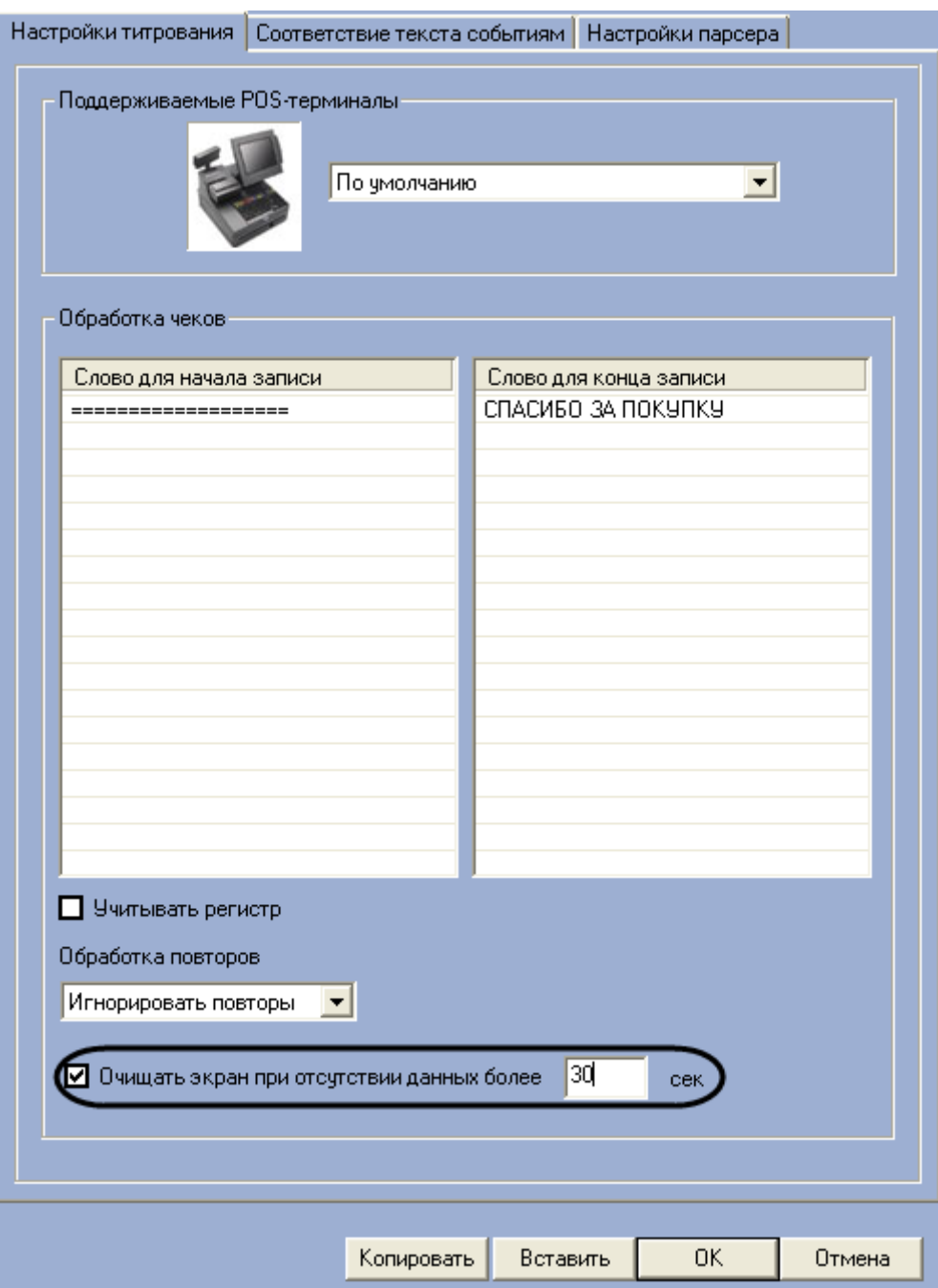

<span id="page-53-0"></span>**Рисунок 6.3-14 Опция «Очищать экран при отсутствии данных»**

Нажать кнопку «ОК» для закрытия диалогового окна «Дополнительно», после чего нажать кнопку «Применить» на вкладке настройки системного объекта «POS-терминал» (см[. Рисунок](#page-54-0) 6.3-15, [Рисунок](#page-55-0) 6.3-16)

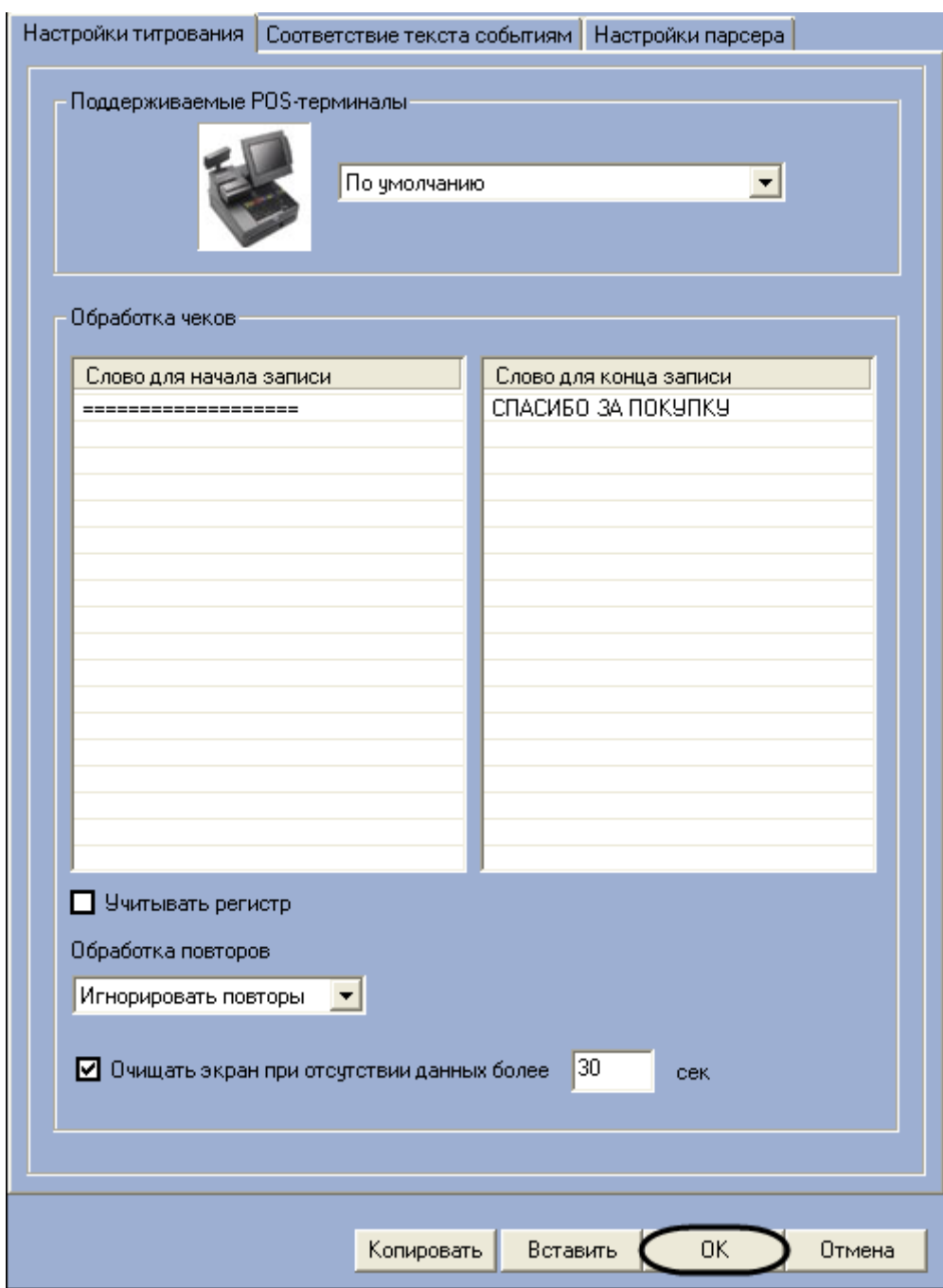

<span id="page-54-0"></span>**Рисунок 6.3-15 Закрытие диалогового окна «Дополнительно»**

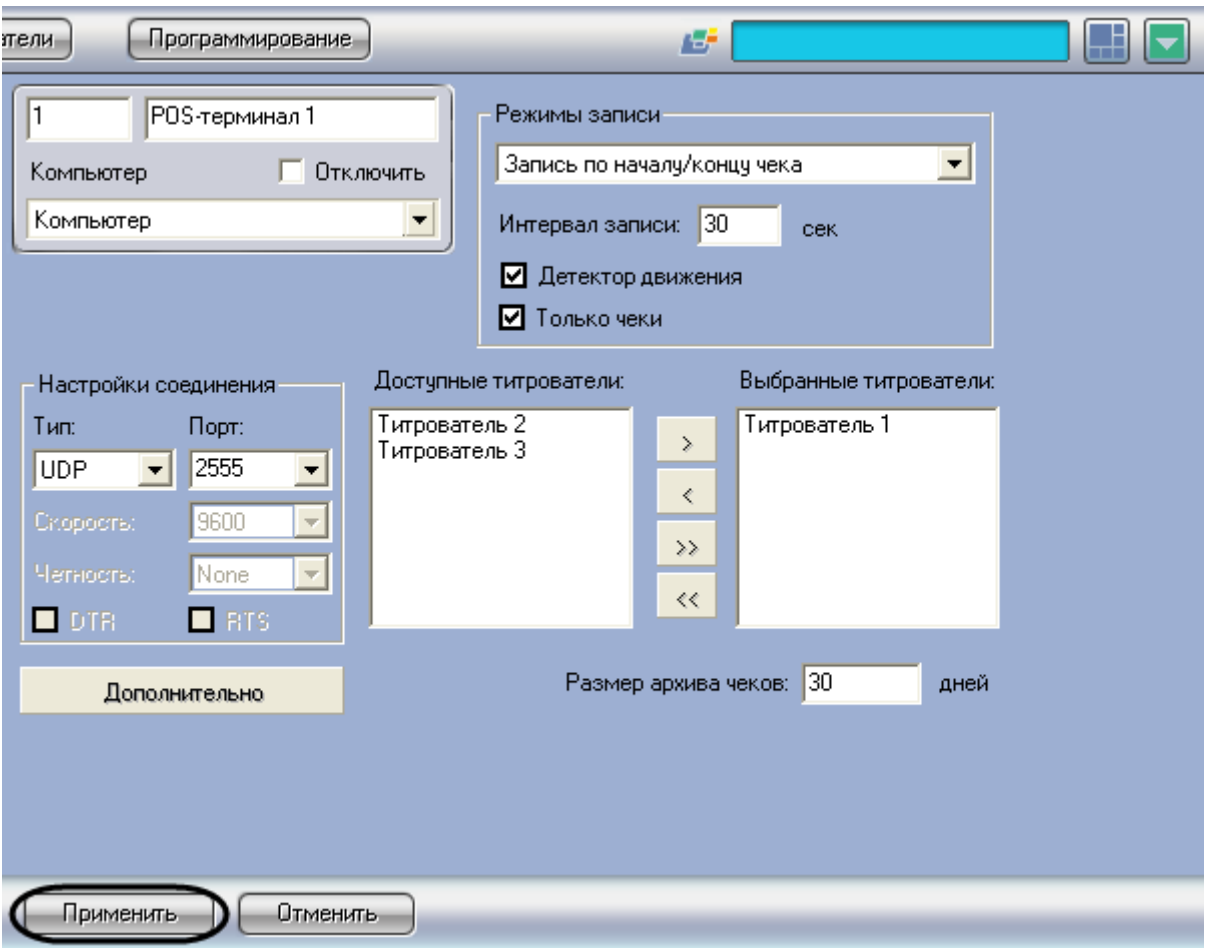

<span id="page-55-0"></span>**Рисунок 6.3-16 Сохранение внесенных изменений**

Задание правил обработки чеков завершено.

# **6.3.5 Задание параметров видеозаписи**

Видеозапись включает в себя изображение от камеры и данные товарных чеков, наложенные на данное изображение. Задание параметров видеозаписи производится следующим образом:

- 1. Выбрать требуемый режим видеозаписи из списка «Режимы записи» (см[. Рисунок](#page-56-0) 6.3-17). Допустимы следующие варианты записи:
	- 1. Непрерывная запись видеозапись производится постоянно
	- 2. Запись по началу/концу чека видеозапись производится только в интервалах от начала до конца обработки каждого чека
	- 3. Покадровая запись видеозапись включает по одному кадру для каждой операции в чеке

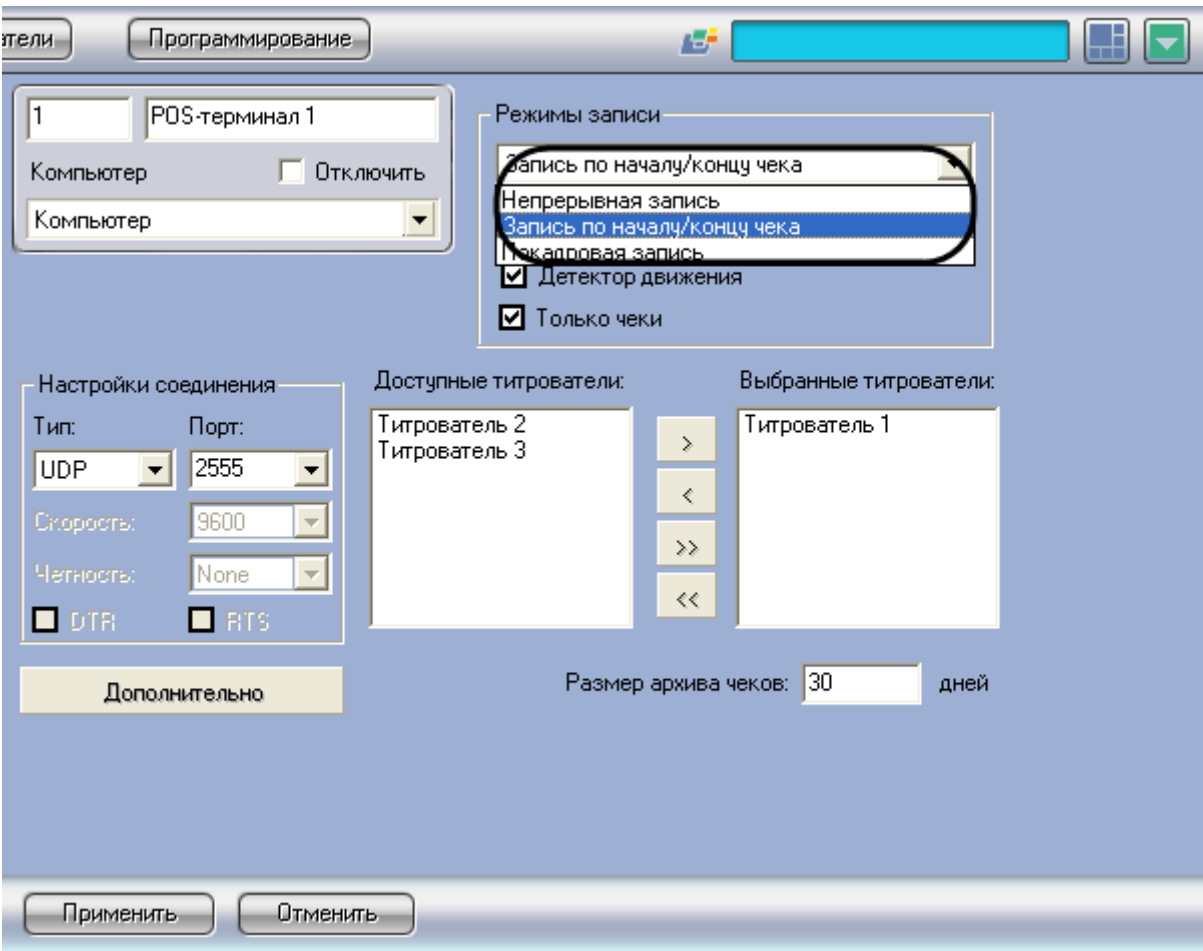

<span id="page-56-0"></span>**Рисунок 6.3-17 Выбор режима видеозаписи**

2. В том случае, если выбран режим записи «Запись по началу/концу чека», в поле «Интервал записи» задать интервал времени (секунды), в течение которого будет производиться дозапись после окончания чека (см. [Рисунок](#page-57-0) 6.3-18)

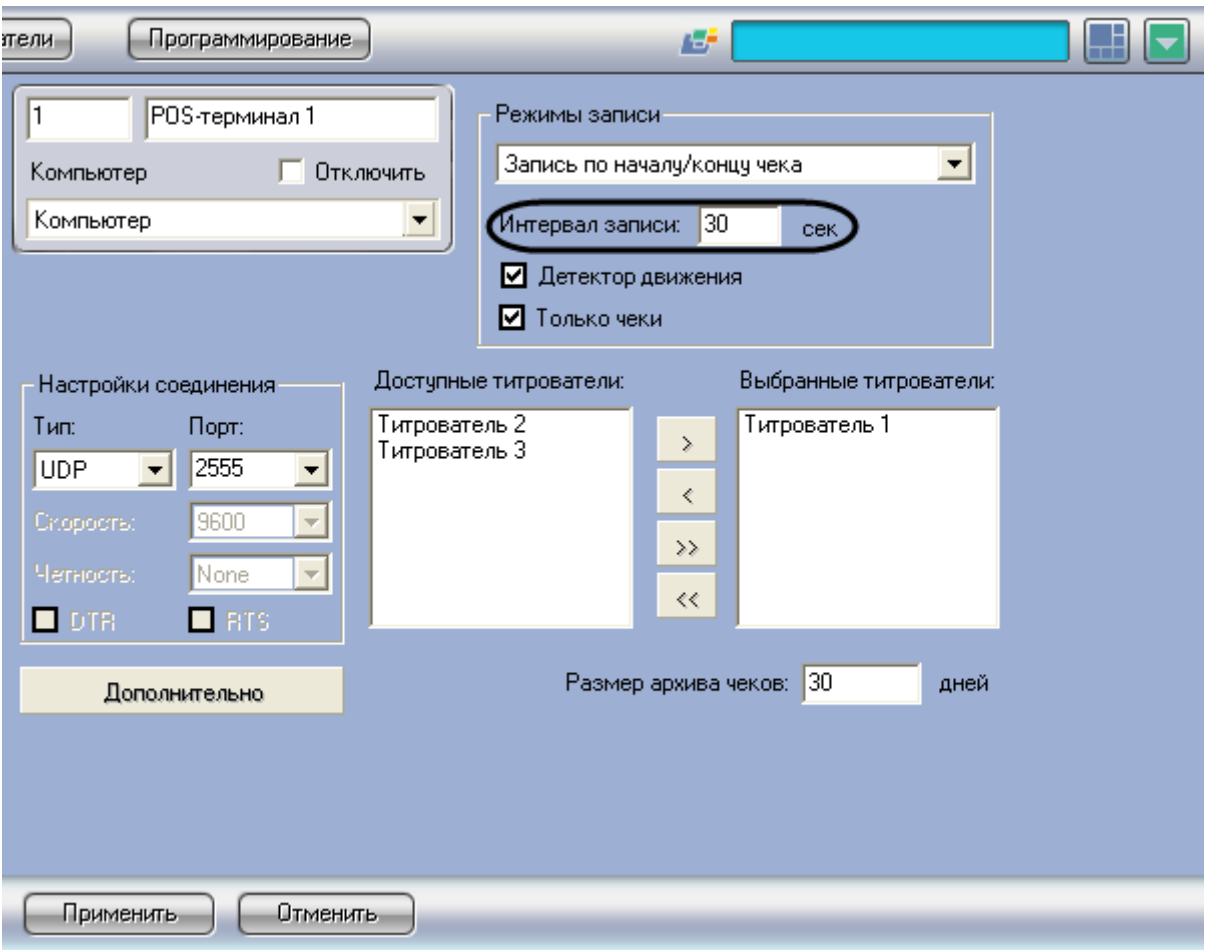

<span id="page-57-0"></span>**Рисунок 6.3-18 Задание интервала записи**

3. В том случае, если в базу данных титров требуется включать только непосредственные данные чеков (т.е. данные, заключенные между началом и концом чека – см. раздел [«Задание правил обработки чеков»](#page-47-1)), следует установить флажок «Только чеки» (см. [Рисунок](#page-58-0) 6.3-19)

*Внимание! В случае, если установлен флажок «Только чеки», но регулярные выражения начала и конца чека не заданы, запись в базу данных титров не производится.*

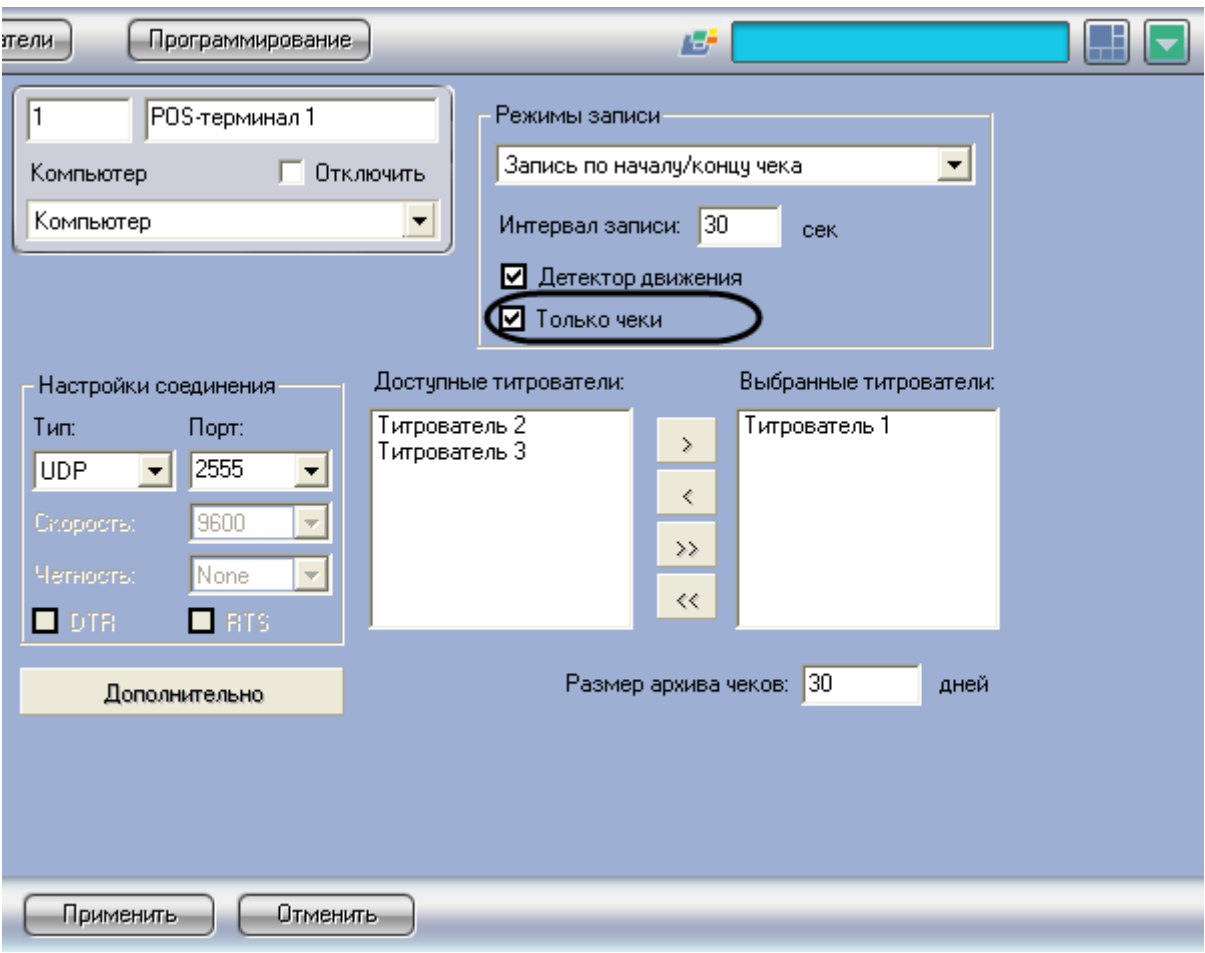

<span id="page-58-0"></span>**Рисунок 6.3-19 Опция «Только чеки»**

4. В том случае, если требуется дополнительно производить видеозапись по детектору движения, следует установить флажок «Детектор движения» (см. [Рисунок](#page-59-0) 6.3-20)

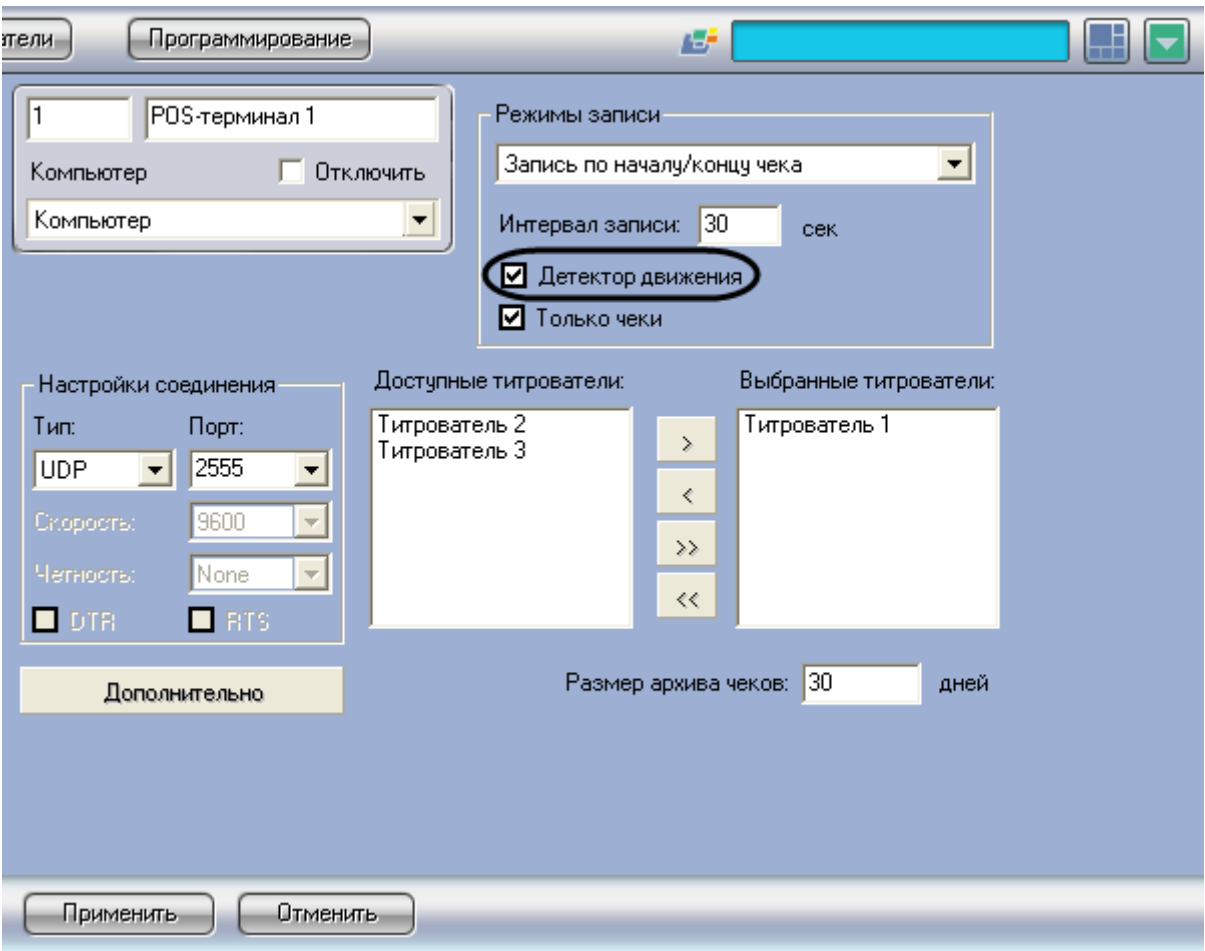

<span id="page-59-0"></span>**Рисунок 6.3-20 Опция «Детектор движения»**

*Примечание. В случае, если установлен режим «Непрерывная запись», производить видеозапись по детектору движения не имеет смысла.*

*Внимание! В том случае, если используется видеозапись по детектору движения, следует отключить опцию «Запись тревог» в настройках всех камер (см. [Рисунок](#page-60-0) 6.3-21), к которым относятся выбранные для данного POS-терминала титрователи (см. раздел [«Выбор](#page-44-1)  [титрователей](#page-44-1)»). Опция «Запись тревог» в настройках камер отключается автоматически при применении опции «Детектор движения» на панели настройки объекта «POSтерминал».*

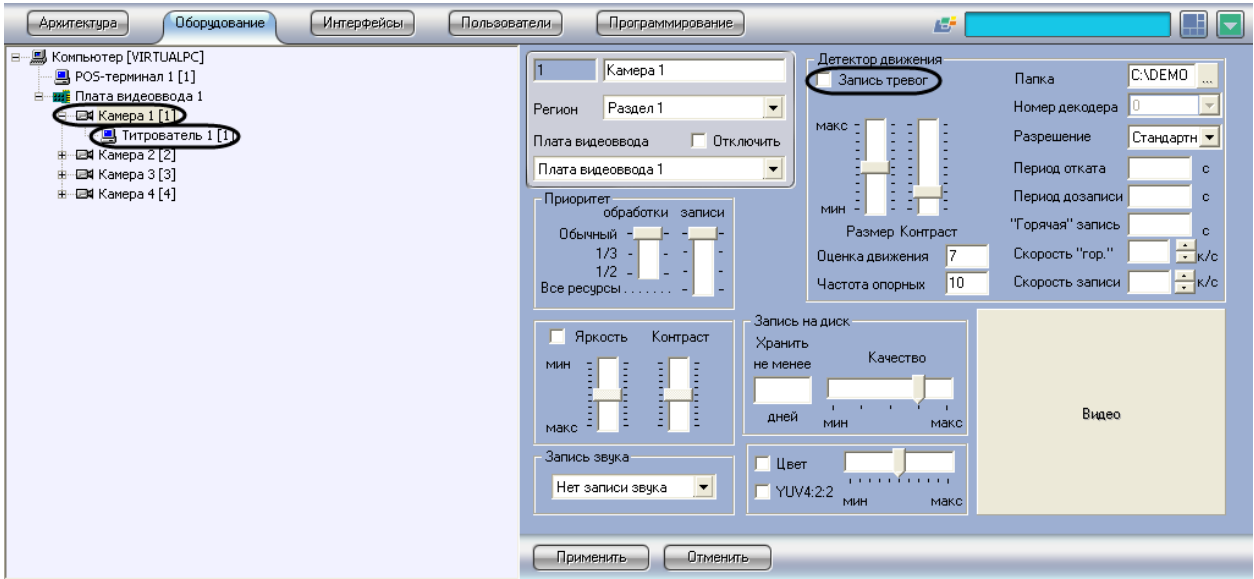

### <span id="page-60-0"></span>**Рисунок 6.3-21 Опция «Запись тревог» (объект «Камера»)**

5. Нажать кнопку «Применить» (см. [Рисунок](#page-60-1) 6.3-22)

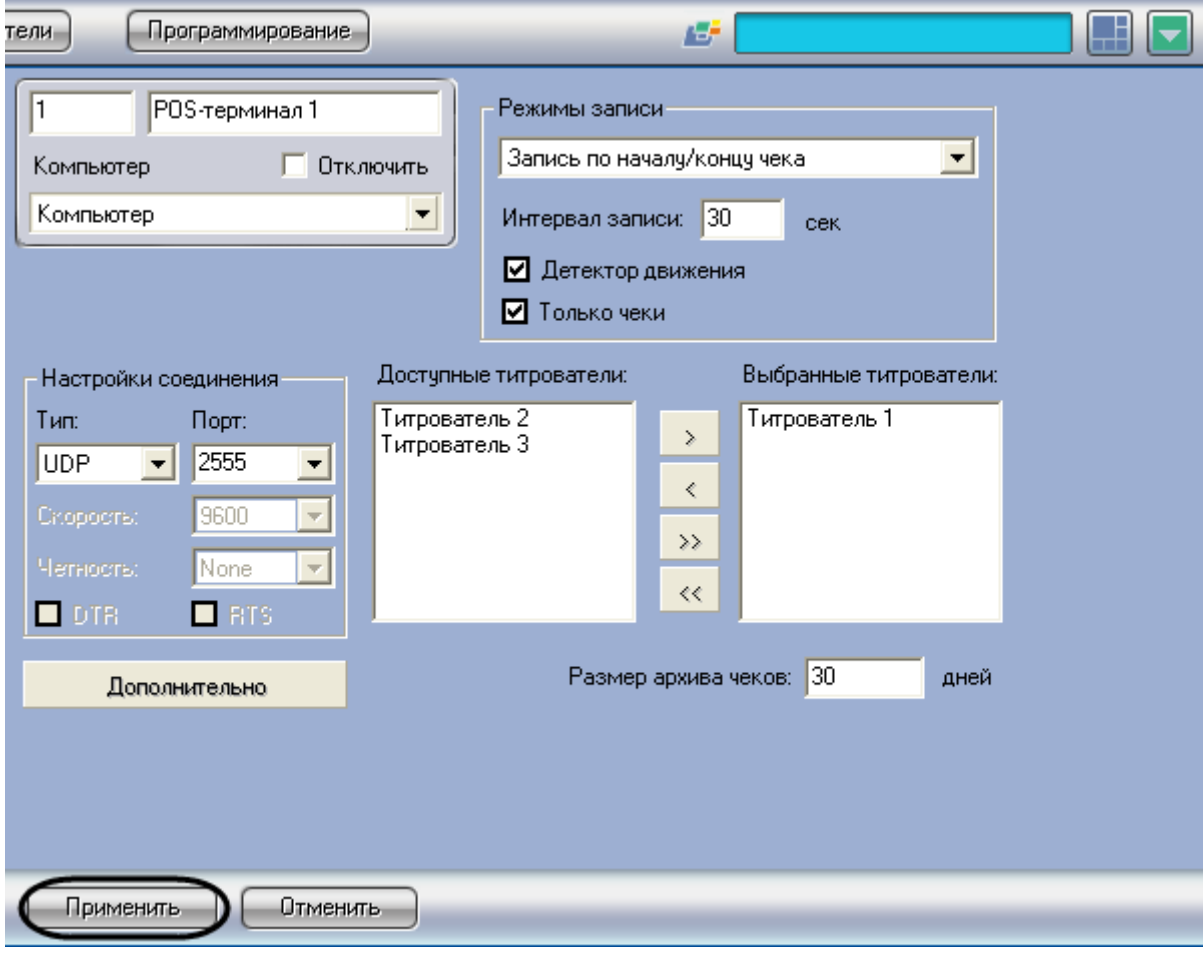

<span id="page-60-1"></span>**Рисунок 6.3-22 Сохранение внесенных изменений**

Задание параметров видеозаписи завершено.

# **6.3.6 Задание размера архива чеков**

Размер архива чеков ограничивает объем базы данных чеков, при этом старые записи удаляются из базы данных автоматически. Чтобы задать размер архива чеков, необходимо произвести следующие действия:

1. В поле «Размер архива чеков» задать время (дни), в течение которого будут храниться записи в базе данных с момента их создания (см. [Рисунок](#page-61-0) 6.3-23)

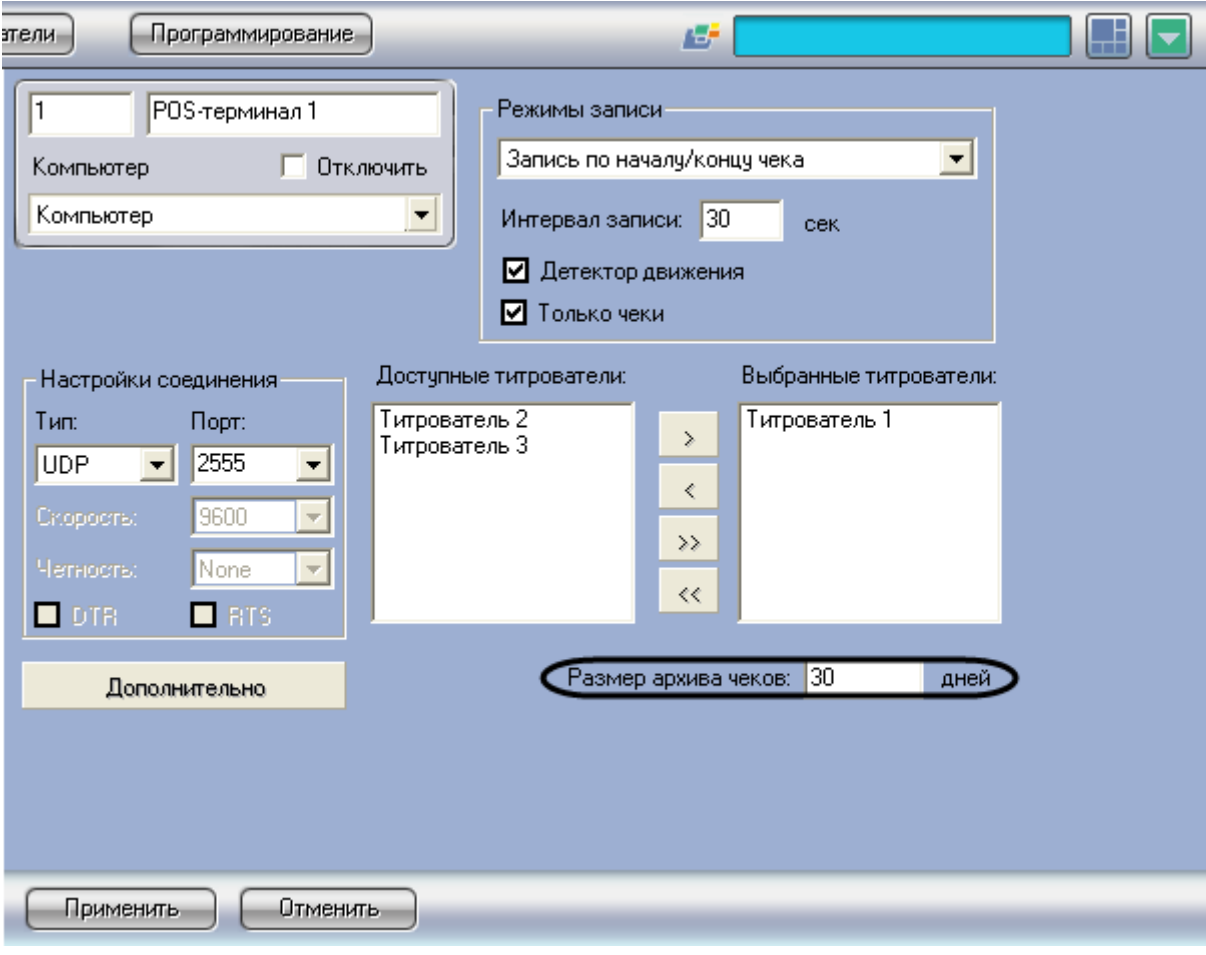

<span id="page-61-0"></span>**Рисунок 6.3-23 Задание размера архива чеков**

2. Нажать кнопку «Применить» (см. [Рисунок](#page-62-0) 6.3-24)

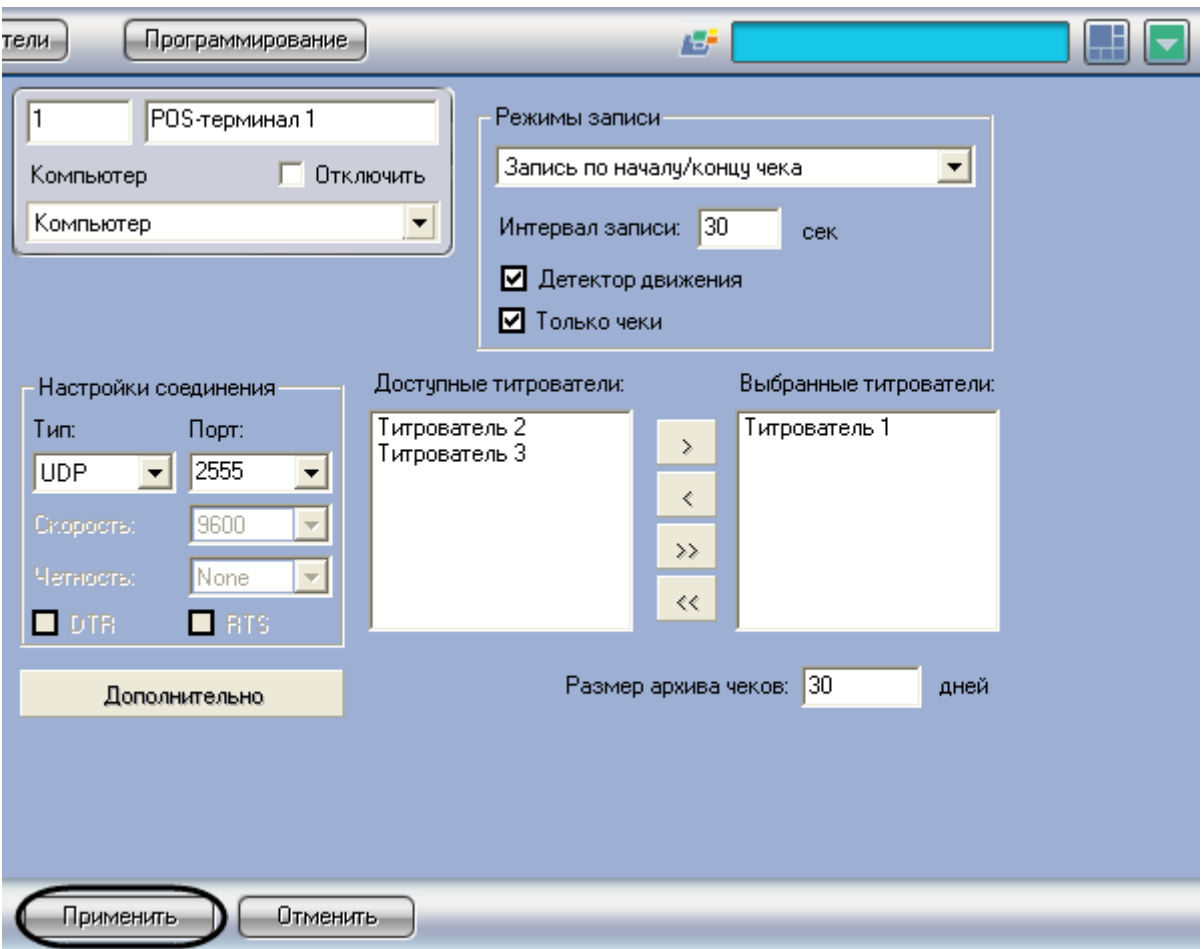

<span id="page-62-0"></span>**Рисунок 6.3-24 Сохранение внесенных изменений**

Задание размера архива чеков завершено.

# **6.3.7 Задание правил соответствия текста и событий (опционально)**

Существует возможность при появлении в чеках заданных слов генерировать определенные события в системе. Данная функция является опциональной и предназначена для расширенной настройки системы.

Задание правил соответствия текста и событий производится следующим образом:

1. Нажать кнопку «Дополнительно» и в появившемся диалоговом окне выбрать вкладку «Соответствие текста событиям» (см. рис. 6.3.7-1,рис. 6.3.7-2)

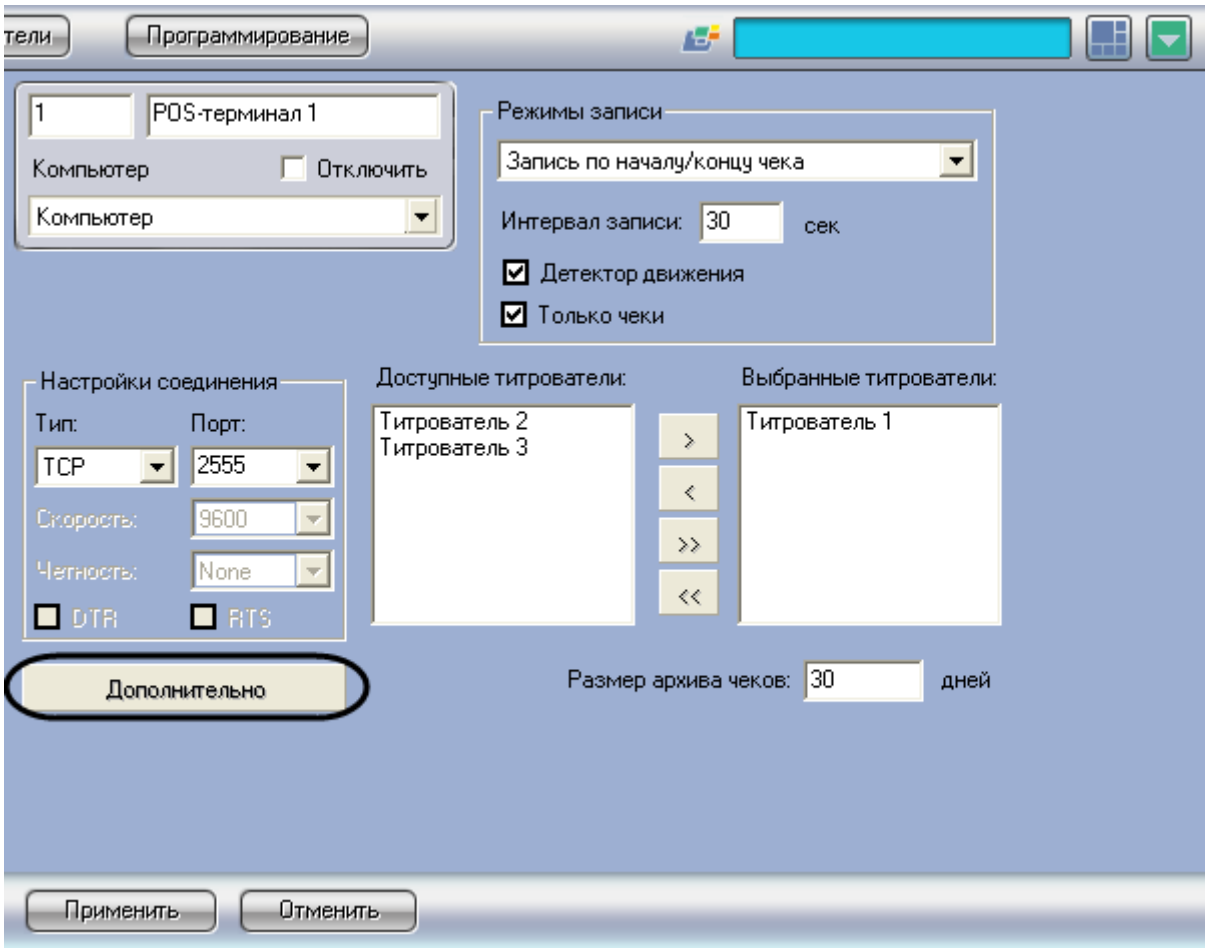

**Рисунок 6.3.7-1 Доступ к дополнительным настройкам объекта «POS-Терминал»**

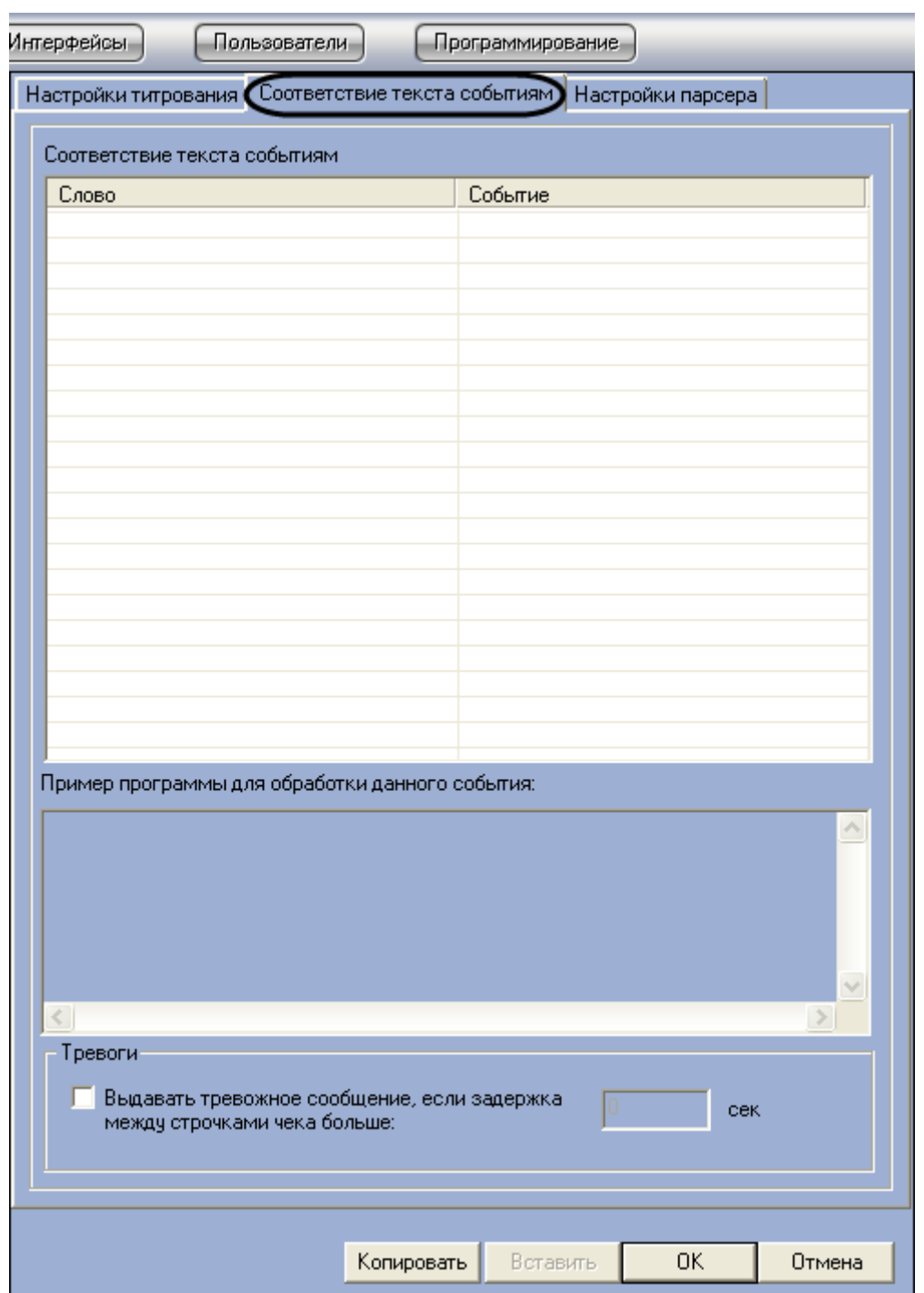

**Рисунок 6.3.7-2 Вкладка «Соответствие текста событиям»**

- 2. Щелкнуть правой кнопкой мыши по свободной строке в таблице и в контекстном меню выбрать пункт «Добавить».
- 3. В появившемся диалоговом окне «Соответствие текста событиям» ввести требуемое слово в поле «Слово» (см. рис. 6.3.7-3).

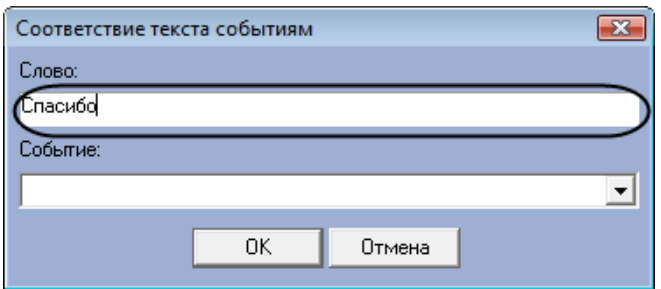

#### **Рисунок 6.3.7-3 Ввод слова**

4. Выбрать соответствующее слову событие из раскрывающегося списка в поле «Событие»  $\frac{1}{2}$ 

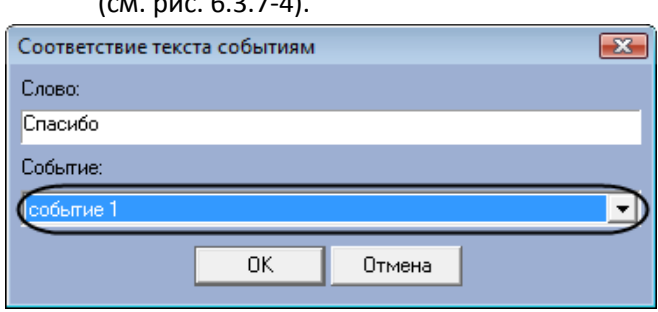

#### **Рисунок 6.3.7-4 Выбор события**

События настраиваются пользователем программы с помощью утилиты «Настройка конфигурации» (ddi.exe),находящейся в папке Tools корневого каталога установки программного комплекса «Интеллект». Работа с утилитой «Настройка конфигурации» (ddi.exe) подробно рассматривается в документе «Программный комплекс Интеллект: Руководство администратора».

5. Нажать кнопку «ОК» для сохранения заданных параметров и закрытия диалогового окна «Соответствие текста событиям» (см. рис.6.3.7-5) .

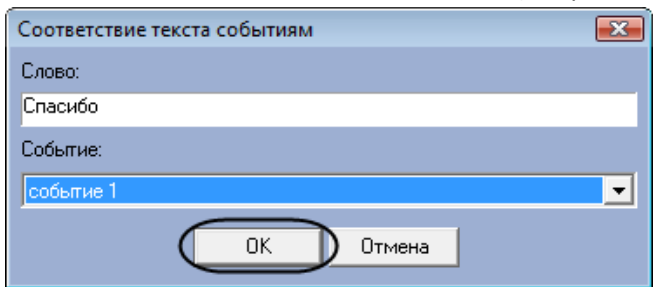

**Рисунок 6.3.7-5 Закрытие диалогового окна «Соответствие текста событиям»**

# 6. Повторить шаги 2-5 для всех требуемых слов

# *Примечание.*

*Для операций в таблице удобно использовать команды контекстного меню (вызывается щелчком правой кнопкой мыши по требуемому слову или событию), а также кнопки «Копировать» и «Вставить».*

*Пример фрагмента скрипта для обработки заданного соответствия «слово-событие» можно посмотреть, щелкнув по соответствующей строчке в таблице (см. рис. 6.3.7-6) – фрагмент скрипта будет выведен в поле «Пример программы для обработки данного события».*

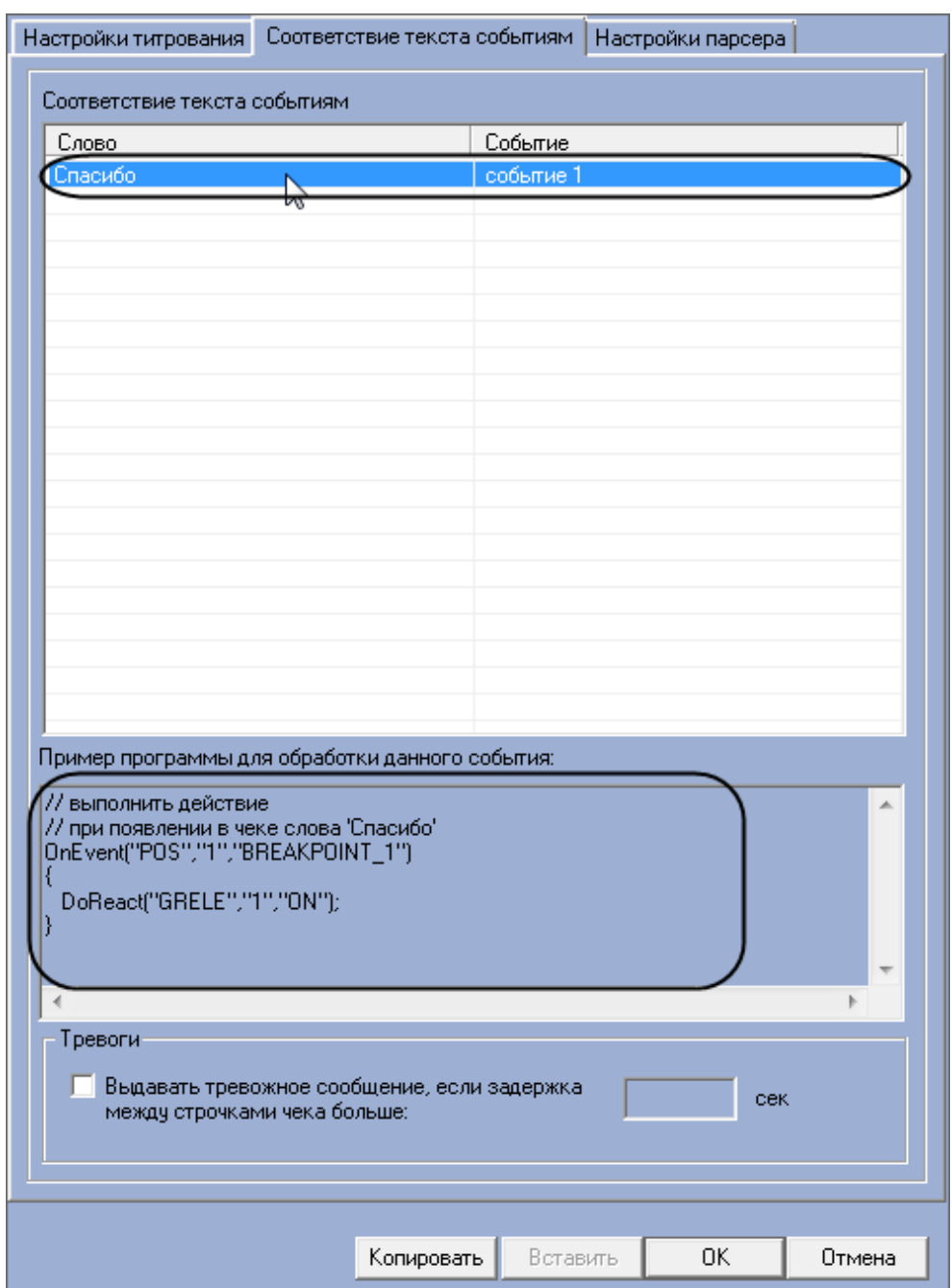

**Рисунок 6.3.7-6 Вывод примера фрагмента скрипта для обработки созданного правила**

7. В том случае, если требуется генерировать тревожное событие в системе при задержке между обработкой строк чека больше заданного интервала времени, следует установить флажок «Выдавать тревожное событие, если задержка между строчками чека больше» и ввести требуемое значение (секунды) в поле «сек» (см. рис. 6.3.7-7).

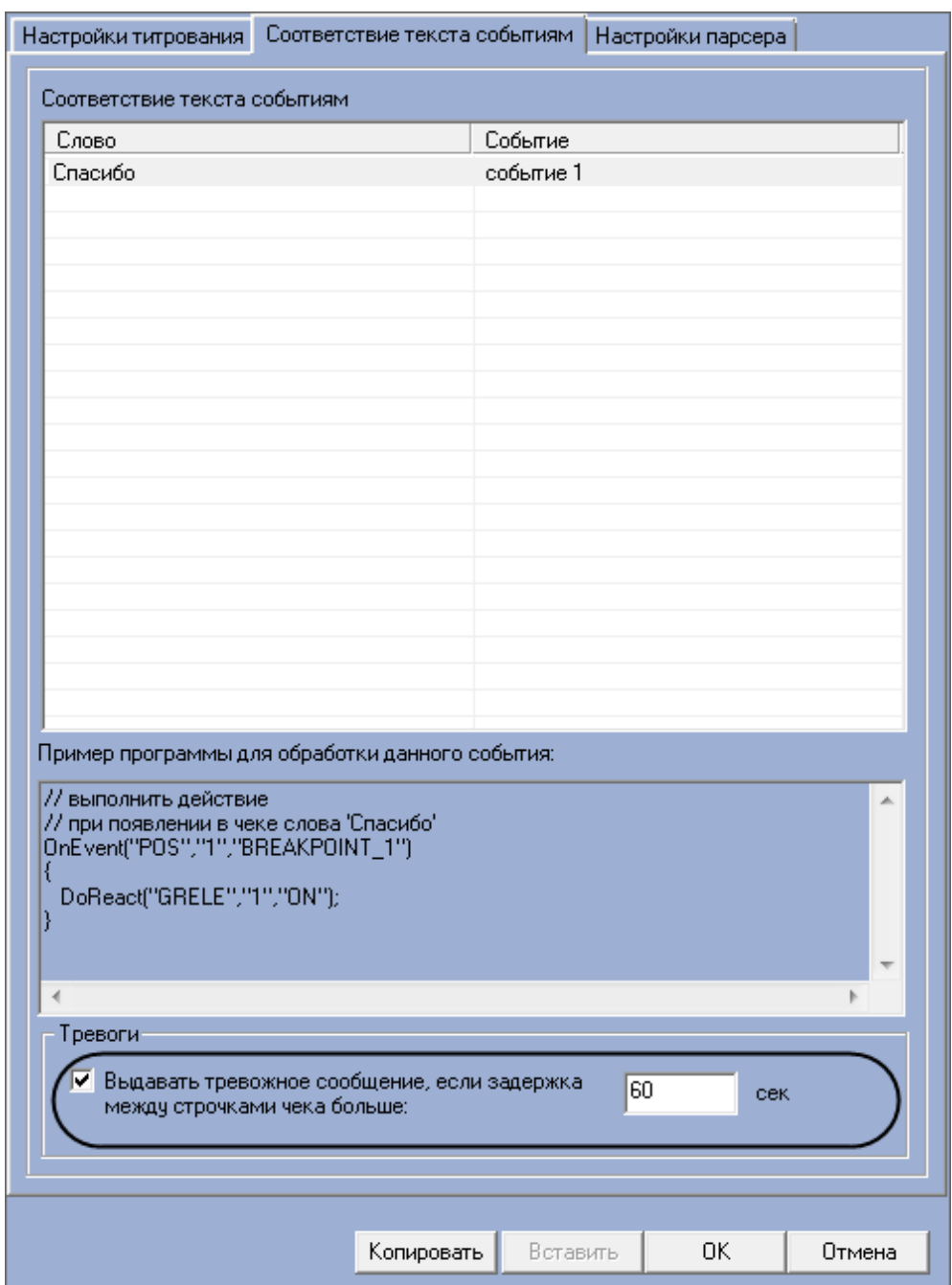

**Рисунок 6.3.7-7 Опция «Выдавать тревожное сообщение»**

8. Нажать кнопку «ОК» для закрытия диалогового окна «Дополнительно», после чего нажать кнопку «Применить» на вкладке настройки системного объекта «POS-терминал» (см. рис. 6.3.7-8,рис. 6.3.7-9)

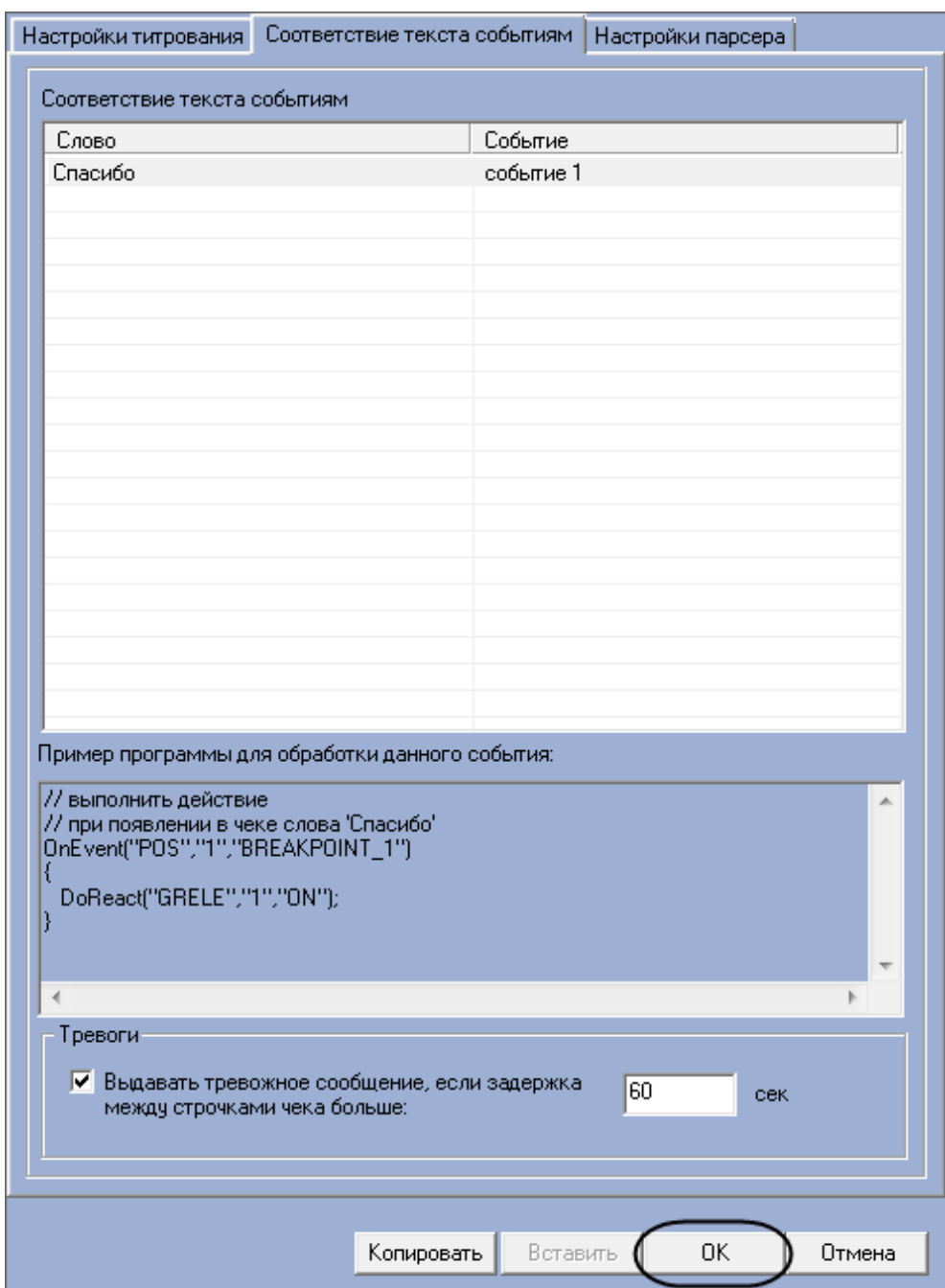

**Рисунок 6.3.7-8 Закрытие диалогового окна «Дополнительно»**

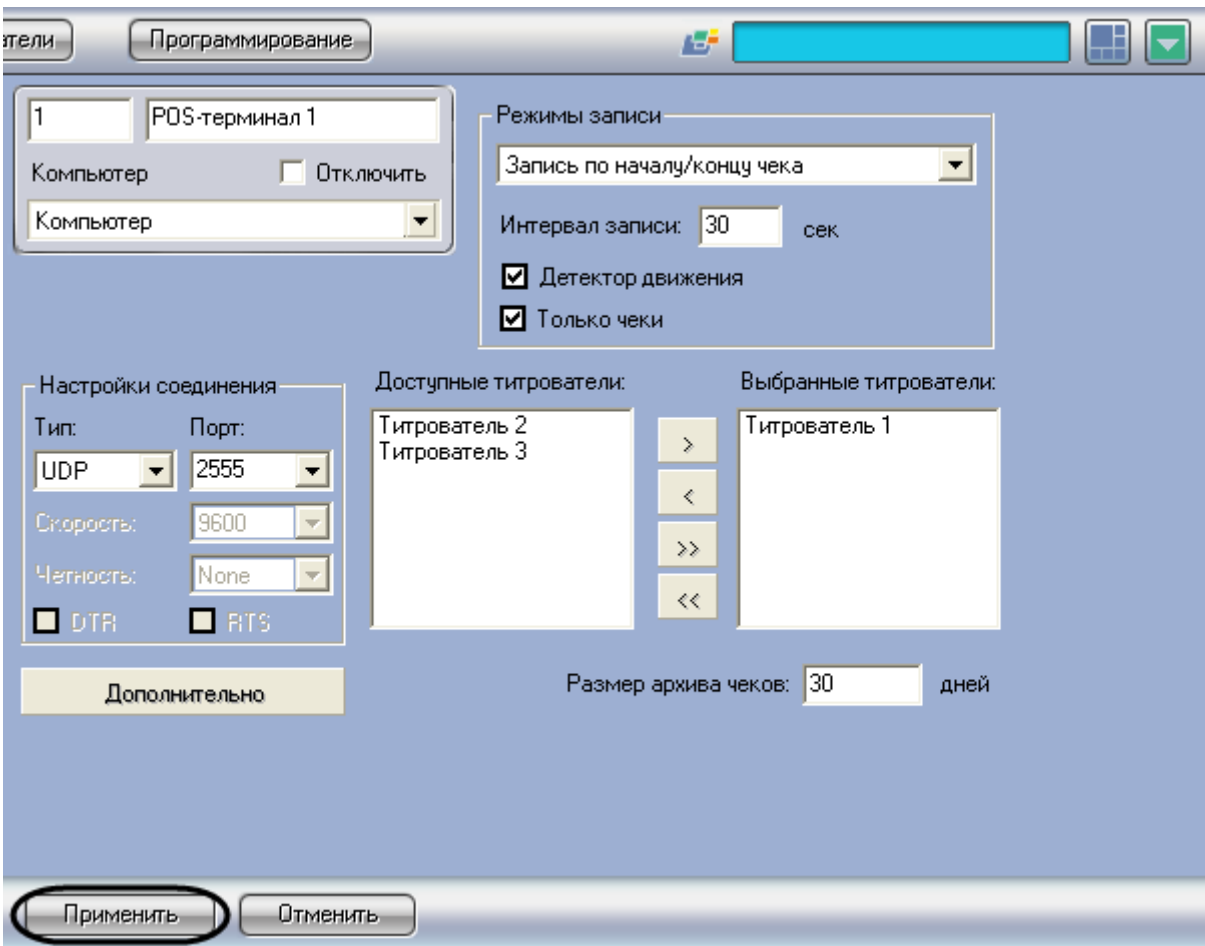

**Рисунок 6.3.7-9 Сохранение внесенных изменений**

Задание правил соответствия текста и событий завершено.

# **6.3.8 Настройка парсера (опционально)**

# *6.3.8.1 Типы парсеров*

Заполнение базы данных чеков осуществляется с использованием парсера, обрабатывающего данные товарных чеков. Данная функция является опциональной и предназначена для расширенной настройки системы.

*Примечание. После заполнения базы данных чеков станет доступной возможность формировать структурированные поисковые запросы (см[. Редактирование запросов по базе](#page-111-0)  [данных чеков \(опционально\)](#page-111-0)).* 

В зависимости от протокола передачи чековых данных от POS-терминала на POS-сервер база данных заполняется одним из следующих способов:

- 1. C использованием парсера xml\_titles.txt
- 2. С использованием парсера с расширением .prl

Парсер xml\_titles.txt задает правила заполнения базы данных чеков в случае, если данные от POSтерминала передаются на POS-сервер по протоколу XML. Парсер формируется с учетом структуры XML-данных. Для использования настроек парсера xml\_titles.txt необходимо поместить файл парсера в каталог «<Директория установки POS-Интеллект>\ Modules\ Pos».

При подключении к POS-серверу POS-терминалов с одинаковой структурой XML-данных обработка данных осуществляется общим парсером с именем «xml\_titles.txt». При подключении к POS-серверу POS-терминалов с различной структурой XML-данных необходимо сформировать парсер для каждого терминала в отдельности. Имя парсера должно быть вида «xml\_titles\_N.txt», где N – идентификационный номер соответствующего системного объекта «POS-терминал».

Парсер с расширением .prl задает правила заполнения базы данных чеков в случае, если данные от POS-терминала передаются на POS-сервер по протоколу, отличному от XML. Парсер формируется с учетом структуры данных с кассового терминала. Для использования настроек парсера с расширением .prl необходимо импортировать файл парсера в систему. Существует возможность также создавать и редактировать парсеры средствами программного комплекса «POS Интеллект».

# *6.3.8.2 Импорт парсера с расширением .prl*

Для импорта файла парсера с расширением .prl требуется выполнить следующую последовательность действий:

1. Нажать кнопку «Дополнительно» и в появившемся диалоговом окне выбрать вкладку «Настройки парсера» (см[. Рисунок](#page-70-0) 6.3-25, [Рисунок](#page-71-0) 6.3-26)

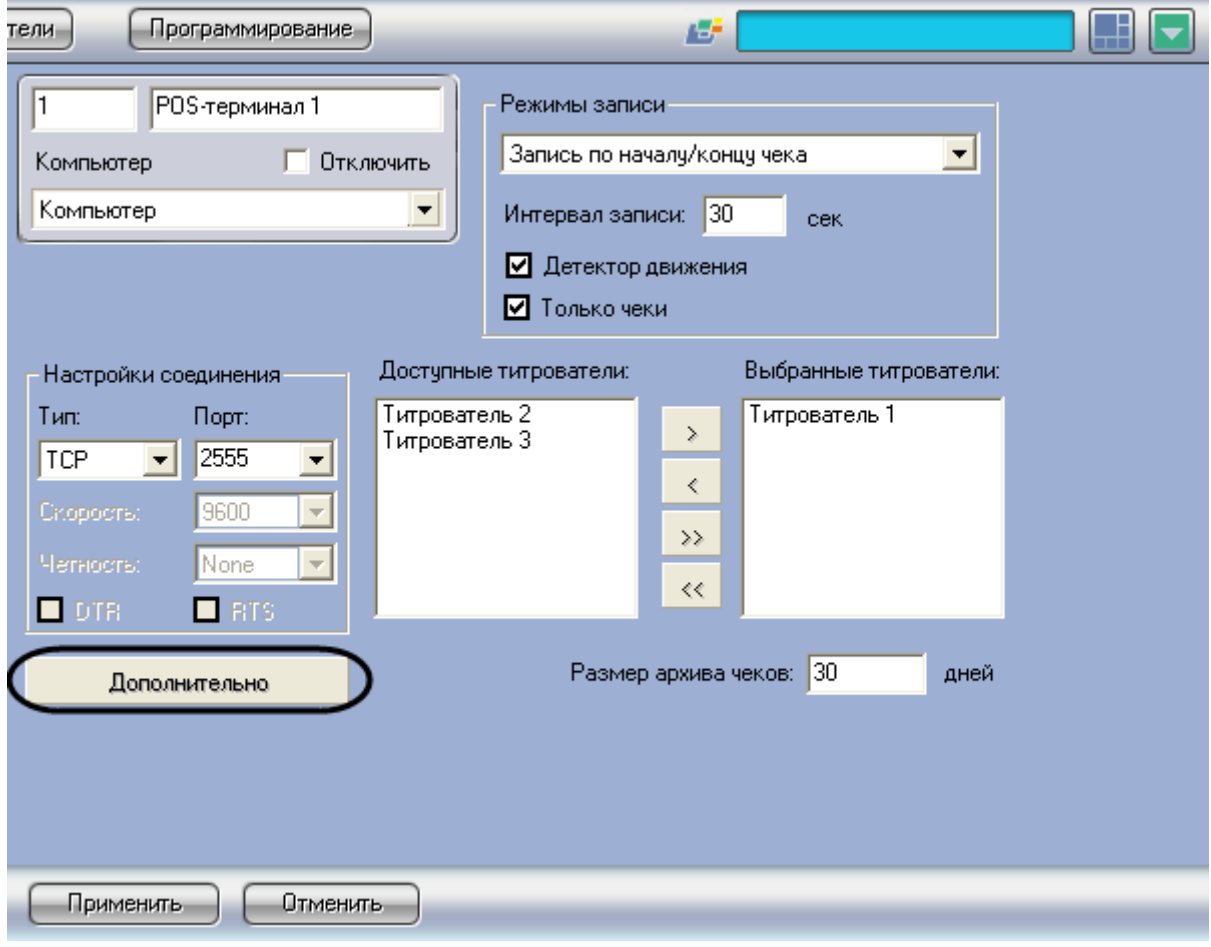

<span id="page-70-0"></span>**Рисунок 6.3-25 Доступ к дополнительным настройкам объекта «POS-Терминал»**

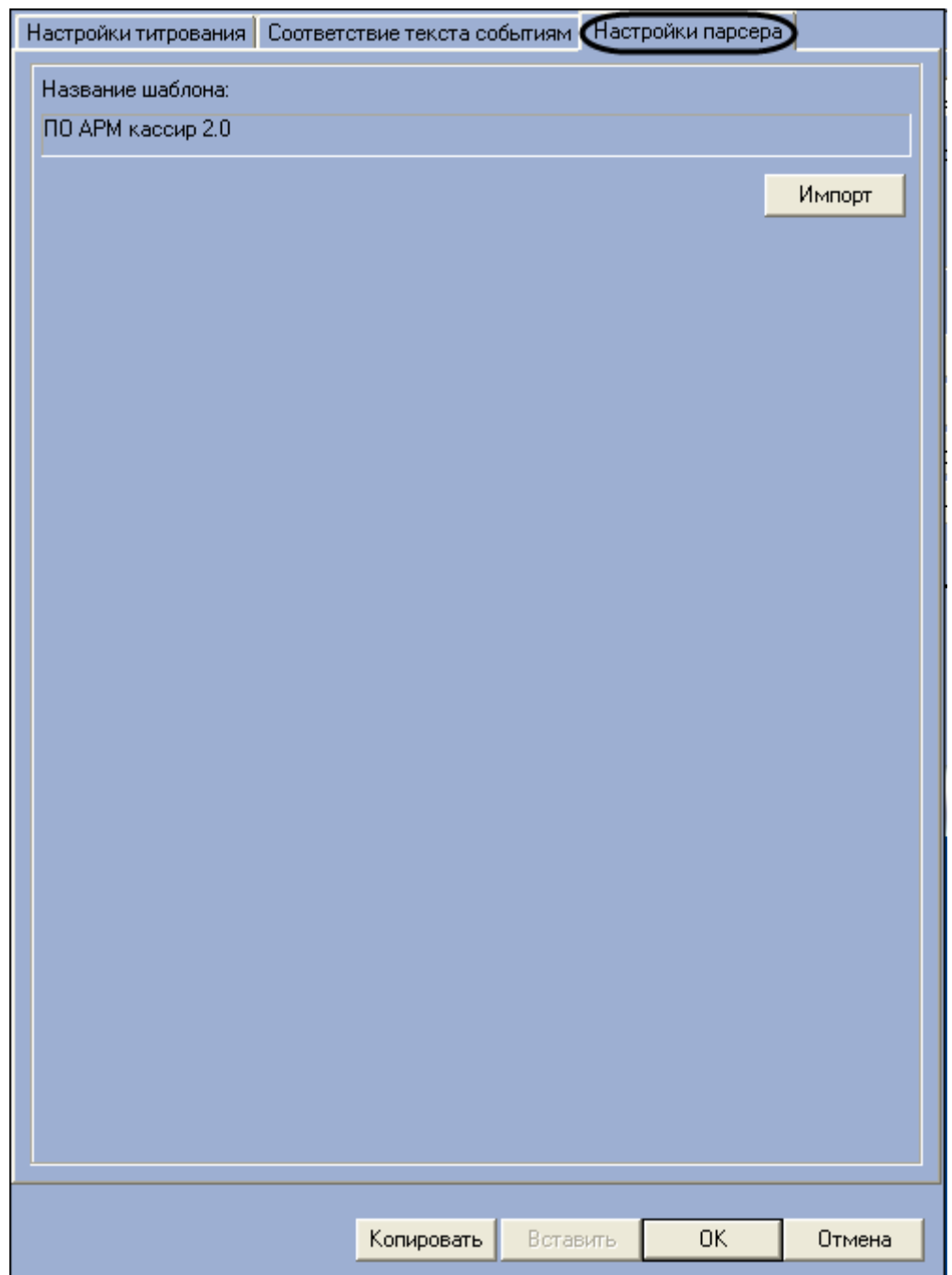

<span id="page-71-0"></span>**Рисунок 6.3-26 Вкладка «Настройки парсера»**

2. Нажать кнопку «Импорт» и в появившемся стандартном диалоговом окне Windows «Открытие файла» выбрать требуемый файл, содержащий настройки парсера (см[. Рисунок](#page-72-0)  [6.3-27,](#page-72-0) [Рисунок](#page-73-0) 6.3-28)
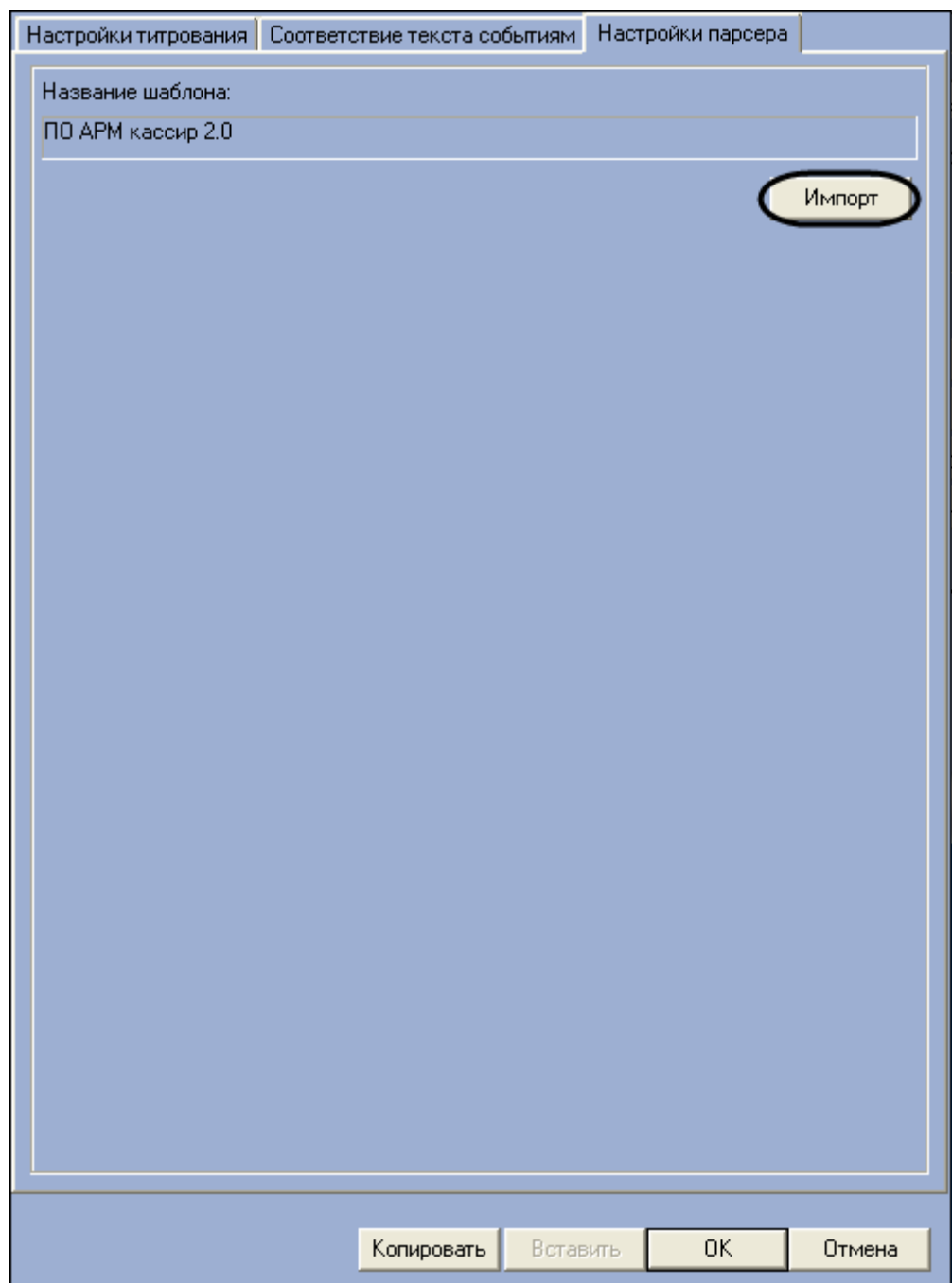

**Рисунок 6.3-27 Импорт настроек парсера**

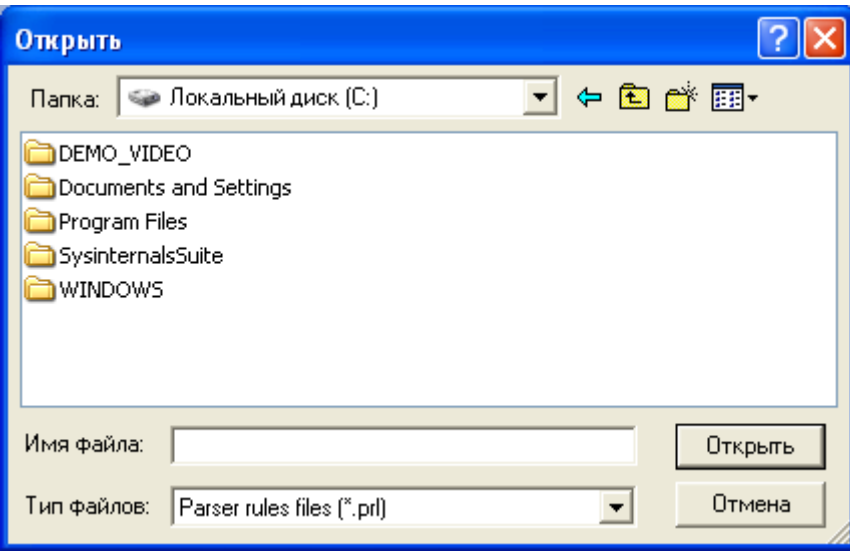

**Рисунок 6.3-28 Стандартное диалоговое окно Windows "Открыть файл"**

3. В том случае, если настройки будут успешно загружены, имя импортированного шаблона отобразится в поле «Название шаблона» (см. [Рисунок](#page-74-0) 6.3-29)

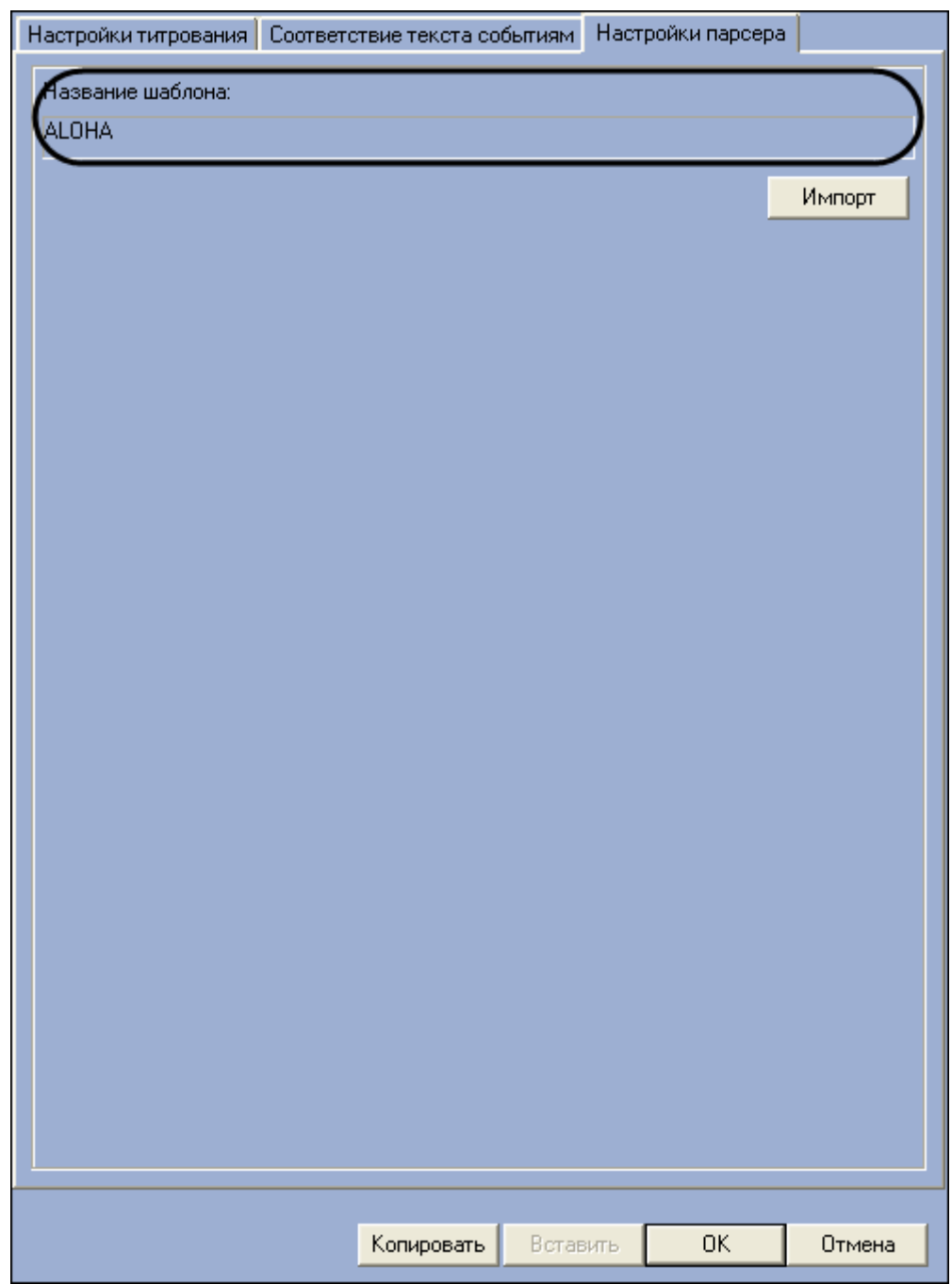

<span id="page-74-0"></span>**Рисунок 6.3-29 Успешная загрузка настроек парсера**

4. Нажать кнопку «ОК» для закрытия диалогового окна «Дополнительно», после чего нажать кнопку «Применить» на вкладке настройки системного объекта «POS-терминал» (см. [Рисунок](#page-75-0) 6.3-30, [Рисунок](#page-76-0) 6.3-31)

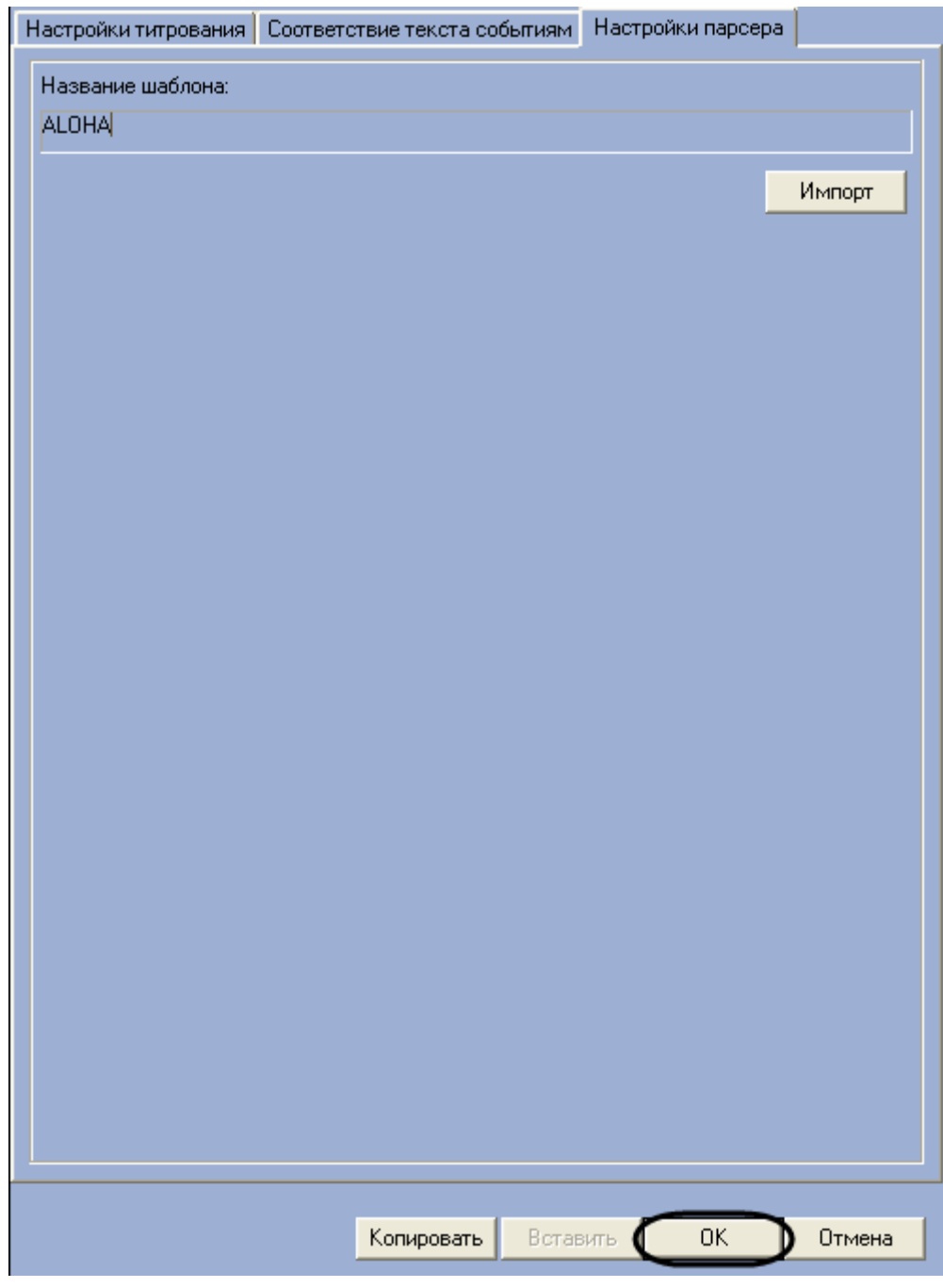

<span id="page-75-0"></span>**Рисунок 6.3-30 Закрытие диалогового окна "Дополнительно"**

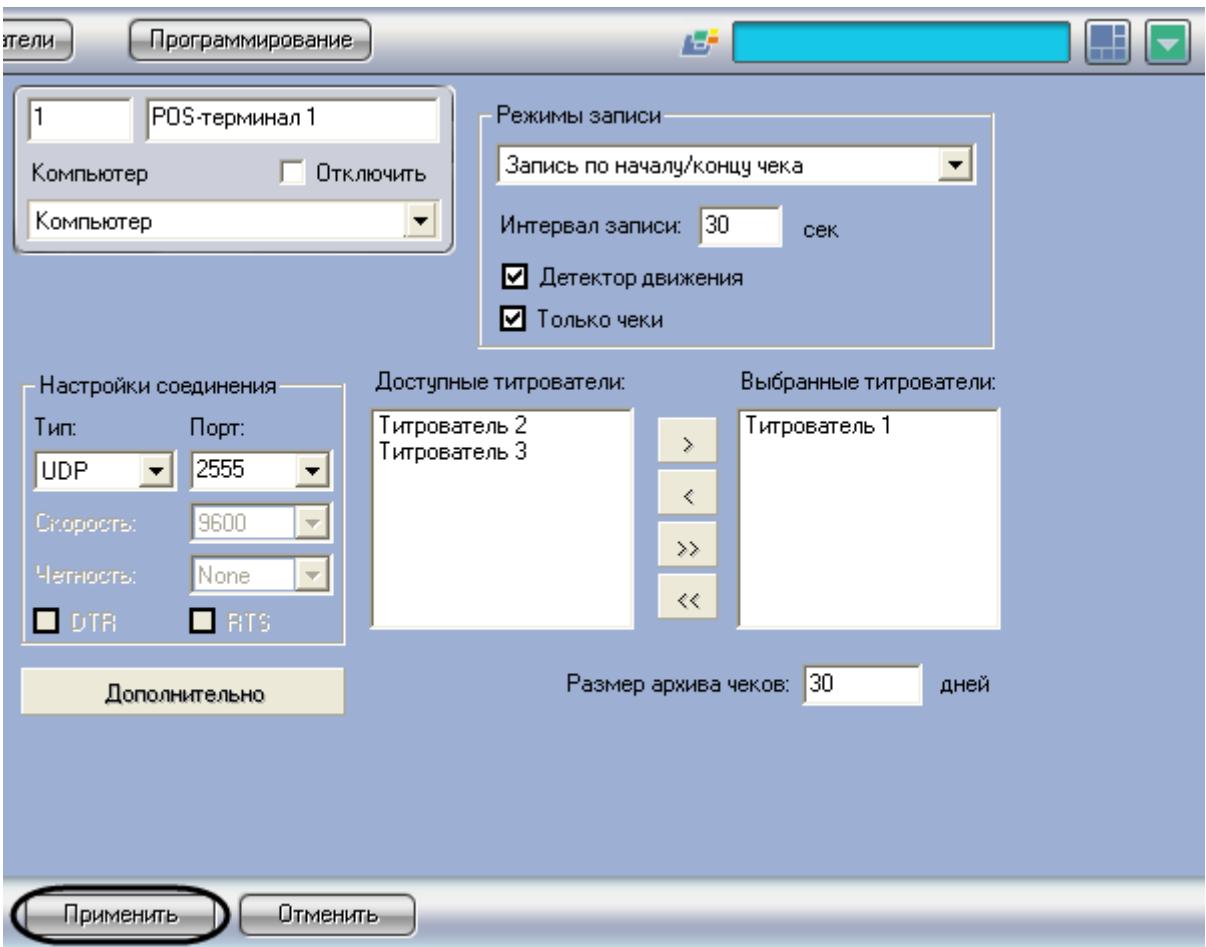

<span id="page-76-0"></span>**Рисунок 6.3-31 Сохранение внесенных изменений**

Импорт файла парсера с расширением .prl завершен.

### *6.3.8.3 Редактирование парсера с расширением .prl*

Редактирование парсера с расширением .prl производится в два этапа:

- 1. Включить отображение панели редактирования парсера
- 2. На панели редактирования задать правила структурирования чеков

Для отображения панели редактирования парсера с расширением .prl необходимо выполнить следующую последовательность действий:

1. Запустить утилиту «Расширенная настройка» tweaki.exe из меню «Пуск» ОС Windows: «Пуск» -> «Программы» -> «Интеллект» -> «Утилиты» -> «Расширенная настройка». В результате выполнения операции откроется диалоговое окно «Intellect tweaker»

*Примечание. Запуск утилиты также можно производить из папки «Tools» каталога установки ПК «POS Интеллект»: «<Директория установки POS Интеллект>\Tools\Tweaki.exe. Подробное описание работы с утилитой tweaki.exe приведено в документе «Программный комплекс Интеллект: Руководство администратора»*

2. Перейти на панель настройки раздела «POS» диалогового окна «Intellect tweaker» (см. [Рисунок](#page-77-0) 6.3-32, 1)

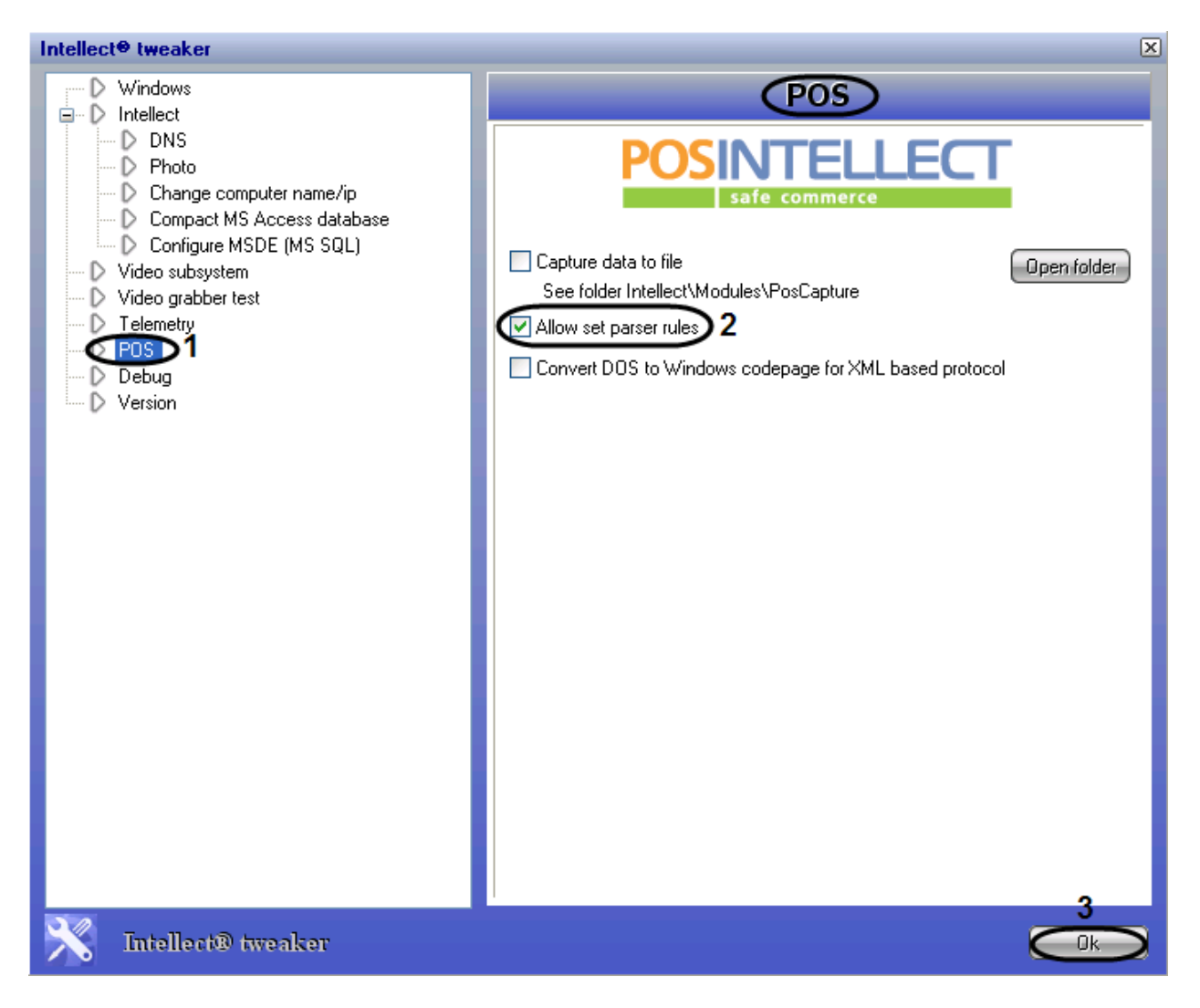

<span id="page-77-0"></span>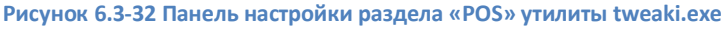

- 3. Установить флажок «Allow set parser rules» для отображения панели редактирования парсера (см. [Рисунок](#page-77-0) 6.3-32, 2)
- 4. Для сохранения внесенных изменений и завершения работы с утилитой tweaki.exe нажать «Ok» (см. [Рисунок](#page-77-0) 6.3-32, 3)
- 5. Запустить программный комплекс «POS Интеллект», после чего перейти на панель настройки требуемого объекта «POS терминал» (см. [Рисунок](#page-78-0) 6.3-33)

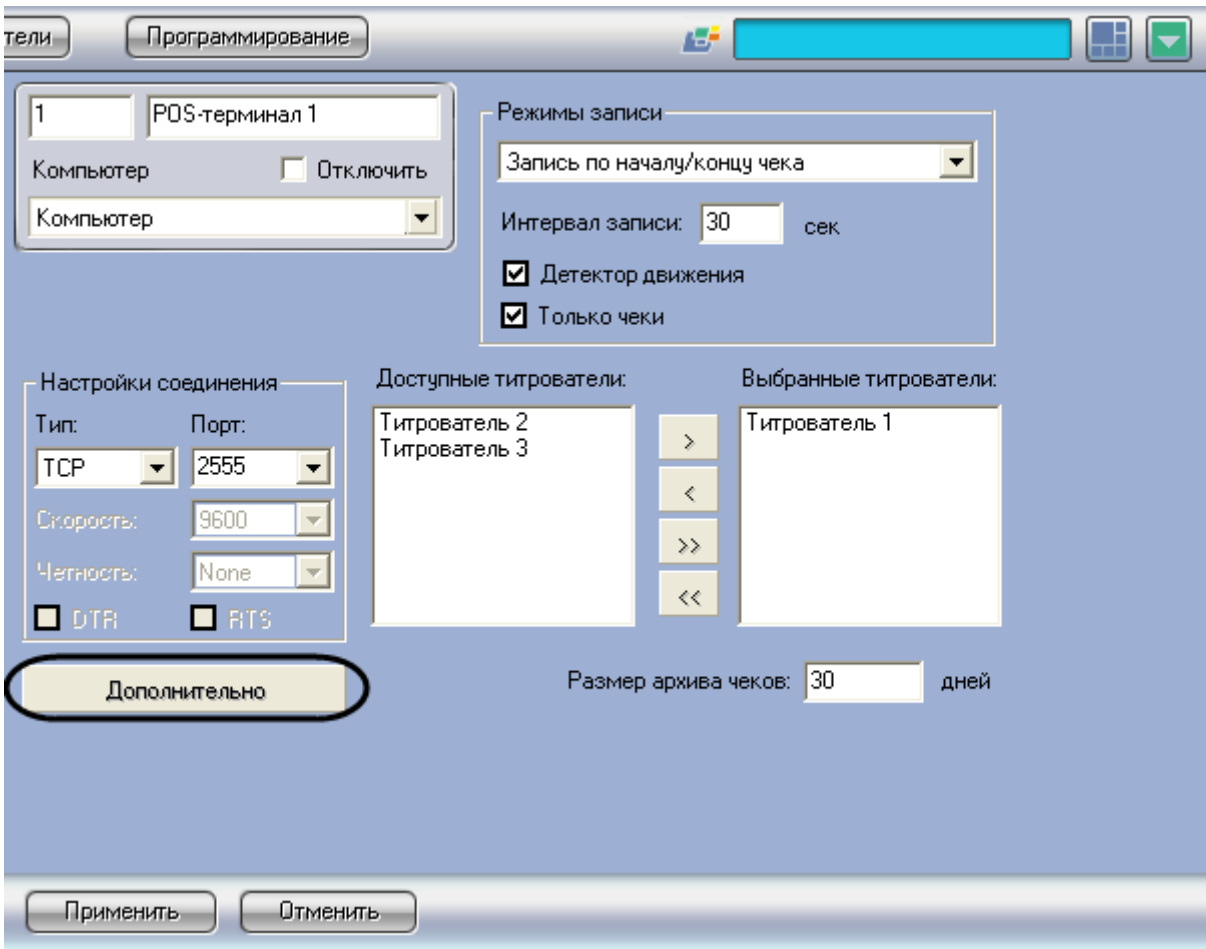

<span id="page-78-0"></span>**Рисунок 6.3-33 Доступ к дополнительным настройкам объекта «POS-Терминал»**

6. Нажать кнопку «Дополнительно» и в появившемся диалоговом окне выбрать вкладку «Настройки парсера» (см[. Рисунок](#page-78-0) 6.3-33, [Рисунок](#page-79-0) 6.3-34)

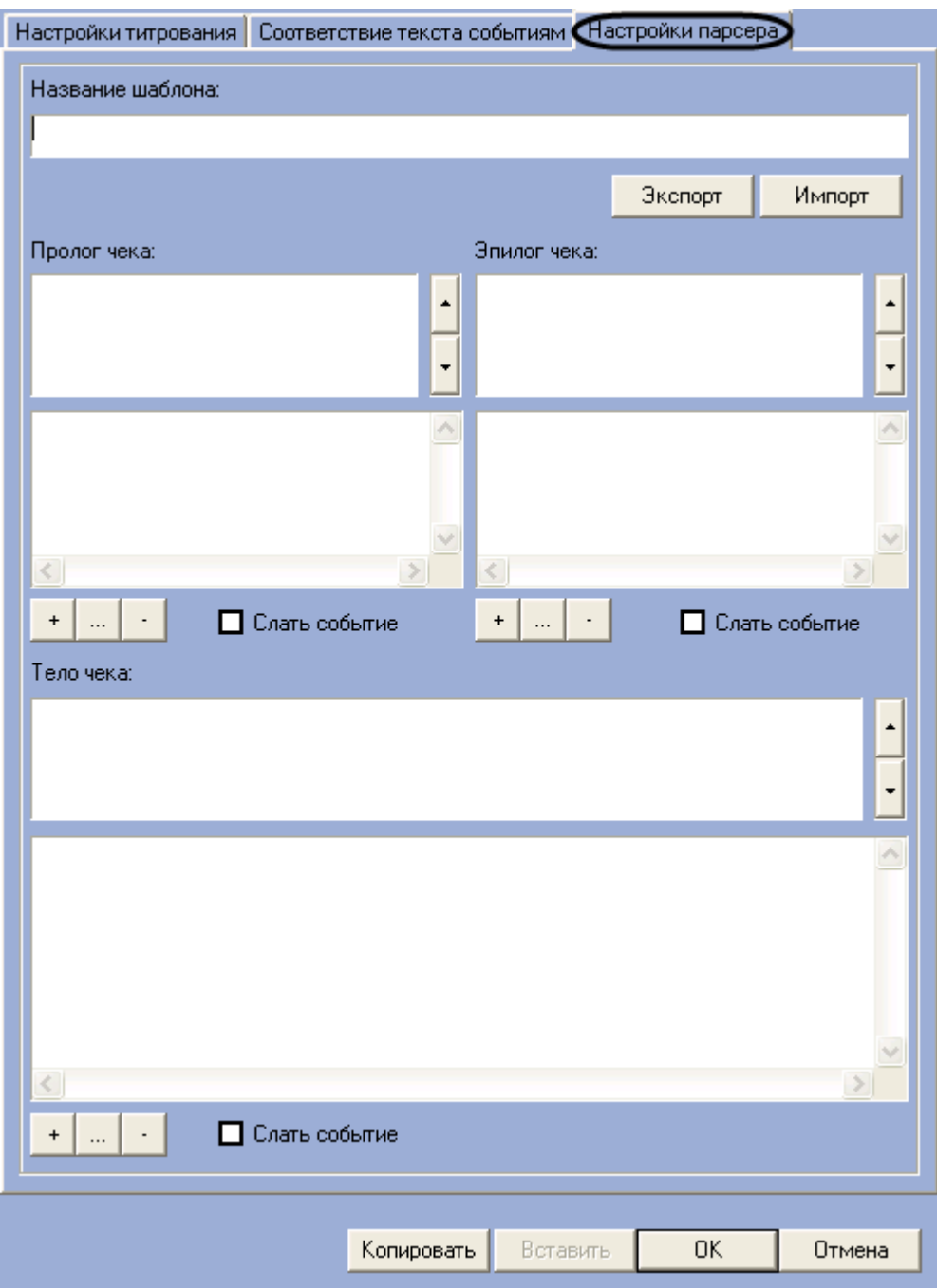

<span id="page-79-0"></span>**Рисунок 6.3-34 Вкладка «Настройки парсера»**

7. В результате выполнения операции отобразится панель редактирования парсера (см. [Рисунок](#page-79-0) 6.3-34)

Отображение панели редактирования парсера завершено.

Панель редактирования парсера может использоваться как для редактирования, так и для создания парсера. Группы настроек на панели редактирования показаны н[а Рисунок](#page-80-0) 6.3-35.

*Примечание. Для редактирования парсер требуется предварительно импортировать с помощью кнопки «Импорт». Порядок импорта файла парсера аналогичен рассмотренному в [Импорт парсера с расширением](#page-70-0) .prl.*

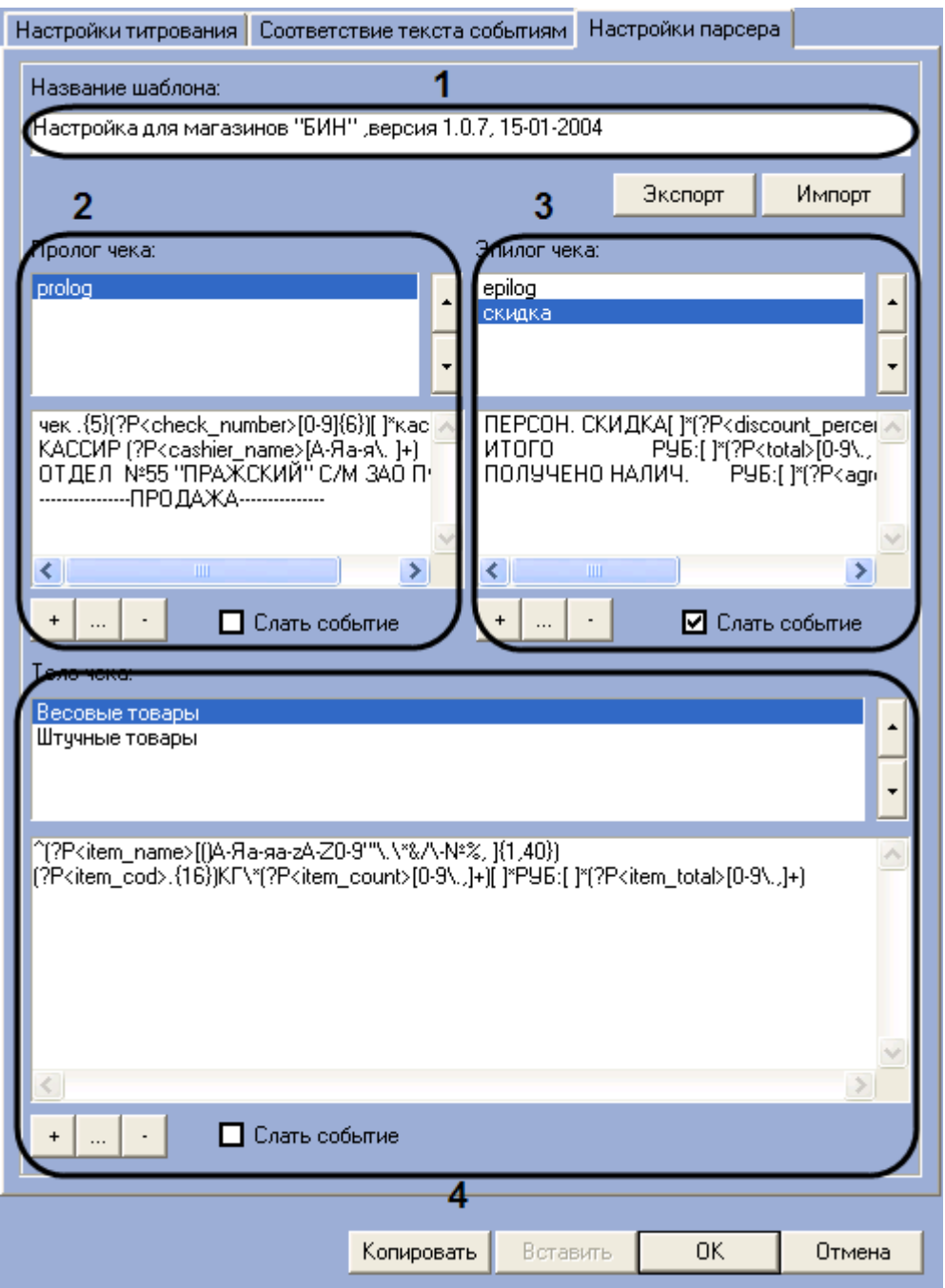

<span id="page-80-0"></span>**Рисунок 6.3-35 Группы настроек на панели редактирования парсера**

Описание групп настроек на панели редактирования приведено в [Таблица](#page-80-1) 6-1.

| $N$ <sup>o</sup> π/π | Группа        | Описание группы                                                |
|----------------------|---------------|----------------------------------------------------------------|
|                      | «Название     | Задает описательное название парсера                           |
|                      | шаблона»      |                                                                |
|                      | «Пролог чека» | Задает правила структурирования начала чека при заполнении     |
|                      |               | базы данных чеков                                              |
|                      | «Эпилог чека» | Задает правила структурирования конца чека при заполнении базы |
|                      |               | данных чеков                                                   |
| 4                    | «Тело чека»   | Задает правила структурирования тела чека при заполнении базы  |
|                      |               | данных чеков                                                   |

<span id="page-80-1"></span>**Таблица 6-1 Описание групп настроек на панели редактирования парсера**

Группы 2-4 содержат одинаковый набор элементов пользовательского интерфейса (см. [Рисунок](#page-81-0)  [6.3-36\)](#page-81-0).

Редактирование правил структурирования данных в группах 2-4 производится следующим образом:

1. Название правила структурирования выводится в списке 1 (см. [Рисунок](#page-81-0) 6.3-36)

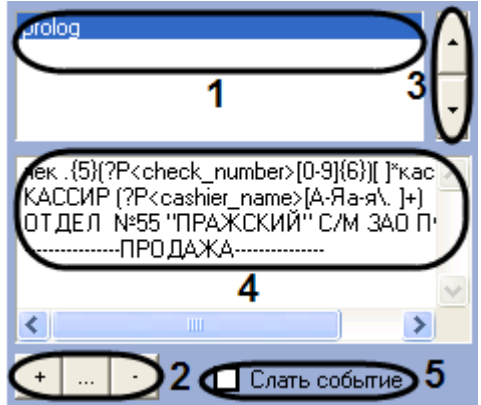

<span id="page-81-0"></span>**Рисунок 6.3-36 Задание правил структурирования данных чека**

2. В случае, если в список 1 требуется добавить новое правило, нажать кнопку « <u>webs</u> (см. [Рисунок](#page-81-0) 6.3-36, 1-2). В открывшемся диалоговом окне «Ввод\ изменение параметра» ввести название нового правила, после чего нажать «ОК» (см[. Рисунок](#page-81-1) 6.3-37)

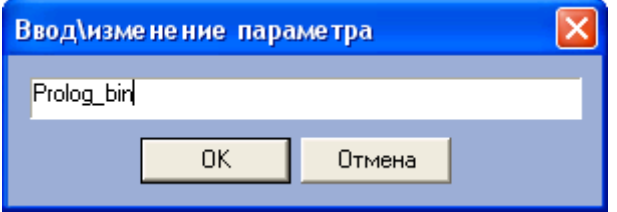

<span id="page-81-1"></span>**Рисунок 6.3-37 Диалоговое окно «Ввод\ изменение параметра»**

3. В случае, если требуется редактировать название правила, выбрать в списке 1 название требуемого правила и нажать кнопку « **.....** » (см[. Рисунок](#page-81-0) 6.3-36, 1-2). В открывшемся диалоговом окне «Ввод\ изменение параметра» ввести новое название выбранного правила, после чего нажать «ОК» (см. [Рисунок](#page-81-1) 6.3-37)

*Примечание. Вместо кнопки « » можно дважды щелкнуть левой кнопкой мыши на названии правила.*

- 4. В случае, если требуется удалить правило, выбрать в списке 1 название требуемого правила, после чего нажать кнопку « $\overline{\phantom{a}}$ » (см. [Рисунок](#page-81-0) 6.3-36, 1-2)
- 5. В случае, если требуется переместить в списке 1 название правила, нажать кнопку « »

для перемещения вверх, « $\Box$ » - для перемещения вниз (см. [Рисунок](#page-81-0) 6.3-36, 1, 3)

- 6. Для формирования/редактирования текста правила структурирования выбрать в списке 1 название соответствующего правила, после чего внести в поле 4 требуемые изменения (см[. Рисунок](#page-81-0) 6.3-36, 1, 4)
- 7. В случае, если требуется передавать POS-серверу сообщение о регистрации данной области чека, установить флажок «Слать событие» (см. [Рисунок](#page-81-0) 6.3-36, 5)
- 8. Повторить шаги 1-7 для всех требуемых групп настроек на панели редактирования

Редактирование правил структурирования данных в группах 2-4 завершено.

Для экспорта правил структурирования в файл парсера необходимо выполнить следующую последовательность действий:

<span id="page-82-0"></span>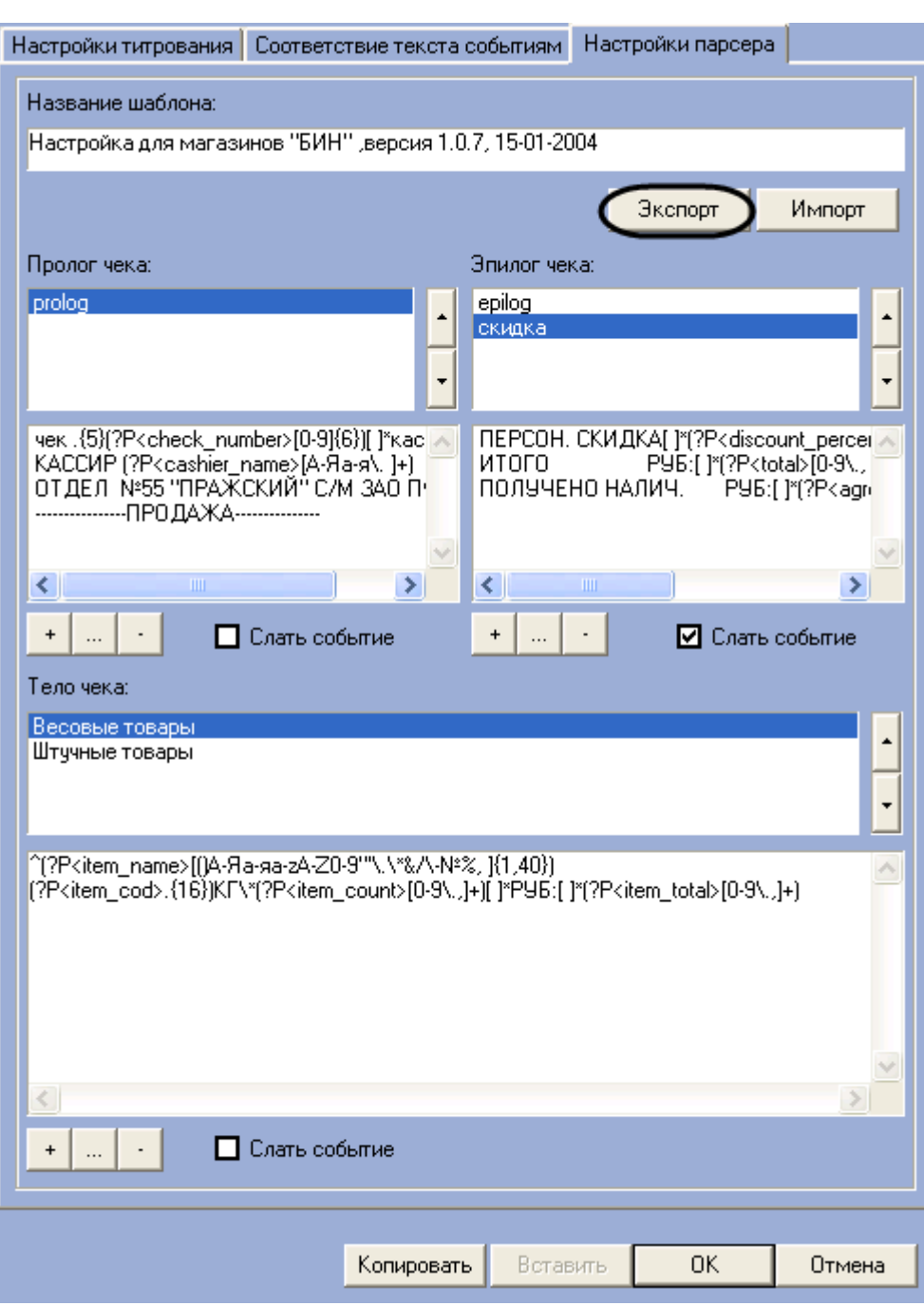

1. Нажать кнопку «Экспорт» (см. [Рисунок](#page-82-0) 6.3-38)

2. В появившемся стандартном диалоговом окне Windows «Сохранить как» сохранить файл парсера с расширением .prl (см. [Рисунок](#page-83-0) 6.3-39)

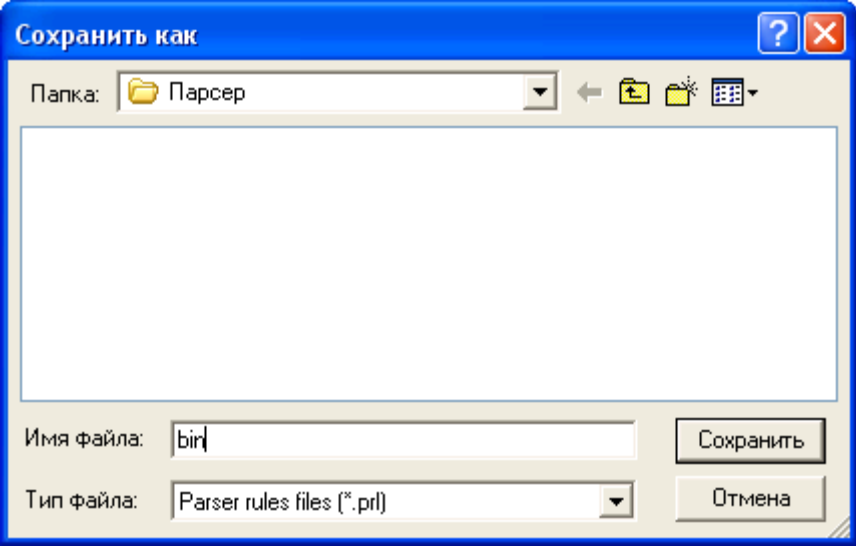

<span id="page-83-0"></span>**Рисунок 6.3-39 Стандартное диалоговое окно Windows «Сохранить как»**

Экспорт правил структурирования в файл парсера завершен.

*Примечание. Для переноса правил структурирования чеков в другие зарегистрированные в системе объекты «POS-терминал» удобно использовать кнопки «Копировать» и «Вставить».*

Для сохранения внесенных изменений и закрытия диалогового окна «Дополнительно» нажать кнопку «ОК», после чего нажать кнопку «Применить» на панели настройки системного объекта «POS-терминал» ([Рисунок](#page-84-0) 6.3-40, [Рисунок](#page-85-0) 6.3-41).

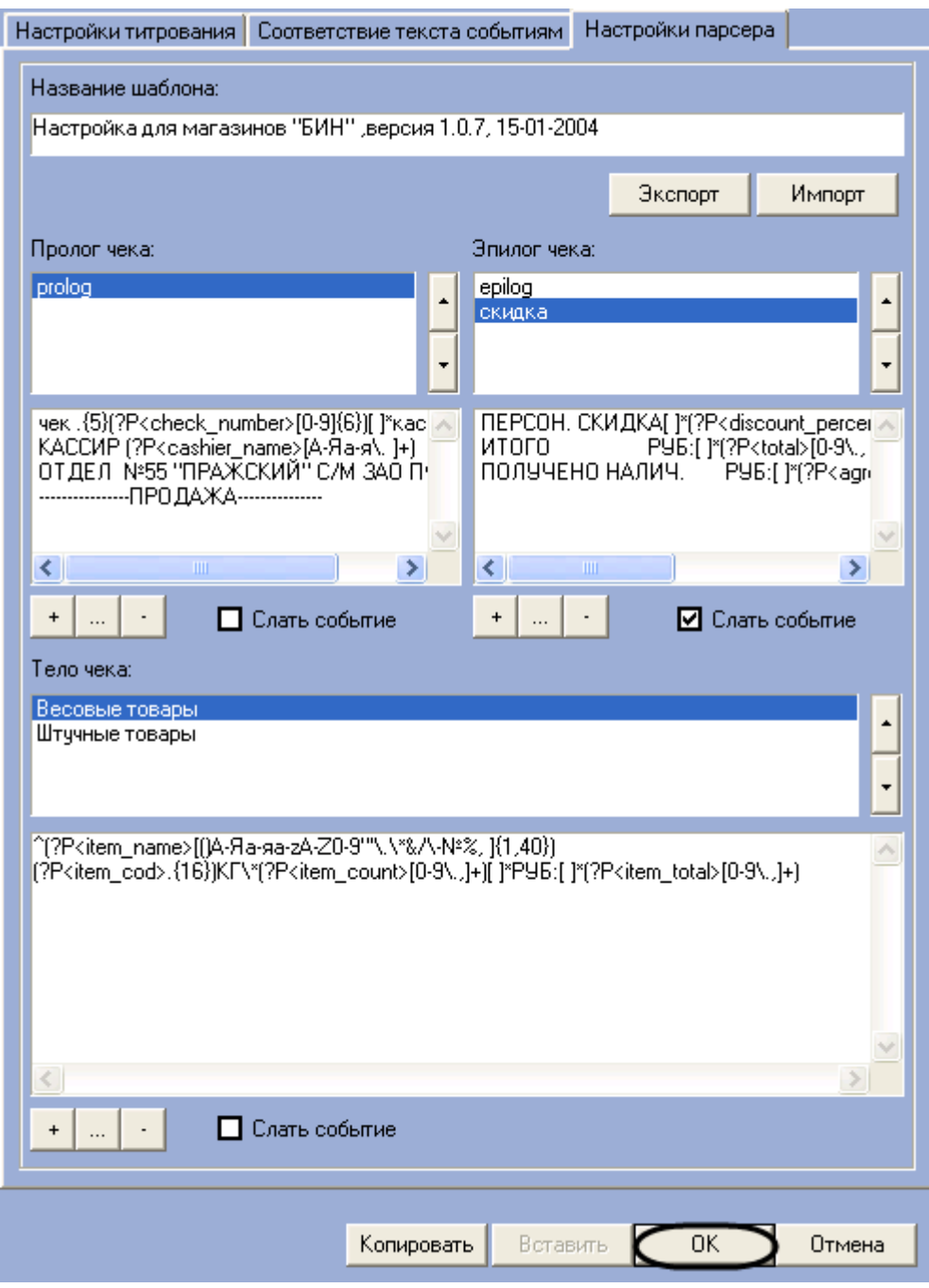

<span id="page-84-0"></span>**Рисунок 6.3-40 Закрытие диалогового окна "Дополнительно"**

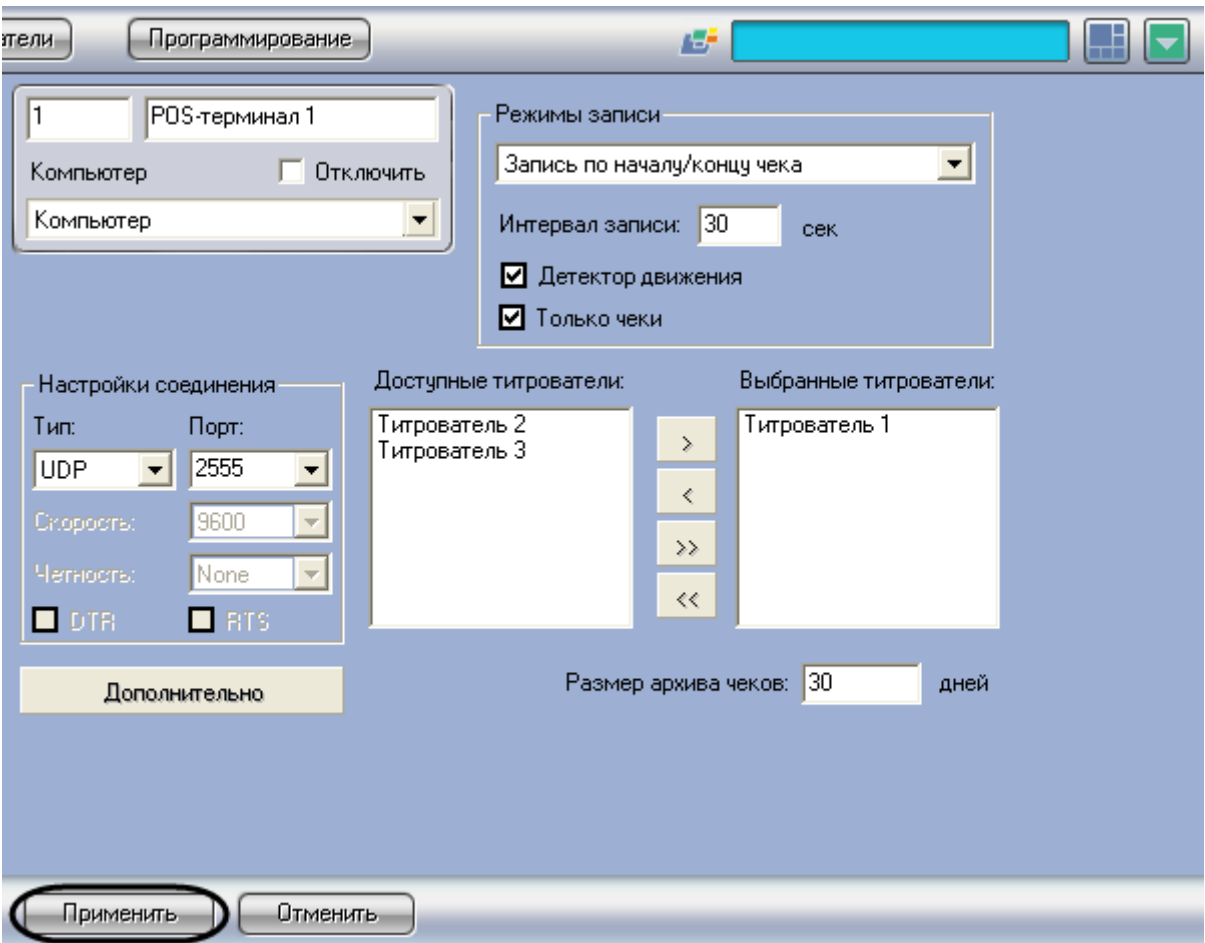

<span id="page-85-0"></span>**Рисунок 6.3-41 Сохранение внесенных изменений**

Редактирование парсера с расширением .prl завершено.

## **6.4 Настройка интерфейсного объекта «Поиск по титрам»**

## **6.4.1 Порядок настройки интерфейсного объекта «Поиск по титрам»**

Объект «Поиск по титрам» является дочерним объектом системного объекта «Экран» и предназначен для осуществления пользовательских поисковых запросов по базе данных титров.

Создание и настройка интерфейсного объекта «Поиск по титрам» осуществляется на вкладке «Интерфейсы» диалогового окна «Настройка системы» (см. [Рисунок](#page-86-0) 6.4-1).

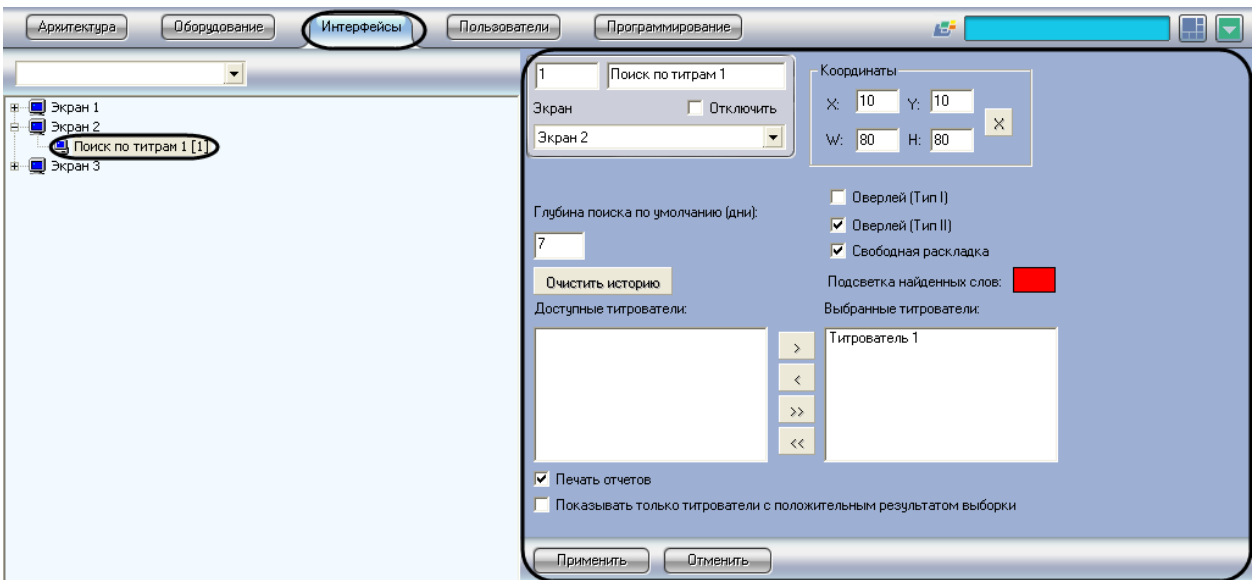

<span id="page-86-0"></span>**Рисунок 6.4-1 Настройка интерфейсного объекта «Поиск по титрам»**

Настройка интерфейсного объекта «Поиск по титрам» производится в следующем порядке:

- 1. Выбрать титрователи
- 2. Задать параметры поиска по базе данных титров
- 3. Настроить отображение интерфейсного окна «Поиск по титрам»

### **6.4.2 Выбор титрователей**

Выбор титрователей позволяет задать, по архивным данным от каких титрователей следует осуществлять поиск. Выбор титрователей производится следующим образом:

1. Выбрать требуемые титрователи в списке «Доступные титрователи» (см. [Рисунок](#page-87-0) 6.4-2)

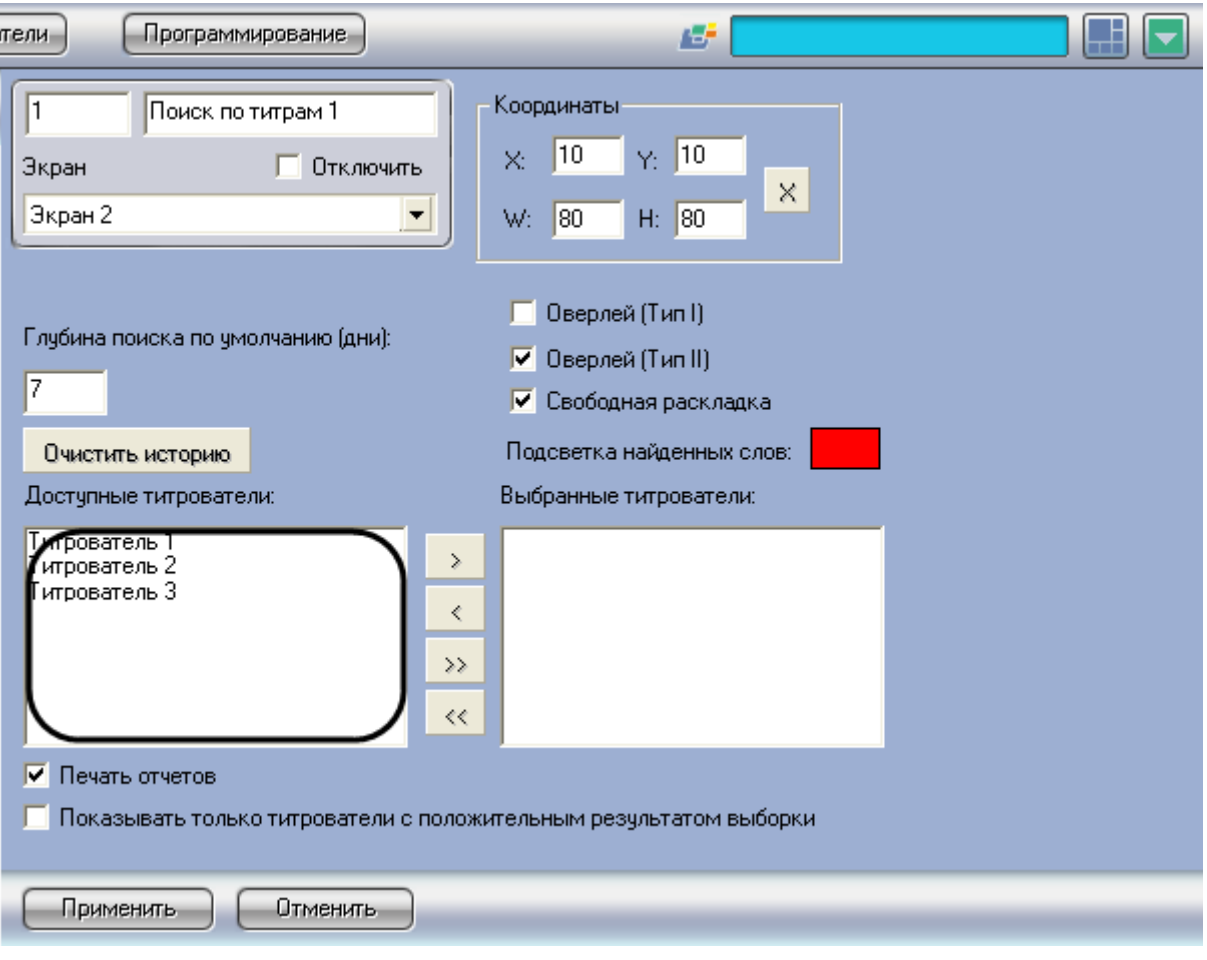

<span id="page-87-0"></span>**Рисунок 6.4-2 Список доступных титрователей**

2. Переместить выбранные титрователи в список «Выбранные титрователи», нажав кнопку «

 $\overline{\longrightarrow}$ » (или кнопку « $\overline{\longrightarrow}$ » для перемещения всех титрователей из списка), см. Рисунок [6.4-3](#page-88-0)

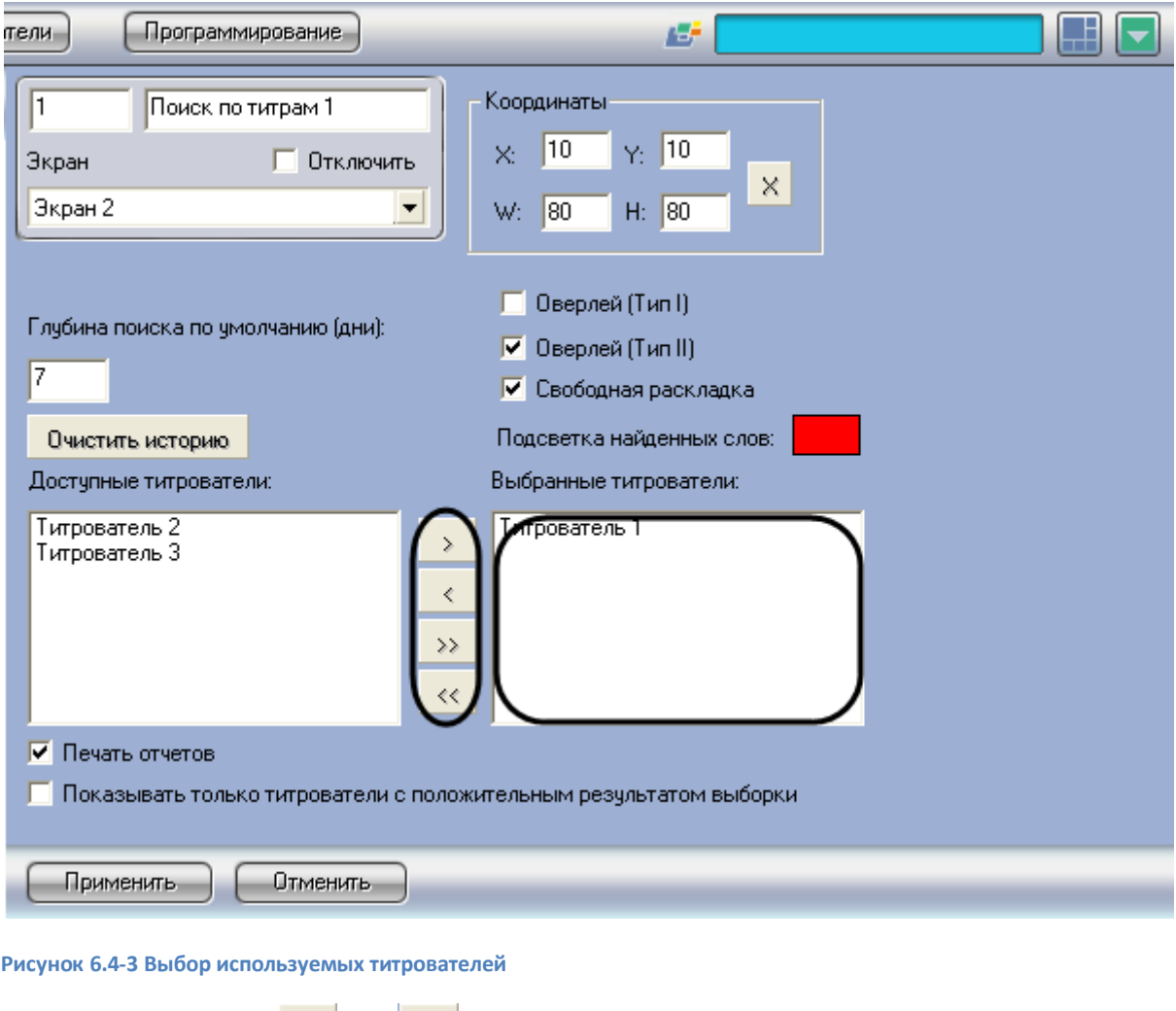

<span id="page-88-0"></span>*Примечание. Кнопки « » и « » предназначены для обратных действий, т.е. перемещения выбранных или всех титрователей из списка «Выбранные титрователи» в список «Доступные титрователи».*

## 3. Нажать кнопку «Применить» (см. [Рисунок](#page-89-0) 6.4-4)

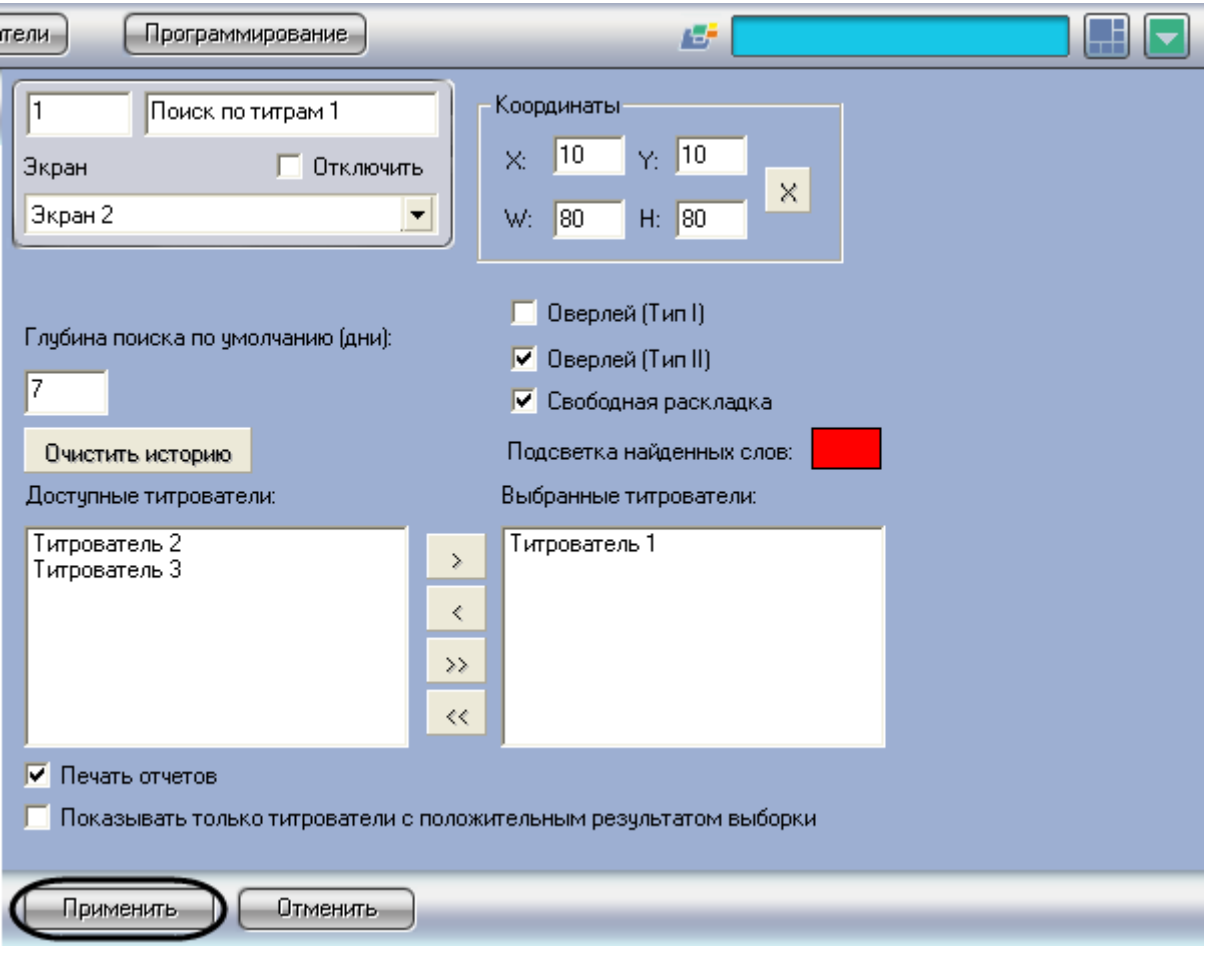

<span id="page-89-0"></span>**Рисунок 6.4-4 Сохранение внесенных изменений**

Выбор титрователей завершен.

#### **6.4.3 Задание параметров поиска по базе данных титров**

Настройка поиска по базе данных титров сводится к заданию следующих параметров:

- 1. Глубина поиска по умолчанию задает глубину поиска по базе данных титров
- 2. Подсветка найденных слов выделение найденного словосочетания в результатах поиска заданным цветом
- 3. Показывать только титрователи с положительным результатом выборки отображение в результатах поиска только тех титрователей, для которых был получен положительный результат поискового запроса

Задание параметров поиска по базе данных титров производится следующим образом:

1. Задать глубину поиска по базе данных титров, введя требуемое значение в поле «Глубина поиска по умолчанию (дни)», см. [Рисунок](#page-90-0) 6.4-5

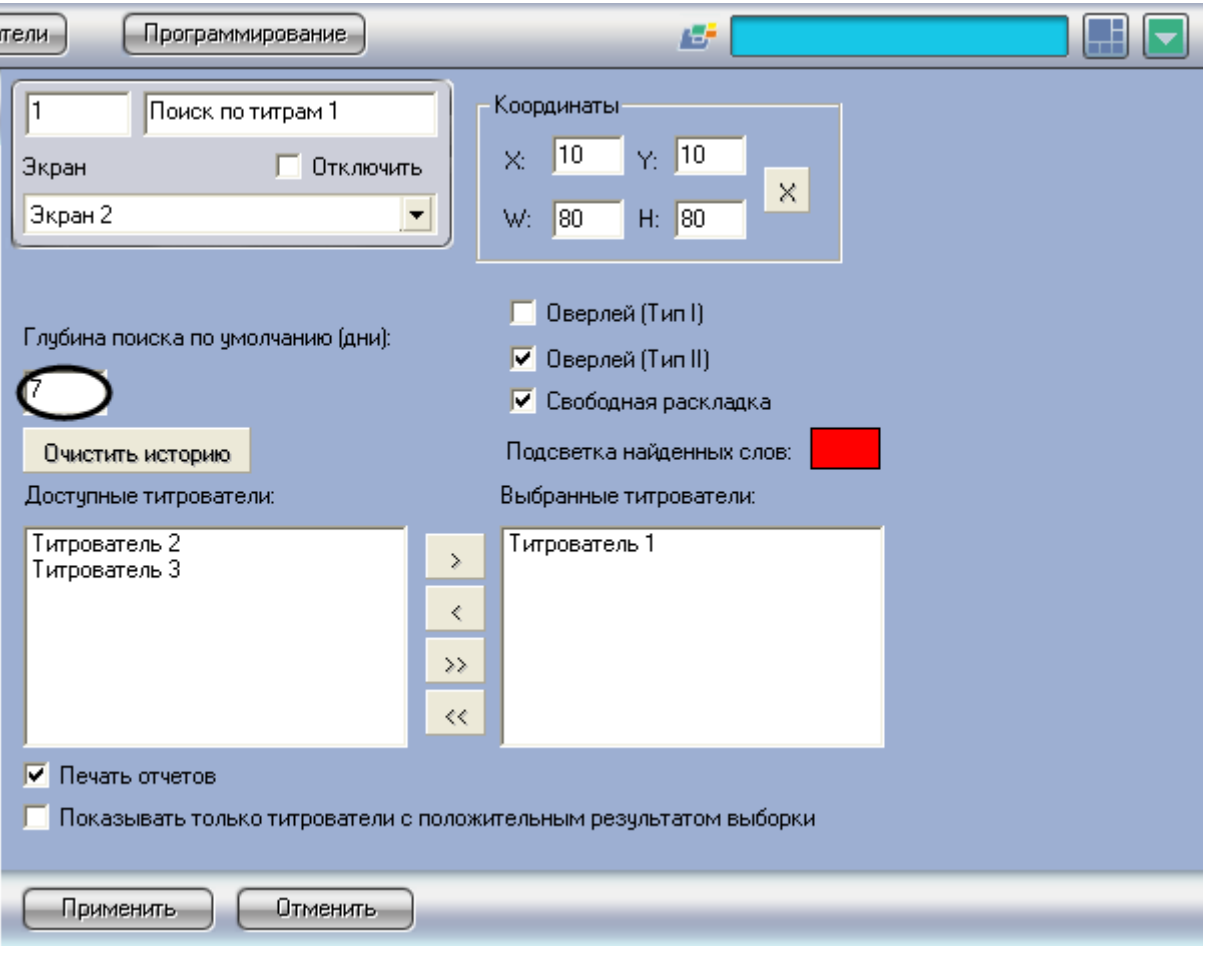

<span id="page-90-0"></span>**Рисунок 6.4-5 Задание глубины поиска по базе данных титров**

2. В том случае, если требуется выделять найденные словосочетания определенным цветом, следует произвести двойной щелчок левой кнопкой мыши по полю «Подсветка найденных слов» и в появившемся стандартном диалоговом окне Windows выбрать требуемый цвет (см[. Рисунок](#page-91-0) 6.4-6, [Рисунок](#page-91-1) 6.4-7)

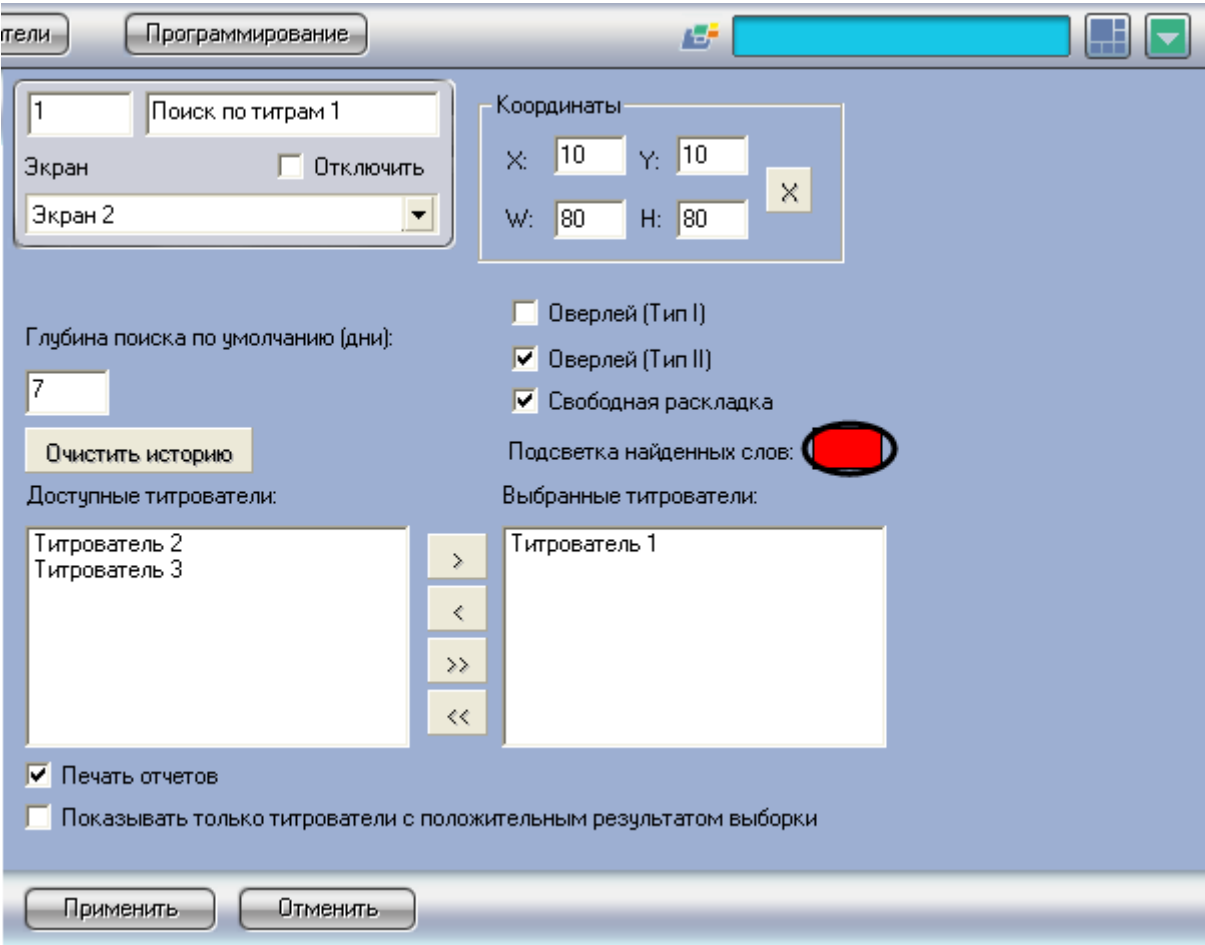

<span id="page-91-0"></span>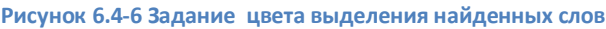

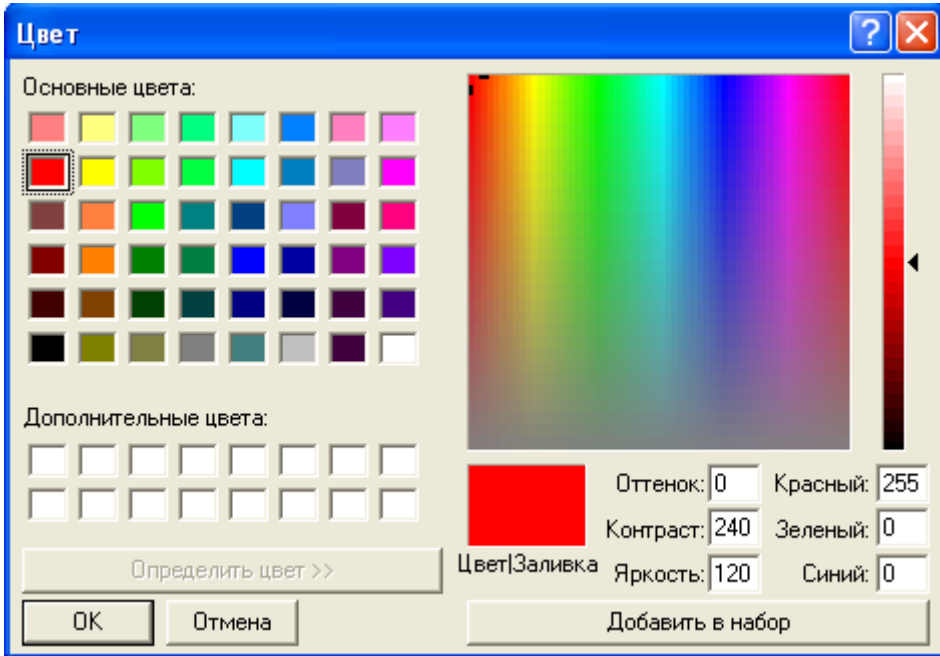

#### <span id="page-91-1"></span>**Рисунок 6.4-7 Стандартное диалоговое окно Windows «Выбор цвета»**

3. В том случае, если требуется отображать только те титрователи, для которых был получен положительный результат поискового запроса, следует установить флажок «Показывать только титрователи с положительным результатом выборки» (см. [Рисунок](#page-92-0) 6.4-8)

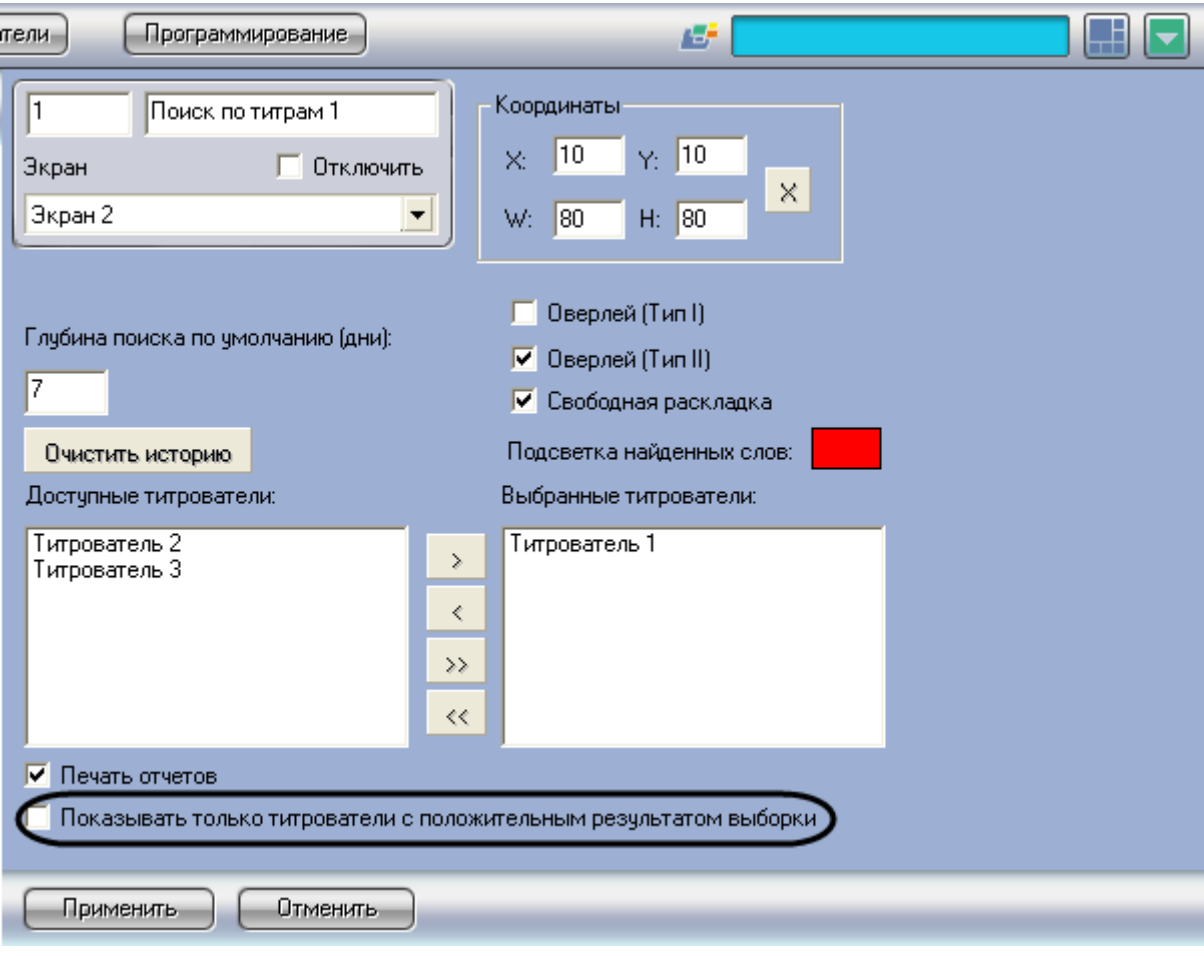

<span id="page-92-0"></span>**Рисунок 6.4-8 Опция «Показывать только титрователи с положительным результатом выборки»**

4. Нажать кнопку «Применить» (см. [Рисунок](#page-93-0) 6.4-9)

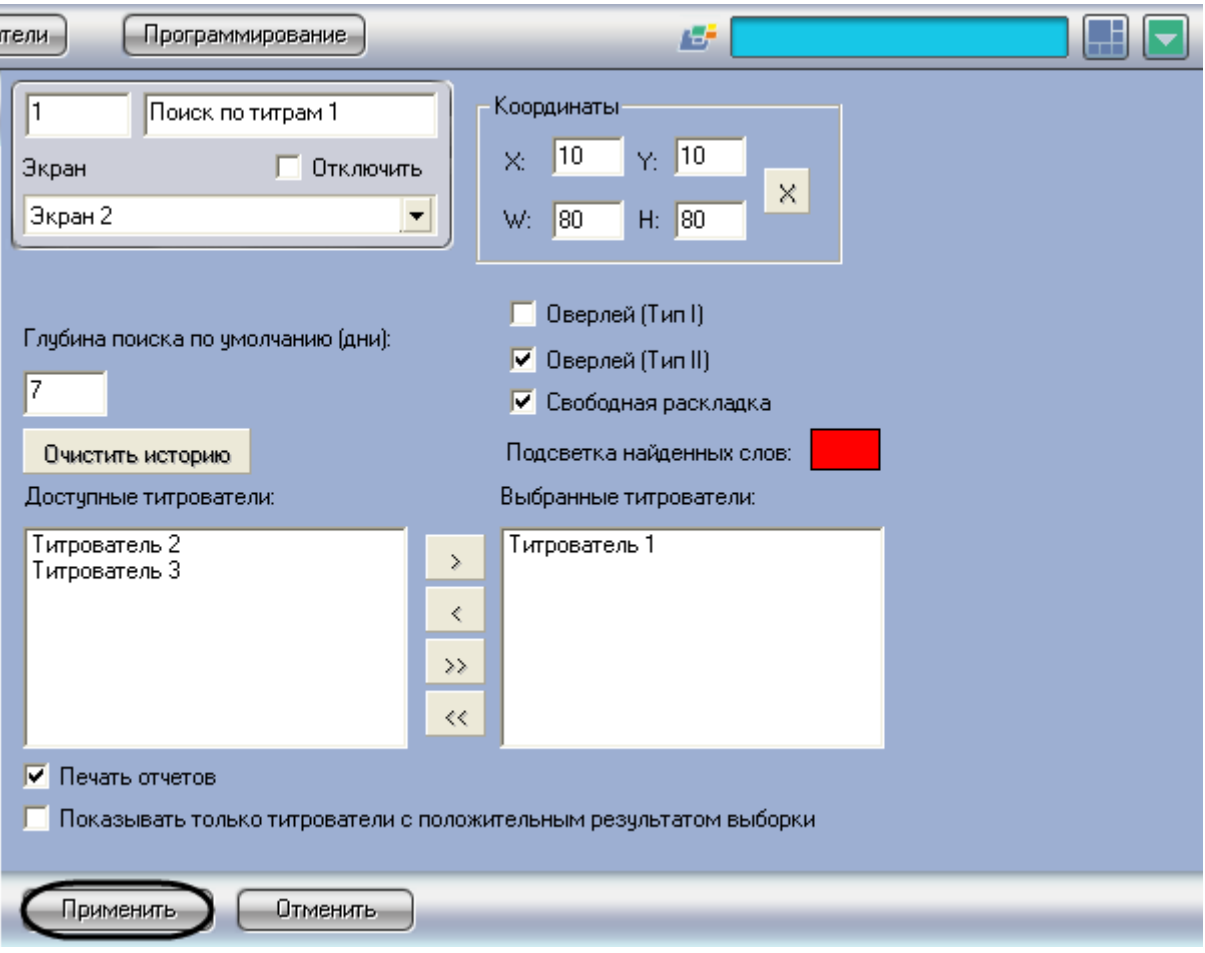

<span id="page-93-0"></span>**Рисунок 6.4-9 Сохранение внесенных изменений**

Задание параметров поиска по базе данных титров завершено.

### **6.4.4 Настройка отображения интерфейсного окна «Поиск по титрам»**

Настройка отображения интерфейсного окна «Поиск по титрам» сводится к заданию следующих параметров:

- 1. Координаты положение и размер интерфейсного окна «Поиск по титрам»
- 2. Тип оверлея задает тип оверлея, используемого для вывода синхронного видеоизображения к результатам поиска
- 3. Свободная раскладка позволяет оператору изменять пропорции окна, в которое вписано окно видеокамеры, при этом пропорции окна видеокамеры сохраняются
- 4. Печать отчетов позволяет оператору выводить результаты поисковых запросов на печать

Настройка отображения интерфейсного окна «Поиск по титрам» производится следующим образом:

1. Задать положение и размер интерфейсного окна «Поиск по титрам»: поля «X»(отступ по горизонтали от левой границы экрана компьютера), «Y» (отступ по вертикали от верхней границы экрана компьютера), «W» (ширина окна) и «H» (высота окна)

*Примечание. Для удобства задания координат интерфейсного окна «Поиск по титрам» рекомендуется использовать визуальный метод задания координат (см. [Рисунок](#page-94-0) 6.4-10). Для этого следует нажать кнопку « » и, используя мышь, задать требуемый размер и* 

*положение тестового окна, после чего нажать «ОК» Координаты тестового окна будут автоматически рассчитаны и скопированы в поля «X», «Y», «W» и «H».*

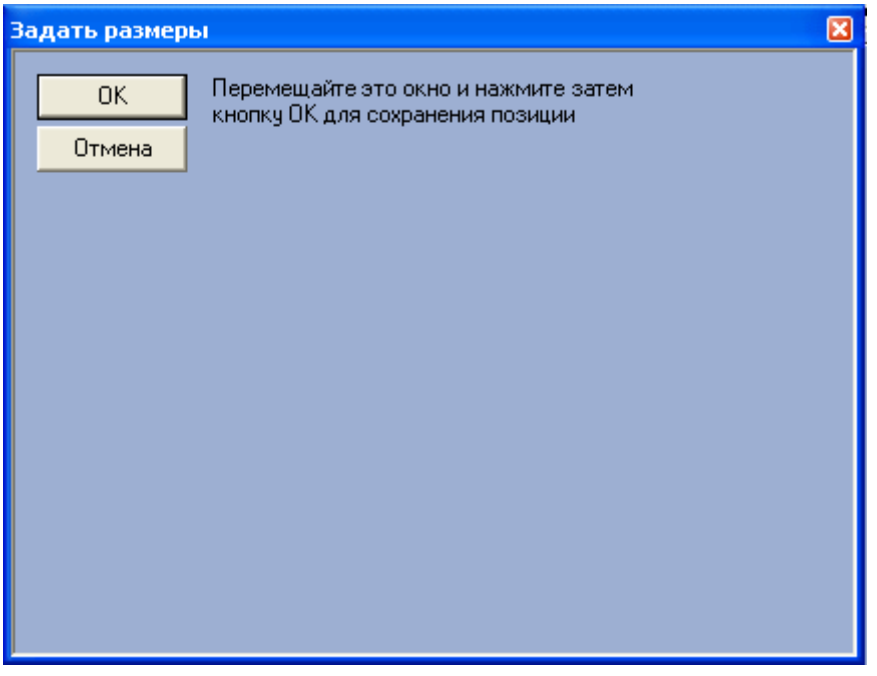

<span id="page-94-0"></span>**Рисунок 6.4-10 Визуальный метод задания координат**

2. Задать тип оверлея, выбрав пункт «Оверлей (Тип I)» или «Оверлей (Тип II)»,см. [Рисунок](#page-95-0)  [6.4-11](#page-95-0)

*Примечание. Как правило, оптимальным режимом обработки видеоизображения является «Оверлей (Тип II)». Если данный режим не поддерживается видеокартой, следует выбрать значение «Оверлей (Тип I)», либо полностью отключить оверлей.*

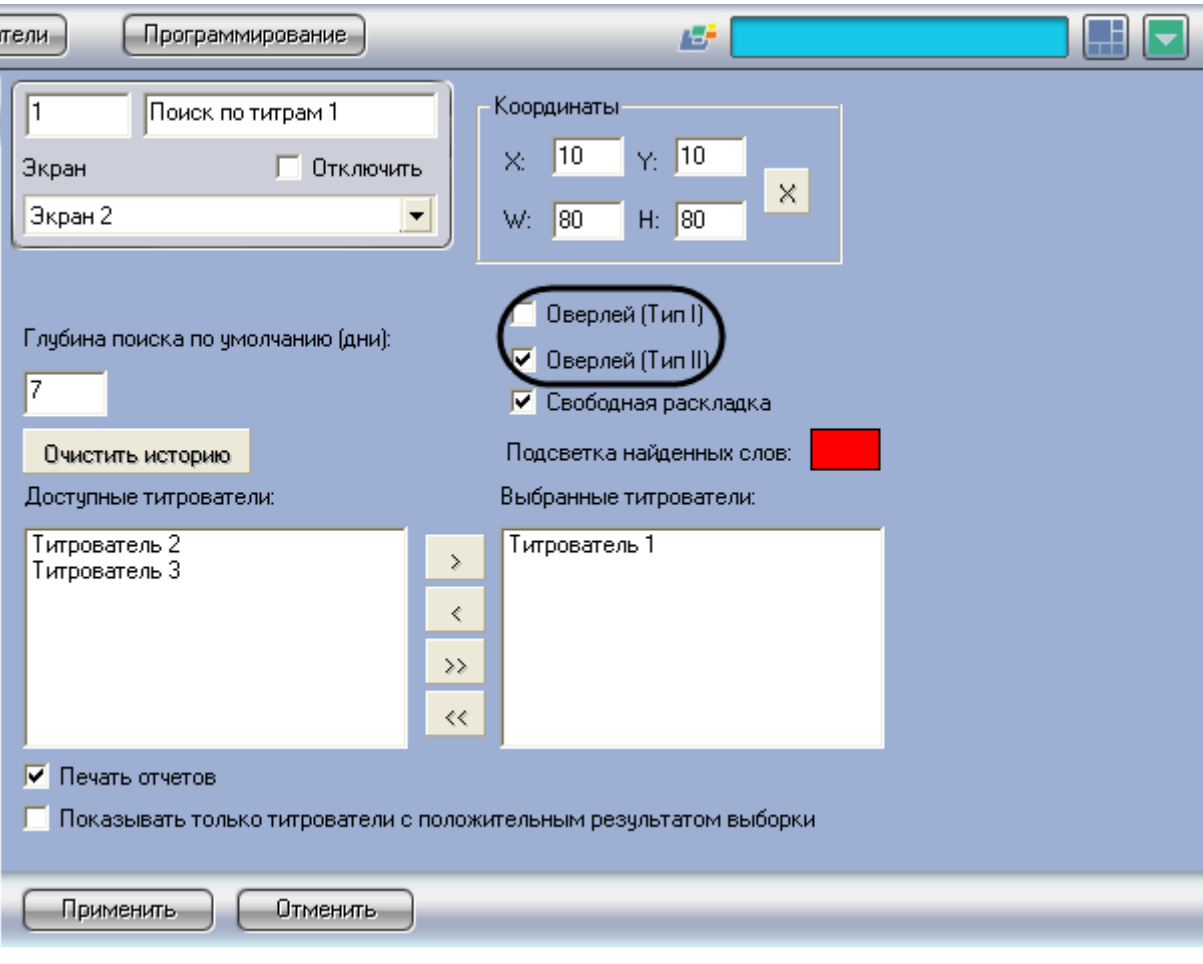

<span id="page-95-0"></span>**Рисунок 6.4-11 Выбор типа оверлея**

3. Если требуется разрешить оператору изменять пропорции окна, в которое вписано окно видеокамеры, следует установить флажок «Свободная раскладка» (см. [Рисунок](#page-96-0) 6.4-12). Пропорции окна видеокамеры при этом сохраняются

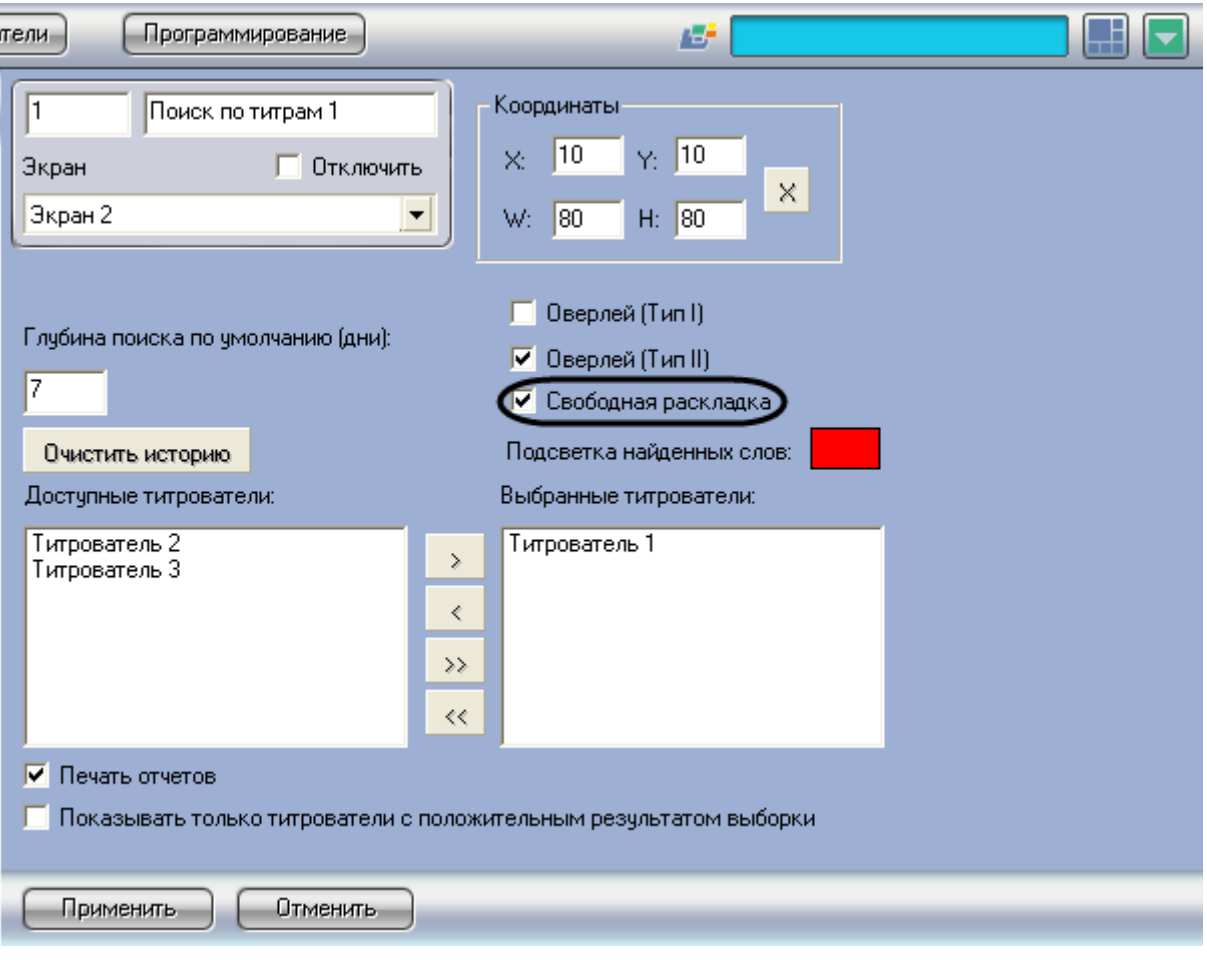

<span id="page-96-0"></span>**Рисунок 6.4-12 Опция «Свободная раскладка»**

4. В том случае, если оператору разрешается выводить результаты поиска на печать, следует установить флажок «Печать отчетов» (см. [Рисунок](#page-97-0) 6.4-13)

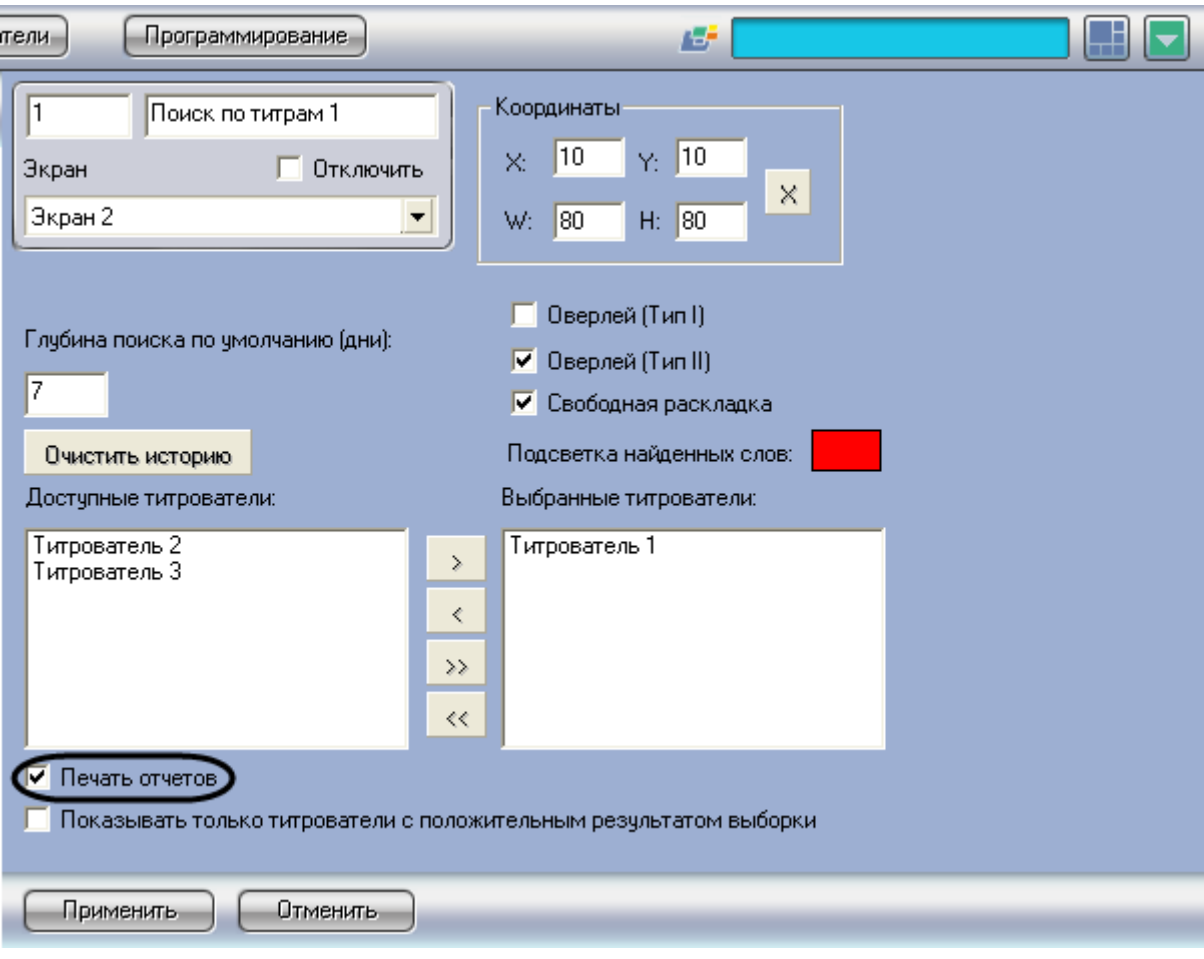

<span id="page-97-0"></span>**Рисунок 6.4-13 Опция «Печать отчетов»**

# Настройка отображения интерфейсного окна «Поиск по титрам» завершена.

*Примечание. Кнопка «Очистить историю» (см. [Рисунок](#page-98-0) 6.4-14) предназначена для очистки истории пользовательских запросов в интерфейсном окне «Поиск по титрам»*

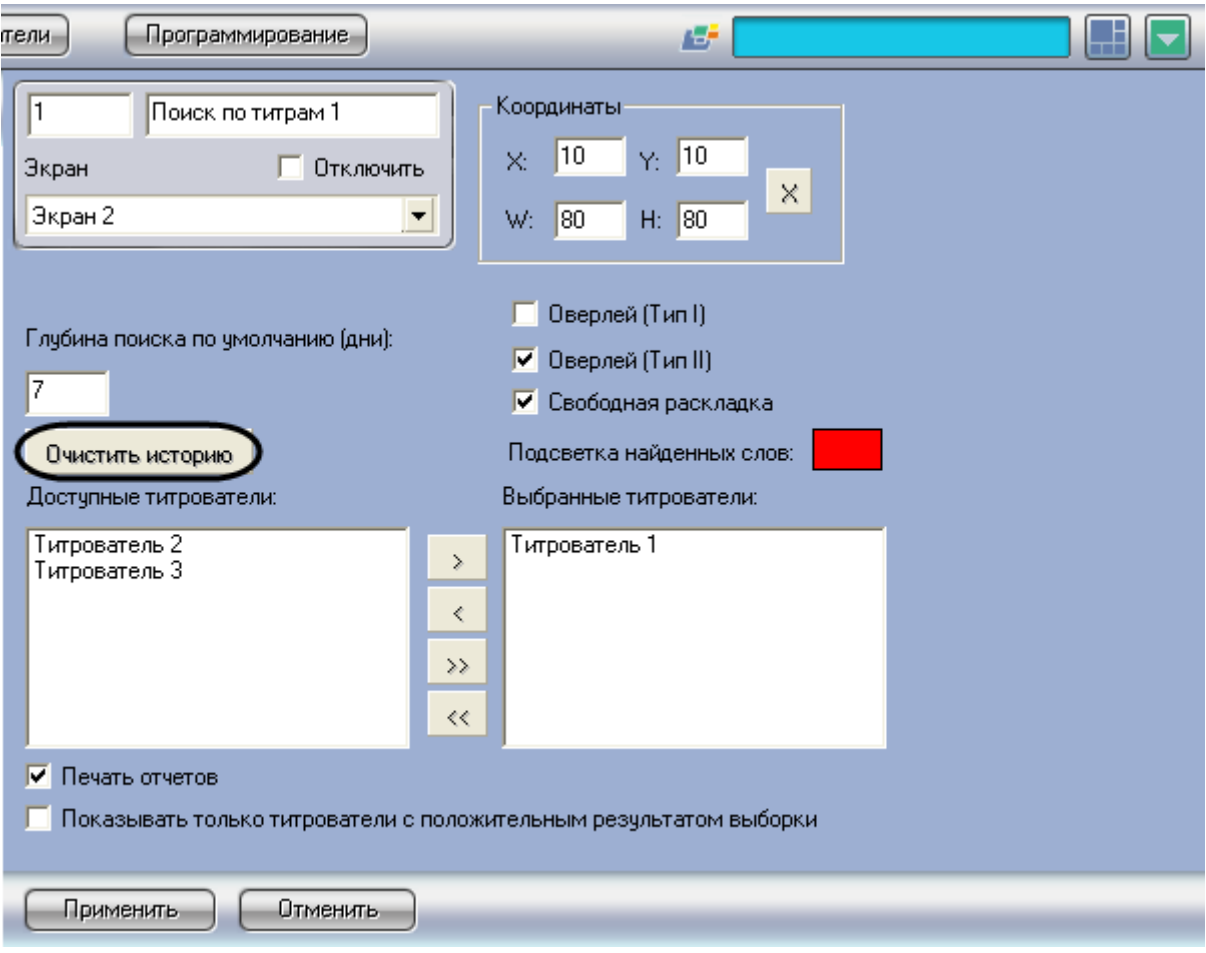

<span id="page-98-0"></span>**Рисунок 6.4-14 Очистка истории пользовательских запросов**

# **6.5 Настройка интерфейсного объекта «Чек вьювер»**

## **6.5.1 Порядок настройки интерфейсного объекта «Чек вьювер»**

Объект «Чек вьювер» является дочерним объектом системного объекта «Экран» и предназначен для осуществления пользовательских поисковых запросов по базе данных чеков.

Создание и настройка интерфейсного объекта «Чек вьювер» осуществляется на вкладке «Интерфейсы» диалогового окна «Настройка системы» (см. [Рисунок](#page-99-0) 6.5-1)

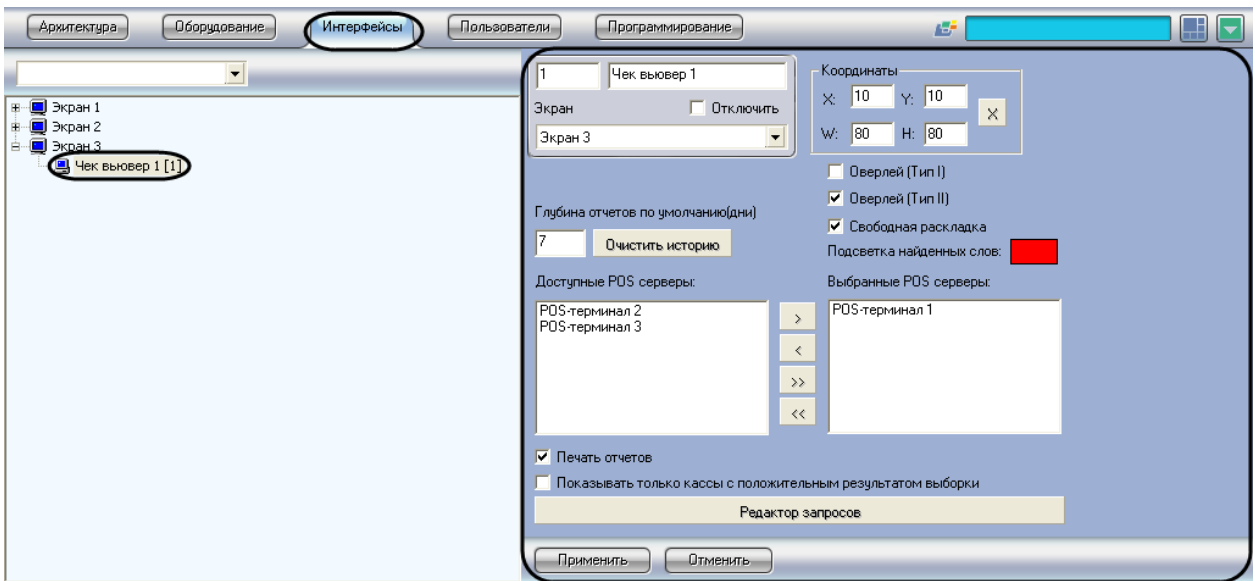

<span id="page-99-0"></span>**Рисунок 6.5-1 Настройка интерфейсного объекта «Чек вьювер»**

Настройка интерфейсного объекта «Чек вьювер» производится в следующем порядке:

- 1. Выбрать POS-терминалы
- 2. Задать параметры поиска по базе данных чеков
- 3. Настроить отображение интерфейсного окна «Чек вьювер»

### **6.5.2 Выбор POS-терминалов**

Выбор POS-терминалов позволяет задать, по архивным данным от каких POS-терминалов следует осуществлять поиск. Выбор POS-терминалов производится следующим образом:

1. Выбрать требуемые POS-терминалы в списке «Доступные POS серверы» (см. [Рисунок](#page-100-0)  [6.5-2\)](#page-100-0)

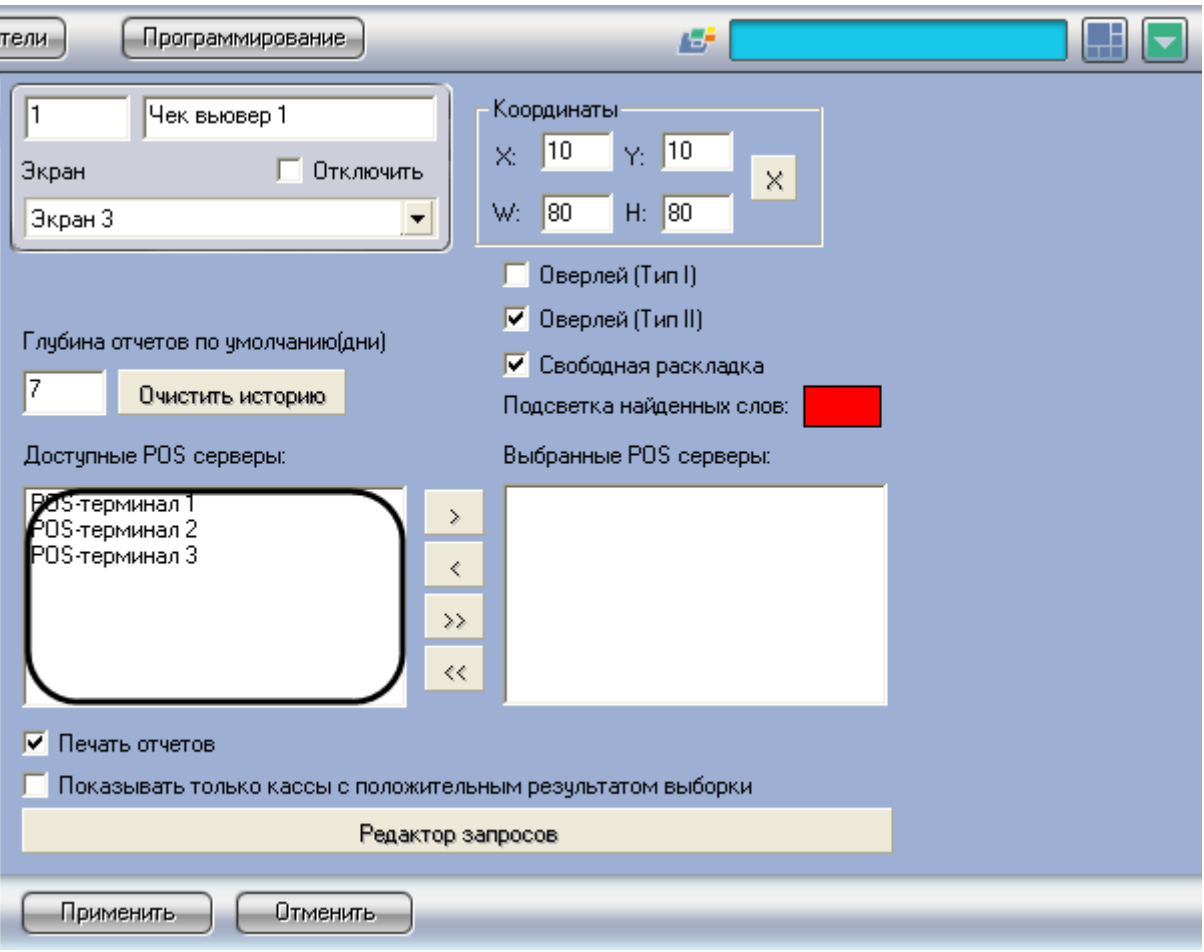

<span id="page-100-0"></span>**Рисунок 6.5-2 Список доступных POS-терминалов**

2. Переместить выбранные POS-терминалы в список «Выбранные POS серверы», нажав

кнопку « $\overrightarrow{ }$ » (или кнопку « $\overrightarrow{ }$ » для перемещения всех POS-терминалов из списка), см. [Рисунок](#page-101-0) 6.5-3

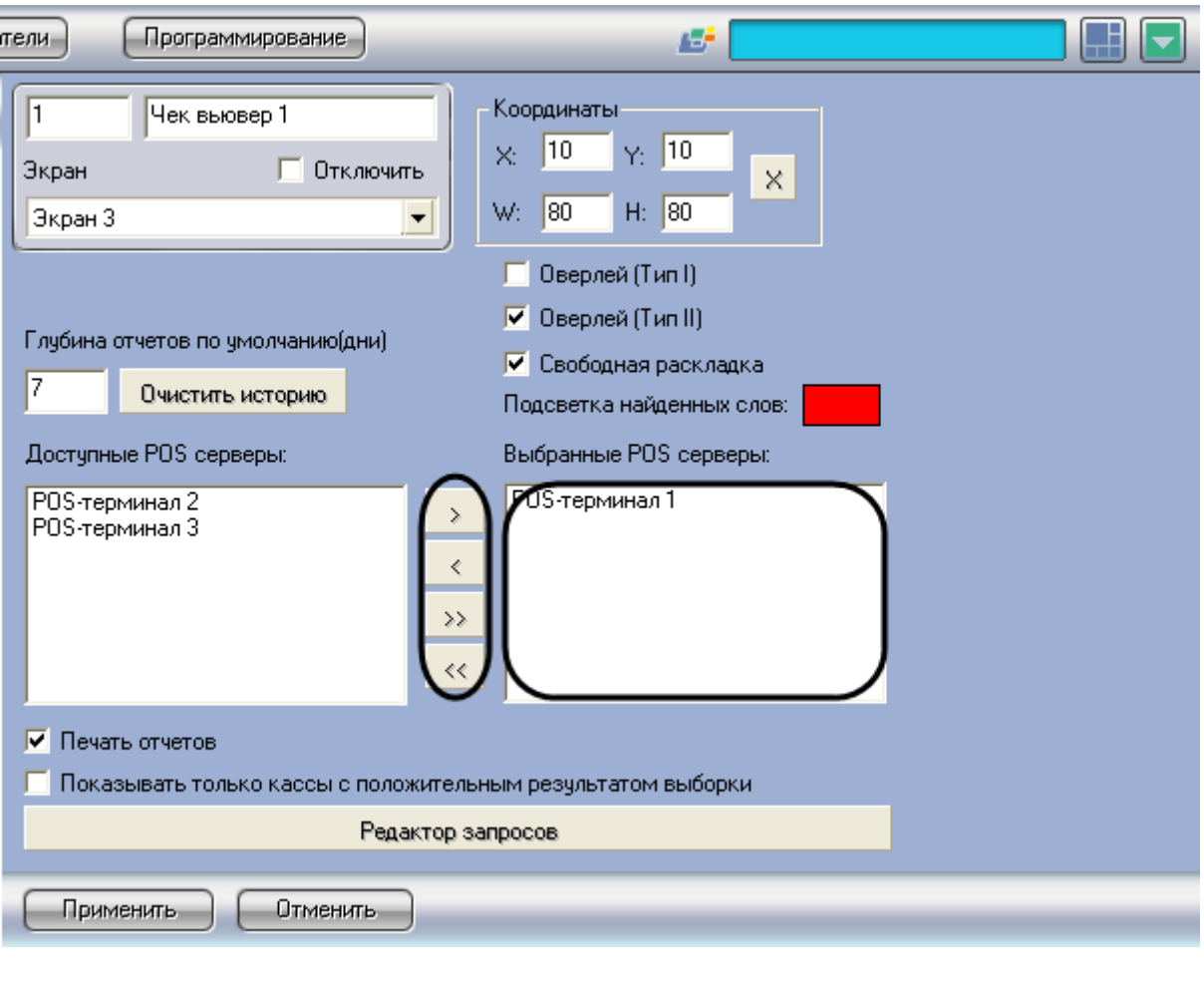

<span id="page-101-0"></span>**Рисунок 6.5-3 Выбор используемых POS-терминалов**

*Примечание. Кнопки « » и « » предназначены для обратных действий, т.е.* 

*перемещения выбранных или всех POS-терминалов из списка «Выбранные POS серверы» в список «Доступные POS серверы».*

## 3. Нажать кнопку «Применить» (см. [Рисунок](#page-102-0) 6.5-4)

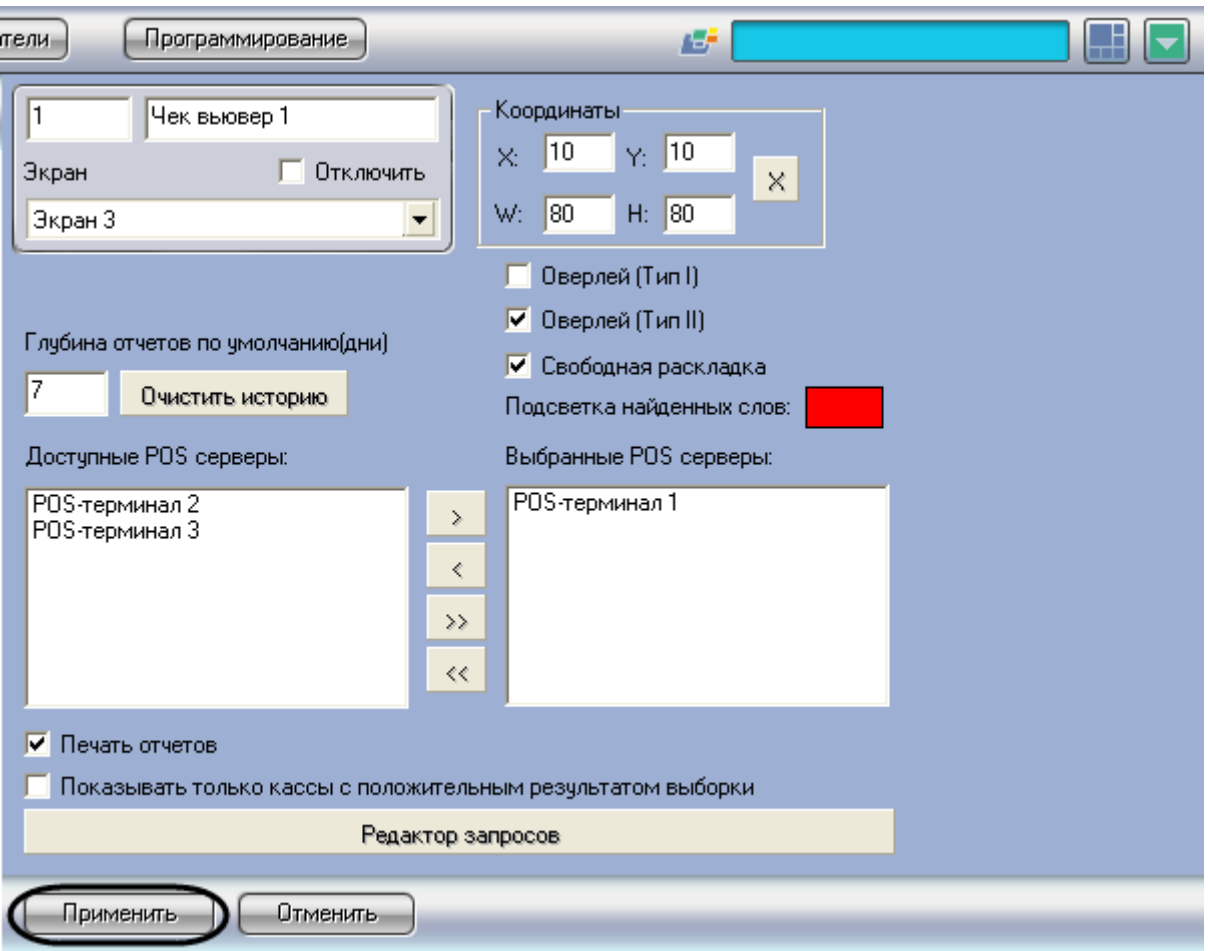

<span id="page-102-0"></span>**Рисунок 6.5-4 Сохранение внесенных изменений**

Выбор POS-терминалов завершен.

### **6.5.3 Задание параметров поиска по базе данных чеков**

Настройка поиска по базе данных чеков сводится к заданию следующих параметров:

- 1. Глубина отчетов по умолчанию задает глубину поиска по базе данных чеков
- 2. Подсветка найденных слов выделение найденного словосочетания в результатах поиска заданным цветом
- 3. Показывать только кассы с положительным результатом выборки отображение в результатах поиска только тех POS-терминалов, для которых был получен положительный результат поискового запроса

Задание параметров поиска по базе данных чеков производится следующим образом:

1. Задать глубину поиска по базе данных чеков, введя требуемое значение в поле «Глубина отчетов по умолчанию (дни)», см. [Рисунок](#page-103-0) 6.5-5

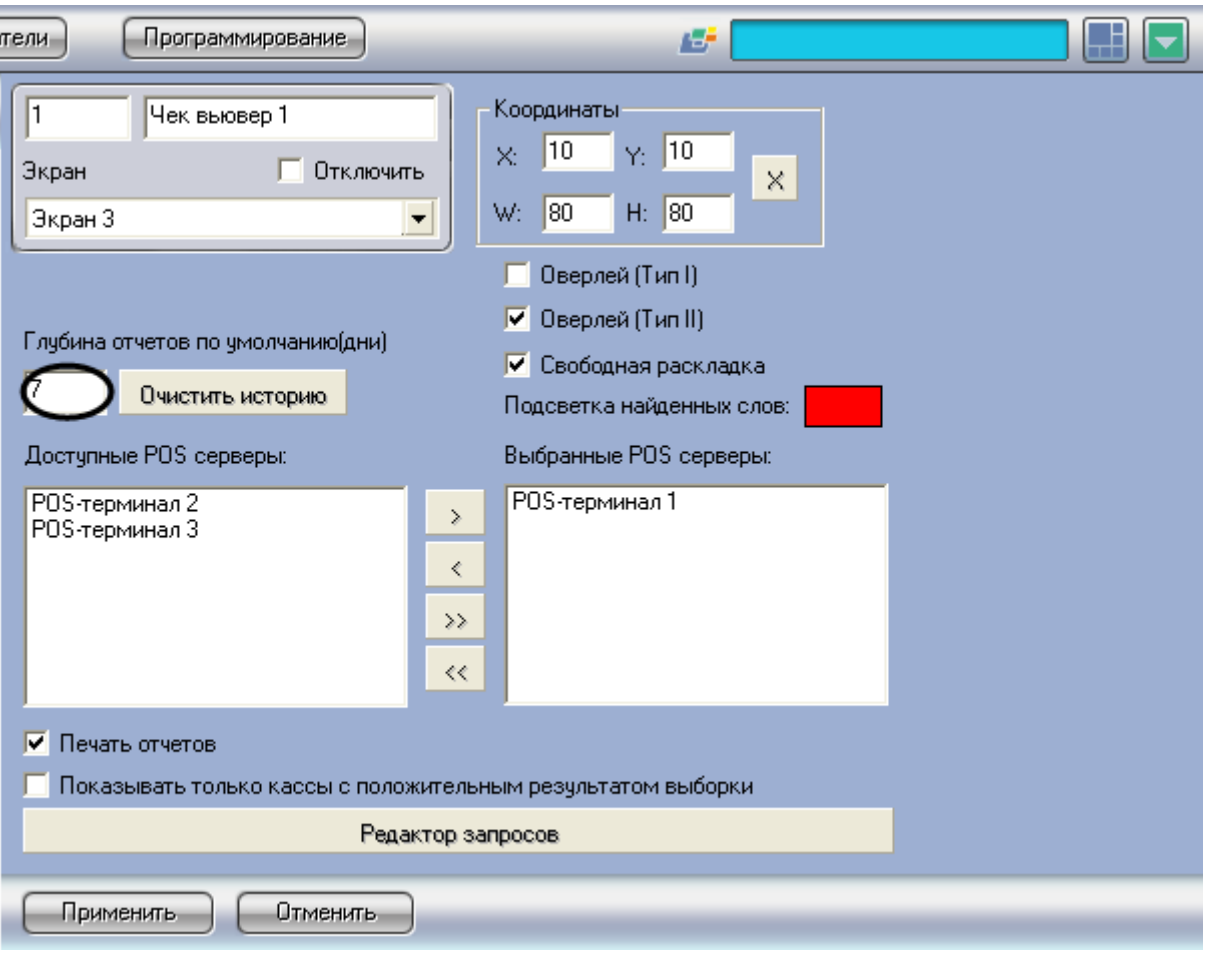

<span id="page-103-0"></span>**Рисунок 6.5-5 Задание глубины поиска по базе данных чеков**

2. В том случае, если требуется выделять найденные словосочетания определенным цветом, следует произвести двойной щелчок левой кнопкой мыши по полю «Подсветка найденных слов» и в появившемся стандартном диалоговом окне Windows выбрать требуемый цвет (см[. Рисунок](#page-104-0) 6.5-6, [Рисунок](#page-104-1) 6.5-7)

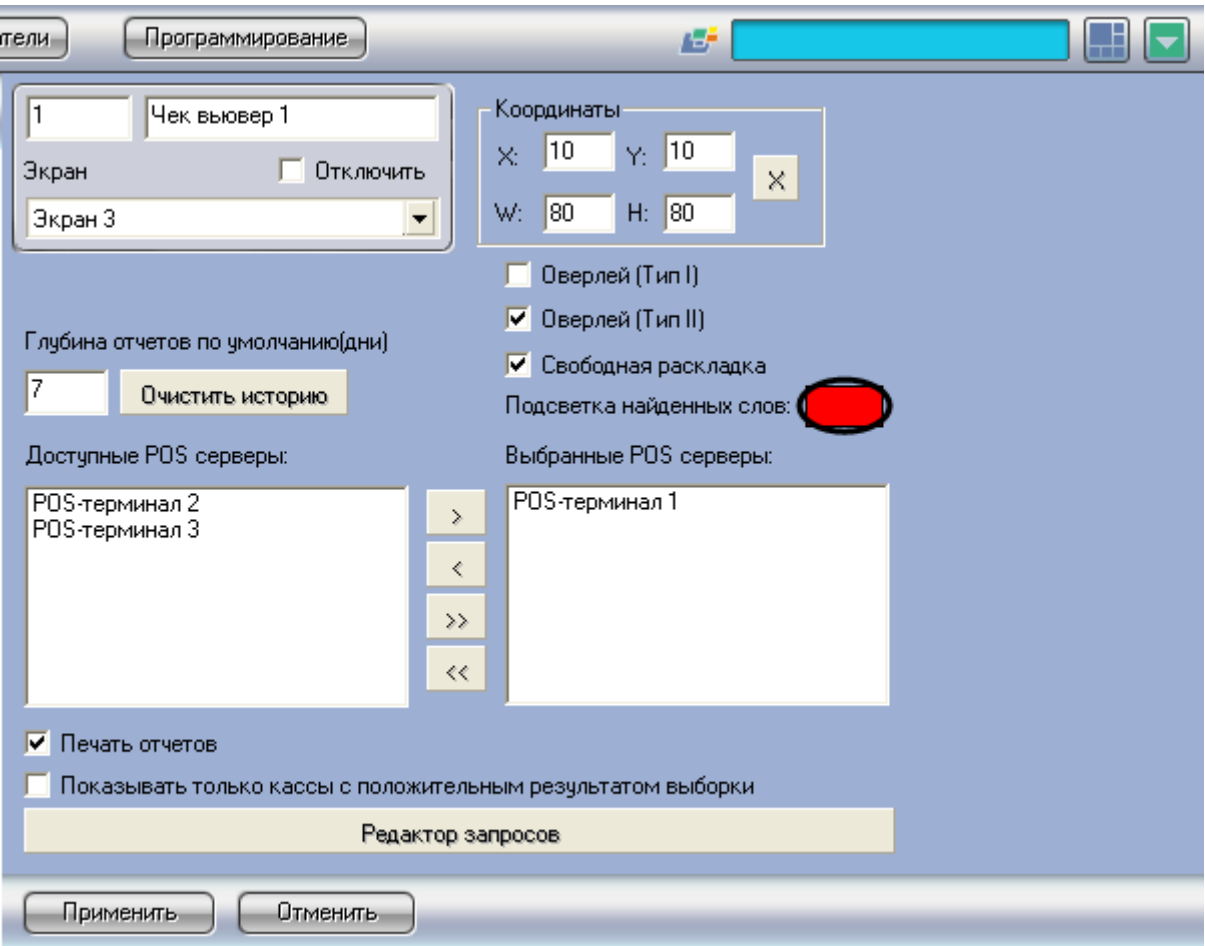

<span id="page-104-0"></span>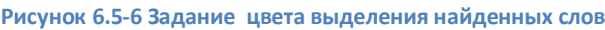

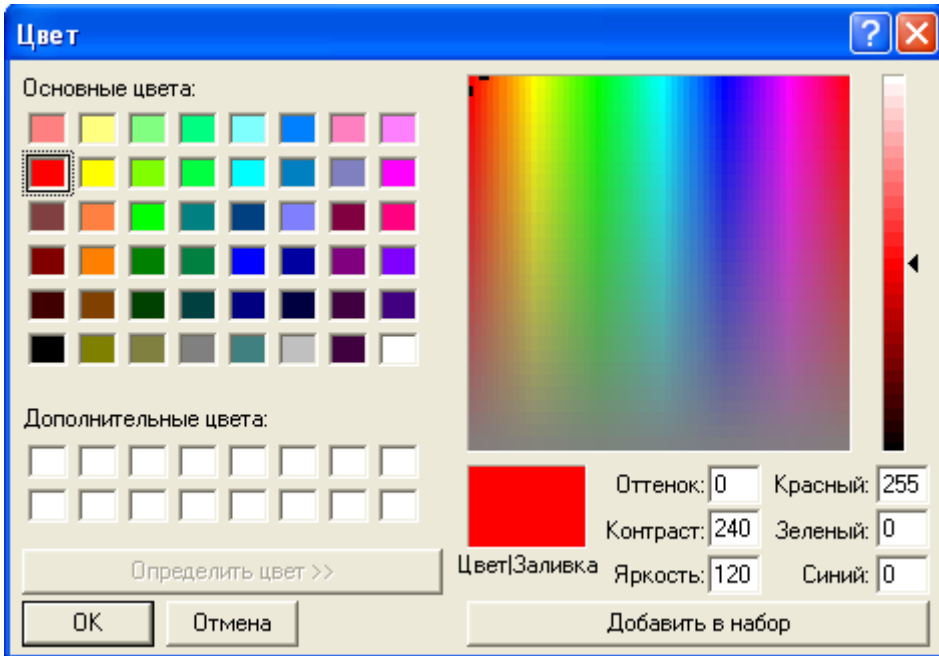

#### <span id="page-104-1"></span>**Рисунок 6.5-7 Стандартное диалоговое окно Windows «Выбор цвета»**

3. В том случае, если требуется отображать только те POS-терминалы, для которых был получен положительный результат поискового запроса, следует установить флажок «Показывать только кассы с положительным результатом выборки» (см. [Рисунок](#page-105-0) 6.5-8)

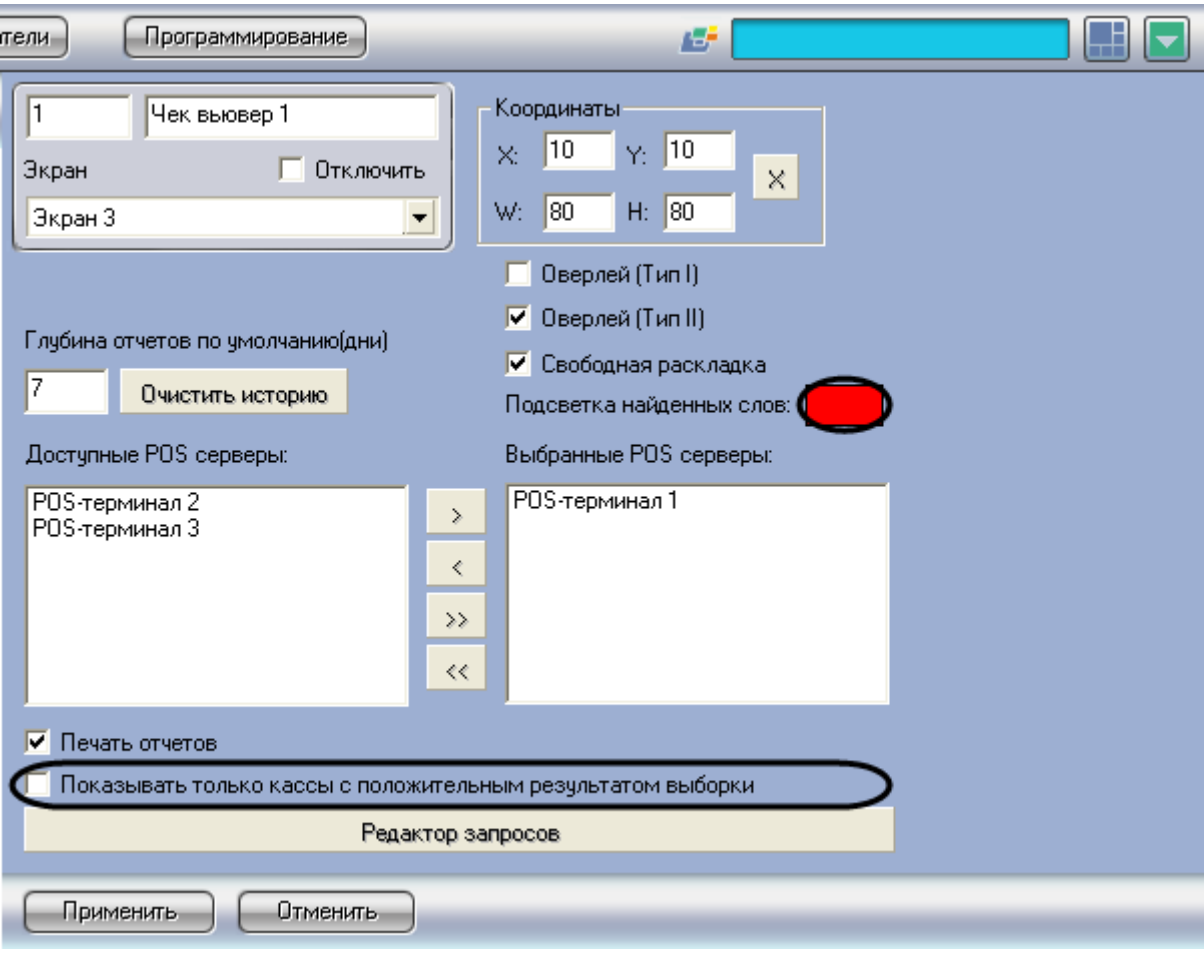

<span id="page-105-0"></span>**Рисунок 6.5-8 Опция «Показывать только кассы с положительным результатом выборки»**

4. Нажать кнопку «Применить» (см. [Рисунок](#page-106-0) 6.5-9)

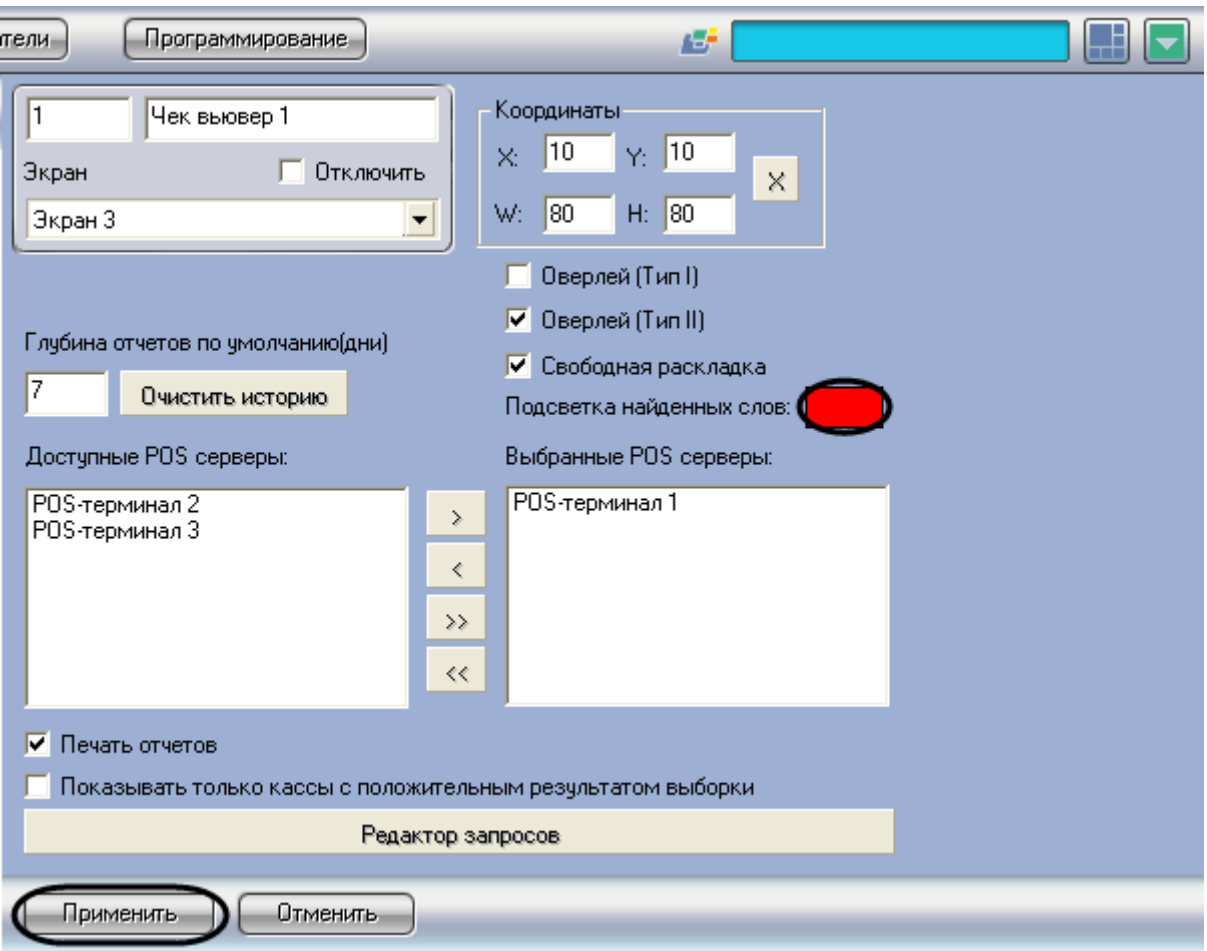

<span id="page-106-0"></span>**Рисунок 6.5-9 Сохранение внесенных изменений**

Задание параметров поиска по базе данных чеков завершено.

### **6.5.4 Настройка отображения интерфейсного окна «Чек вьювер»**

Настройка отображения интерфейсного окна «Чек вьювер» сводится к заданию следующих параметров:

- 1. Координаты положение и размер интерфейсного окна «Чек вьювер»
- 2. Тип оверлея задает тип оверлея, используемого для вывода синхронного видеоизображения к результатам поиска
- 3. Свободная раскладка позволяет оператору изменять пропорции окна, в которое вписано окно видеокамеры, при этом пропорции окна видеокамеры сохраняются
- 4. Печать отчетов позволяет оператору выводить результаты поисковых запросов на печать

Настройка отображения интерфейсного окна «Чек вьювер» производится следующим образом:

1. Задать положение и размер интерфейсного окна «Чек вьювер»: поля «X»(отступ по горизонтали от левой границы экрана компьютера), «Y» (отступ по вертикали от верхней границы экрана компьютера), «W» (ширина окна) и «H» (высота окна)

*Примечание. Для удобства задания координат интерфейсного окна «Чек вьювер» рекомендуется использовать визуальный метод задания координат (см[.Рисунок](#page-107-0) 6.5-10) . Для этого следует нажать кнопку « » и, используя мышь, задать требуемый размер и* 

*положение тестового окна, после чего нажать «ОК» Координаты тестового окна будут автоматически рассчитаны и скопированы в поля «X», «Y», «W» и «H».*

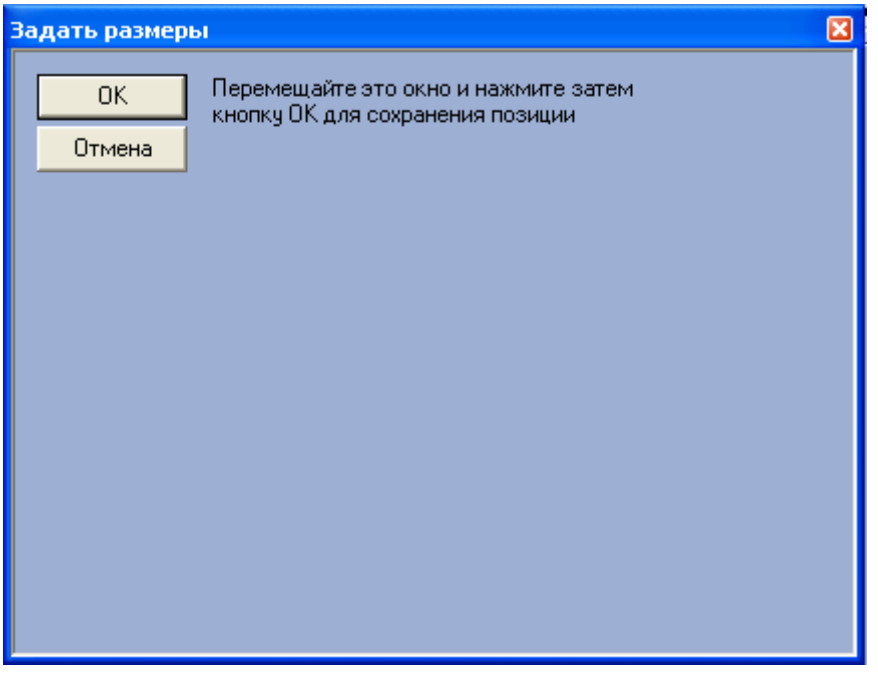

<span id="page-107-0"></span>**Рисунок 6.5-10 Визуальный метод задания координат**

2. Задать тип оверлея, выбрав пункт «Оверлей (Тип I)» или «Оверлей (Тип II)», см. [Рисунок](#page-108-0)  [6.5-11](#page-108-0)

*Примечание. Как правило, оптимальным режимом обработки видеоизображения является «Оверлей (Тип II)». Если данный режим не поддерживается видеокартой, следует выбрать значение «Оверлей (Тип I)», либо полностью отключить оверлей.*
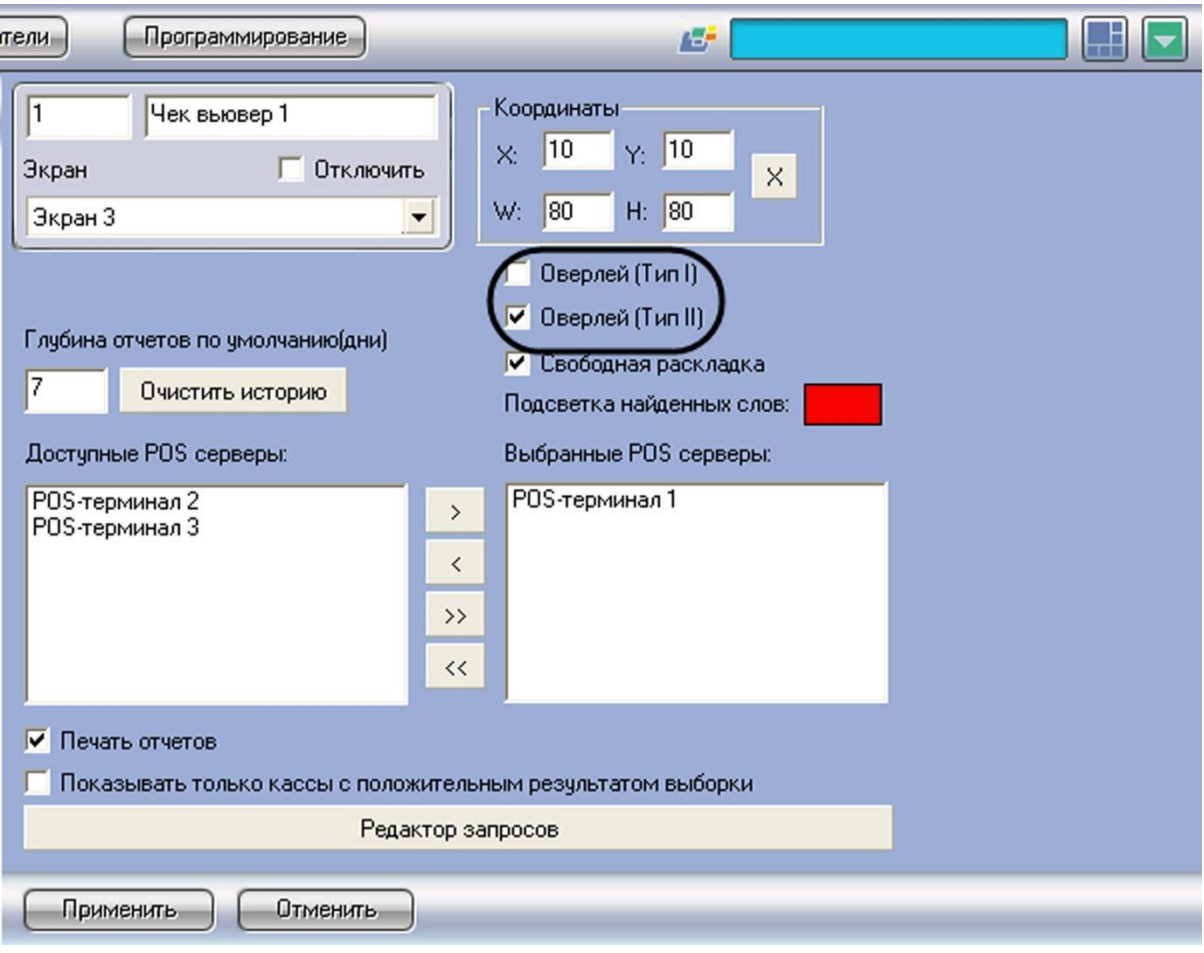

**Рисунок 6.5-11 Выбор типа оверлея**

3. Если требуется разрешить оператору изменять пропорции окна, в которое вписано окно видеокамеры, следует установить флажок «Свободная раскладка» (см. [Рисунок](#page-109-0) 6.5-12). Пропорции окна видеокамеры при этом сохраняются

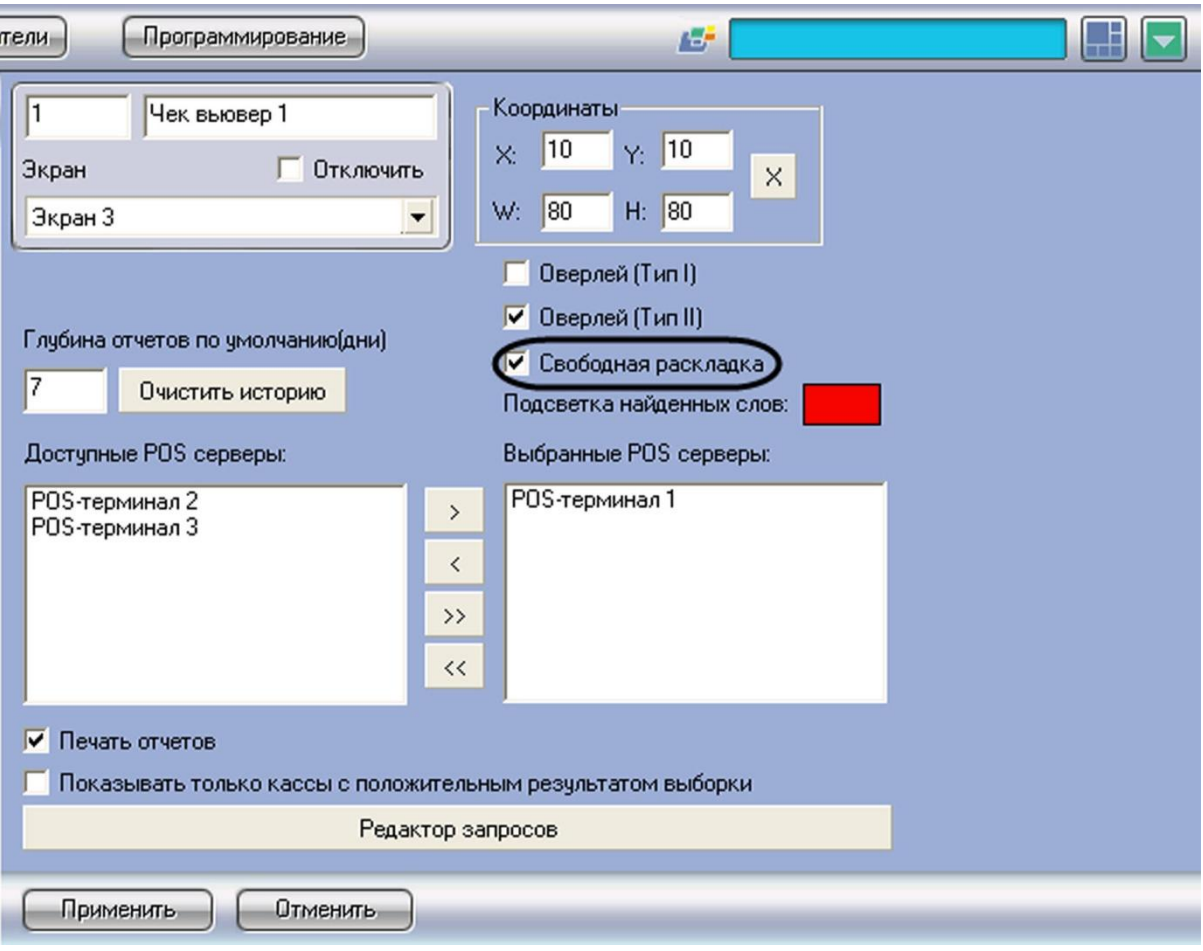

<span id="page-109-0"></span>**Рисунок 6.5-12 Опция «Свободная раскладка»**

4. В том случае, если оператору разрешается выводить результаты поиска на печать, следует установить флажок «Печать отчетов» (см. [Рисунок](#page-110-0) 6.5-13)

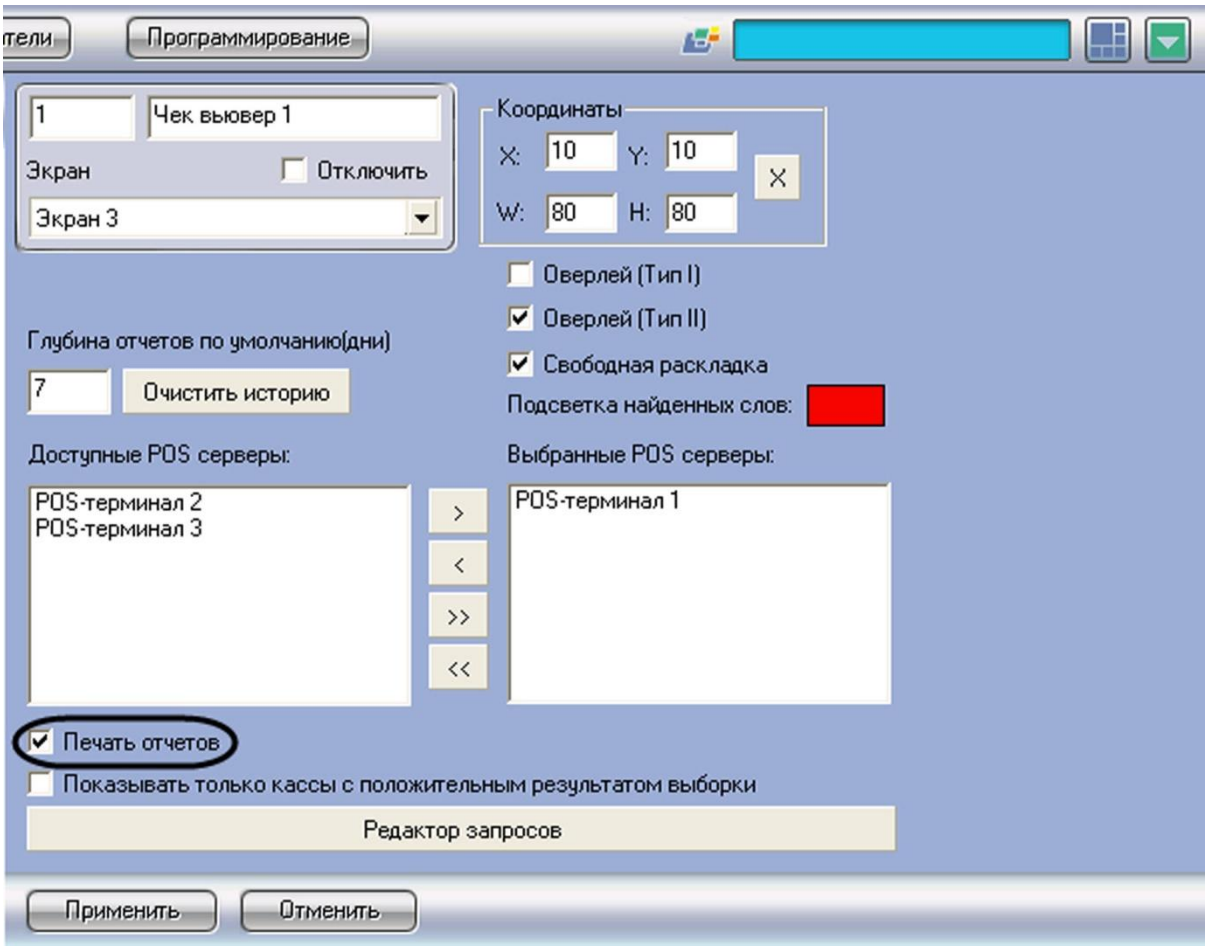

<span id="page-110-0"></span>**Рисунок 6.5-13 Опция «Печать отчетов»**

## Настройка отображения интерфейсного окна «Чек вьювер» завершена.

*Примечание. Кнопка «Очистить историю» (см[. Рисунок](#page-111-0) 6.5-14) предназначена для очистки истории пользовательских запросов в интерфейсном окне «Чек вьювер»*

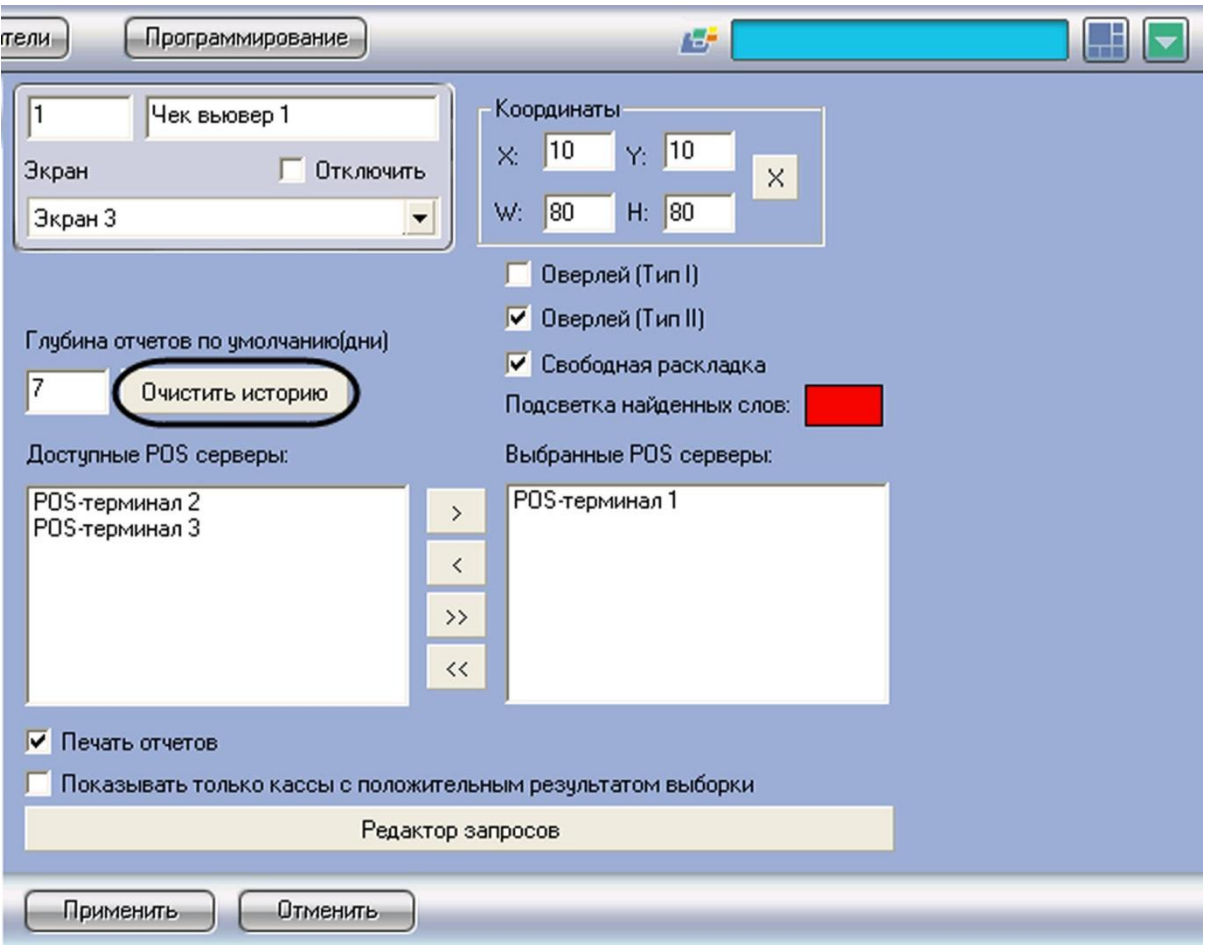

<span id="page-111-0"></span>**Рисунок 6.5-14 Очистка истории пользовательских запросов**

## **6.5.5 Редактирование запросов по базе данных чеков (опционально)**

Существует возможность создавать и редактировать пользовательские запросы по базе данных чеков. Данная функция является опциональной и предназначена для расширенной настройки системы.

*Внимание! Пользовательский запрос по базе данных чеков в интерфейсном окне «Чек вьювер» будет сформирован и обработан только при заданных настройках парсера, обрабатывающего данные товарных чеков (см. [Настройка парсера \(опционально\)](#page-69-0)).*

Редактор запросов позволяет осуществлять следующие операции:

- $\bullet$  . Создание и редактирование списка запросов. Операция производится импортированием параметров из текстового файла конфигурации запросов (POS query's file) и/или с использованием встроенных процедур
- $\bullet$ Поиск запроса в списке
- $\bullet$ Экспорт параметров пользовательских запросов в файл конфигурации и/или в другие зарегистрированные в системе объекты «Чек вьювер»

Для доступа к редактору запросов необходимо нажать кнопку «Редактор запросов» (см. [Рисунок](#page-112-0)  [6.5-15\)](#page-112-0). В результате выполнения операции появится диалоговое окно редактора (см. [Рисунок](#page-113-0)  [6.5-16\)](#page-113-0).

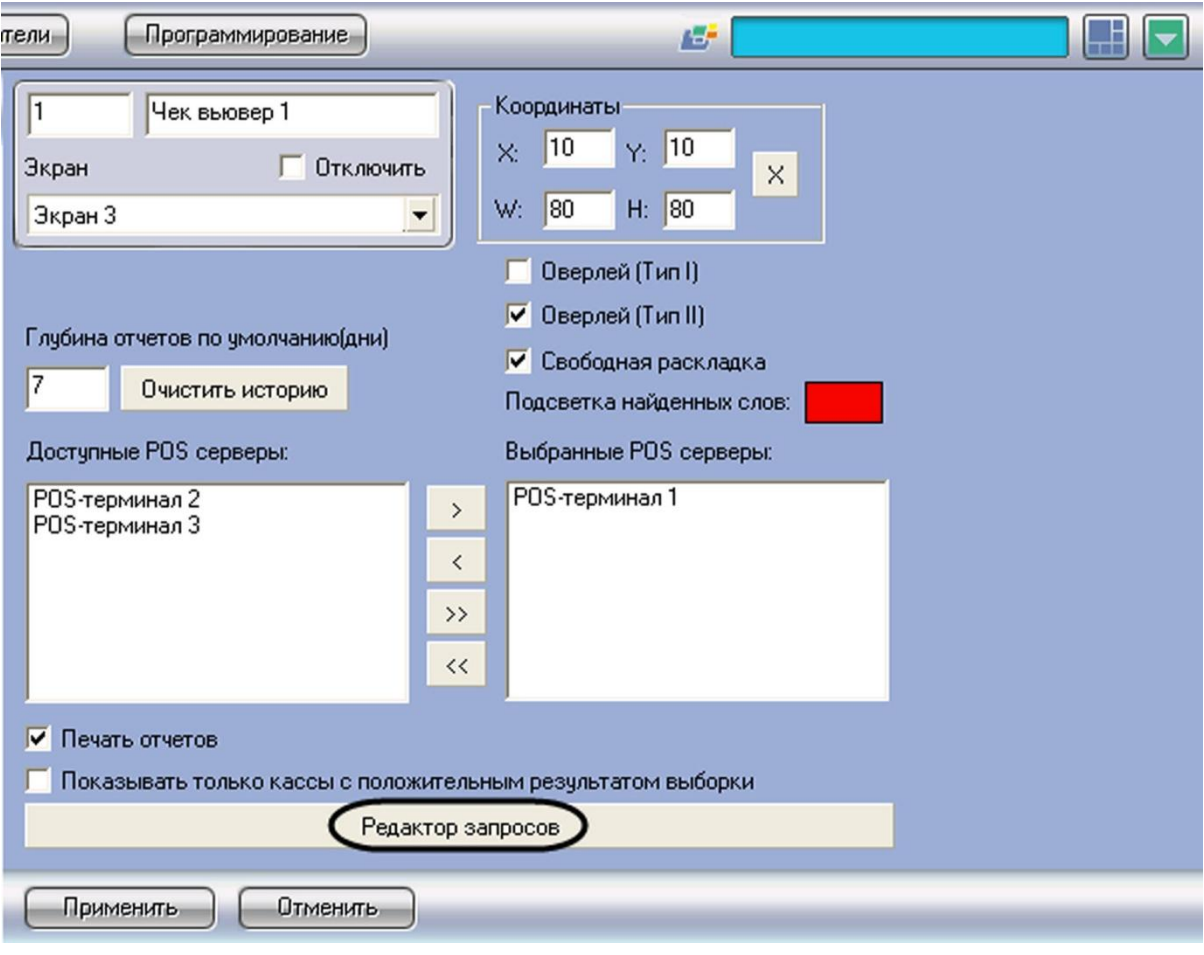

<span id="page-112-0"></span>**Рисунок 6.5-15 Доступ к редактору пользовательских запросов**

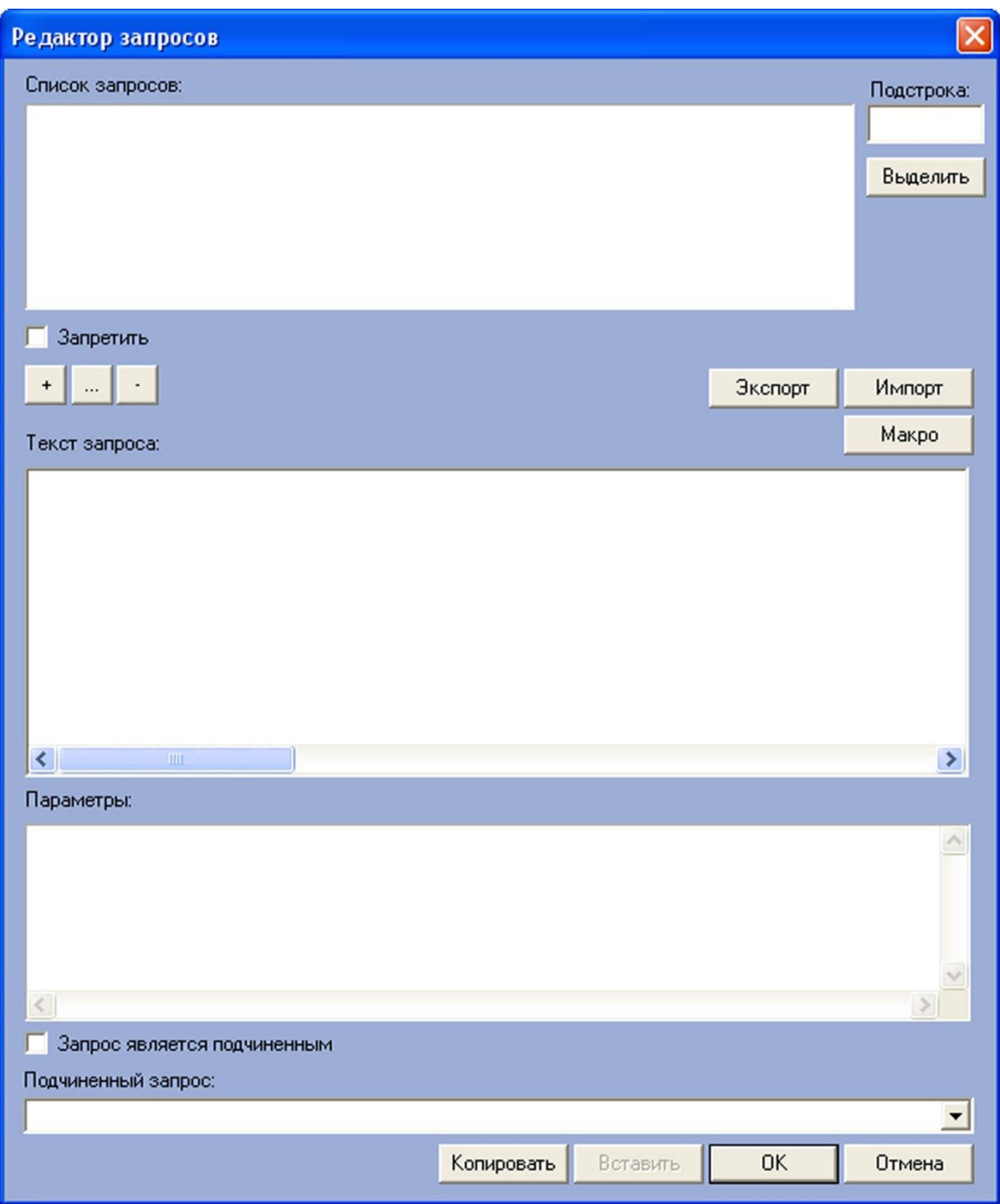

<span id="page-113-0"></span>**Рисунок 6.5-16 Диалоговое окно редактора запросов**

Для импорта текстового файла конфигурации пользовательского запроса требуется выполнить следующую последовательность действий:

1. Нажать кнопку «Импорт» (см. [Рисунок](#page-114-0) 6.5-17)

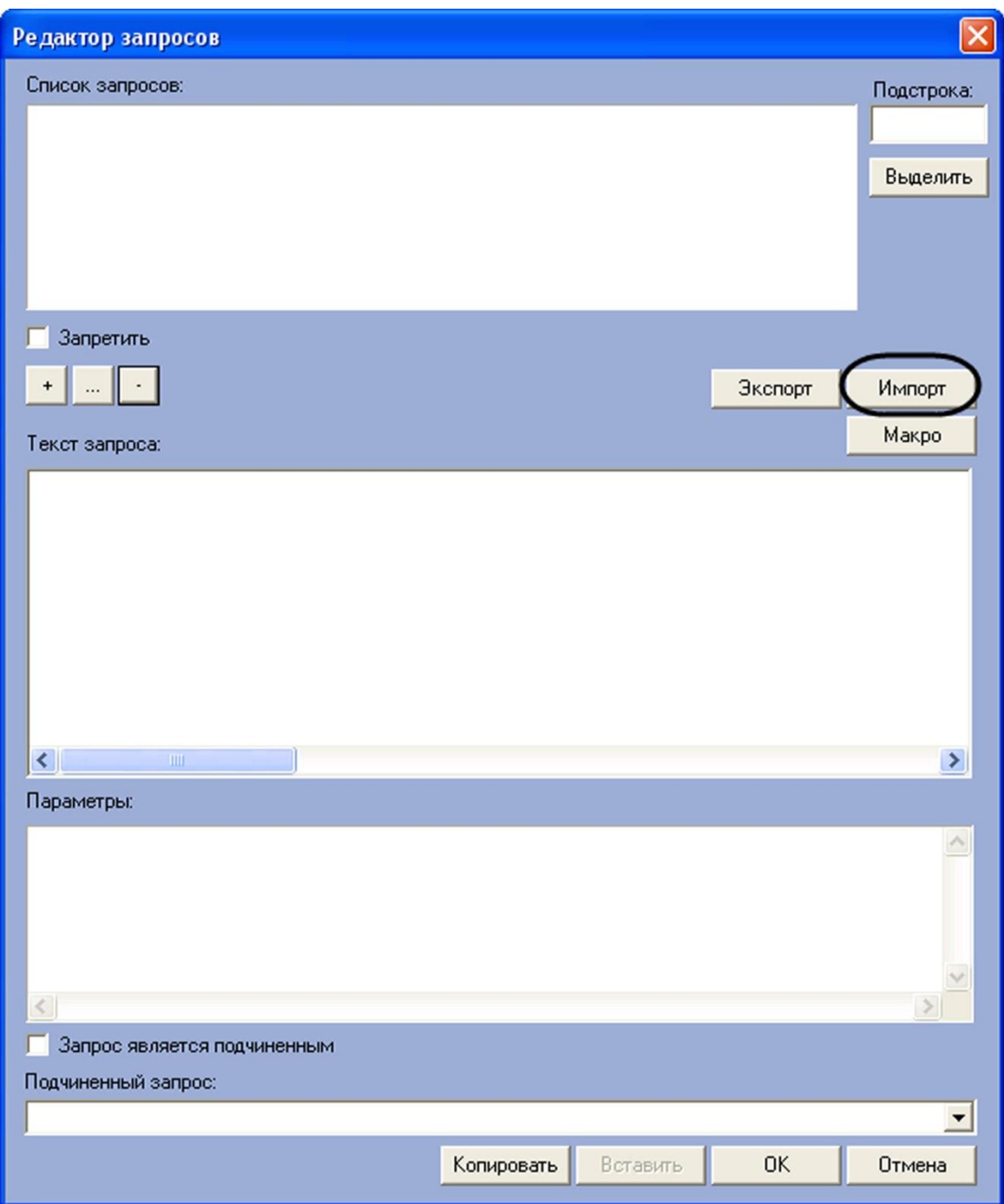

<span id="page-114-0"></span>**Рисунок 6.5-17 Импорт файла конфигурации пользовательских запросов**

## 2. В появившемся стандартном диалоговом окне Windows «Открыть» выбрать требуемый файл конфигурации пользовательских запросов (см. [Рисунок](#page-115-0) 6.5-18)

*Примечание. Рекомендуется импортировать список запросов из прилагаемого к программному комплексу файла конфигурации «<Директория установки Интеллект>\Modules\queries\_rus.txt» (см[. Рисунок](#page-115-0) 6.5-18).*

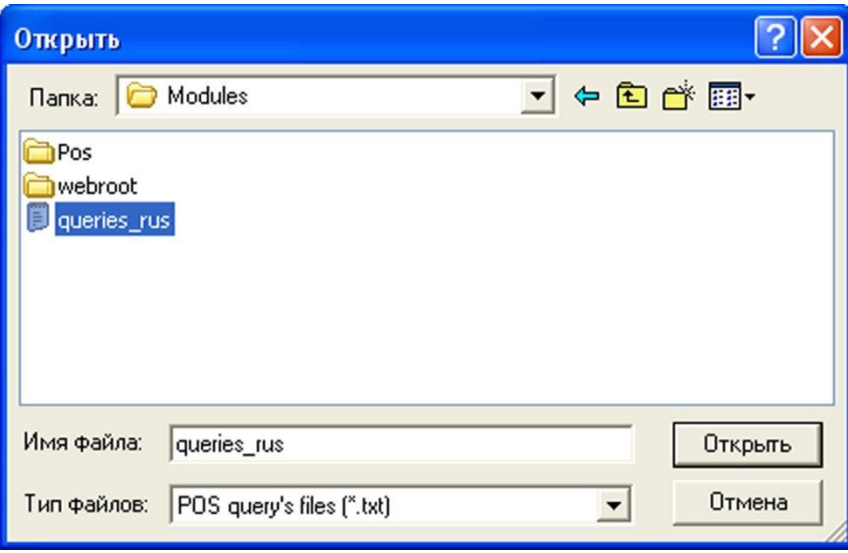

<span id="page-115-0"></span>**Рисунок 6.5-18 Стандартное диалоговое окно Windows «Открыть»**

3. В том случае, если файл будет успешно загружен, перечень пользовательских запросов отобразится в списке «Список запросов» (см. [Рисунок](#page-116-0) 6.5-19)

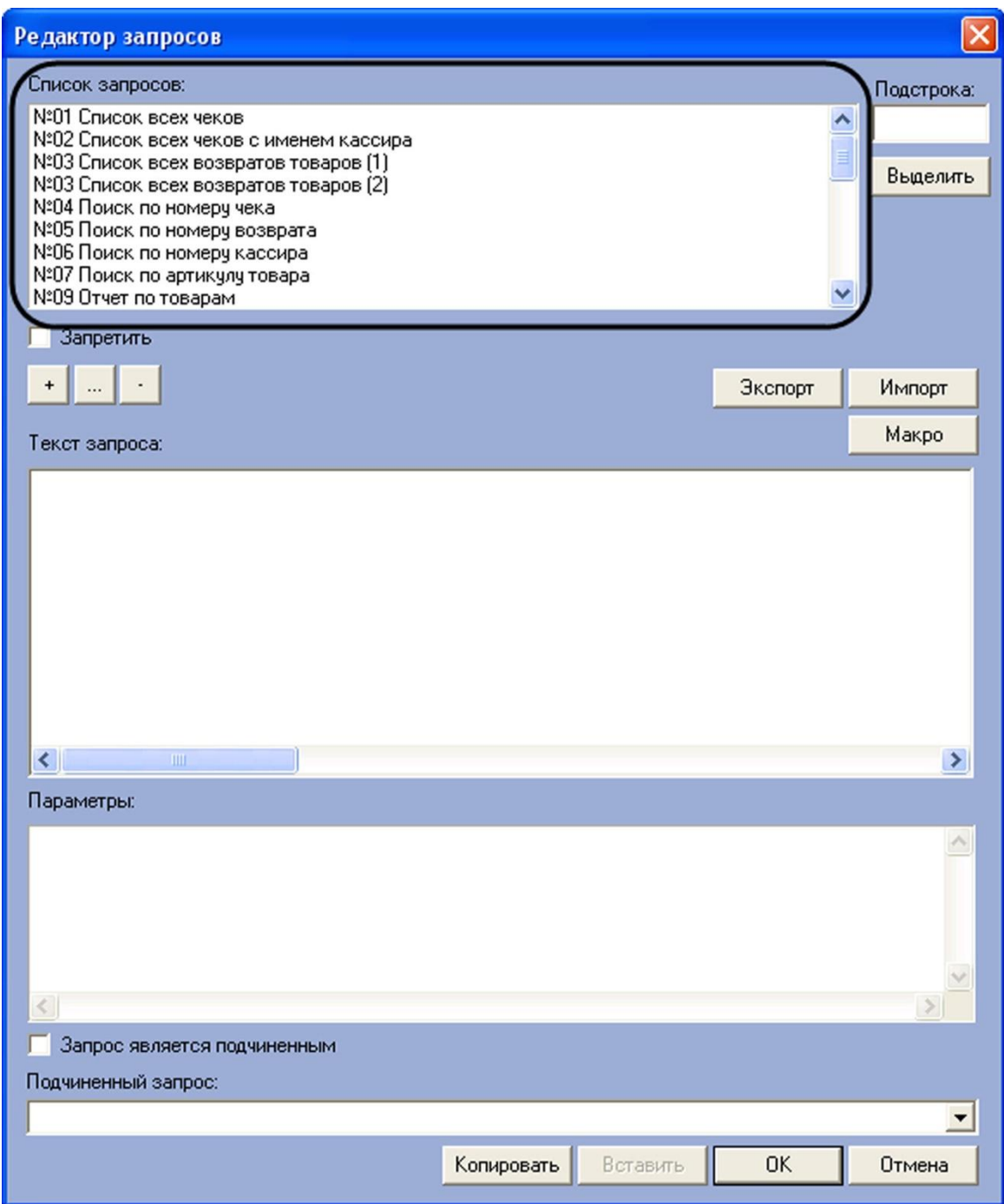

<span id="page-116-0"></span>**Рисунок 6.5-19 Успешная загрузка файла конфигурации запросов**

Импорт конфигурационного файла пользовательских запросов в редактор запросов завершен.

Список поисковых запросов также можно редактировать, используя кнопки редактирования (см. [Рисунок](#page-117-0) 6.5-20).

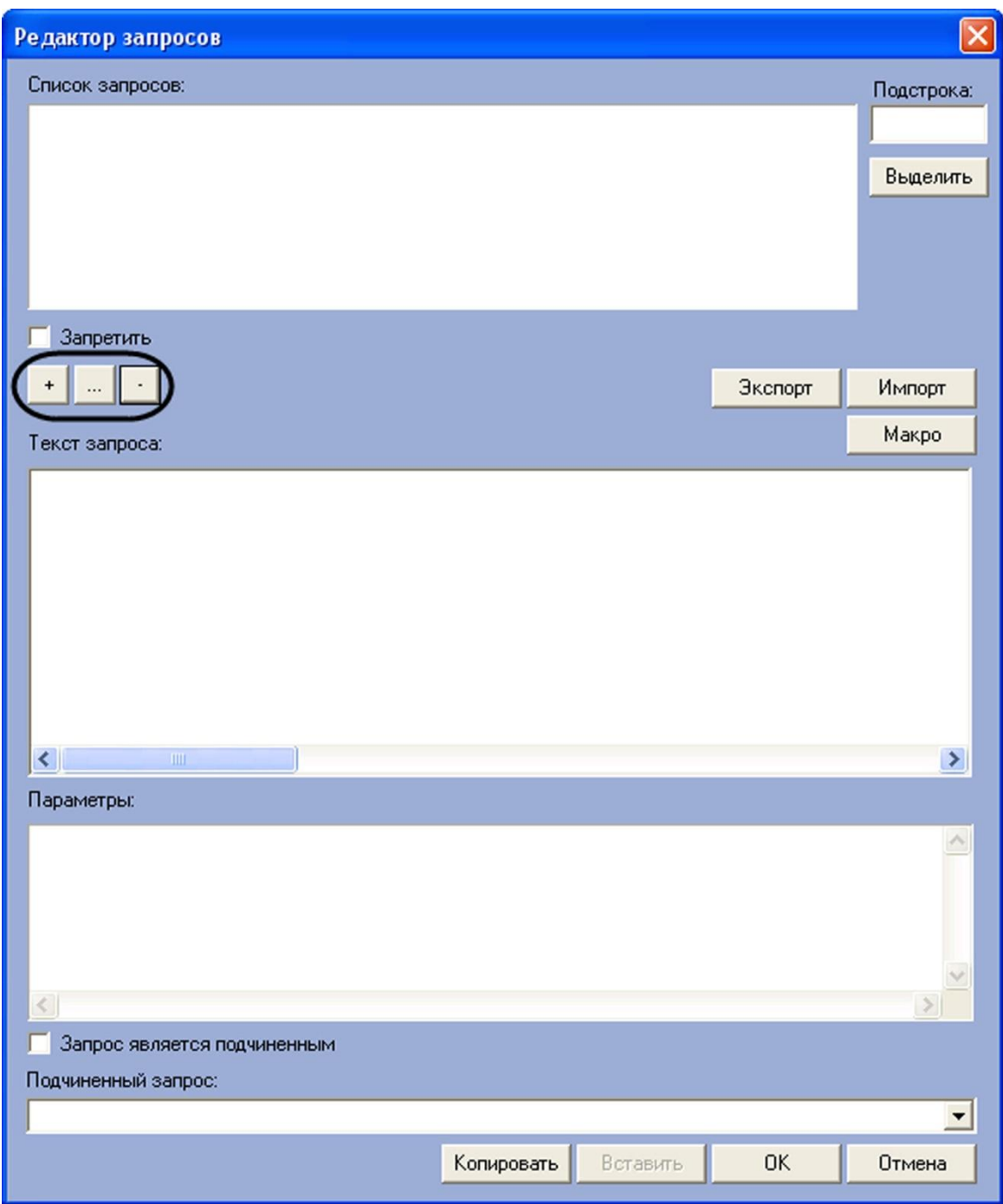

<span id="page-117-0"></span>**Рисунок 6.5-20 Кнопки редактирования списка запросов**

Для добавления названия нового запроса в список «Список запросов» необходимо выполнить следующую последовательность действий (см. [Рисунок](#page-118-0) 6.5-21):

- 1. Нажать кнопку «+»
- 2. В открывшемся диалоговом окне ввести название нового запроса
- 3. Нажать «ОК»

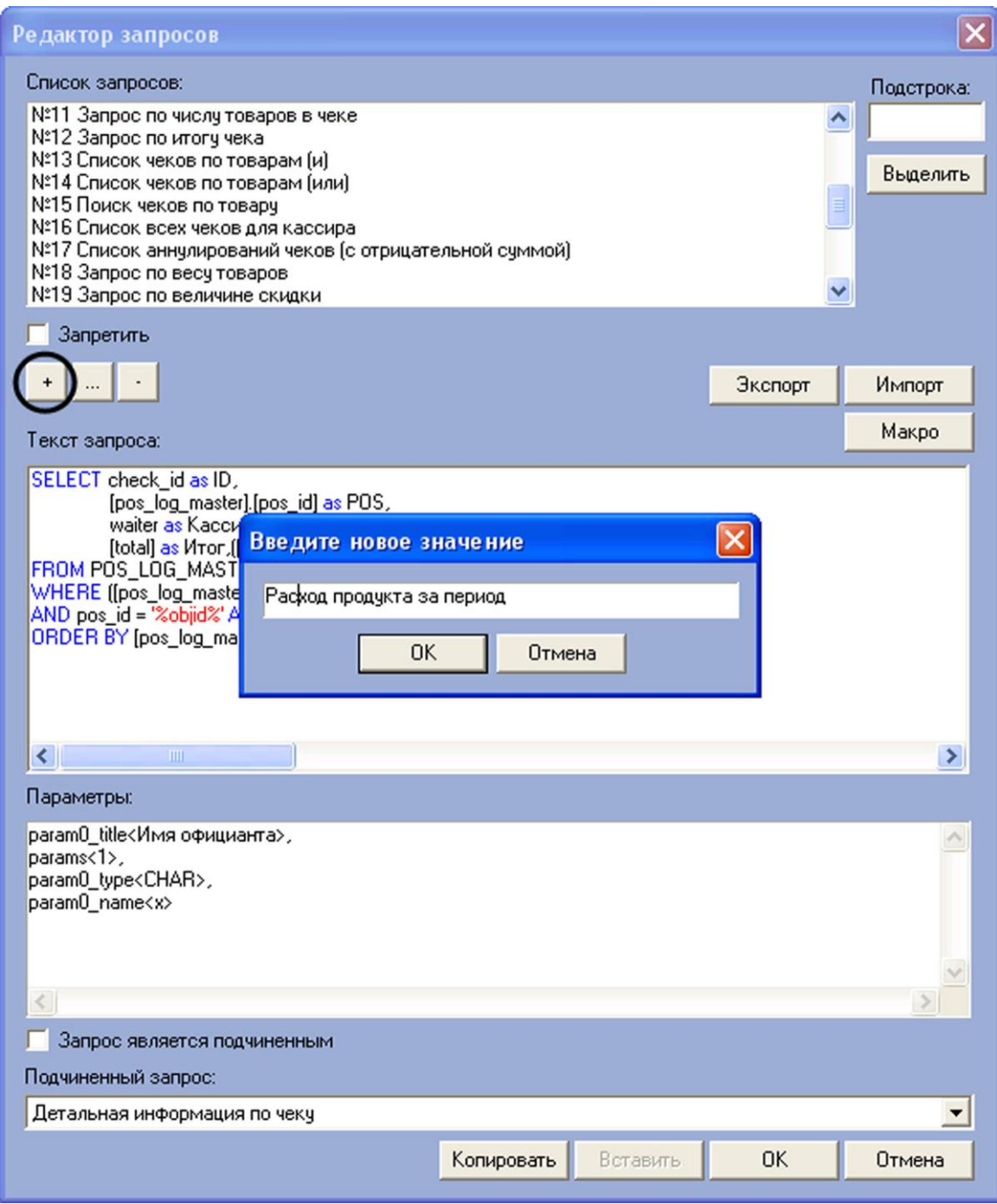

<span id="page-118-0"></span>**Рисунок 6.5-21 Добавление в список названия запроса** 

Добавление в список «Список запросов» названия нового запроса завершено.

Для редактирования названия запроса в списке «Список запросов» необходимо выполнить следующую последовательность действий (см. [Рисунок](#page-119-0) 6.5-22):

- 1. Выбрать в списке «Список запросов» название требуемого запроса
- 2. Нажать кнопку «…»

*Примечание. Вместо кнопки «…» можно дважды щелкнуть левой кнопкой мыши на названии запроса.*

3. В открывшемся диалоговом окне ввести новое название выбранного запроса

### 4. Нажать «OK»

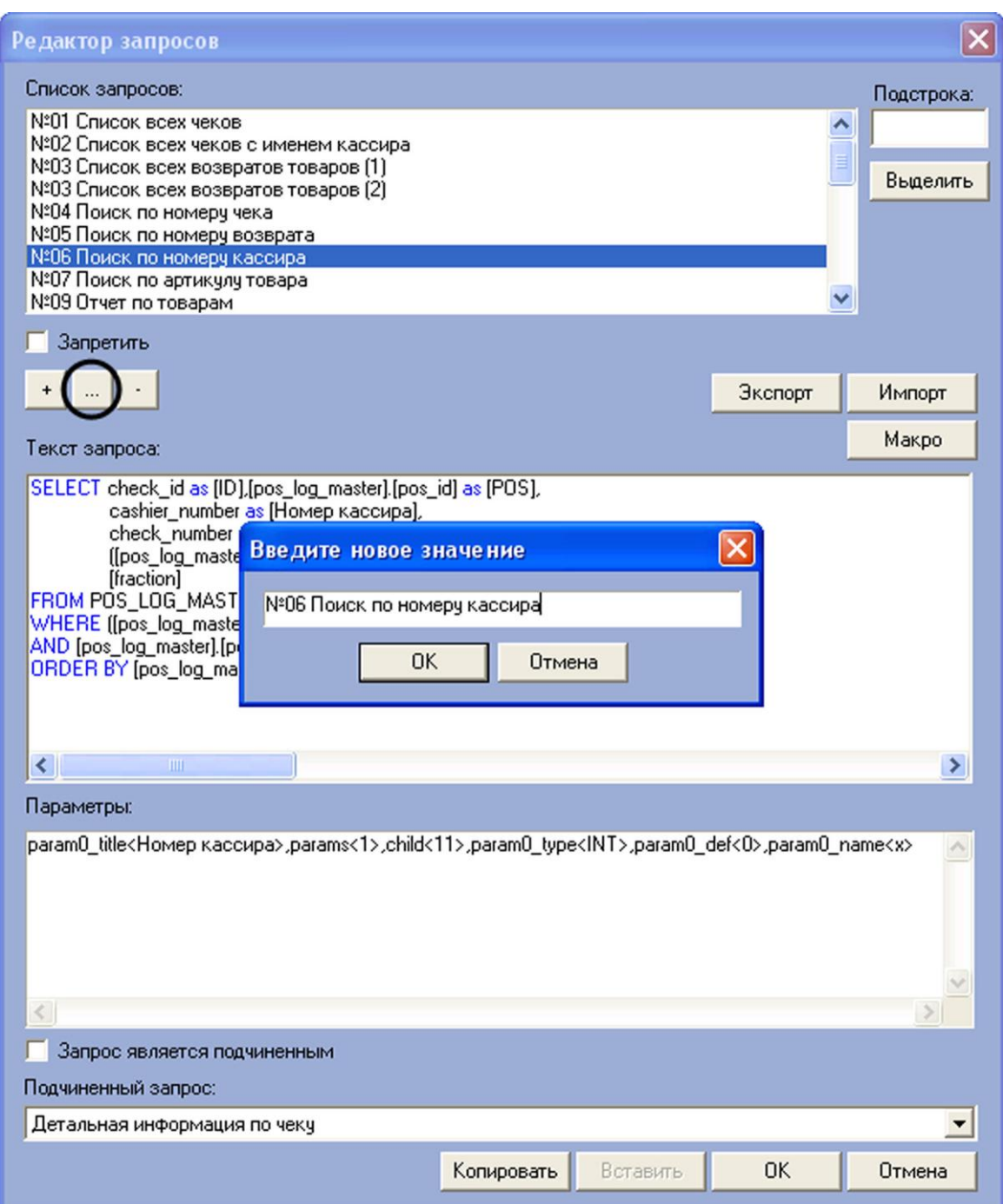

<span id="page-119-0"></span>**Рисунок 6.5-22 Редактирование названия запроса в списке «Список запросов»**

Редактирование названия поискового запроса в списке «Список запросов» завершено.

Для удаления запроса из списка «Список запросов» необходимо выполнить следующую последовательность действий:

- 1. Выбрать в списке «Список запросов» название требуемого запроса
- 2. Нажать кнопку «-» (см. [Рисунок](#page-120-0) 6.5-23)

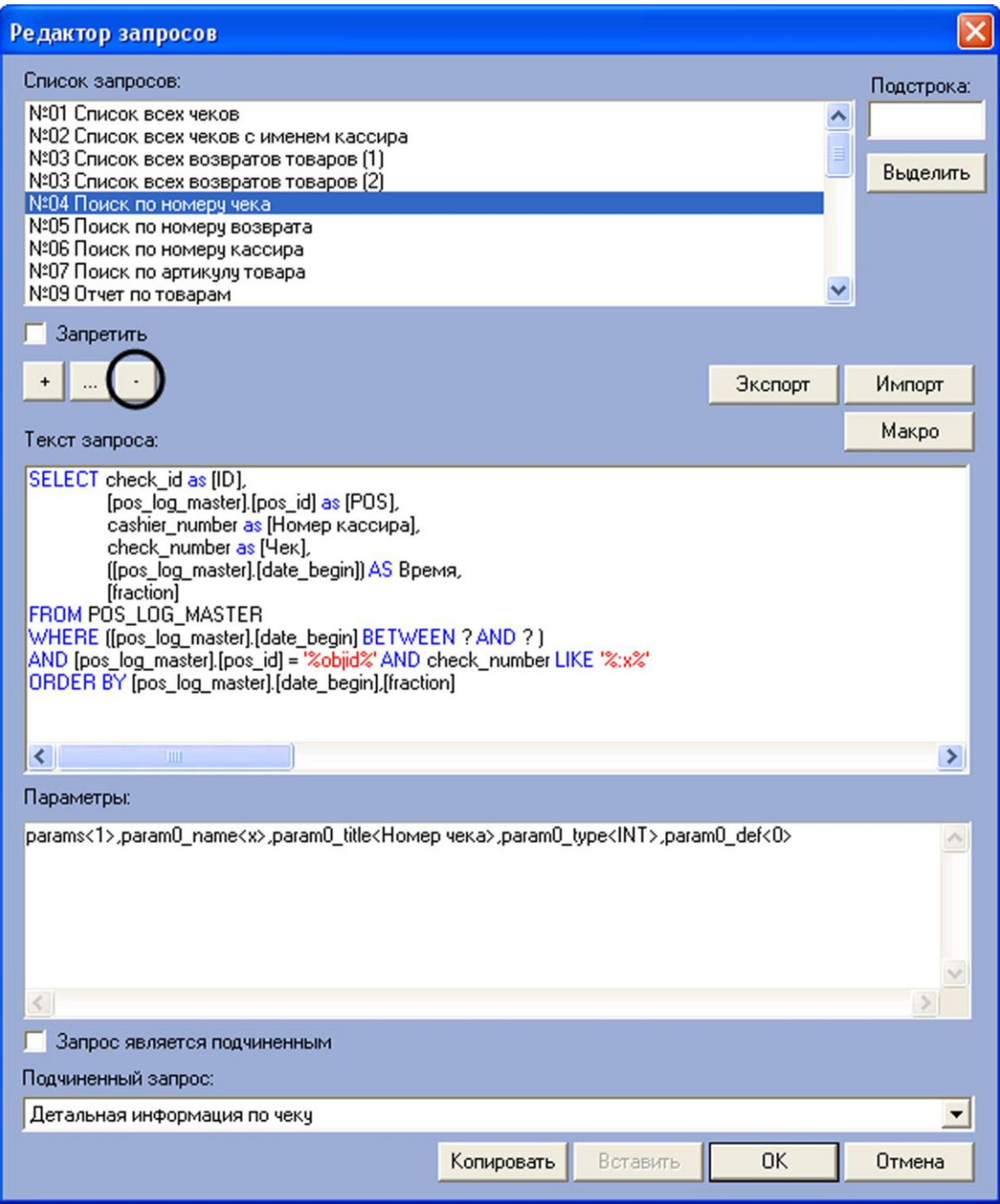

<span id="page-120-0"></span>**Рисунок 6.5-23 Удаление запроса из списка «Список запросов»**

Удаление запроса из списка «Список запросов» завершено.

*Примечание. Для удаления запроса из списка удобно использовать команды контекстного меню (вызывается щелчком правой кнопкой мыши по требуемому слову).*

Для отображения в редакторе параметров пользовательского запроса следует выбрать название запроса из списка «Список запросов». Результат выполнения операции представлен на [Рисунок](#page-121-0)  [6.5-24.](#page-121-0)

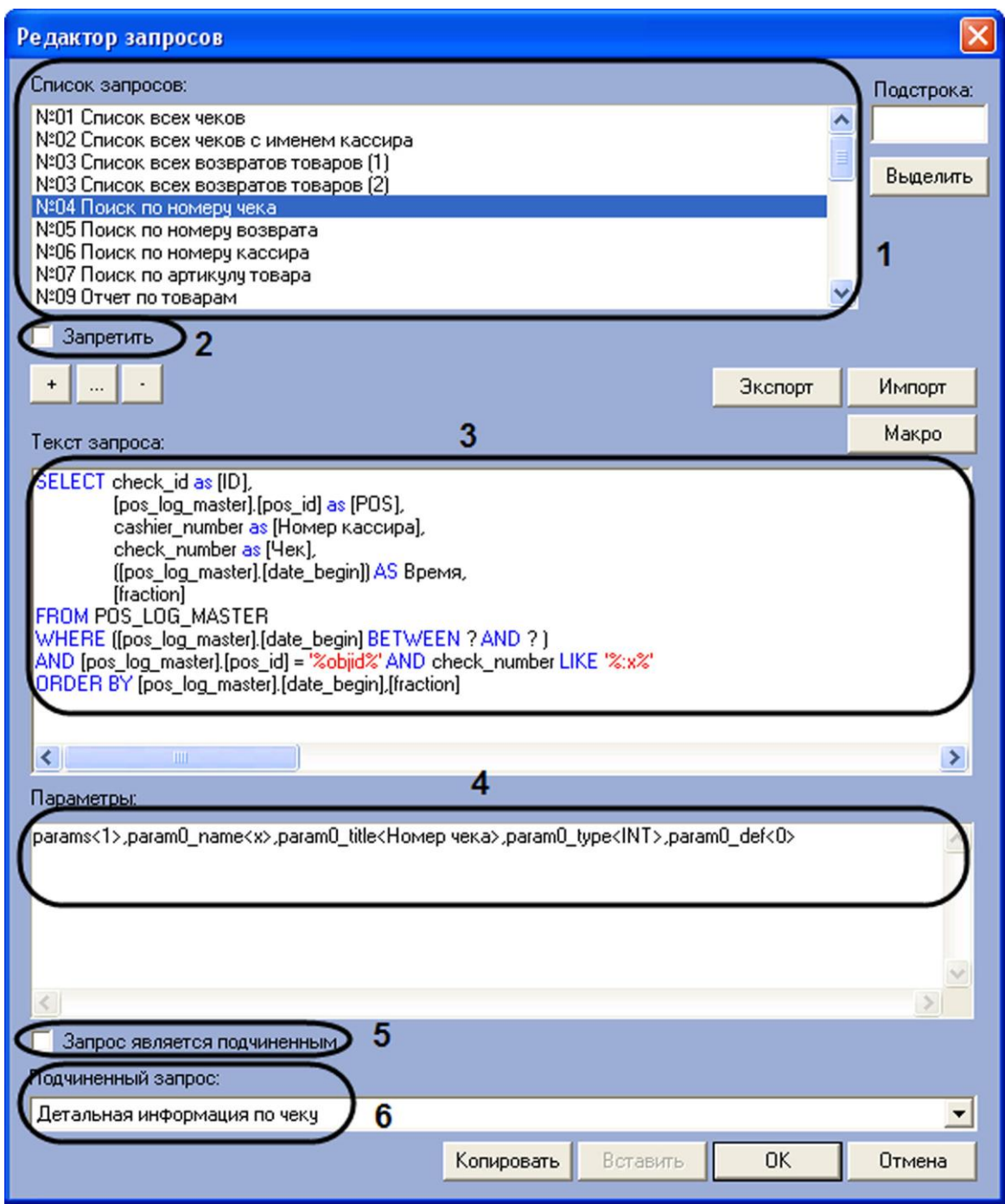

### <span id="page-121-0"></span>**Рисунок 6.5-24 Отображение параметров пользовательского запроса**

Описание параметров отображения пользовательского запроса в редакторе приведено в [Таблица](#page-121-1)  [6-2.](#page-121-1)

### <span id="page-121-1"></span>**Таблица 6-2 Описание параметров отображения пользовательского запроса в редакторе запросов**

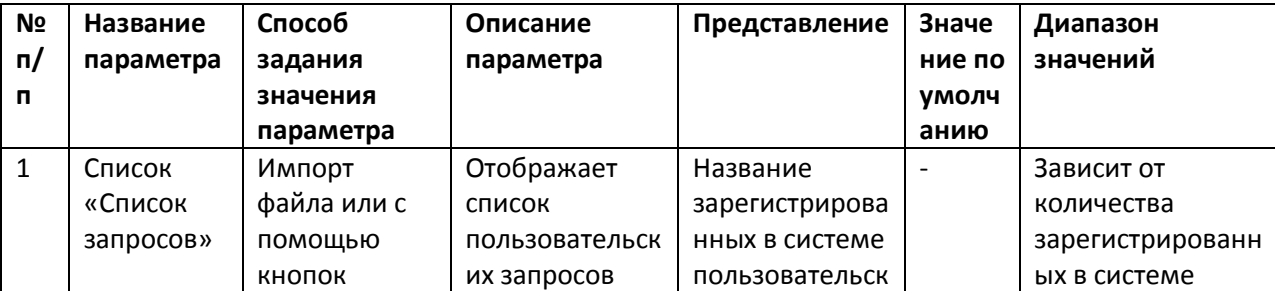

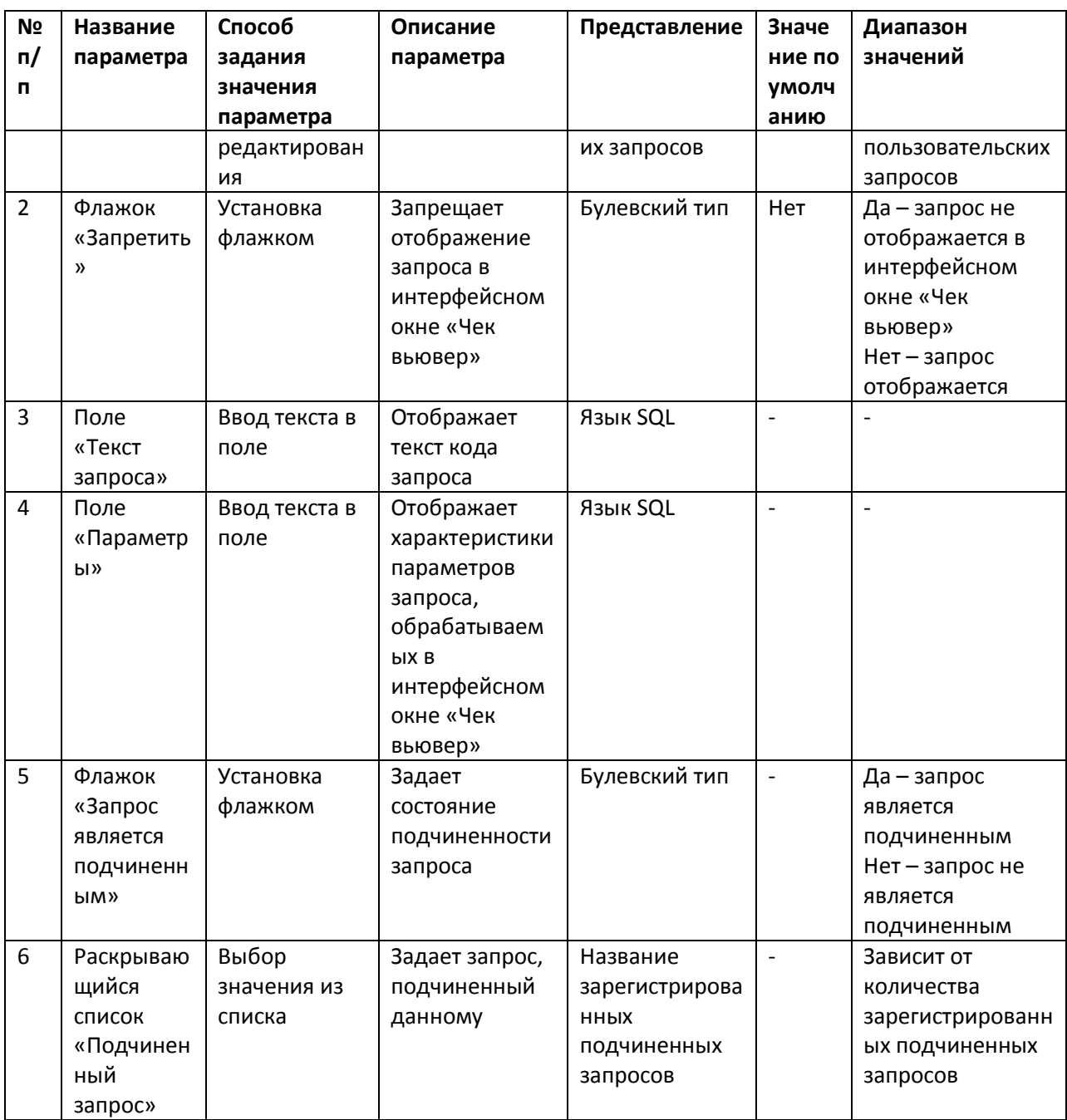

Примечание. Для редактирования поля «Текст запроса» удобно использовать шаблонные компоненты языка SQL. Для этого необходимо нажать кнопку «Макро» и из раскрывающегося списка выбрать требуемый компонент (см. Рисунок 6.5-25).

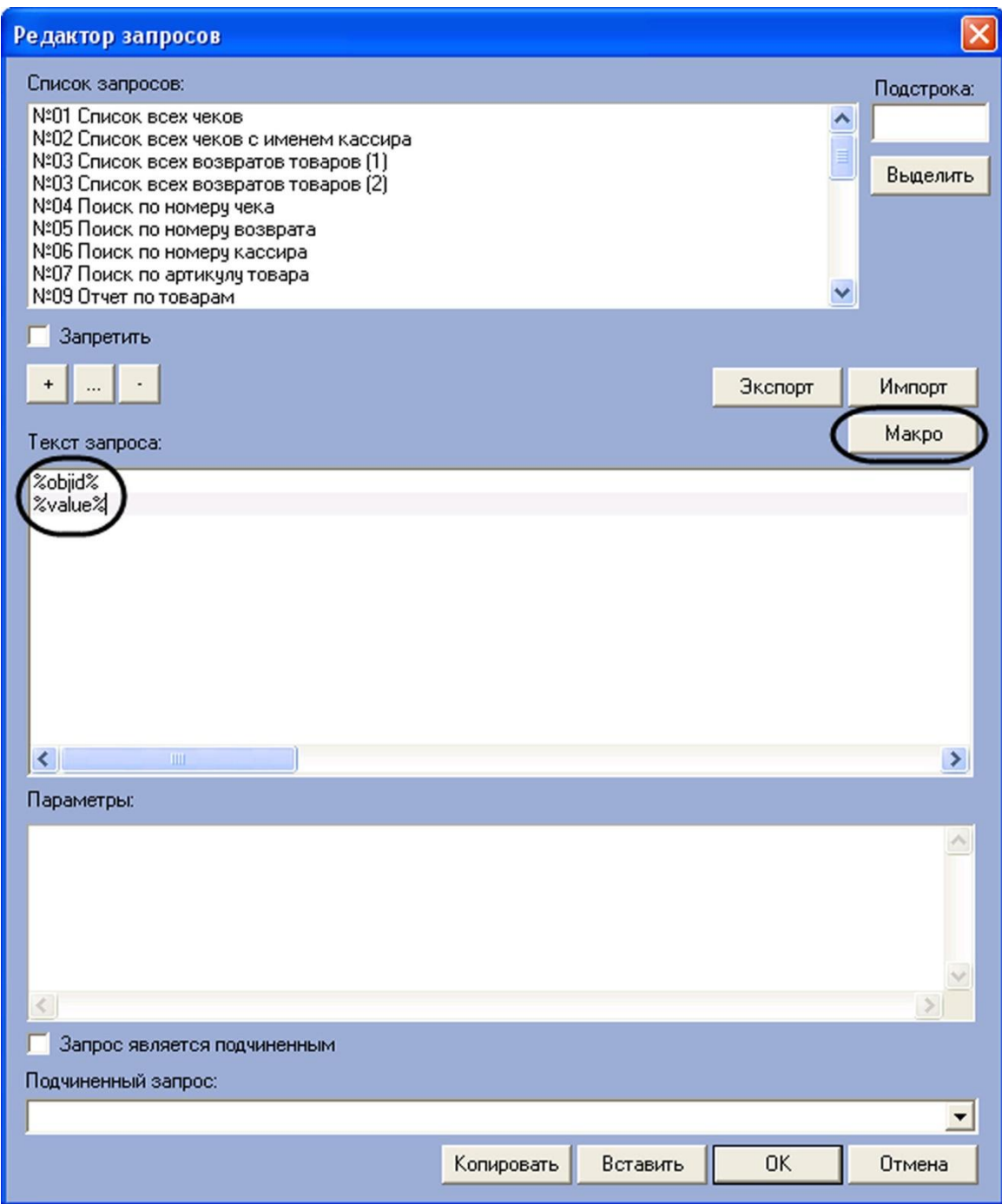

<span id="page-123-0"></span>**Рисунок 6.5-25 Доступ к шаблонным компонентам языка SQL**

Для поиска в списке «Список запросов» подстроки необходимо выполнить следующую последовательность действий (см. [Рисунок](#page-124-0) 6.5-26):

- 1. Ввести в поле «Подстрока» требуемый набор символов (слово)
- 2. Нажать кнопку «Выделить»
- 3. В результате выполнения операции в списке «Список запросов» будут выделены все запросы, содержащие указанную подстроку

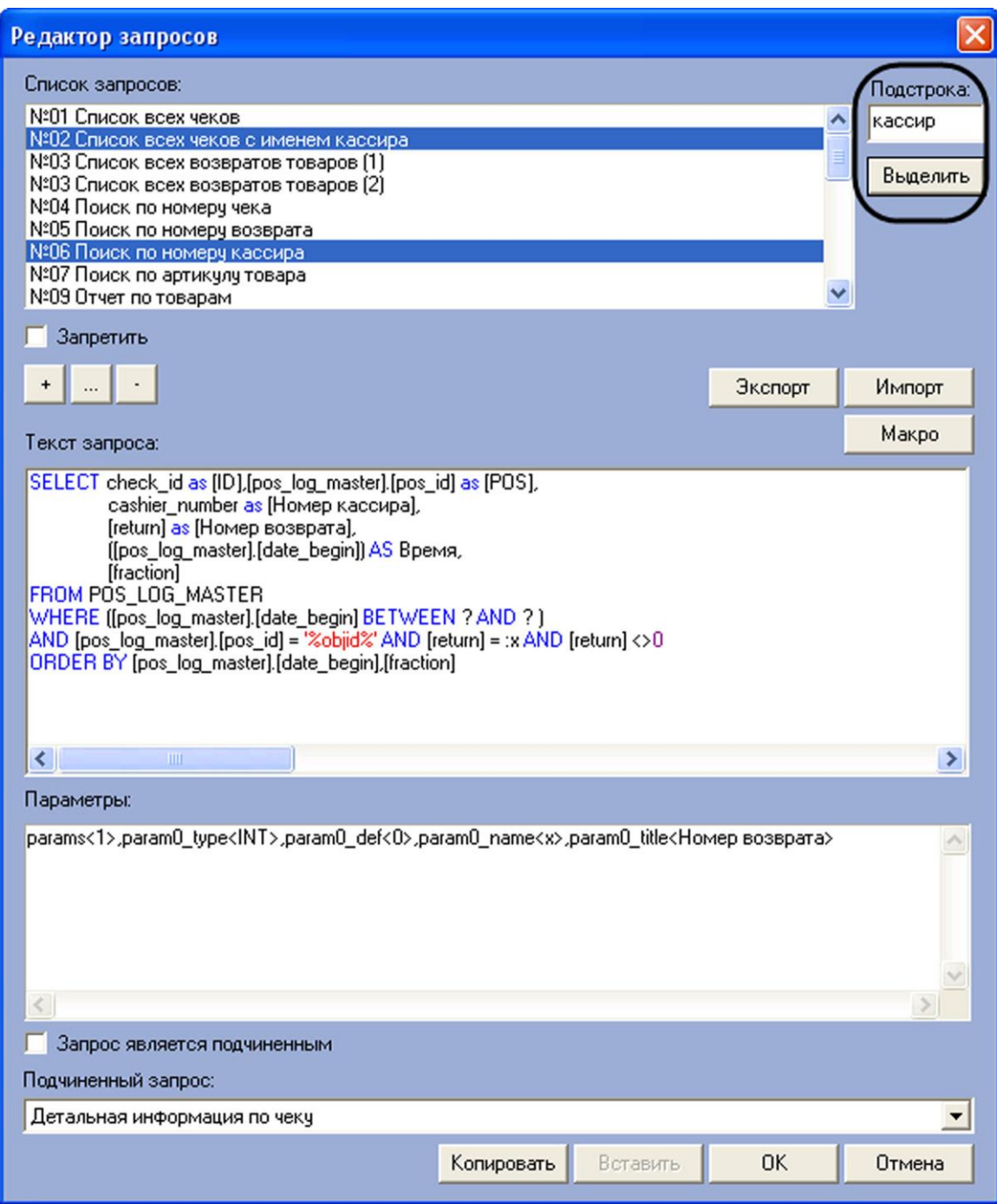

<span id="page-124-0"></span>**Рисунок 6.5-26 Поиск в списке «Список запросов» заданной подстроки**

Поиск подстроки в списке «Список запросов» завершен.

Для экспорта параметров пользовательских запросов в файл конфигурации необходимо выполнить следующую последовательность действий:

3. Нажать кнопку «Экспорт» (см. [Рисунок](#page-125-0) 6.5-27)

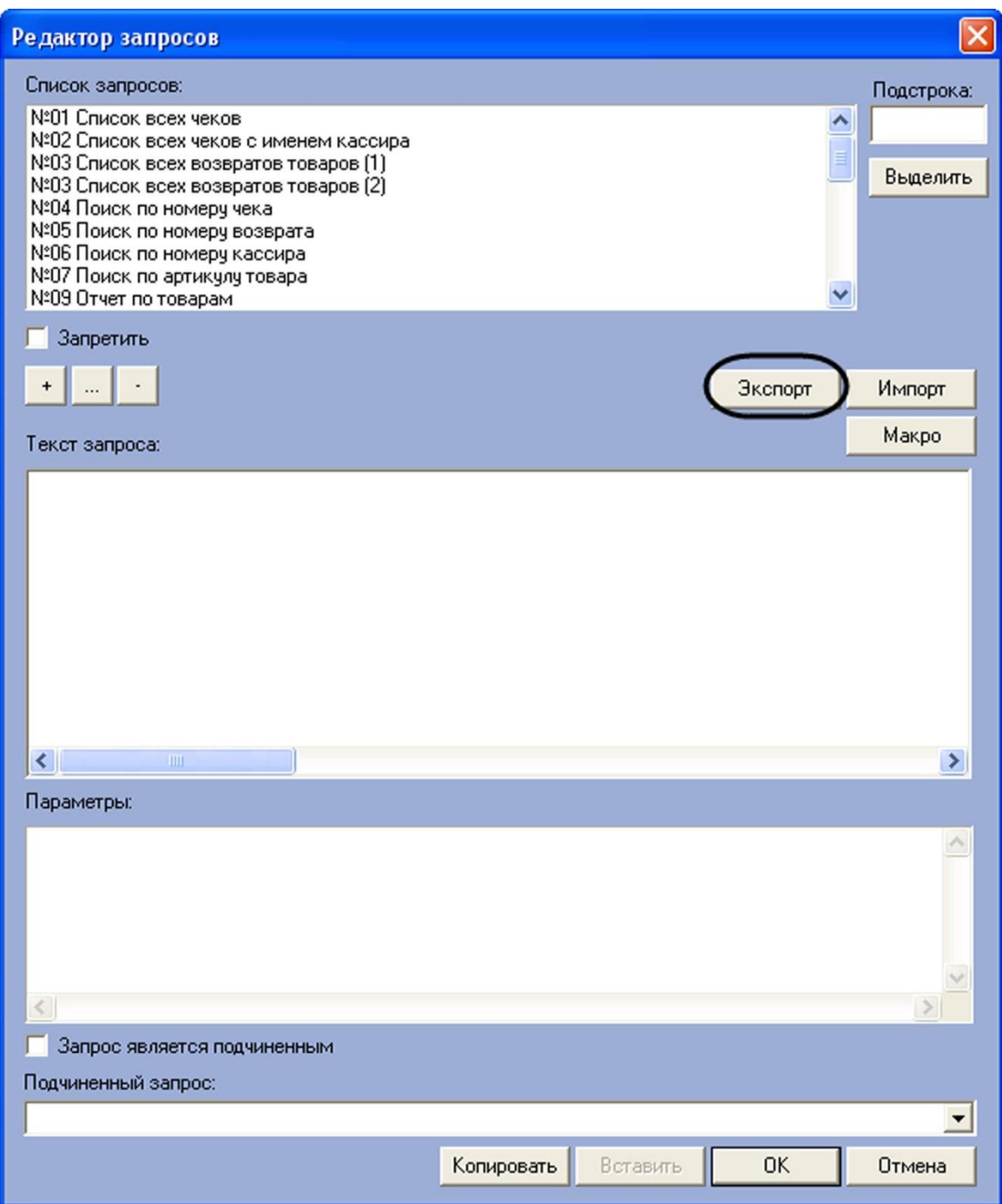

<span id="page-125-0"></span>**Рисунок 6.5-27 Экспорт параметров пользовательских запросов**

4. В появившемся стандартном диалоговом окне Windows «Сохранить как» сохранить файл конфигурации пользовательских запросов (см. [Рисунок](#page-126-0) 6.5-28)

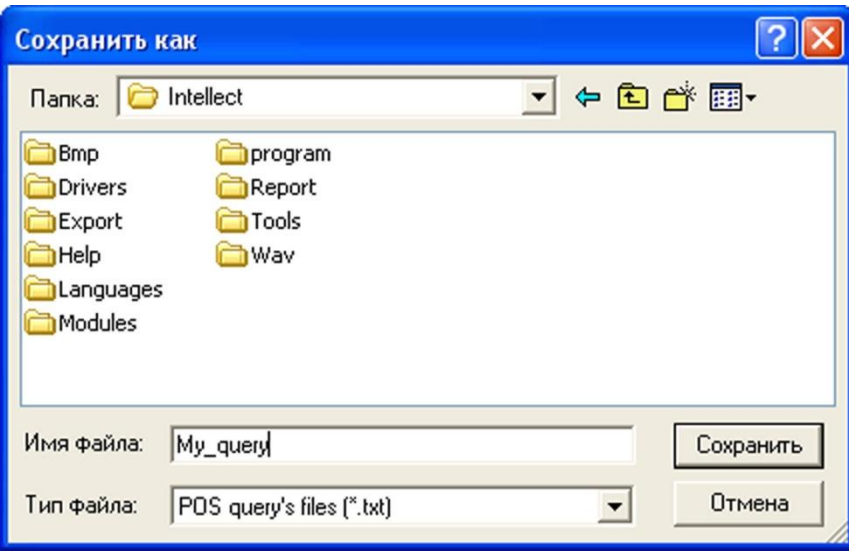

<span id="page-126-0"></span>**Рисунок 6.5-28 Стандартное диалоговое окно Windows «Сохранить как»**

5. В результате выполнения операции данные о пользовательских запросах, зарегистрированных в системе, сохраняются в файле конфигурации

Экспорт параметров пользовательских запросов в файл конфигурации завершен.

*Примечание. Для переноса списка запросов в другие зарегистрированные в системе объекты «Чек вьювер» удобно использовать кнопки «Копировать» и «Вставить».*

Для сохранения внесенных изменений и закрытия диалогового окна «Редактор запросов» необходимо нажать кнопку «ОК» (см. [Рисунок](#page-127-0) 6.5-29).

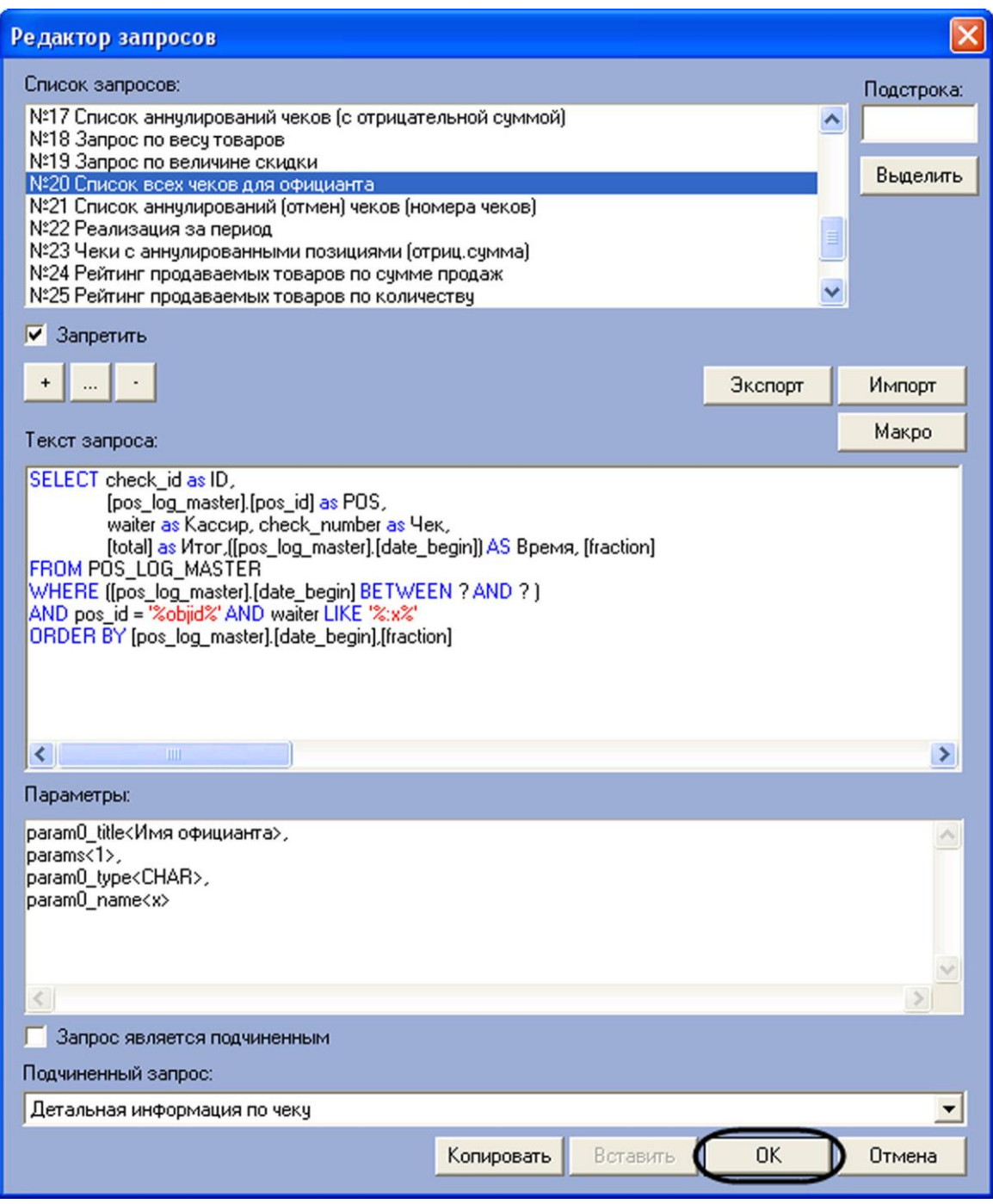

<span id="page-127-0"></span>**Рисунок 6.5-29 Закрытие диалогового окна «Редактор запросов» с сохранением внесенных изменений**

Задание параметров поисковых запросов в интерфейсном объекте «Чек вьювер» завершено.

# **7 Приложение 1. Описание интерфейсов.**

## **7.1 Панель настройки системного объекта «Титрователь»**

Внешний вид панели настройки системного объекта «Титрователь» представлен на [Рисунок](#page-128-0) 7.1-1.

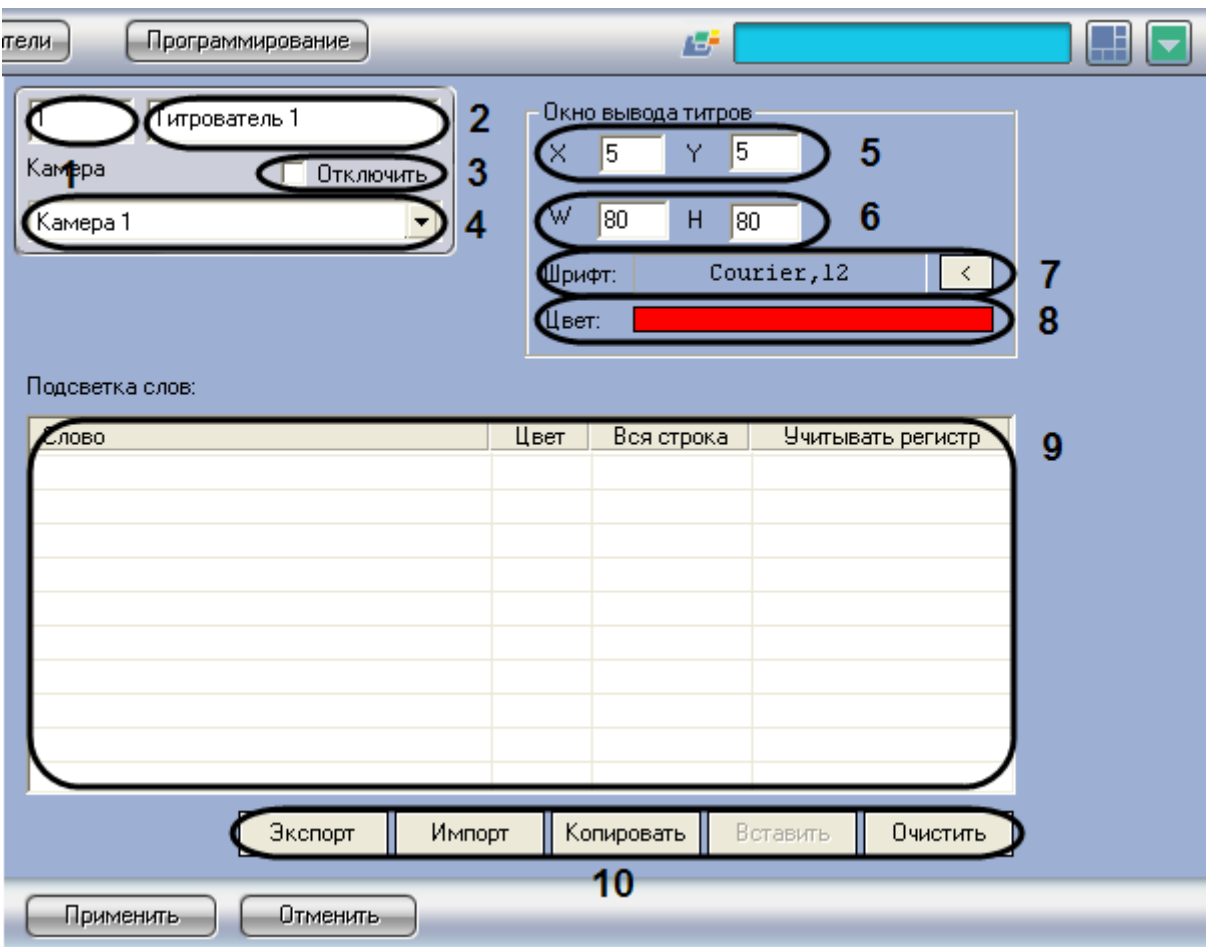

<span id="page-128-0"></span>Рисунок 7.1-1 Панель настройки системного объекта «Титрователь»

Описание параметров настройки системного объекта «Титрователь» приведено в Таблица 7-1.

<span id="page-128-1"></span>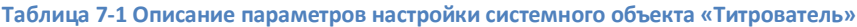

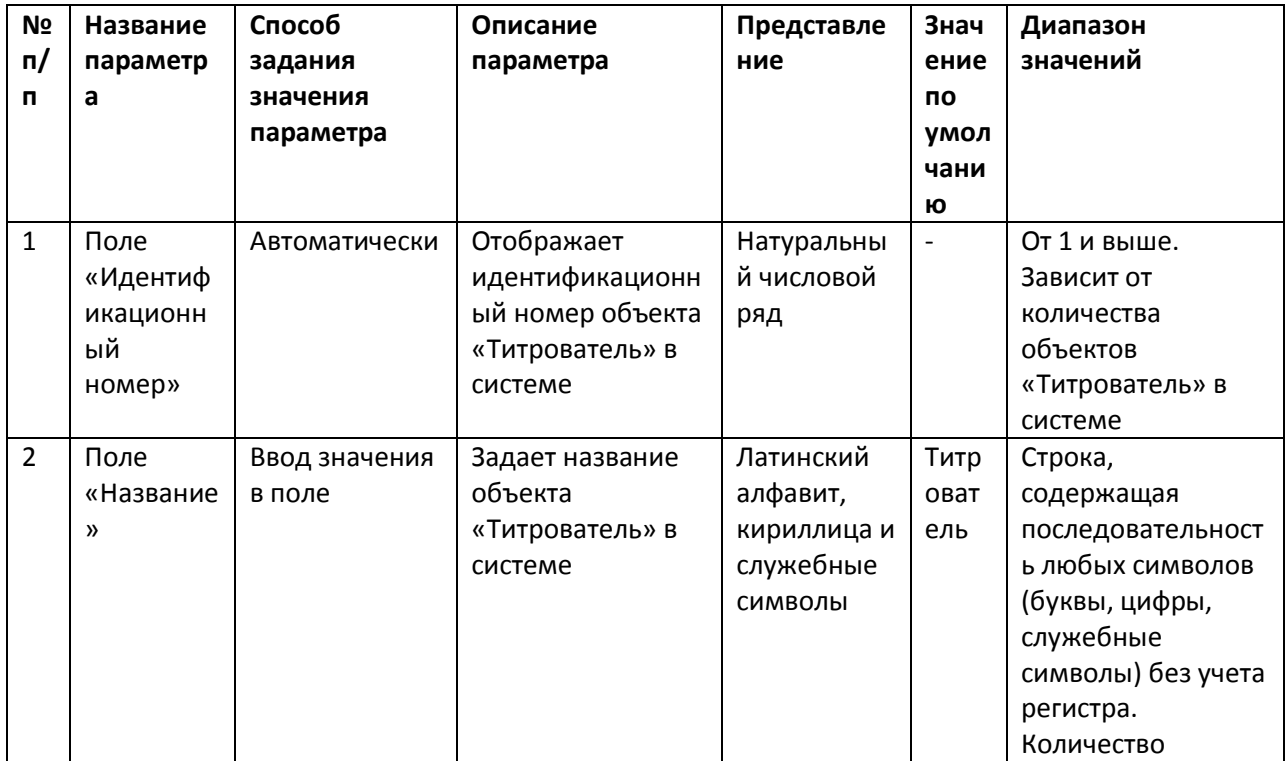

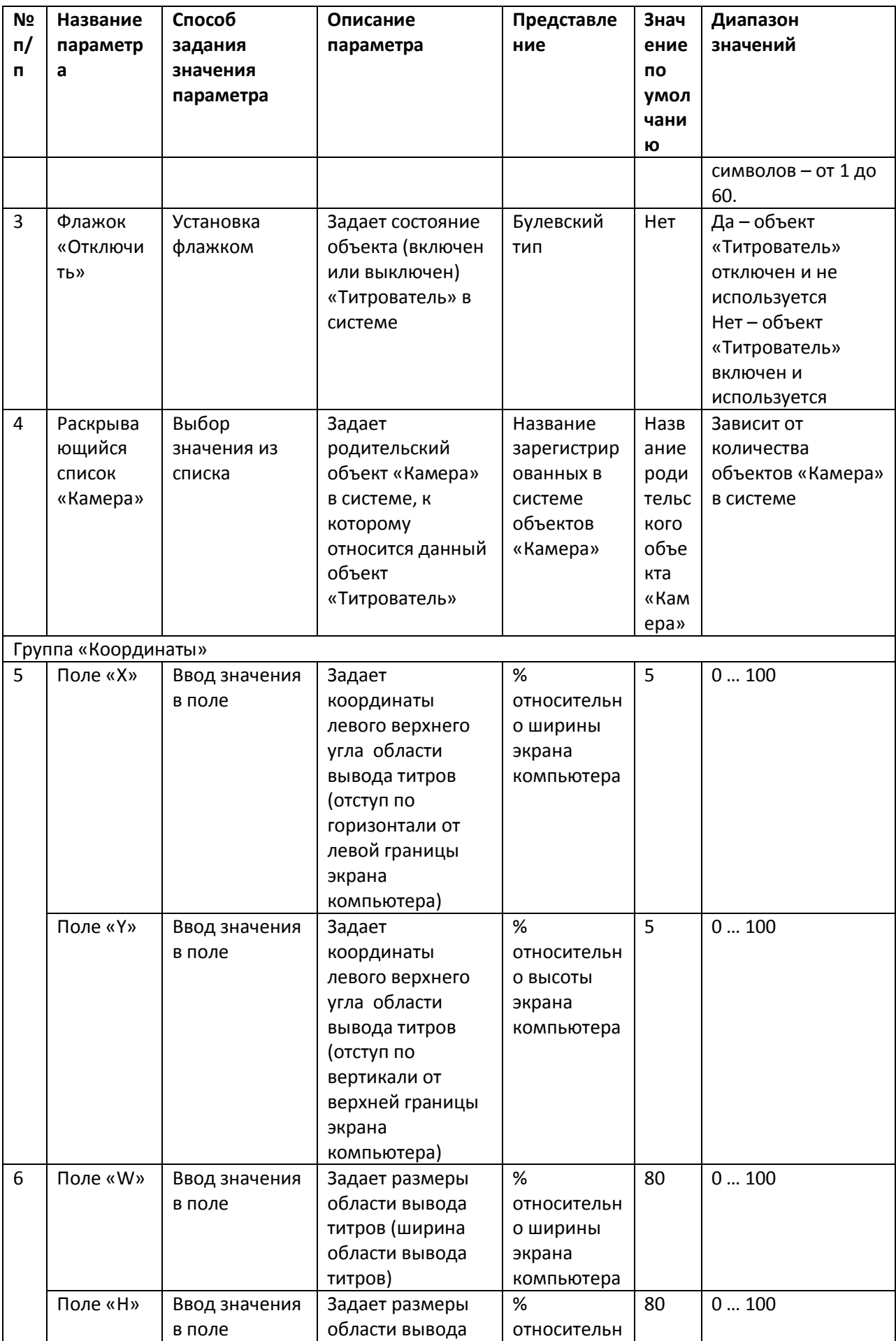

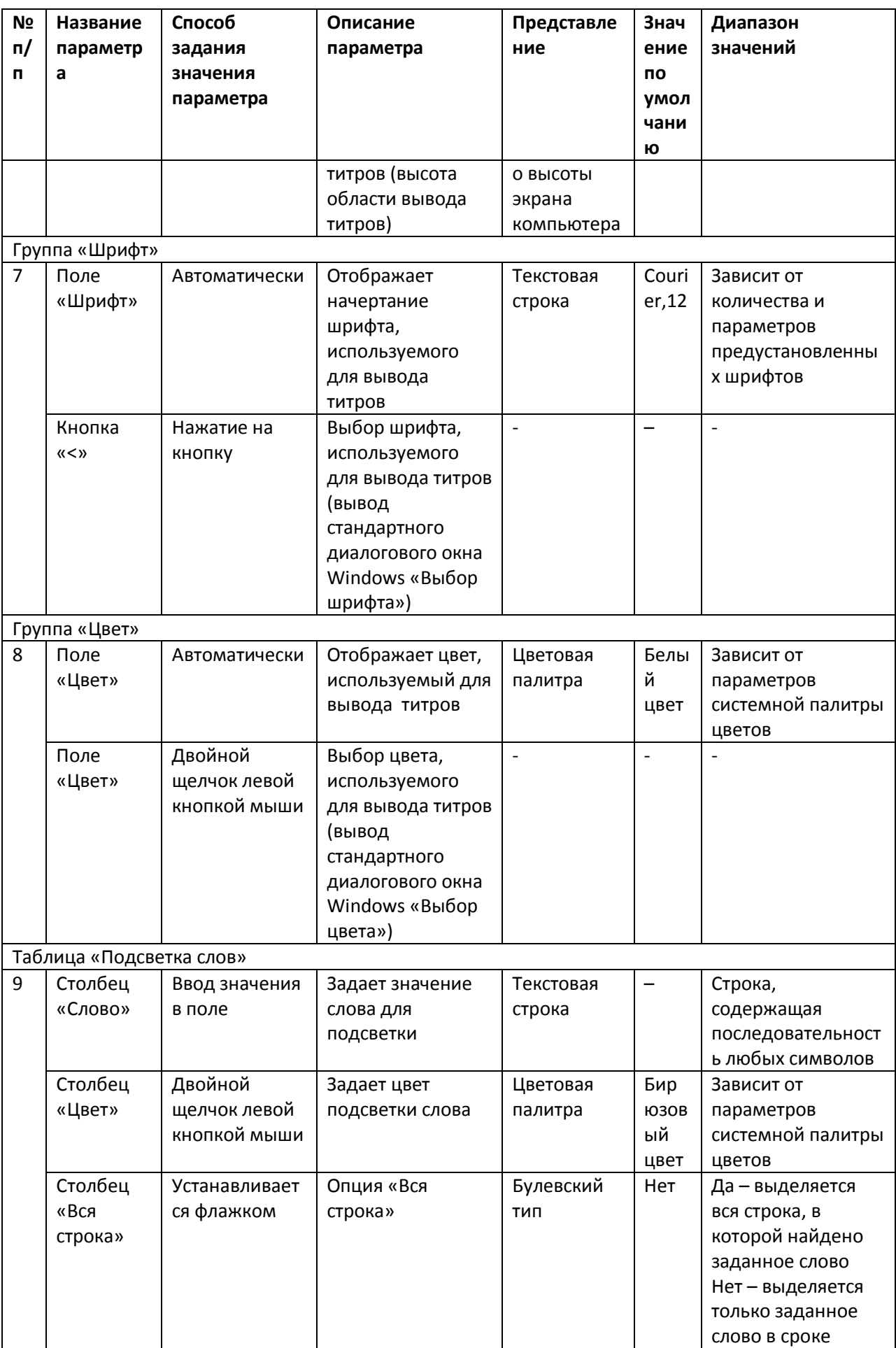

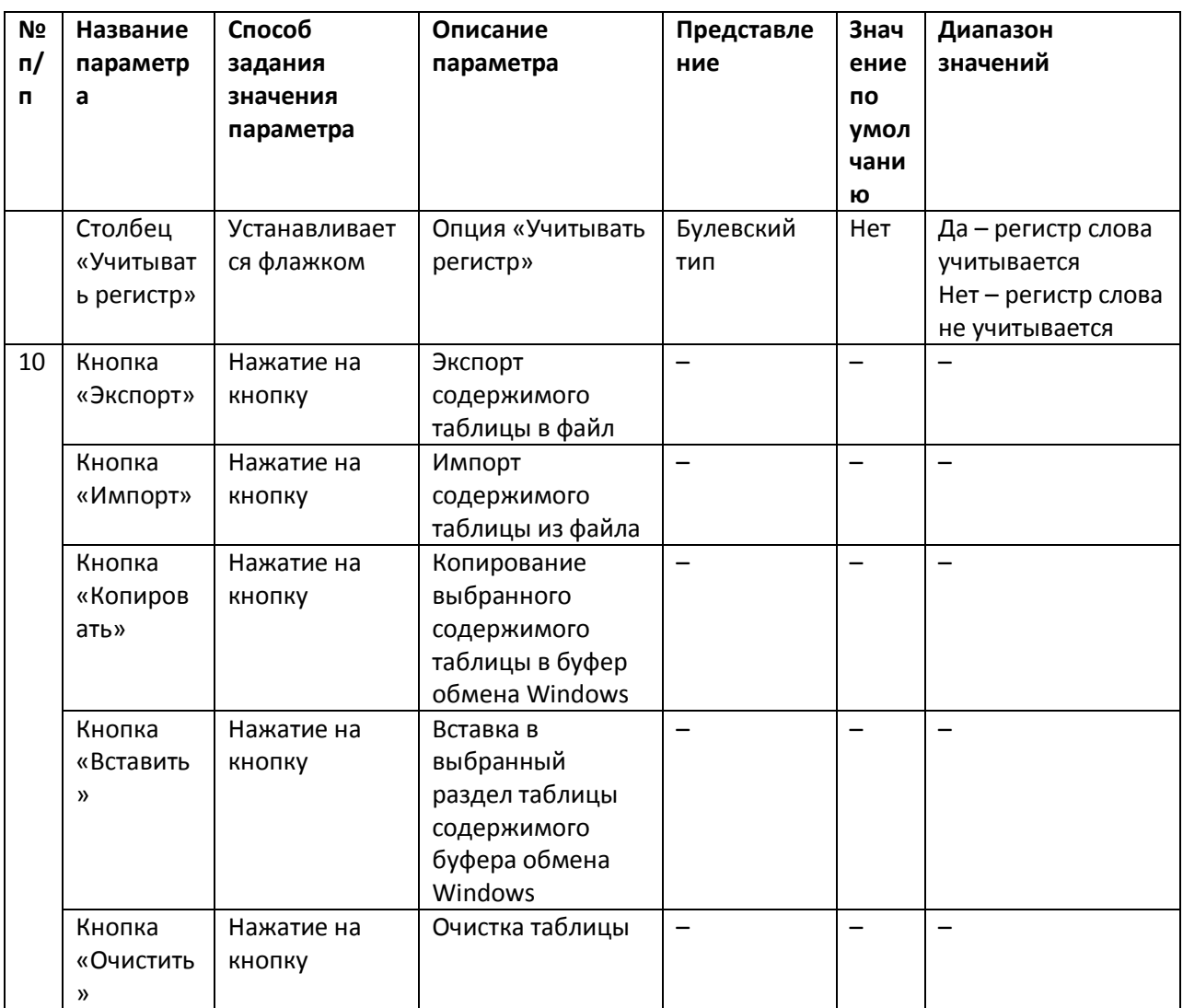

# **7.2 Панель настройки системного объекта «POS-терминал»**

Внешний вид панели настройки системного объекта «POS-терминал» представлен н[а Рисунок](#page-132-0)  [7.2-1.](#page-132-0)

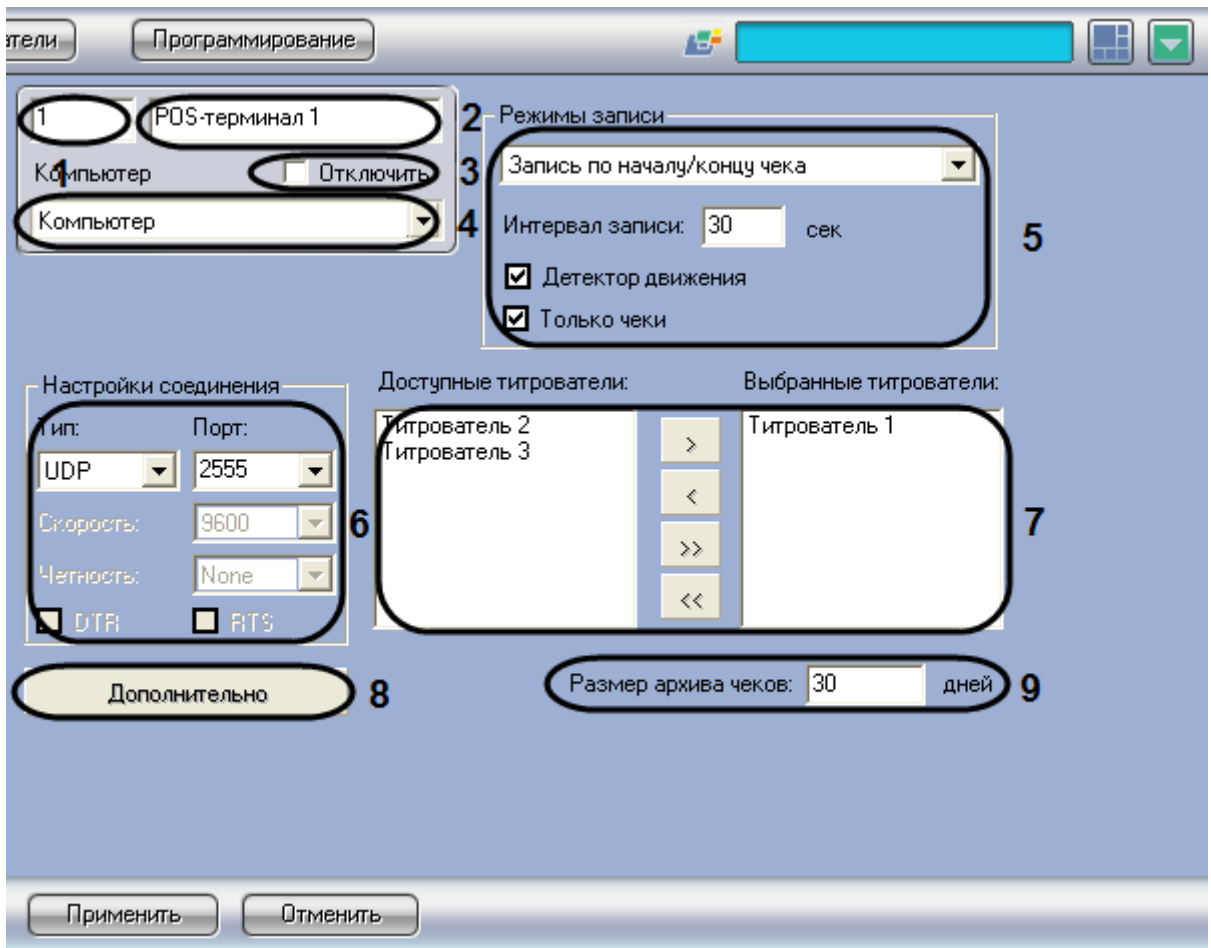

<span id="page-132-0"></span>Рисунок 7.2-1 Панель настройки системного объекта «РОS-терминал»

Описание параметров настройки системного объекта «РОS-терминал» приведено в Таблица 7-2.

<span id="page-132-1"></span>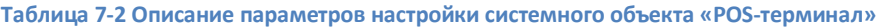

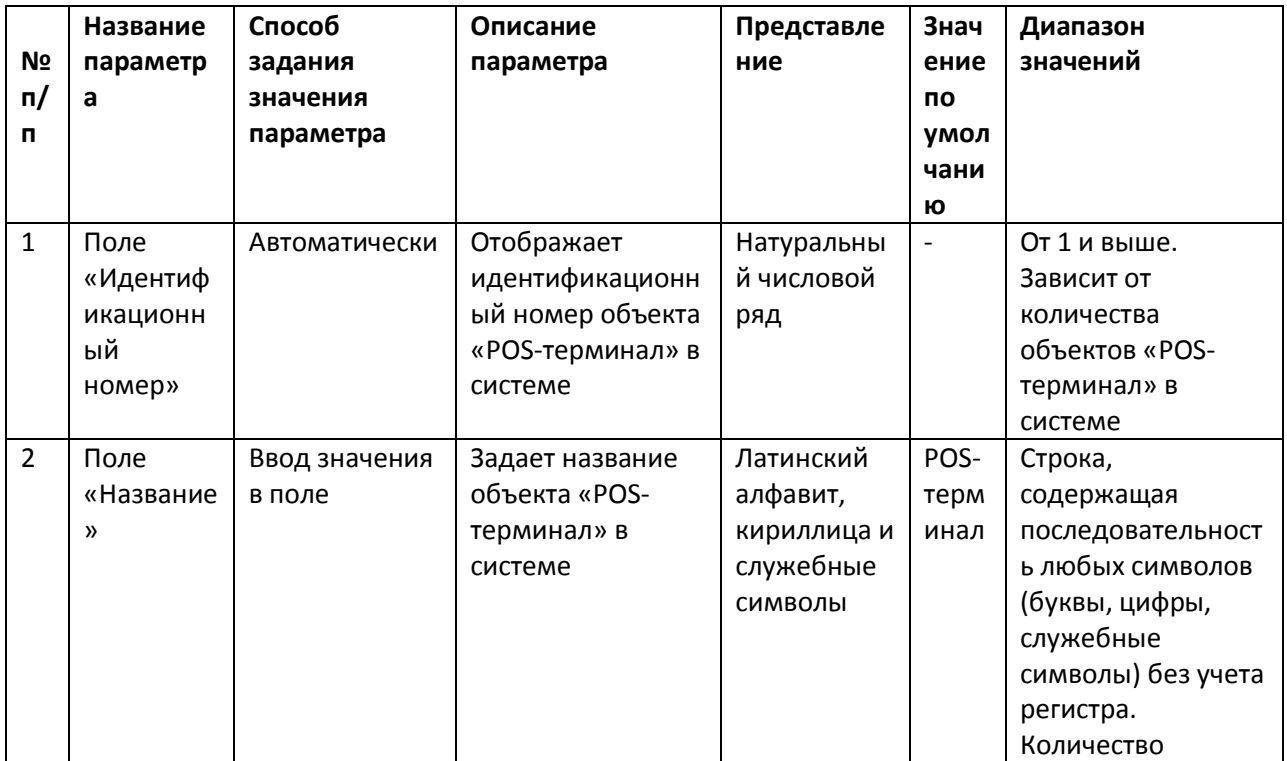

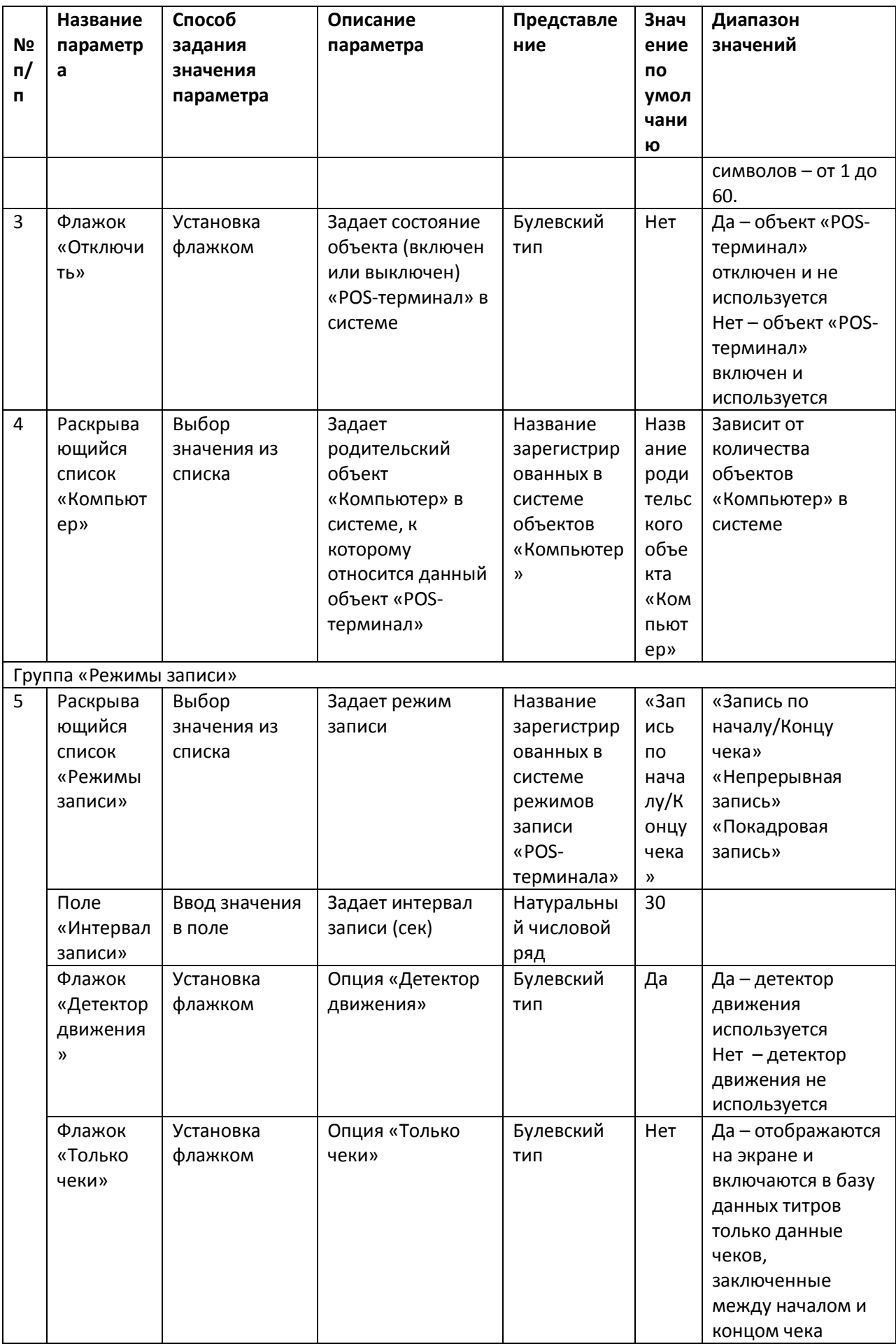

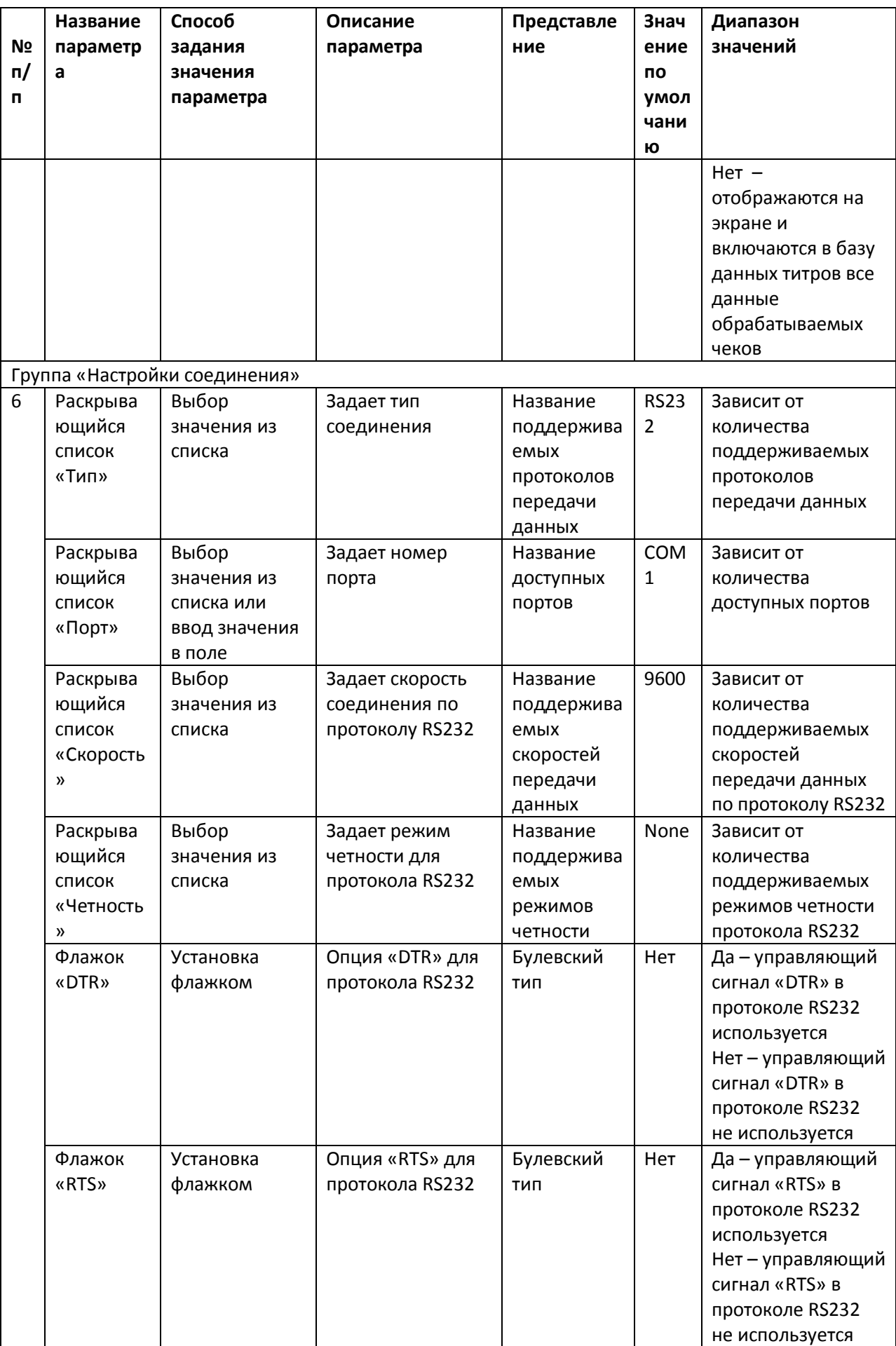

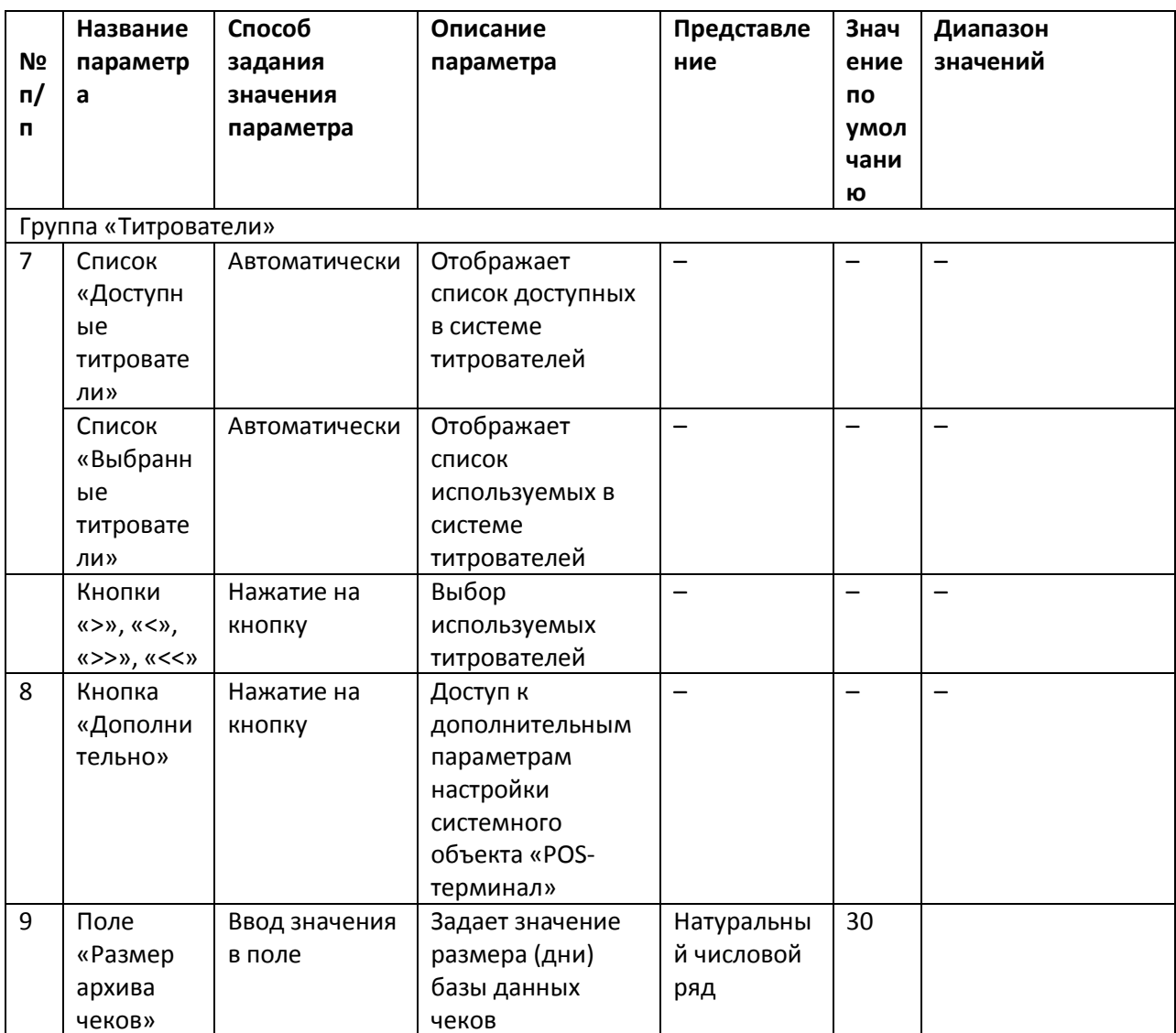

# 7.3 Панель настройки интерфейсного объекта «Поиск по титрам»

Внешний вид панели настройки интерфейсного объекта «Поиск по титрам» представлен на Рисунок 7.3-1.

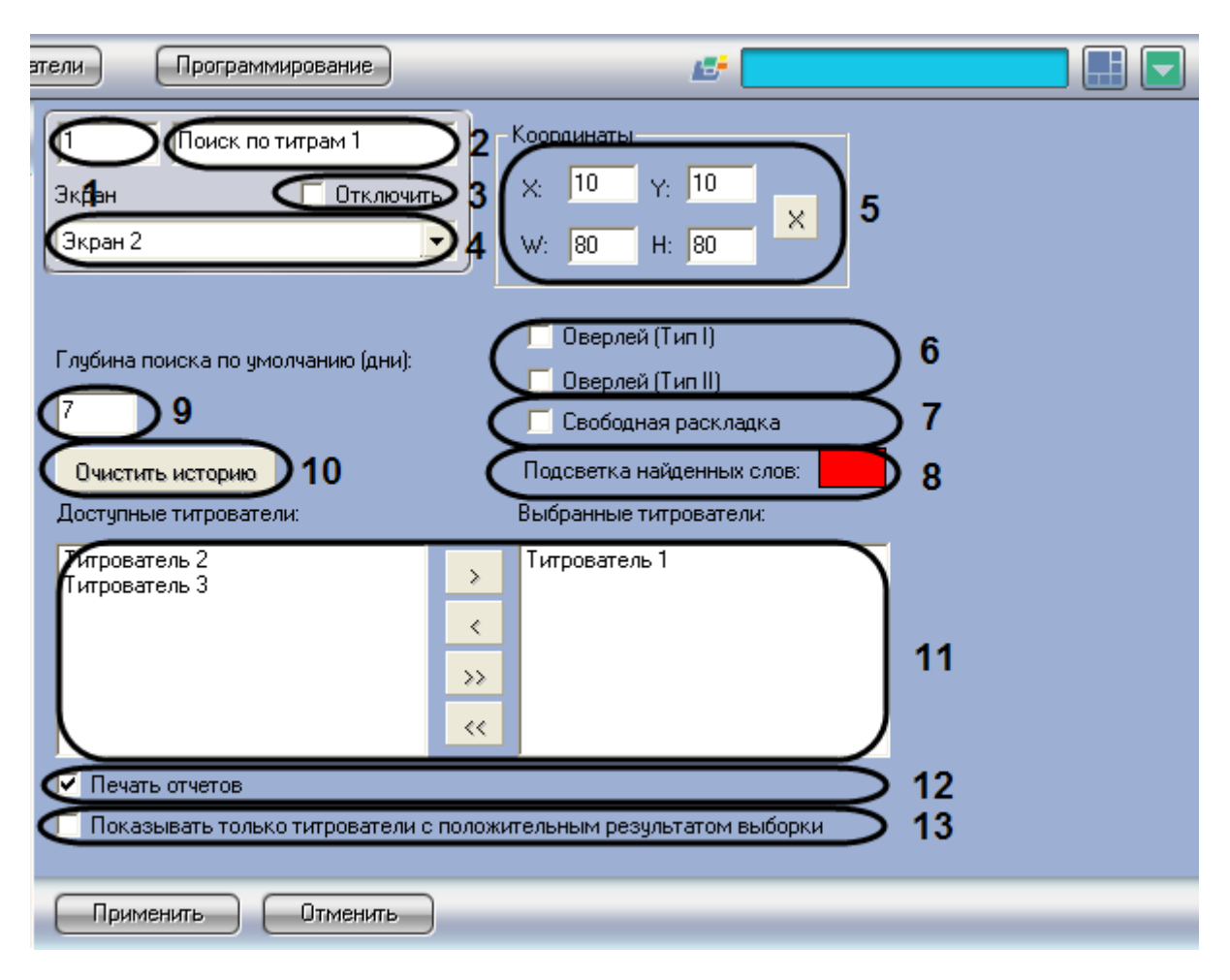

#### <span id="page-136-0"></span>**Рисунок 7.3-1 Панель настройки интерфейсного объекта «Поиск по титрам»**

Описание параметров настройки интерфейсного объекта «Поиск по титрам» приведено в [Таблица](#page-136-1)  [7-3.](#page-136-1)

<span id="page-136-1"></span>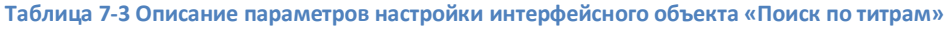

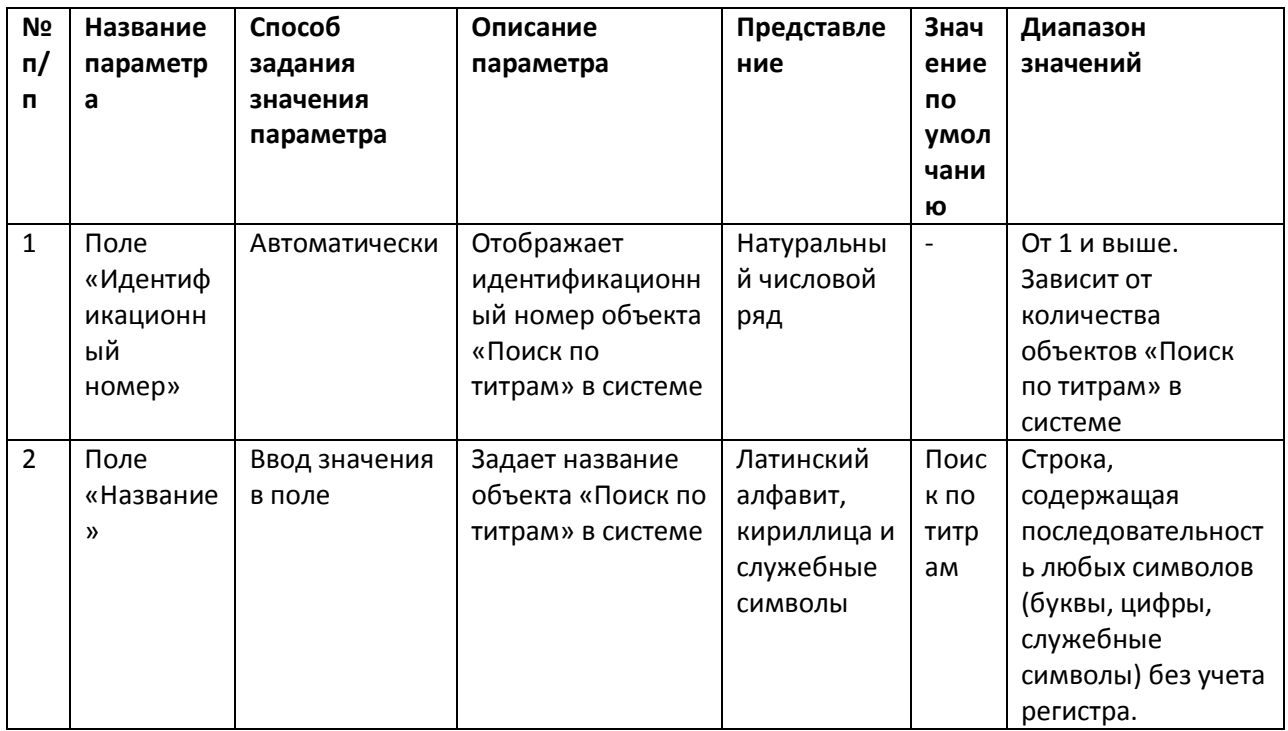

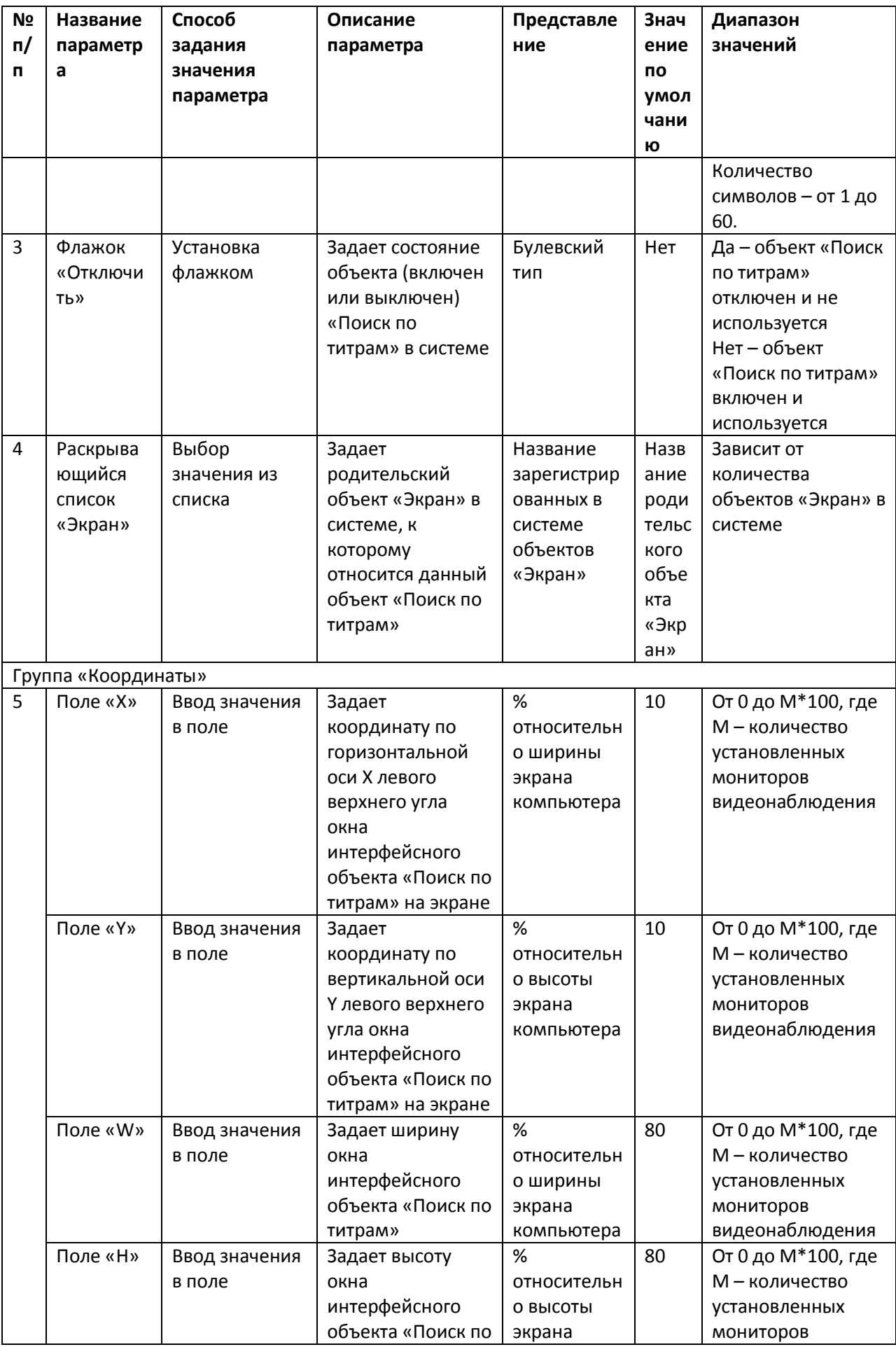

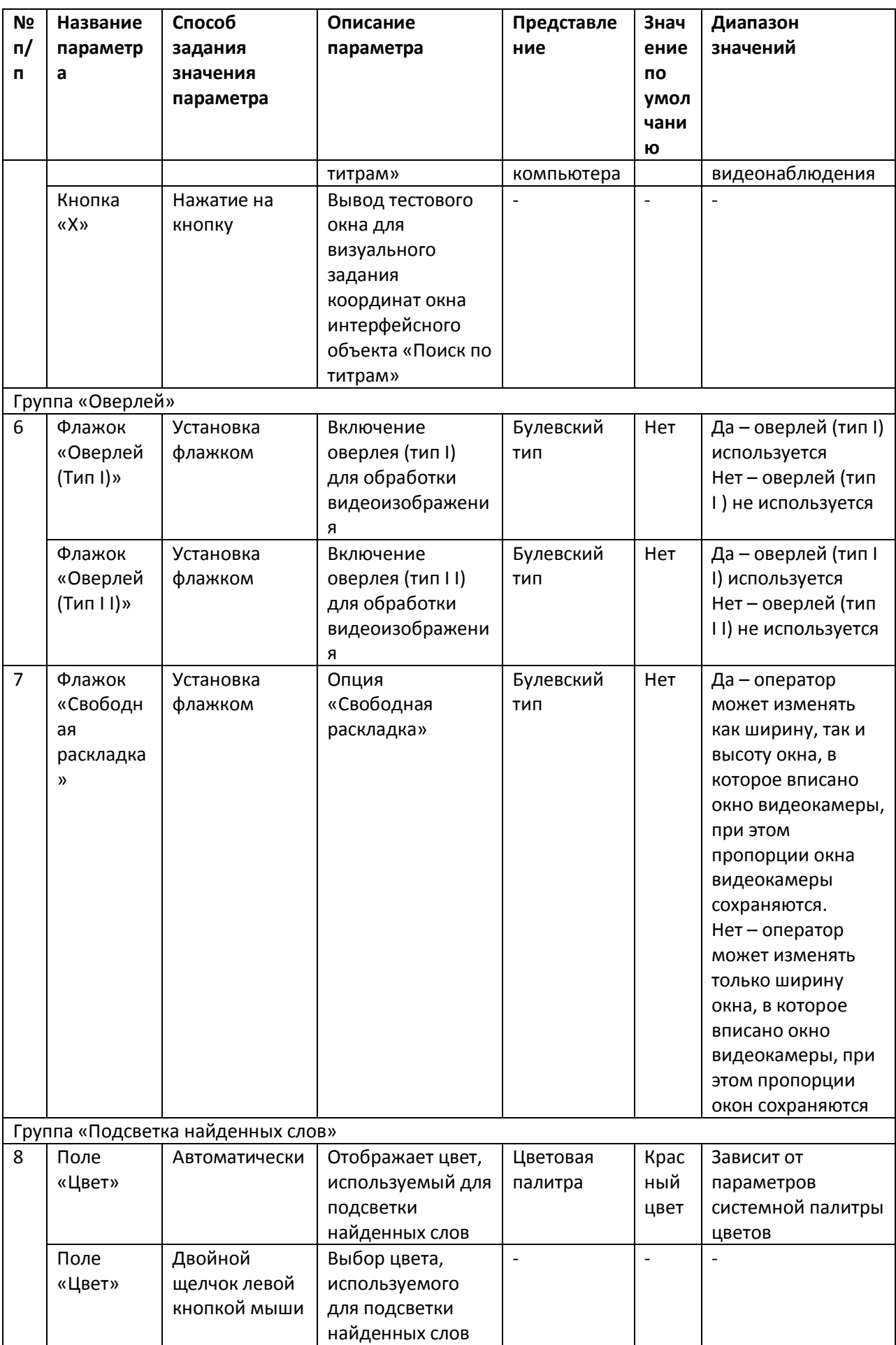

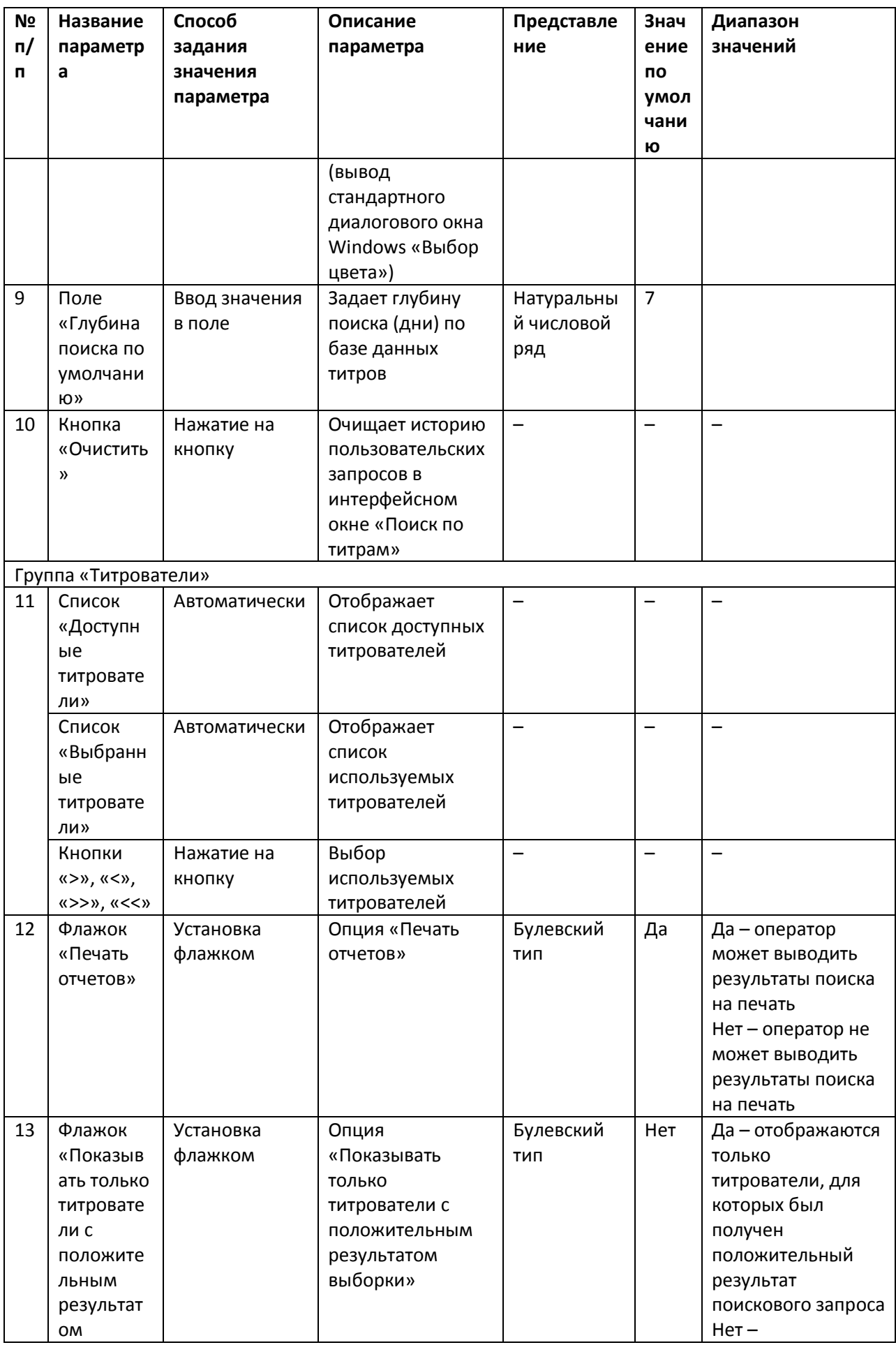

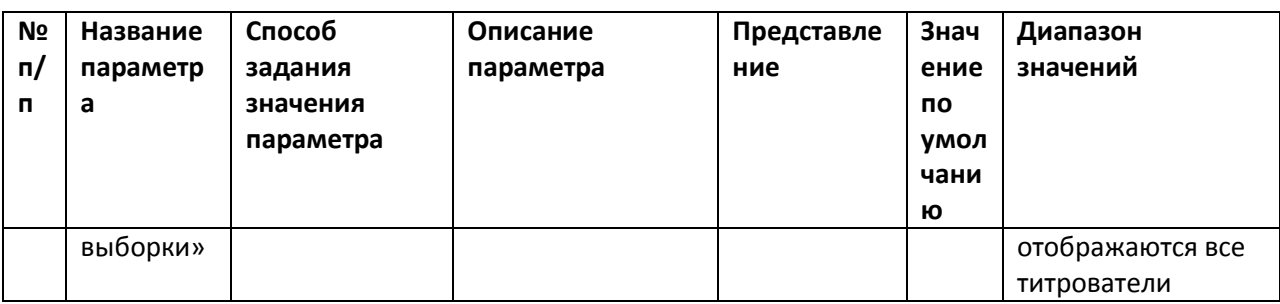

## **7.4 Панель настройки интерфейсного объекта «Чек вьювер»**

Внешний вид панели настройки интерфейсного объекта «Чек вьювер» представлен н[а Рисунок](#page-140-0)  [7.4-1.](#page-140-0)

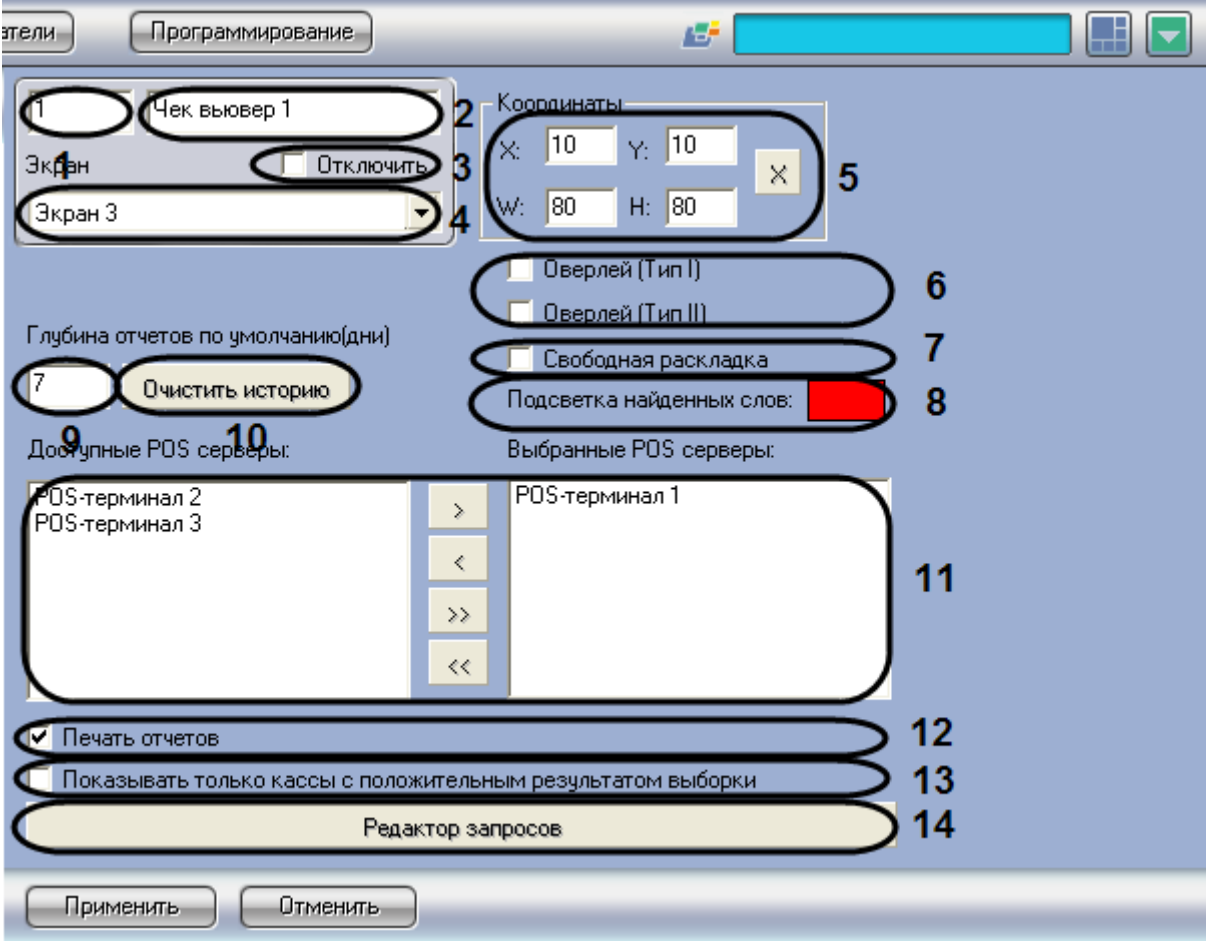

<span id="page-140-0"></span>**Рисунок 7.4-1 Панель настройки интерфейсного объекта «Чек вьювер»**

Описание параметров настройки интерфейсного объекта «Чек вьювер» приведено в [Таблица](#page-140-1) 7-4.

| N <sub>2</sub><br>$\mathsf{n}/$<br>п | Название<br>параметр<br>а | Способ<br>задания<br>значения<br>параметра | Описание<br>параметра | Представле<br>ние | Знач<br>ение<br>по<br>умол<br>чани<br>ю | Диапазон<br>значений |
|--------------------------------------|---------------------------|--------------------------------------------|-----------------------|-------------------|-----------------------------------------|----------------------|
|                                      | Поле                      | Автоматически                              | Отображает            | Натуральны        | $\overline{\phantom{a}}$                | От 1 и выше.         |

<span id="page-140-1"></span>**Таблица 7-4 Описание параметров настройки интерфейсного объекта «Чек вьювер»**

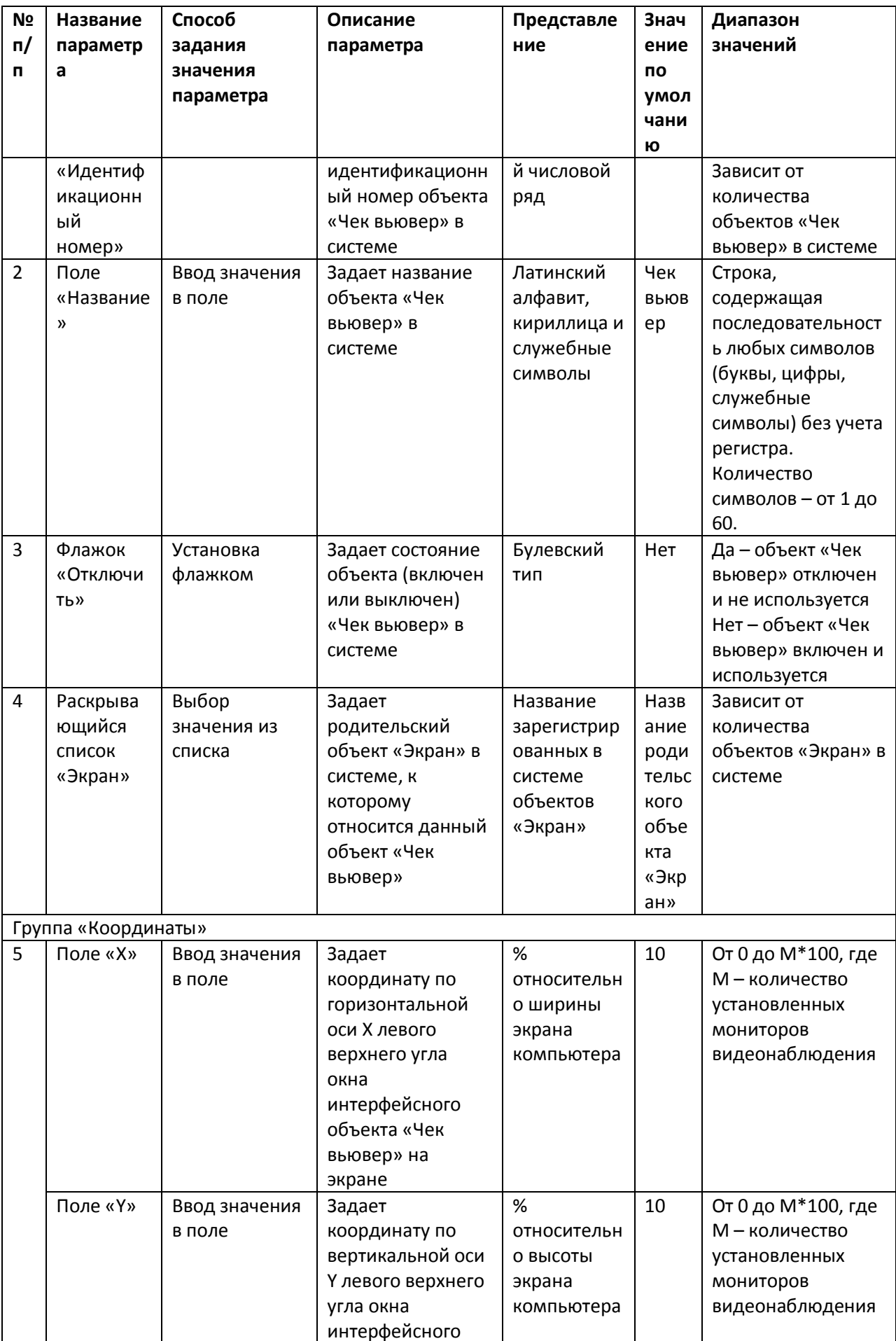

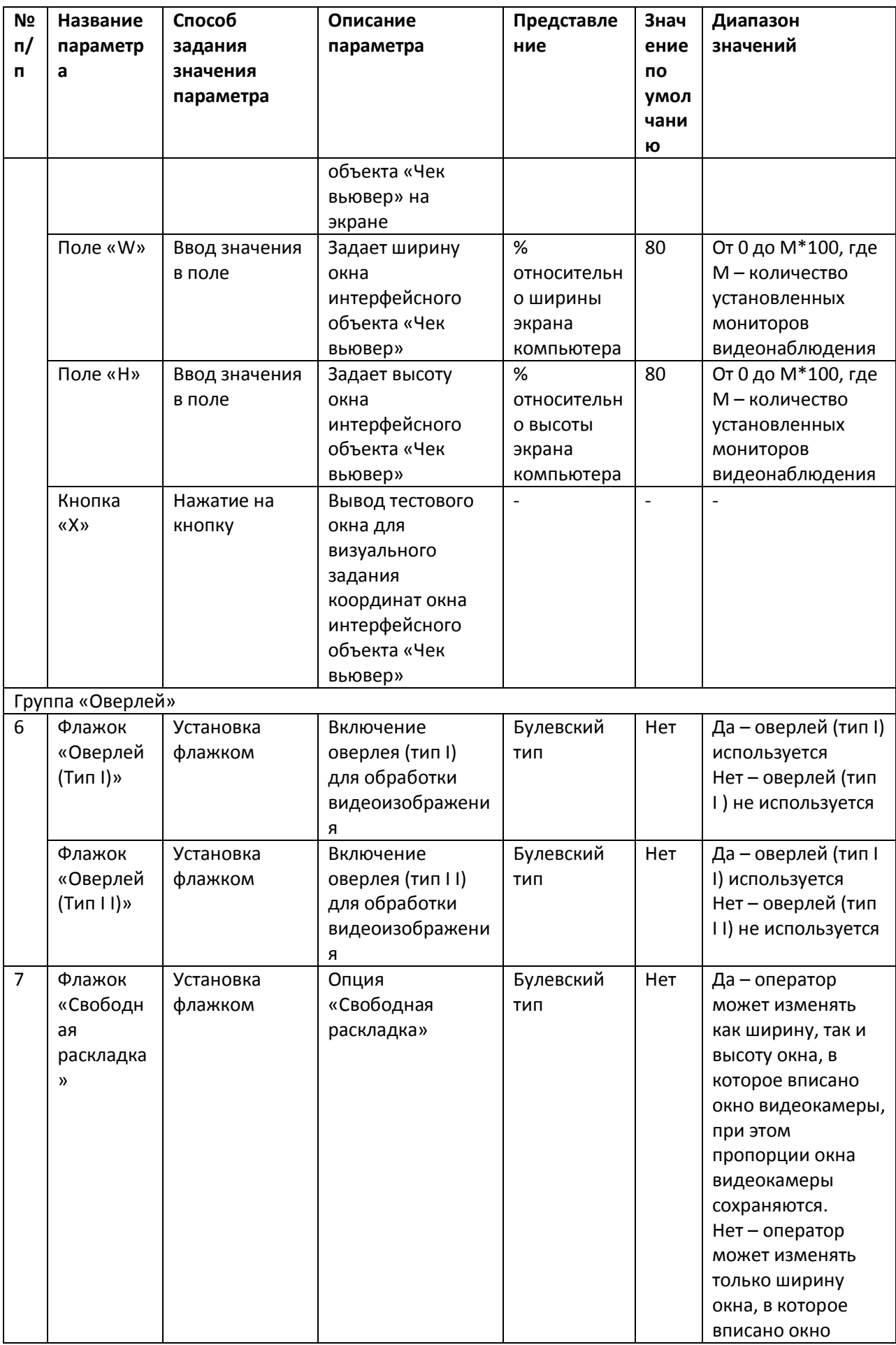

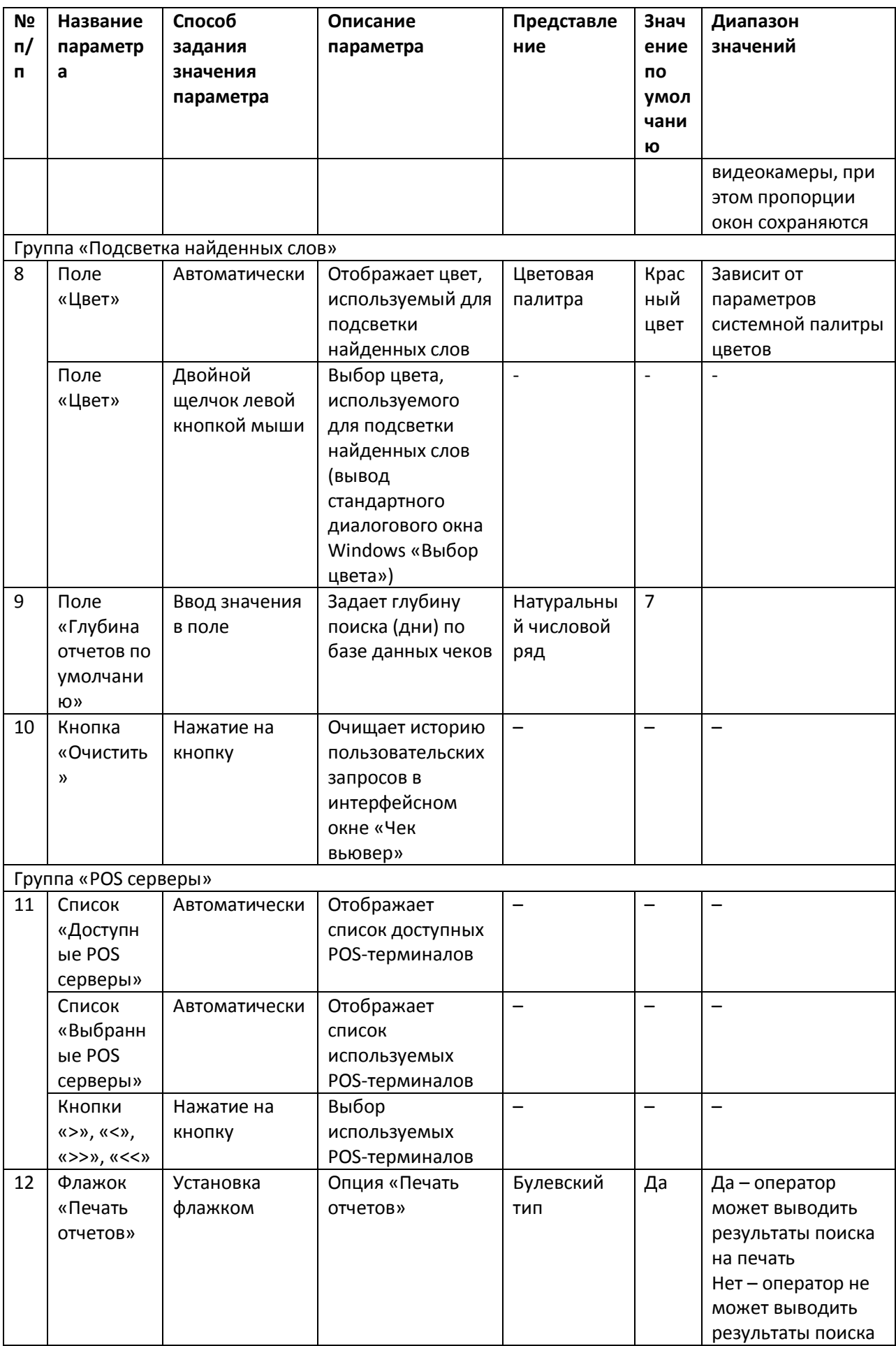
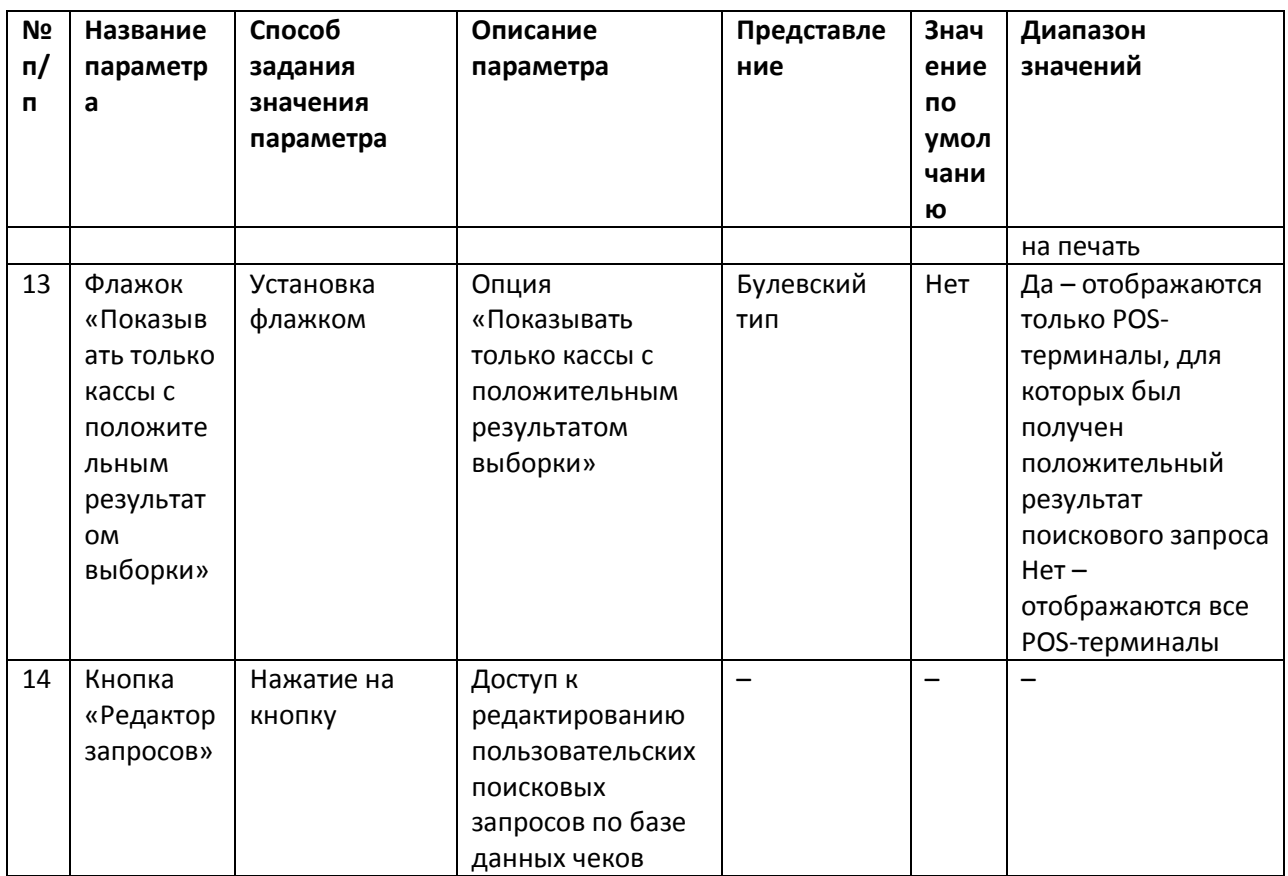

# 8 Приложение 2. Подключение POS-сервера к кассовому терминалу

В зависимости от программно-аппаратной платформы кассового терминала подключение к нему POS-сервера с установленным программным комплексом «POS Интеллект» производится одним из трех способов:

- 1. РОS-сервер подключается к свободному COM-порту кассового терминала
- 2. РОS-сервер подключается к порту принтера чеков кассового терминала
- 3. РОЅ-сервер подключается к кассовому терминалу по локальной сети

Примечание. Для получения информации о возможностях программно-аппаратной платформы кассового терминала рекомендуется обратиться в компанию, установившую систему автоматизации торговли.

### 8.1 Подключение POS-сервера к СОМ-порту кассового терминала

Подключение POS-сервера к COM-порту кассового терминала может быть реализовано в случае, если программно-аппаратная платформа кассового терминала допускает дублирование данных о кассовых операциях на его свободный СОМ-порт. Для установления подключения необходимо соединить свободный COM-порт кассового терминала с COM-портом POS-сервера (см. Рисунок  $8.1 - 1$ ).

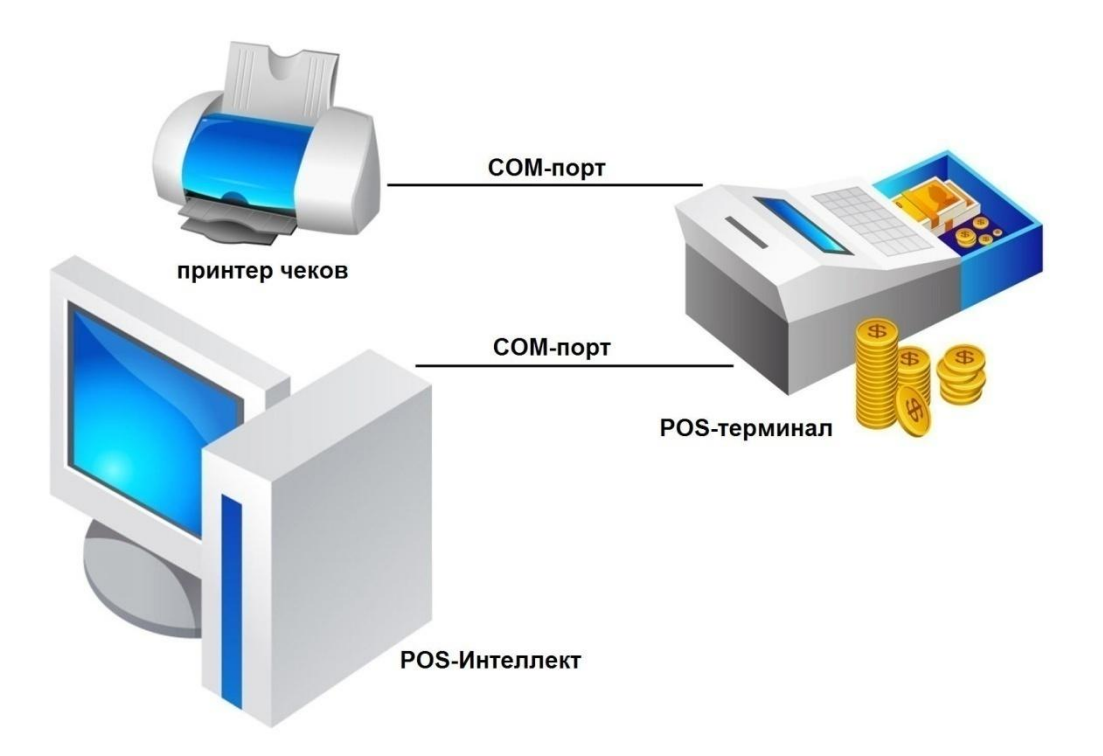

<span id="page-145-0"></span>**Рисунок 8.1-1 Подключение POS-сервера к COM-порту POS-терминала** 

# **8.2 Подключение POS-сервера к порту принтера чеков кассового терминала**

В случае, если подключение POS-сервера к свободному COM-порту кассового терминала невозможно, POS-сервер может быть подключен к порту принтера чеков (см. [Рисунок](#page-145-1) 8.2-1).

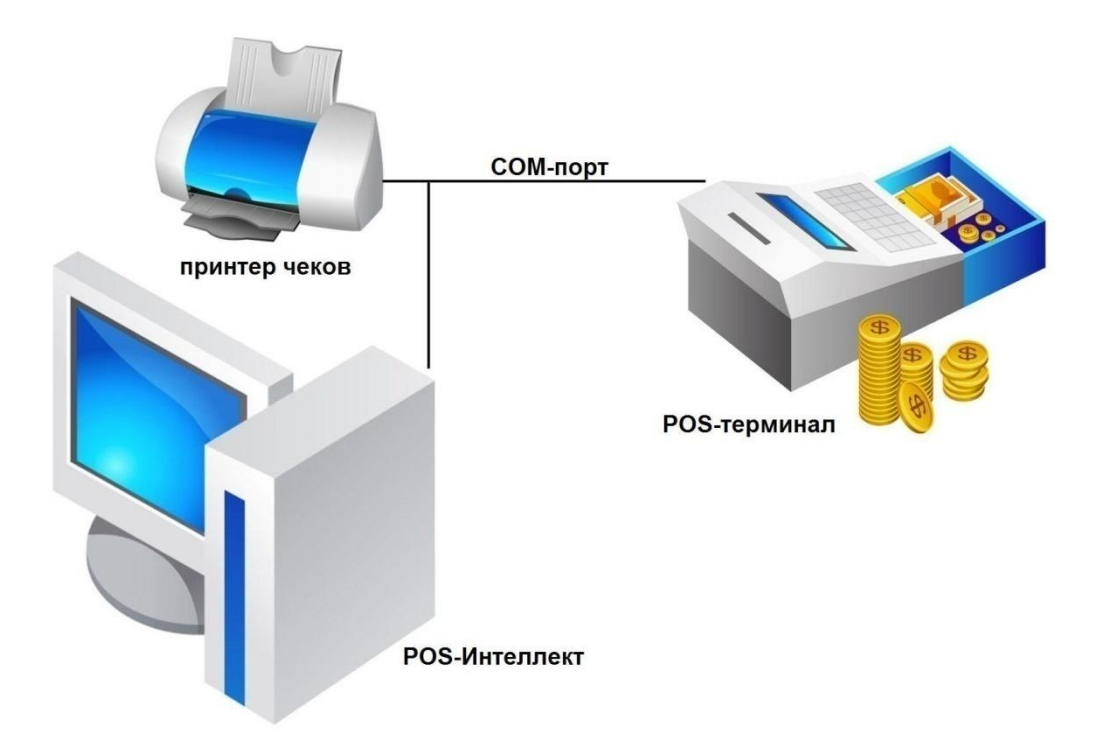

<span id="page-145-1"></span>**Рисунок 8.2-1 Подключение POS-сервера к порту принтера чеков**

Для использования данного типа подключения необходимо убедиться в выполнении следующих условий:

- 1. Принтер чеков поддерживает стандарт связи RS-232
- 2. Данные от кассового терминала передаются на принтер чеков в текстовом формате

Для подключения POS-сервера к порту принтера чеков рекомендуется использовать Y-кабель (см. [Рисунок](#page-146-0) 8.2-2).

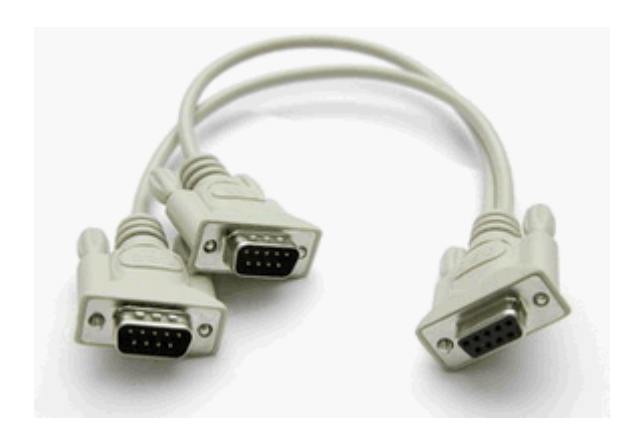

**Рисунок 8.2-2 Y-кабель**

<span id="page-146-0"></span>*Внимание! Подключение POS-сервера к последовательным портам кассового терминала следует проводить при выключенном питании. В противном случае возможен выход оборудования из строя.*

# **8.3 Подключение POS-сервера по локальной сети**

Подключение POS-сервера к кассовому терминалу по локальной сети может быть реализовано в случае, если программно-аппаратная платформа кассового терминала допускает передачу данных о кассовых операциях в локальную сеть с использованием протокола TCP/IP или UDP (см. [Рисунок](#page-146-1)  [8.3-1\)](#page-146-1).

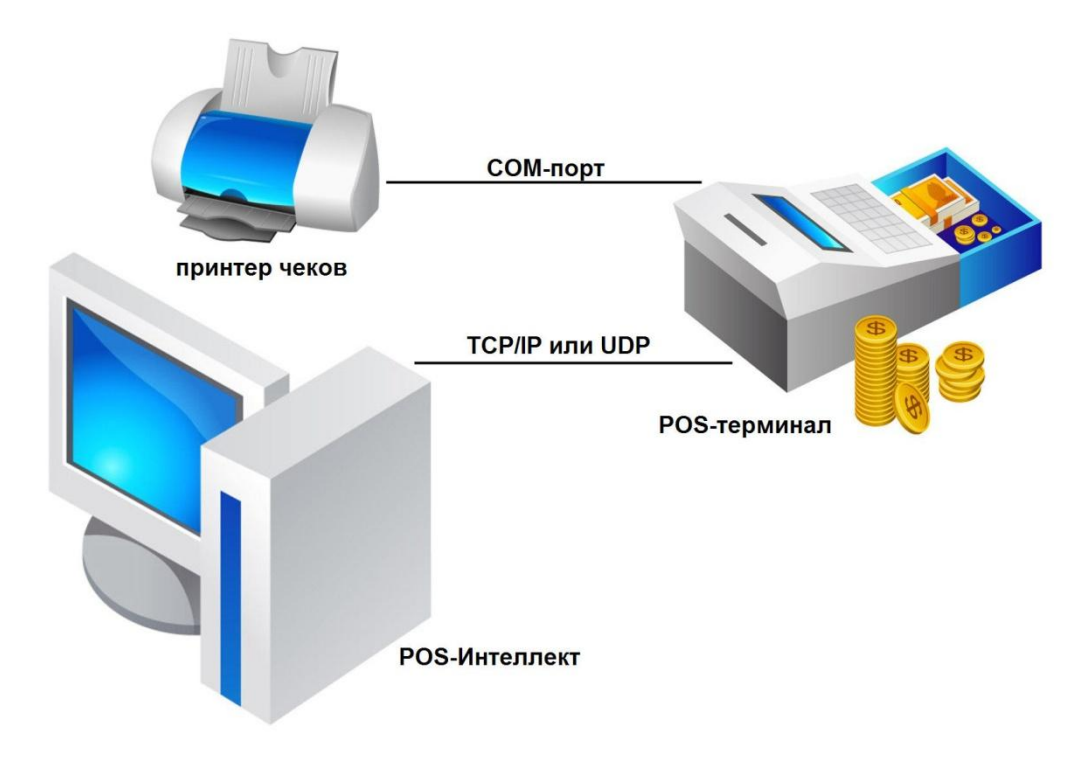

<span id="page-146-1"></span>**Рисунок 8.3-1 Подключение POS-сервера к POS-терминалу по локальной сети**

Для использования данного типа подключения необходимо убедиться в выполнении следующих условий:

- 1. Кассовый терминал соединен с маршрутизатором локальной сети торговой системы
- 2. Кассовый терминал настроен на передачу данных о кассовых операциях в локальную сеть
- 3. Маршрутизатор соединен с POS-сервером

*Примечание. Маршрутизацию данных от кассовых терминалов на POS-сервер может осуществлять торговый сервер, соединенный с POS-сервером по локальной сети (см. [Рисунок](#page-147-0)  [8.3-2\)](#page-147-0).*

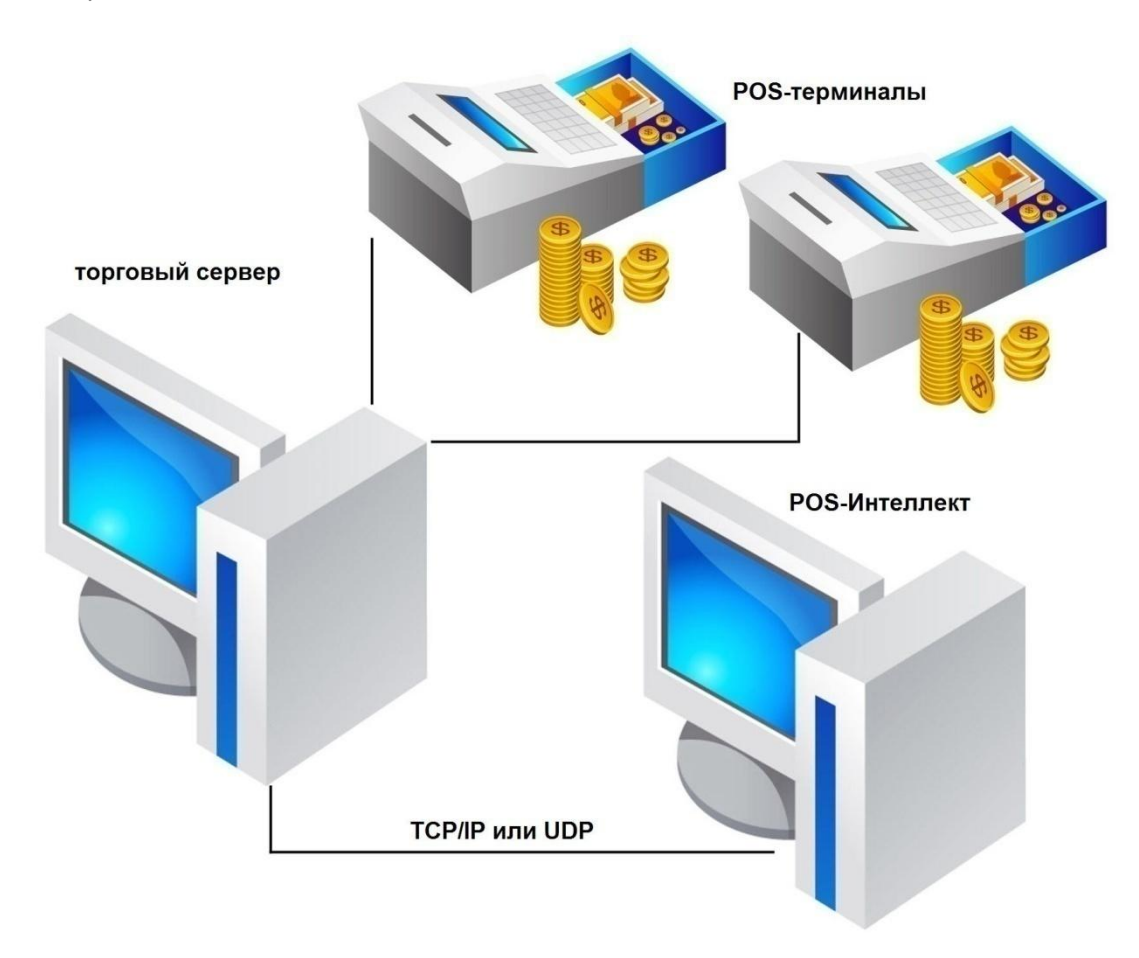

<span id="page-147-0"></span>**Рисунок 8.3-2 Подключение POS-сервера к торговому серверу**

### **8.4 Дополнительные коммуникационные устройства**

#### **8.4.1 Удлинители интерфейса RS-232**

В случае использования интерфейса RS-232 требуемая дальность передачи данных от кассового терминала может превышать предельно допустимую длину соединительного кабеля. В этом случае для удлинения интерфейса RS-232 можно использовать следующие типы коммуникационных устройств:

- 1. Повторители интерфейса RS-232
- 2. Конвертеры интерфейса RS-232 в RS-422/485
- 3. Конвертеры интерфейса RS-232 в Ethernet

*Примечание. В случае использования конвертера интерфейса RS-232 в Ethernet POS-сервер подключается к кассовому терминалу по локальной сети.* 

## **8.4.2 Устройства, устанавливаемые на POS-сервере**

Количество кассовых терминалов, подключаемых по COM-интерфейсу к POS-серверу, может превышать количество его свободных COM-портов. В этом случае допускается использовать следующие типы коммуникационных устройств (устанавливаются на POS-сервере):

- 1. Мультипортовые платы последовательных интерфейсов RS-232/422/485
- 2. Мультипортовые конвертеры последовательных интерфейсов RS-232/422/485 в интерфейс USB (Serial-USB)
- 3. Мультипортовые конвертеры последовательных интерфейсов RS-232/422/485 в Ethernet (Serial-Ethernet)

*Примечание. Выбор коммуникационного устройства определяется архитектурой соединения кассовых терминалов с POS-сервером.*

# **8.5 Проверка подключения POS-сервера к кассовому терминалу**

Проверка подключения к кассовому терминалу может быть выполнена на POS-сервере при помощи программы «HyperTerminal», входящей в состав ОС Windows.

*Примечание. Сведения о работе с программой «HyperTerminal» приведены в официальной справочной документации по данной программе.*

Чтобы проверить подключение к кассовому терминалу, необходимо выполнить следующую последовательность действий:

1. Запустить программу «HyperTerminal» на POS-сервере. Для запуска программы следует воспользоваться меню «Пуск» OC Windows: «Пуск» -> «Все программы» -> «Стандартные» - > «Связь» -> «HyperTerminal». В результате выполнения операции появится окно программы, а также диалоговое окно «Описание подключения» (см. [Рисунок](#page-149-0) 8.5-1)

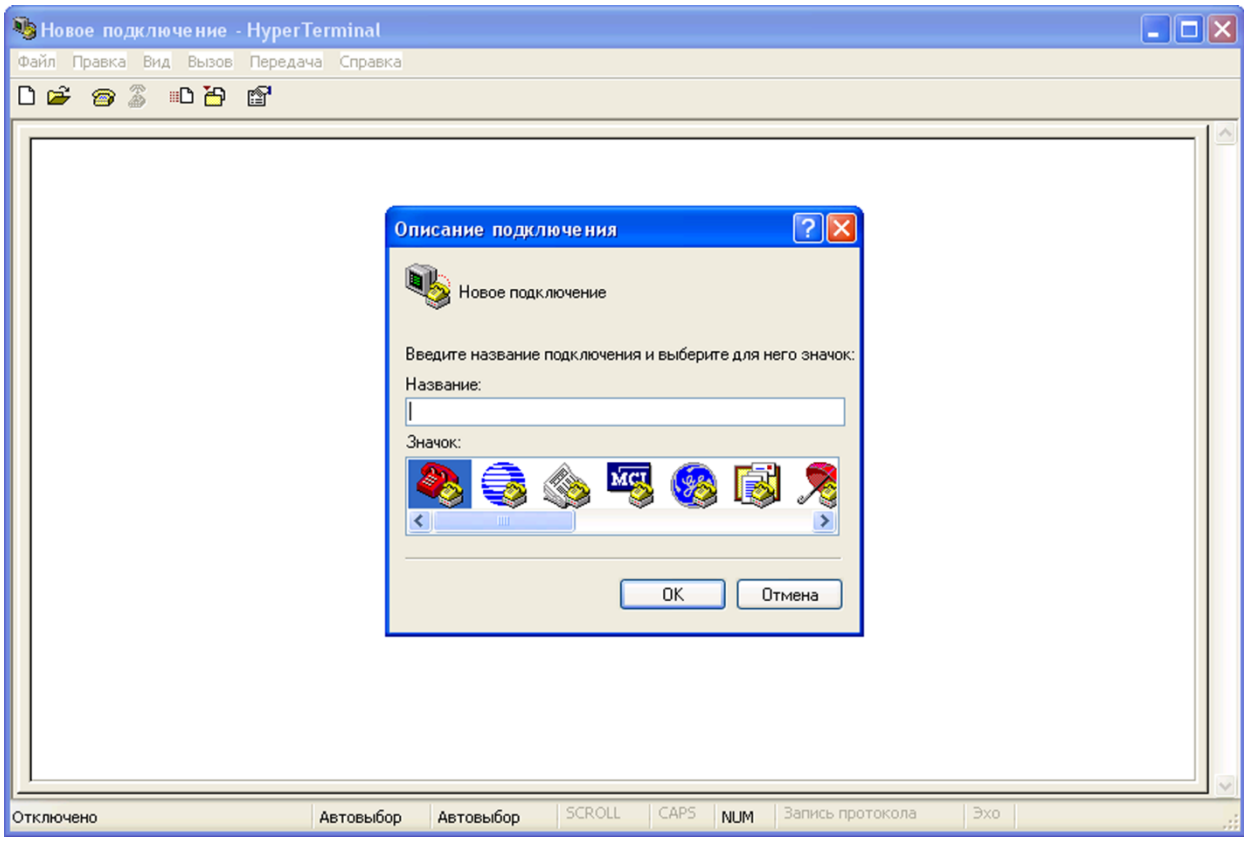

<span id="page-149-0"></span>**Рисунок 8.5-1 Окна программы «HyperTerminal»**

2. В поле «Название» диалогового окна «Описание подключения» ввести описательное название подключения к кассовому терминалу, после чего нажать «OK» (см. [Рисунок](#page-149-1) 8.5-2)

<span id="page-149-1"></span>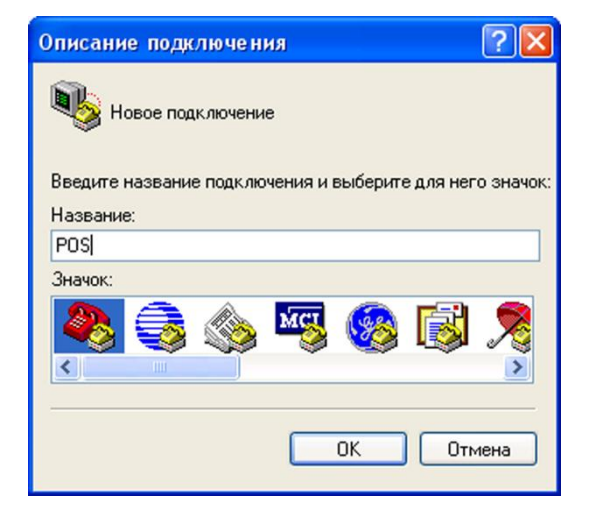

**Рисунок 8.5-2 Описание нового подключения**

3. В результате выполнения операции появится диалоговое окно «Подключение». Из раскрывающегося списка «Подключаться через» диалогового окна «Подключение» выбрать требуемый тип сетевого интерфейса (см[. Рисунок](#page-150-0) 8.5-3)

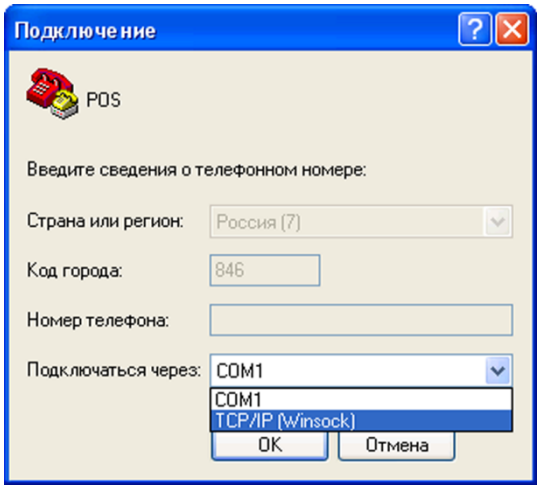

<span id="page-150-0"></span>**Рисунок 8.5-3 Выбор типа сетевого интерфейса**

*Примечание. Тип сетевого интерфейса задается исходя из способа подключения POS-сервера к кассовому терминалу.*

4. Если выбран тип интерфейса TCP/IP (Winsock), в поле «Порт» диалогового окна «Подключение» ввести номер используемого локального порта, после чего нажать «OK» (см. Рисунок 8.5-4 [Задание параметров подключения по интерфейсу](#page-150-1) TCP/IP [\(Winsock\)](#page-150-1)[Рисунок](#page-150-1) 8.5-4)

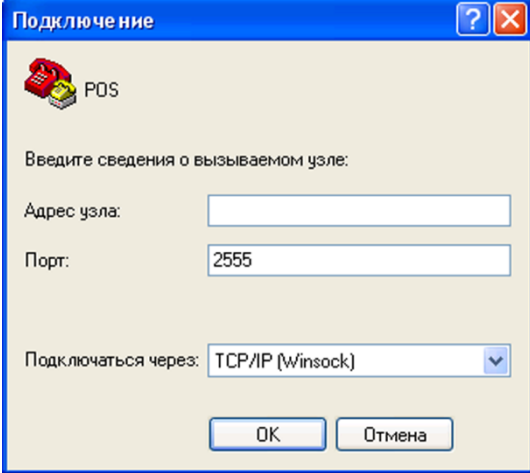

<span id="page-150-1"></span>**Рисунок 8.5-4 Задание параметров подключения по интерфейсу TCP/IP (Winsock)**

*Примечание. После задания параметров подключения по интерфейсу TCP/IP (Winsock) появится окно с сообщением о невозможности подключения. Следует нажать «OK» для закрытия данного окна (см. [Рисунок](#page-151-0) 8.5-5), после чего выполнить команду главного меню «Вызов» > «Ждать звонка» программы «HyperTerminal» (см. [Рисунок](#page-151-1) 8.5-6)*

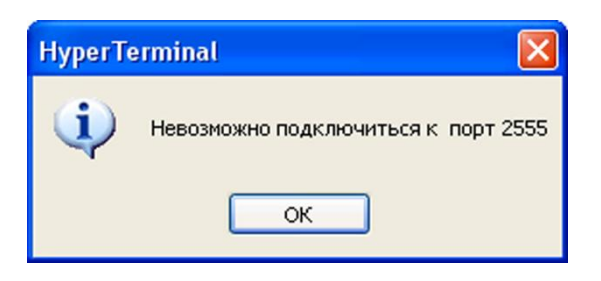

**Рисунок 8.5-5 Окно сообщений «HyperTerminal»**

<span id="page-151-0"></span>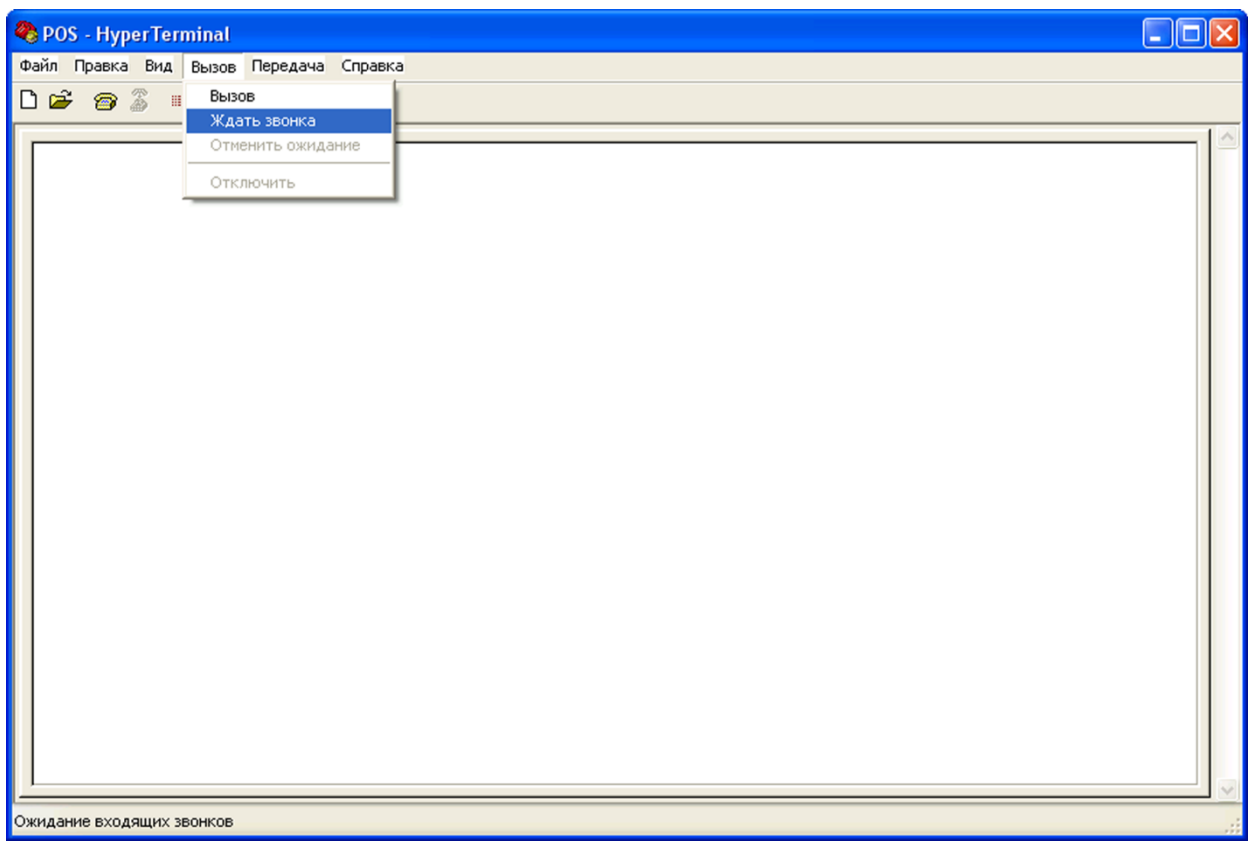

<span id="page-151-1"></span>**Рисунок 8.5-6 Ожидание входящего соединения**

5. Если выбран тип интерфейса COM, нажать «OK». В появившемся диалоговом окне «Свойства: COM» задать требуемые параметры COM-порта, после чего нажать «OK» (см. [Рисунок](#page-152-0) 8.5-7)

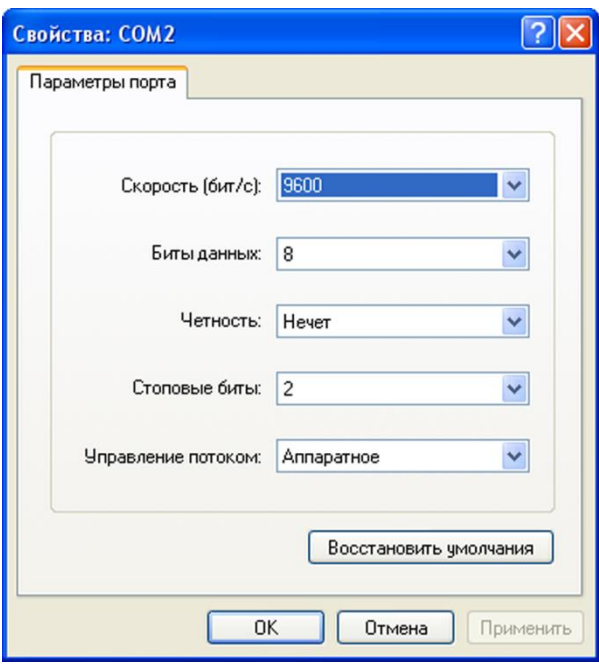

<span id="page-152-0"></span>**Рисунок 8.5-7 Задание параметров подключения по интерфейсу COM**

*Примечание. Задаваемые параметры подключения должны соответствовать настройкам передачи данных кассового терминала.* 

- 6. Начать передачу данных от кассового терминала на POS-сервер
- 7. В том случае, если подключение установлено успешно, в окне «HyperTerminal» будут отображаться данные с кассового терминала (см. [Рисунок](#page-152-1) 8.5-8)

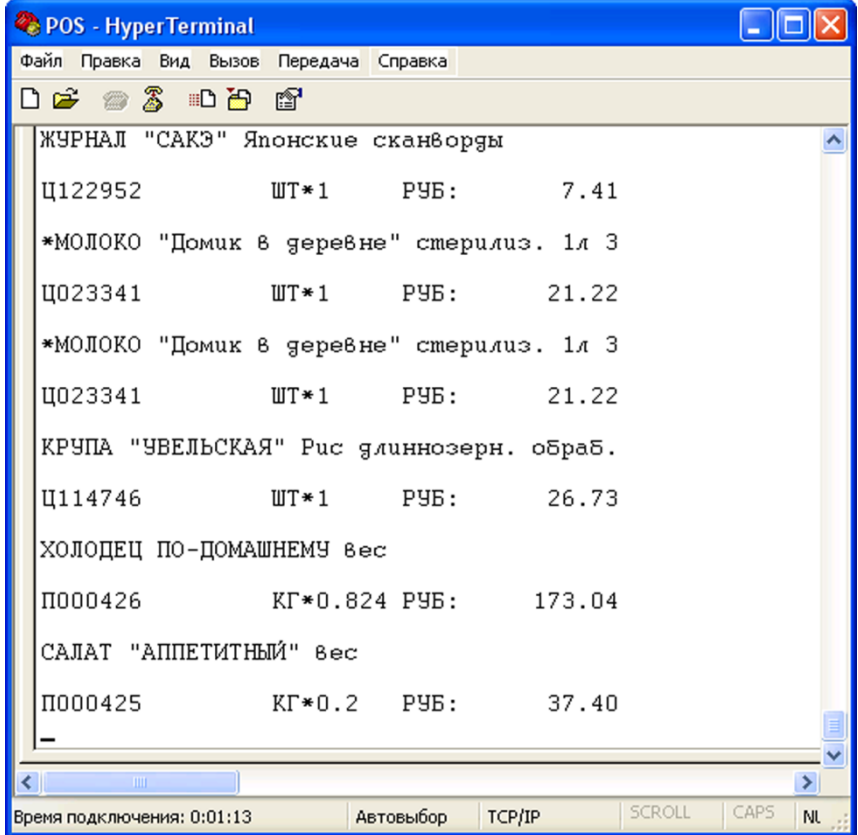

<span id="page-152-1"></span>**Рисунок 8.5-8 Успешное установление подключения к кассовому терминалу** 

- 8. Выполнить команду главного меню «Вызов» > «Отключить» программы «HyperTerminal» для прерывания сеанса связи с кассовым терминалом
- 9. Для проверки подключения ко всем требуемым кассовым терминалам выполнить команду главного меню «Файл» > «Новое подключение» программы «HyperTerminal» и повторить шаги 2-8
- 10. Закрыть программу «HyperTerminal»

Проверка подключения POS-сервера к кассовому терминалу завершена.

# **9 Приложение 3. LOG-файлы.**

#### **9.1 Вводные сведения**

LOG-файлы представляют собой текстовые файлы, содержащие протокол по работе системы «POS-Интеллект».

Пример LOG-файла представлен на [Рисунок](#page-153-0) 9.1-1.

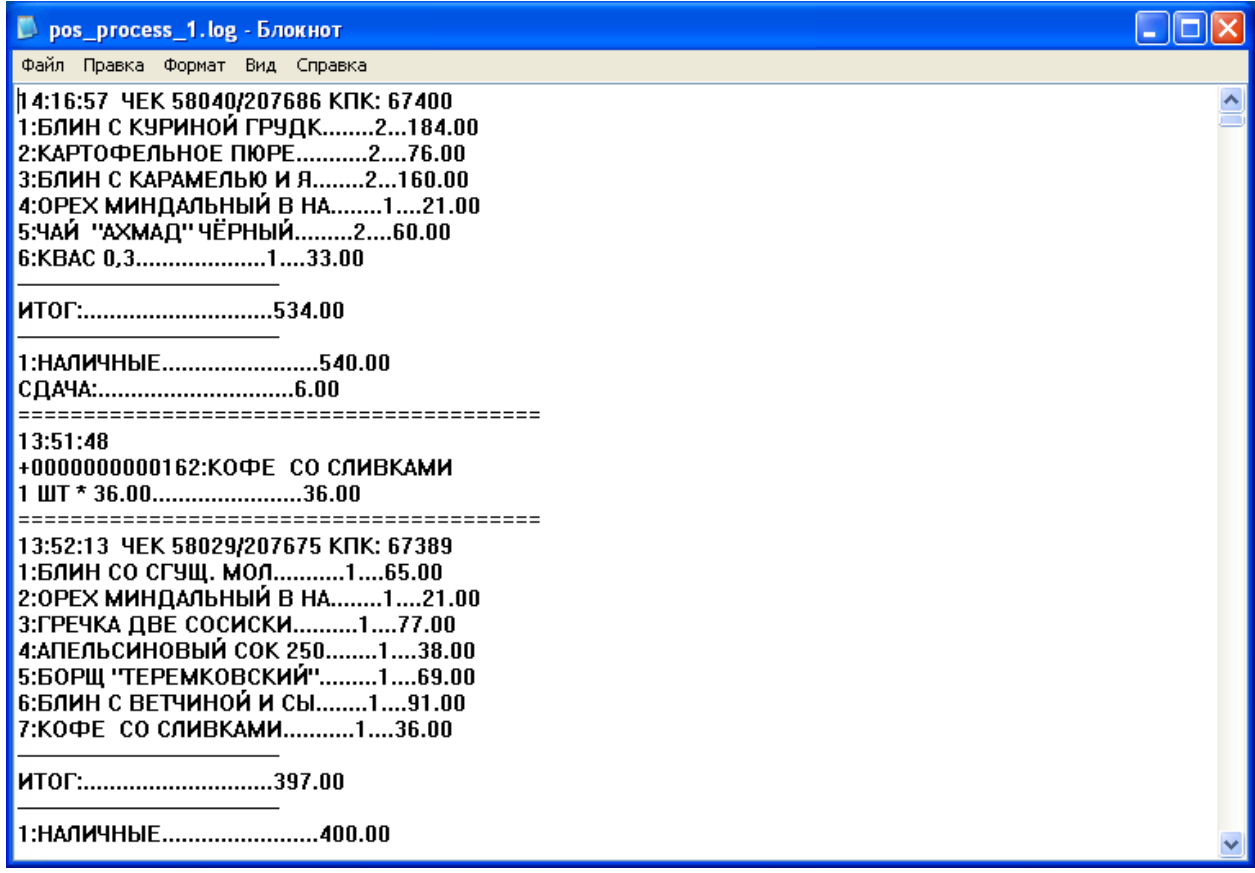

#### <span id="page-153-0"></span>**Рисунок 9.1-1 Пример LOG-файла**

LOG-файлы формируются системой автоматически и находятся в папке «<Директория установки POS-Интеллект>\Modules\PosCapture».

#### **9.2 Включение и выключение функции ведения LOG-файлов**

Включение и выключение функции ведения LOG-файлов осуществляется при помощи утилиты «Расширенная настройка».

Для включения (выключения) функции ведения LOG-файлов следует установить (снять) флажок «Capture data to file» на вкладке «POS», см. [Рисунок](#page-154-0) 9.2-1.

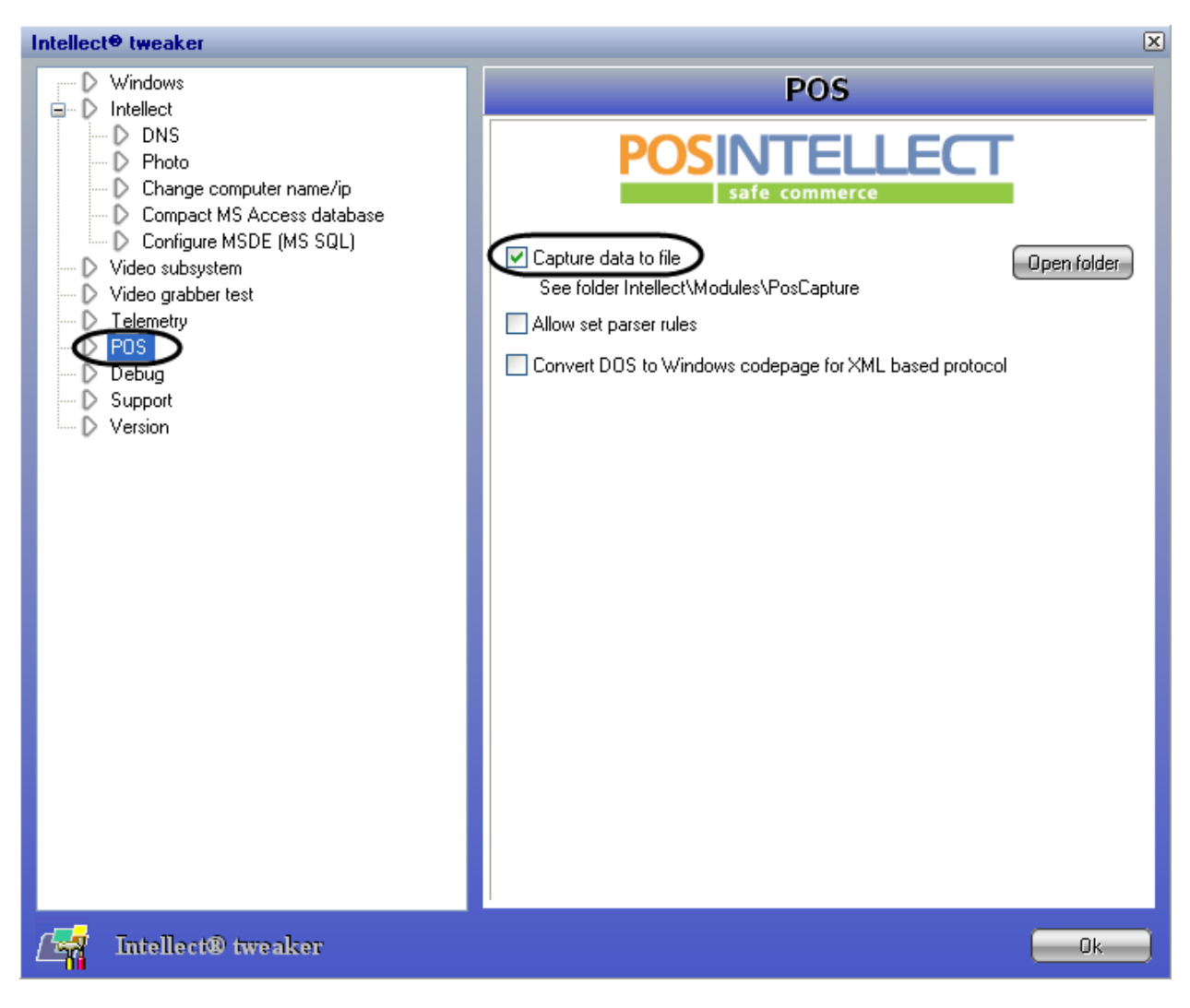

<span id="page-154-0"></span>**Рисунок 9.2-1 Включение и выключение функции ведения LOG-файлов**

*Примечание. Максимальный размер LOG-файла составляет 1 Мбайт.*

# **9.3 Просмотр LOG-файлов**

Для доступа к LOG-файлам следует открыть в проводнике Windows папку «<Директория установки POS-Интеллект>\Modules\PosCapture» или нажать кнопку «Open folder» в утилите «Расширенная настройка» (вкладка «POS», см. [Рисунок](#page-155-0) 9.3-1).

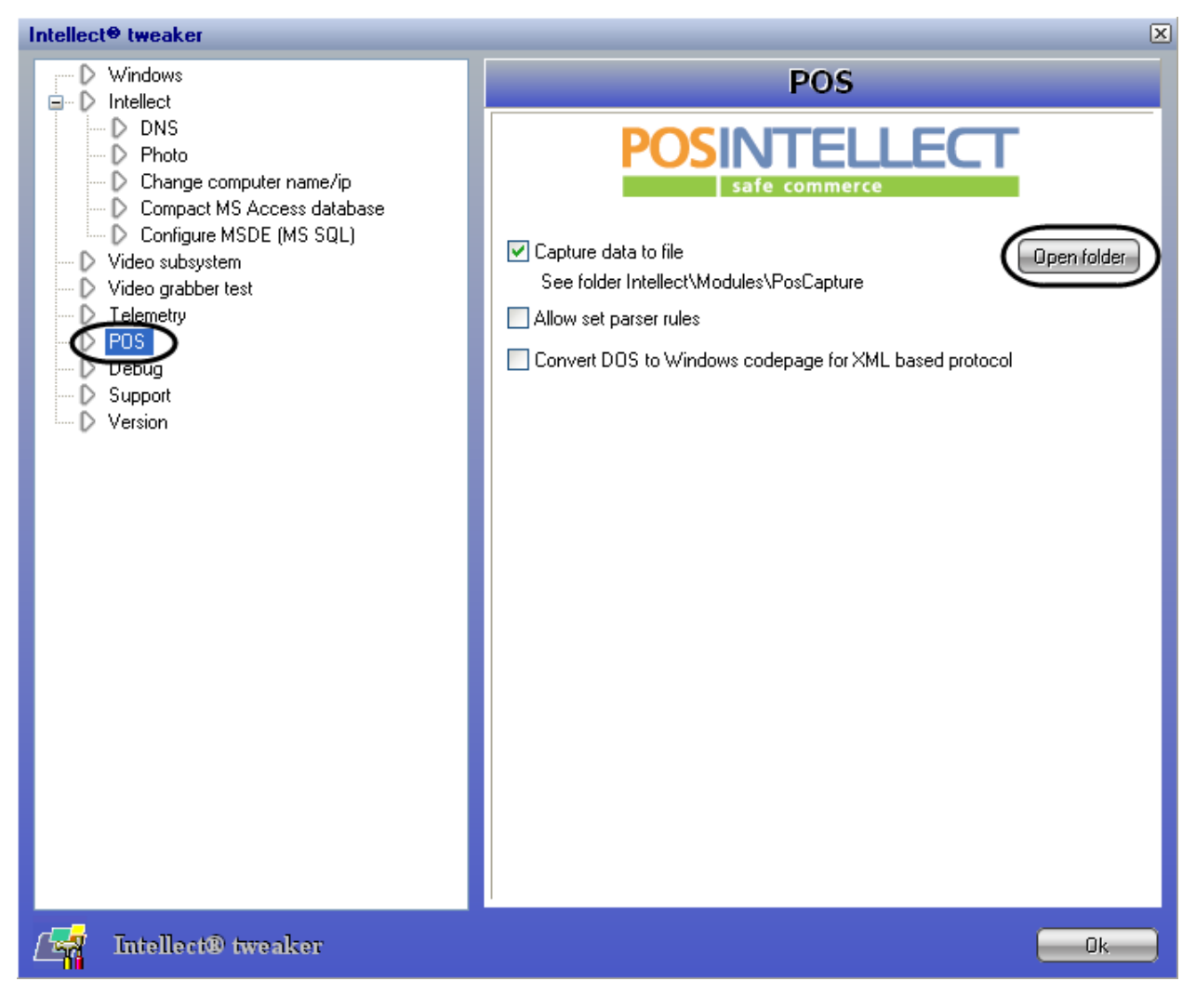

<span id="page-155-0"></span>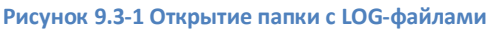

Пример содержимого папки с LOG-файлами представлен н[а Рисунок](#page-156-0) 9.3-2.

| PosCapture                                                                                                    |                                                                                                    |
|----------------------------------------------------------------------------------------------------|----------------------------------------------------------------------------------------------------|
| Файл<br>Избранное<br>Правка<br>Вид                                                                                                    | Сервис<br>Справка                                                                                                    |
| Назад                                                                                                    | Поиск<br>m.<br>Папки                                                                                                    |
| C:\Program Files\Intellect\Modules\PosCapture<br>Адрес:                                                                                                    | Переход                                                                                                    |
| Задачи для файлов и папок <sup>*</sup><br>Переименовать файл<br>Переместить файл<br>Копировать файл<br>Опубликовать файл в вебе<br>Отправить этот файл по<br>электронной почте<br>Печатать файл<br>$\bm{\times}$ Удалить файл | ,,,,,,<br>pos_1.log<br>Ξ<br>Текстовый документ<br>415 KB<br>쀼<br>pos_process_1.log<br>Текстовый документ<br>423 KB<br>≣ |
| ×<br>Другие места                                                                                                    |                                                                                                    |
| Modules<br>Мои документы<br>Общие документы<br>Мой компьютер<br>Сетевое окружение                                                                                                    |                                                                                                    |

<span id="page-156-0"></span>**Рисунок 9.3-2 Содержимое папки с LOG-файлами**

Просмотр LOG-файлов осуществляется при помощи обычного текстового редактора (например, «Блокнот» («Notepad»), входящего в состав ОС Windows, – см. [Рисунок](#page-157-0) 9.3-3).

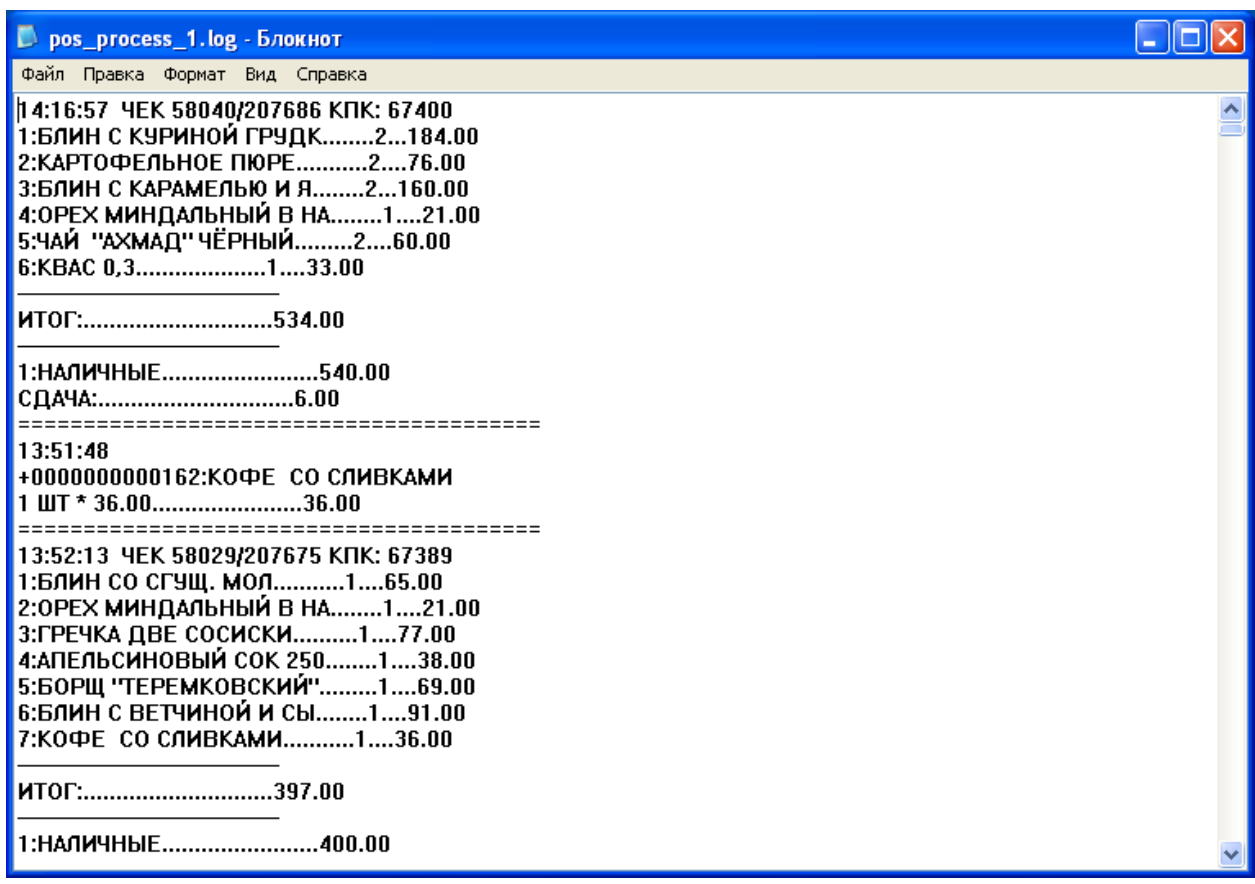

<span id="page-157-0"></span>**Рисунок 9.3-3 Просмотр LOG-файла**

# **10 Приложение 4. Утилита «ReaderSrv»**

# **10.1 Вводные сведения**

Утилита «ReaderSrv» осуществляет считывание с клавиатуры (или специальных устройств, имитирующих работу клавиатуры, например, считывателя штрих-кодов) введенных символов и передачу их по сети по указанному в конфигурационном файле адресу и порту.

Утилита может работать как обычный исполняемый файл, а также как системный сервис. Основным режимом работы является работа в качестве системного сервиса.

Утилита «ReaderSrv» расположена в папке «<Директория установки POS-Интеллект>\Modules\Pos\Scanners\Metrologic MS9500 Voyager» – см. [Рисунок](#page-158-0) 10.1-1.

| Metrologic MS9500 Voyager                                                        |                         |        |                    | н.                    |
|----------------------------------------------------------------------------------|-------------------------|--------|--------------------|-----------------------|
| Файл<br>Правка<br>Избранное<br>Сервис<br>Вид                                     | Справка                 |        |                    | 7.                    |
| Назад ▼<br>Поиск                                                                 | $\boxed{m}$<br>Папки    |        |                    |                       |
| Aapec: C:\Program Files\Intellect\Modules\Pos\Scanners\Metrologic MS9500 Voyager |                         |        |                    | <b>Э</b> Переход<br>v |
|                                                                                  | Имя ≜                   | Размер | Тип                | Изменен               |
| $\infty$<br>Задачи для файлов и папок                                            | ReaderSrv.exe           | 104 KB | Приложение         | 26.11.2008 20:45      |
| Создать новую папку                                                              | ReaderSrv.ini           | 1 KB   | Параметры конфи    | 06.08.2008 12:10      |
| Опубликовать папку в вебе                                                        | <b>E</b> xml_titles.txt | 1 KB   | Текстовый документ | 06.08.2008 12:10      |
|                                                                                  |                         |        |                    |                       |
| Открыть общий доступ к этой<br>папке                                             |                         |        |                    |                       |
| ×<br>Другие места                                                                |                         |        |                    |                       |
| ×<br>Подробно                                                                    |                         |        |                    |                       |
|                                                                                  |                         |        |                    |                       |
|                                                                                  |                         |        |                    |                       |
|                                                                                  |                         |        |                    |                       |
|                                                                                  |                         |        |                    |                       |
|                                                                                  |                         |        |                    |                       |
|                                                                                  |                         |        |                    |                       |

<span id="page-158-0"></span>**Рисунок 10.1-1 Расположение файлов утилиты «ReaderSrv»** 

*Внимание! Утилита не поддерживает русский язык и транслирует все символы как английские.*

### **10.2 Настройка и использование утилиты «ReaderSrv»**

### **10.2.1 Установка и использование утилиты «ReaderSrv» в качестве системного сервиса.**

Установка утилиты «ReaderSrv» в качестве сервиса производится после установки программного обеспечения «POS Интеллект».

Для установки утилиты в качестве системного сервиса необходимо выполнить одно из следующих действий:

1. Запустить утилиту «ReaderSrv» с параметром «-i». В результате утилита «ReaderSrv» будет установлена с именем сервиса по умолчанию – «ReaderSrv».

2. Запустить утилиту «ReaderSrv» с параметром «-i name». В результате утилита «ReaderSrv» будет установлена с именем сервиса – «name».

Для удаления утилиты из системных сервисов необходимо выполнить одно из следующих действий:

1. Запустить утилиту «ReaderSrv» с параметром «-u». В результате произойдет удаление сервиса с именем «ReaderSrv».

2. Запустить утилиту «ReaderSrv» с параметром «-u name». В результате произойдет удаление сервиса с именем «name».

Для активирования режима записи в файл информации о поступающих в систему событиях необходимо прописать в ключе

HKEY\_LOCAL\_MACHINE\SOFTWARE\ITV\SERVICES\ИМЯ\_ИНСТАЛИРОВАННОГО\_СЕРВИСА следующие параметры:

1. ip – ip-адрес клиента;

2. port - номер порта, по которому клиент получает информацию об этих событиях.

Так же требуется прописать в ключе НКЕҮ LOCAL MACHINE\SOFTWARE\ITV\Intellect параметр Debug - для установки уровня отладки. Данный параметр может принимать следующие значения: 0 - для записи в файл событий начала/завершения работы сервиса;

1 - для записи в файл событий начала/завершения работы сервиса, а также - событий успешной отправки/ошибки отправки информации клиенту по TCP/IP;

2 и больше - то же самое, что и при значении параметра «1», а также коды, полученные от **СЧИТЫВАТРЛЯ** 

Запись информации производится в системный журнал Windows, поэтому при больших потоках информации о событиях рекомендуется установить ограничения на размеры файла. Для этого необходимо воспользоваться стандартными инструментами ОС Windows.

#### 10.2.2 Использование утилиты «ReaderSrv» в качестве консольного приложения.

Настройки утилиты «ReaderSrv» хранятся в файле конфигурации утилиты ReaderSrv.ini. Для корректной работы утилиты файл конфигурации должен располагаться в каталоге с исполняемым файлом ReaderSrv.exe.

Параметры «ip» и «port» являются необходимыми для передачи данных утилитой по сети по заданному ip-адресу и номеру порта. Значение параметра «debug» может быть не задано, тогда параметру автоматически присваивается значение «0».

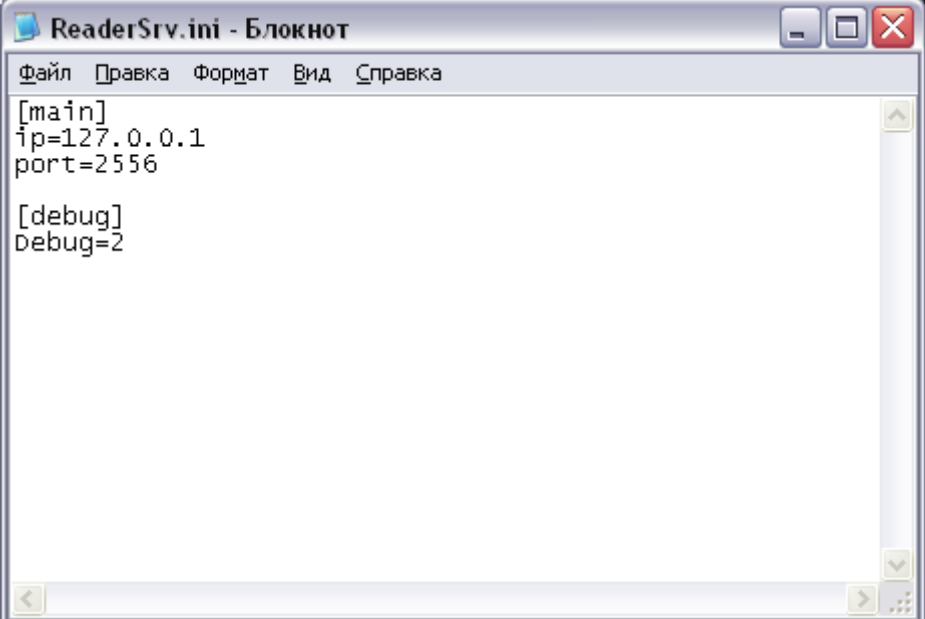

Рисунок 10.2-1 Файл ReaderSrv.ini

Для запуска утилиты «ReaderSrv» в качестве консольного приложения необходимо запустить файл ReaderSrv.exe без дополнительных параметров. Результатом запуска будет появление консольного окна утилиты - см. Рисунок 10.2-2.

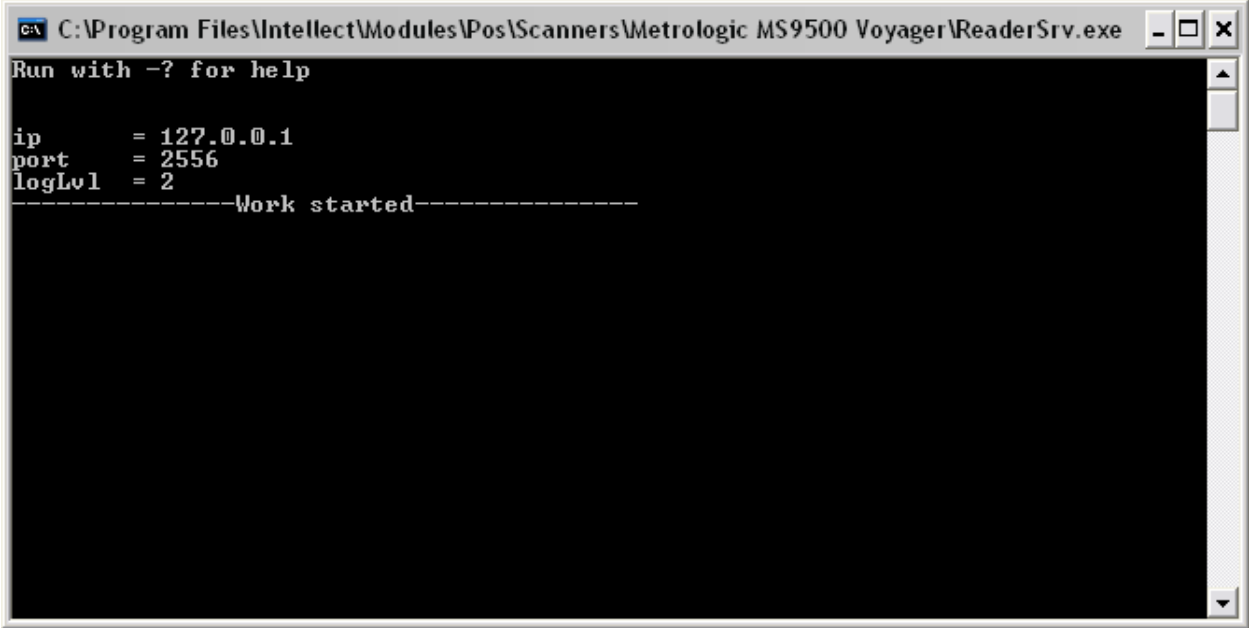

<span id="page-160-0"></span>**Рисунок 10.2-2 Консольное окно утилиты «ReaderSrv»**

Вся поступающая информация с клавиатуры или с устройства, имитирующего работу клавиатуры, будет отражена в консольном окне.

Для завершения работы необходимо нажать  $\mathbf{x}$  в правом верхнем углу консольного окна или использовать сочетание клавиш «Ctrl+C» на клавиатуре.

# **11 Приложение 5. Утилита «CASH forward»**

# **11.1 Вводные сведения**

Утилита «CASH forward» осуществляет маршрутизацию текстовых пакетов данных, получаемых от фискальных регистраторов, на указанный в конфигурационном файле IP адрес и порт POS-сервера.

Прием текстовых пакетов от фискальных регистраторов происходит по протоколу сетевой интеграции системы контроля кассовых операций «Cash Control» по сетям Ethernet с использованием сетевых протоколов TCP/IP или UDP. Полученные пакеты перенаправляются на POS-сервер по протоколу TCP/IP.

Утилита может выполнять следующие преобразования данных «на лету»:

- 1. Конвертирование из кодировки DOS в кодировку Windows
- 2. Конвертирование в текстовый формат XML

Утилита «CASH forward» работает как обычный исполняемый файл, расположена в папке «<Директория установки POS-Интеллект>\Modules\Pos\Forwarders\» – см. [Рисунок](#page-161-0) 11.1-1.

| <b>Forwarders</b>                                                                      |                       |                                            |  |
|----------------------------------------------------------------------------------------|-----------------------|--------------------------------------------|--|
| Файл<br>Избранное<br>Правка<br>Вид                                                     | Сервис<br>Справка     |                                            |  |
| Назад *                                                                                | m.<br>Поиск<br>Папки  |                                            |  |
| C:\Program Files\Intellect\Modules\Pos\Forwarders<br>$\checkmark$<br>Переход<br>Адрес: |                       |                                            |  |
| $\times$<br>Папки                                                                      | Имя А                 | Размер<br>Тип                              |  |
| бочий стол                                                                             | Р<br>alohaspy_forward | 116 KB<br>Приложение                       |  |
| Мои документы                                                                          | alohaspy_forward      | 1 K <sub>B</sub><br>Параметры конфигурации |  |
| Мой компьютер                                                                          | P cash_forward        | 108 KB<br>Приложение                       |  |
| Локальный диск (С:)                                                                    | Cash_forward          | 1 K <sub>b</sub><br>Параметры конфигурации |  |
| Documents and Settings<br>田                                                            | P ncr_forward         | 112 KB<br>Приложение                       |  |
| Ξ<br>Program Files                                                                     | <b>Pincr_forward</b>  | 1 K <sub>B</sub><br>Параметры конфигурации |  |
| Acronis<br>Œ                                                                           | $P \times m$ forward  | 116 KB<br>Приложение                       |  |
| Adobe<br>Œ                                                                             | xml_forward           | 1 KB<br>Параметры конфигурации             |  |
| Common Files<br>$\mathbf \Xi$                                                          |                       |                                            |  |
| ComPlus Applications                                                                   |                       |                                            |  |
| $\blacksquare$<br>Intel                                                                |                       |                                            |  |
| ><br>IIII                                                                              | ≺<br>IIII             |                                            |  |

<span id="page-161-0"></span>**Рисунок 11.1-1 Расположение файлов утилиты «CASH forward»** 

# **11.2 Настройка утилиты «CASH forward»**

Каждый пакет данных от фискального регистратора описывает уведомление о единичном зарегистрированном событии и начинается с идентификатора протокола #CREP. Пакет также содержит идентификатор маршрутизации, по которому утилита определяет IP адрес и порт POSсервера согласно файлу конфигурации cash\_forward.ini.

*Примечание. Идентификатор маршрутизации соответствует идентификационному номеру кассового терминала.*

Для корректной работы утилиты файл конфигурации cash\_forward.ini (см[. Рисунок](#page-161-1) 11.2-1) должен располагаться в каталоге с исполняемым файлом cash\_forward.exe.

| $\Box$ cash_forward - $5$ локнот                                                                                                    |  |
|----------------------------------------------------------------------------------------------------|--|
| Файл Правка Формат Вид<br>Справка                                                                                                    |  |
| [SERVER]<br>local_port=2556<br>max_in_connects=100<br>socket_type=tcp/ip<br>dos=1<br>tunnel_id=2<br>xml_convert=1<br>[FORWARD]<br>1,127.0.0.1,3000<br>2,127.0.0.1,3001 |  |
|                                                                                                    |  |
|                                                                                                    |  |

<span id="page-161-1"></span>**Рисунок 11.2-1 Файл cash\_forward.ini**

Описание разделов и параметров файла конфигурации приведено в [Таблица](#page-162-0) 11-1.

#### <span id="page-162-0"></span>Таблица 11-1 Описание файла конфигурации cash\_forward.ini

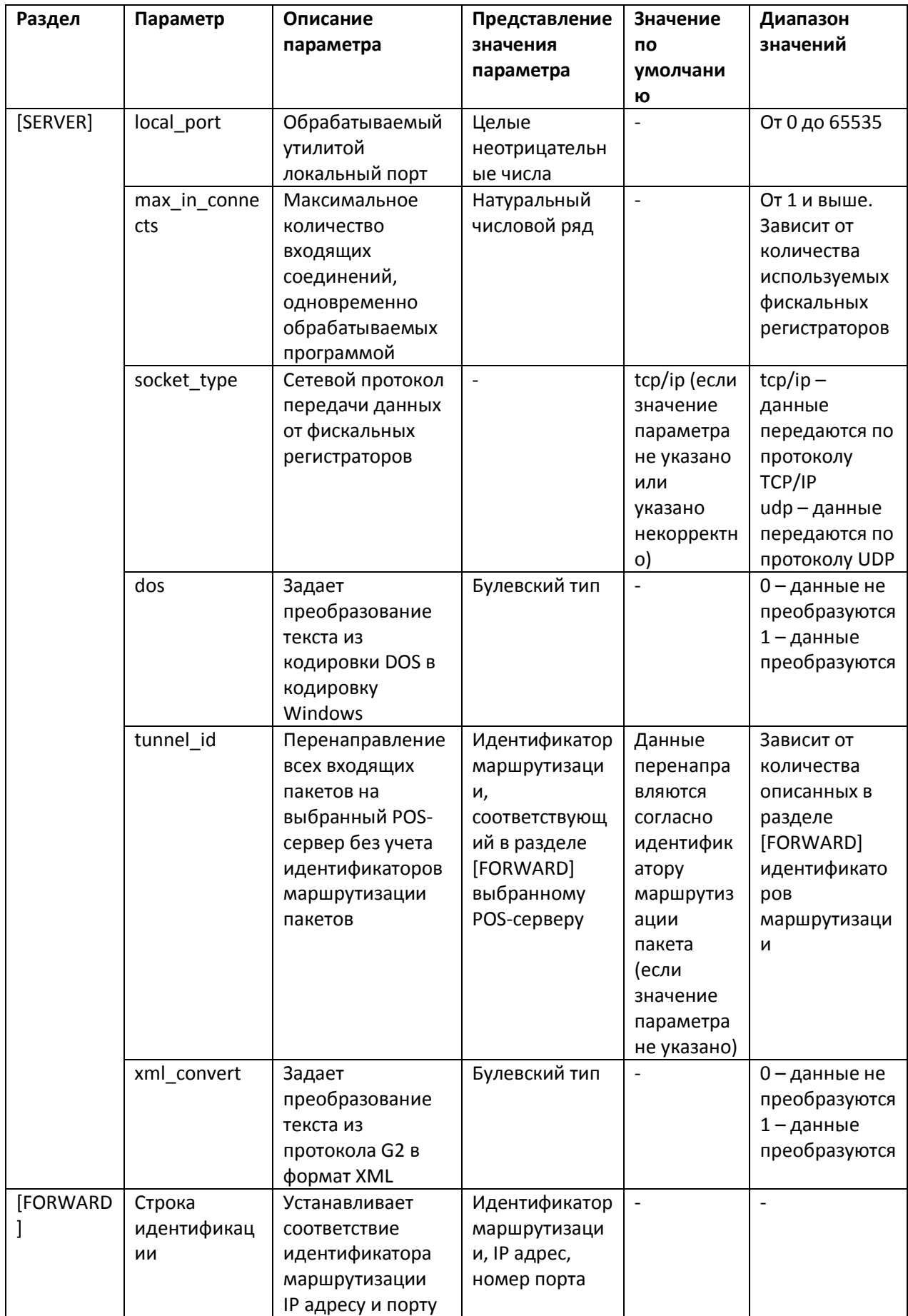

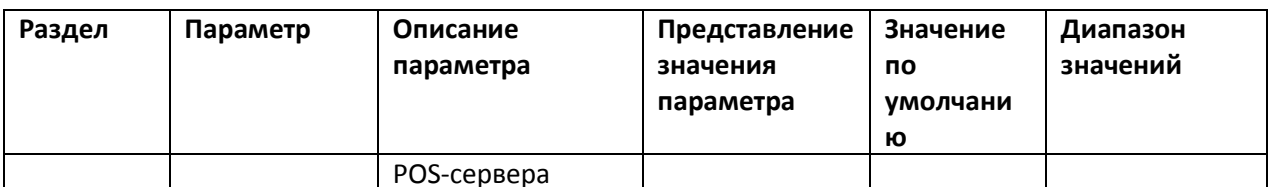

Примечание. Номер локального порта local port задается исходя из настроек сетевого взаимодействия системы контроля кассовых операций «Cash Control» с фискальными регистраторами.

Внимание! В случае, если идентификатор маршрутизации пакета не имеет соответствия в файле конфигурации утилиты и не задан tunnel id (задан некорректно), пакет уничтожается.

# 11.3 Использование утилиты «CASH forward»

### 11.3.1 Работа утилиты в автоматическом режиме

Запуск исполняемого файла cash\_forward.exe сопровождается появлением в системном трее иконки «CASH forward». В случае, если настройки конфигурации описаны в файле cash forward.ini верно и на локальный порт поступают пакеты данных от фискальных регистраторов, маршрутизация на POS-серверы включается автоматически.

Для просмотра в окне утилиты информации о приеме и перенаправлении данных следует дважды щелкнуть по иконке в трее левой кнопкой мыши (см. Рисунок 11.3-1).

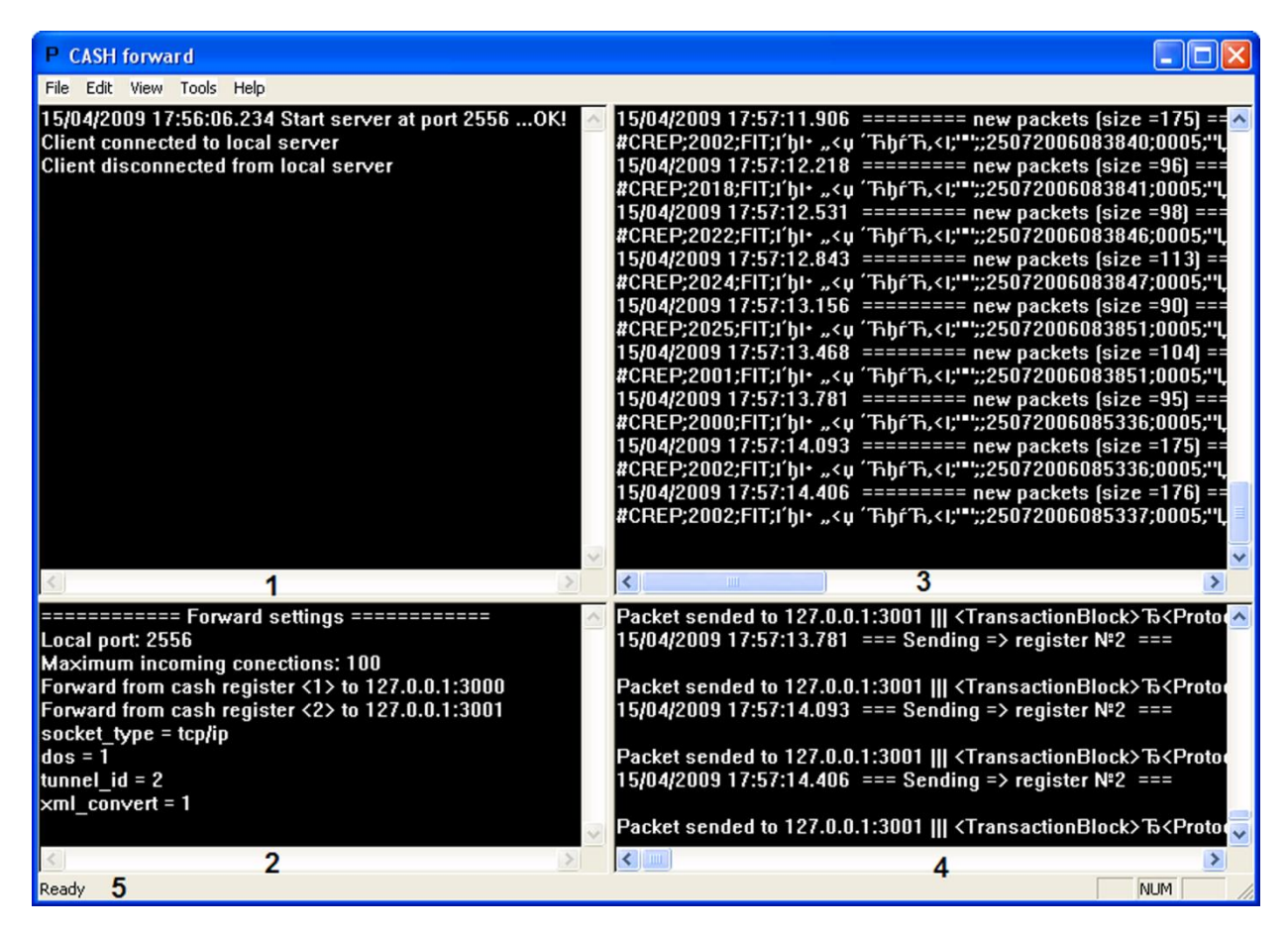

<span id="page-163-0"></span>Рисунок 11.3-1 Окно утилиты «CASH forward»

Описание основных элементов окна утилиты «CASH forward» приведено в Таблица 11-2.

#### <span id="page-164-0"></span>**Таблица 11-2 Описание основных элементов окна утилиты «CASH forward»**

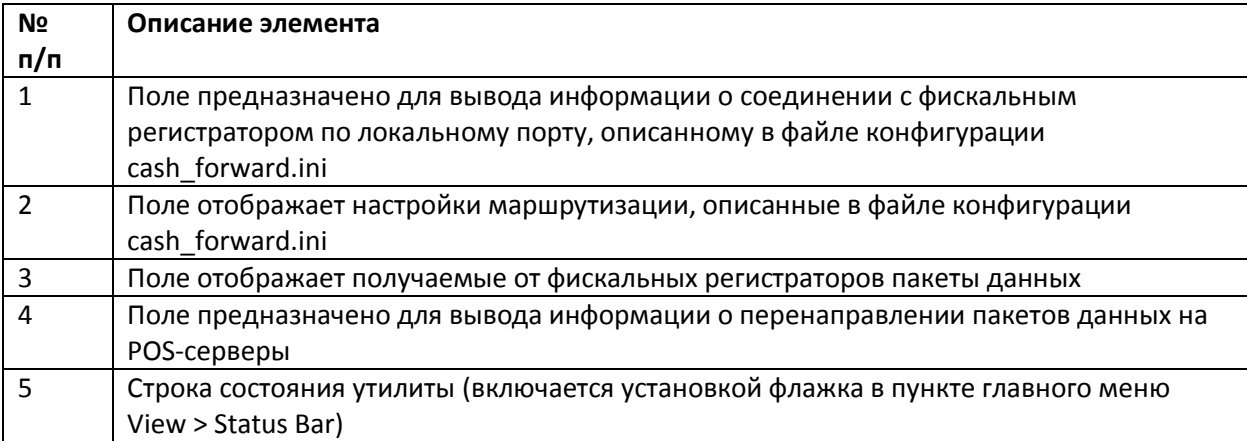

#### **11.3.2 Тестирование соединений**

Существует возможность отправлять тестовый сигнал POS-серверам, IP адреса и порты которых описаны в файле конфигурации cash\_forward.ini.

Тестовый сигнал отправляется командой главного меню утилиты Tools > Send "test". В результате выполнения операции в поле 4 окна утилиты (см. [Рисунок](#page-163-0) 11.3-1, [Таблица](#page-164-0) 11-2) отобразится информация о передаче и текст сигнала, который включает в себя имя исполняемого файла (cash\_forward), номер локального порта, обрабатываемого утилитой, и текстовое сообщение «TEST SIGNAL».

Для завершения работы утилиты «CASH forward» и выключения процесса маршрутизации пакетов данных необходимо выполнить команду главного меню File > Exit.

*Примечание. Нажатие кнопки в правом верхнем углу окна утилиты приводит к сворачиванию окна в системный трей, процесс маршрутизации при этом не выключается.*

# **12 Приложение 6. Утилита «MixForward»**

# **12.1 Вводные сведения**

Утилита «MixForward» осуществляет маршрутизацию пакетов данных, получаемых от кассовых терминалов, на IP адрес и порт POS-сервера в соответствии с указанными в конфигурационном файле настройками.

*Примечание. IP адрес и порт POS-сервера определяются по идентификатору маршрутизации, который содержится в пакете данных от кассового терминала.*

Утилита работает как обычный исполняемый файл, расположена в папке «<Директория установки POS-Интеллект>\ Modules\ Pos\ Forwarders\» – см. [Рисунок](#page-165-0) 12.1-1.

| <b>Forwarders</b>                                                      |                    |                        |  |
|------------------------------------------------------------------------|--------------------|------------------------|--|
| Файл<br>Избранное<br>Сервис<br>Правка<br>Вид                           | Справка            |                        |  |
| Назад<br>Поиск<br>m-<br>Папки                                          |                    |                        |  |
| Переход<br>C:\Program Files\Intellect\Modules\Pos\Forwarders<br>Адрес: |                    |                        |  |
| Имя<br>▲                                                               | Размер             | Тип                    |  |
| Protocols                                                              |                    | Папка с файлами        |  |
| alohaspy_forward                                                       | 116 KB             | Приложение             |  |
| alohaspy_forward                                                       | 1 KB               | Параметры конфигурации |  |
| cash_forward                                                           | 108 K <sub>b</sub> | Приложение             |  |
| Cash_forward                                                           | 1 K <sub>b</sub>   | Параметры конфигурации |  |
| S ForwardContracts.dll                                                 | <b>16 KB</b>       | Компонент приложения   |  |
| log4net.dll                                                            | 264 K <sub>B</sub> | Компонент приложения   |  |
| P MixForward                                                           | 60 KB              | Приложение             |  |
| ≌mixforward.exe                                                        | 1 K <sub>b</sub>   | Документ XML           |  |
| Р<br>ncr_forward                                                       | 112 KB             | Приложение             |  |
| <b>Pincr_forward</b>                                                   | 1 K <sub>B</sub>   | Параметры конфигурации |  |
| xml_forward                                                            | 116 KB             | Приложение             |  |
| ** xml_forward                                                         | 1 K <sub>b</sub>   | Параметры конфигурации |  |
| IIII                                                                   |                    |                        |  |

<span id="page-165-0"></span>**Рисунок 12.1-1 Расположение файлов утилиты «MixForward»** 

Обработка утилитой протокола передачи данных от кассовых терминалов (преобразование в протокол XML) осуществляется при помощи плагина, выполненного в виде динамической библиотеки. Подключенные к утилите плагины располагаются в папке «<Директория установки POS-Интеллект>\ Modules\ Pos\ Forwarders\ Protocols» (см. [Рисунок](#page-165-1) 12.1-2).

| <b>Protocols</b>                   |                                                             |            |
|------------------------------------|-------------------------------------------------------------|------------|
| Файл<br>Избранное<br>Вид<br>Правка | Сервис<br>Справка                                           |            |
| Назад                              | Поиск<br>Папки<br>ш.                                        |            |
| Адрес:                             | C:\Program Files\Intellect\Modules\Pos\Forwarders\Protocols | Переход    |
| Имя –                              | Размер<br>Тип                                               | Изменен    |
| RetalixPlugin.dll                  | 24 KB<br>Компонент приложения                               | 17.04.2009 |
| FestPlugin.dll                     | 16 KB<br>Компонент приложения                               | 17.04.2009 |
|                                    |                                                             |            |
|                                    | <b>TILL</b>                                                 |            |

<span id="page-165-1"></span>**Рисунок 12.1-2 Расположение плагинов утилиты «MixForward»**

Утилита может принимать пакеты данных от кассовых терминалов по следующим сетевым интерфейсам:

1. RS-232

- 2. UDP
- 3. TCP/IP

Полученные пакеты перенаправляются на IP адрес и порт POS-сервера по интерфейсу TCP/IP.

# <span id="page-166-2"></span>12.2 Настройка утилиты «MixForward»

Настройка утилиты «MixForward» осуществляется при помощи файла конфигурации mixforward.exe.xml. Для корректной работы утилиты файл конфигурации должен располагаться в каталоге с исполняемым файлом MixForward.exe. Редактировать файл конфигурации можно при помощи обычного текстового редактора (например, «Блокнот» («Notepad»), входящего в состав OC Windows).

Файл конфигурации позволяет настраивать следующие процессы (см. Рисунок 12.2-1):

- 1. Соединение с кассовым терминалом
- 2. Обработка протокола передачи данных от кассового терминала
- 3. Ведение LOG-файлов маршрутизации
- 4. Перенаправление данных на IP адрес и порт POS-сервера

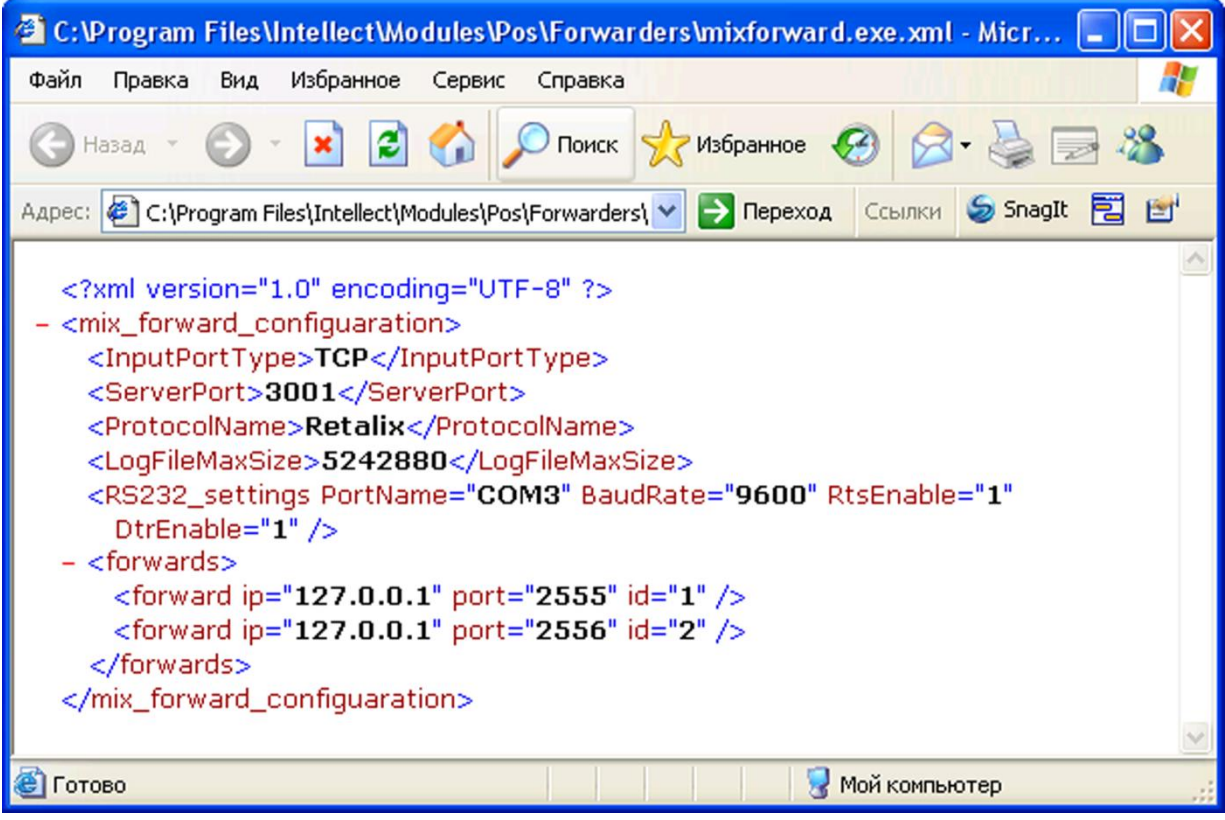

<span id="page-166-0"></span>Рисунок 12.2-1 Файл mixforward.exe.xml

Описание элементов файла конфигурации утилиты «MixForward» приведено в Таблица 12-1.

<span id="page-166-1"></span>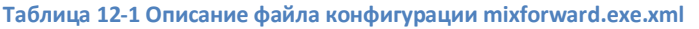

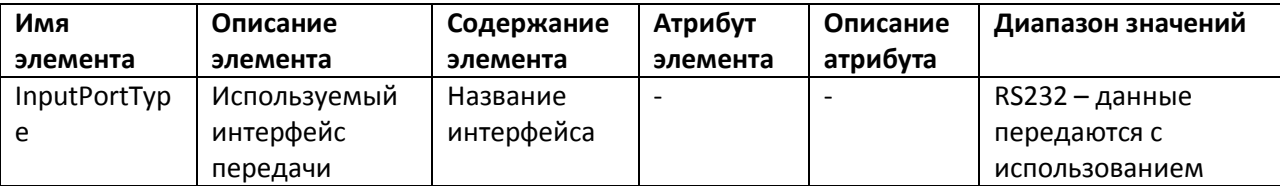

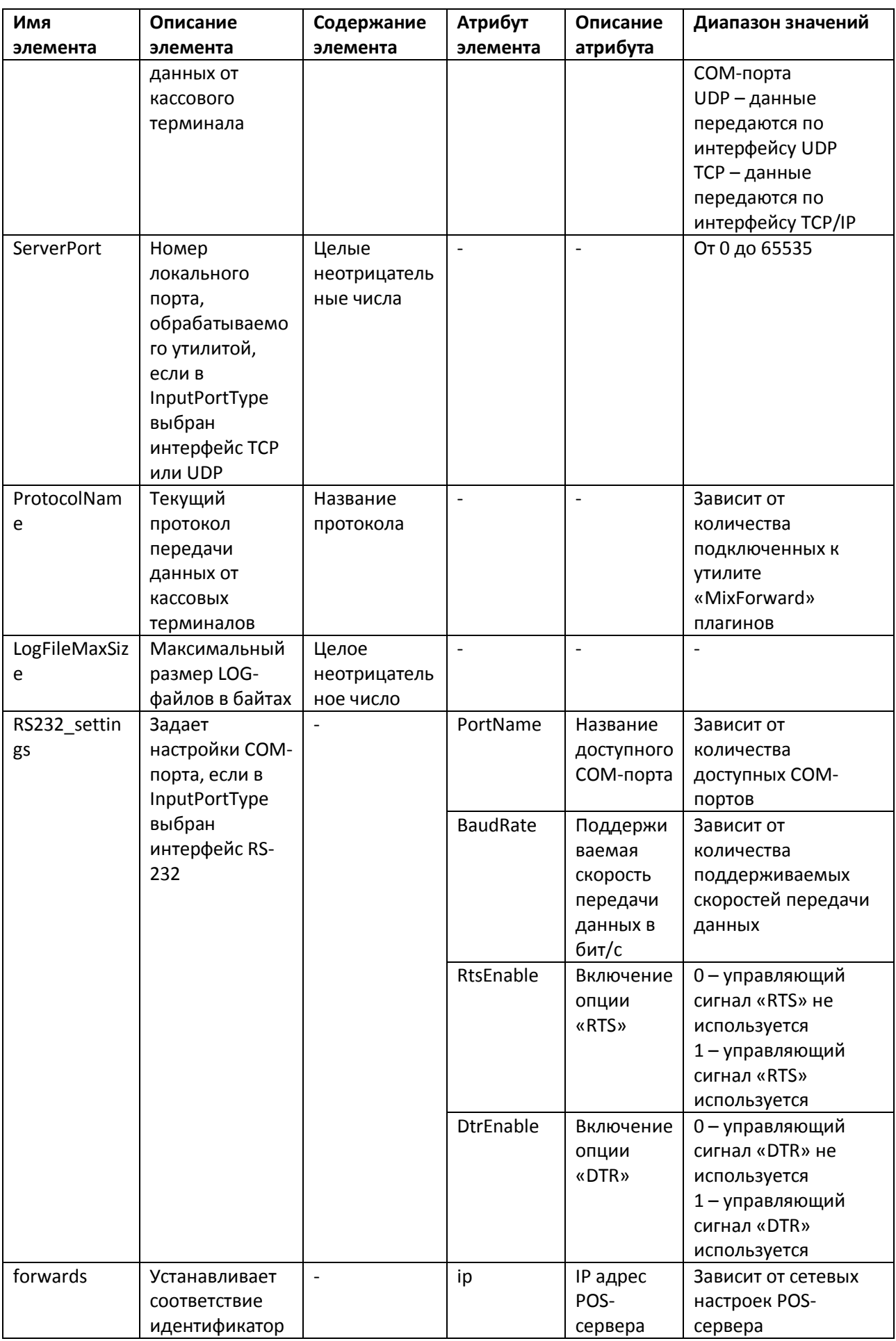

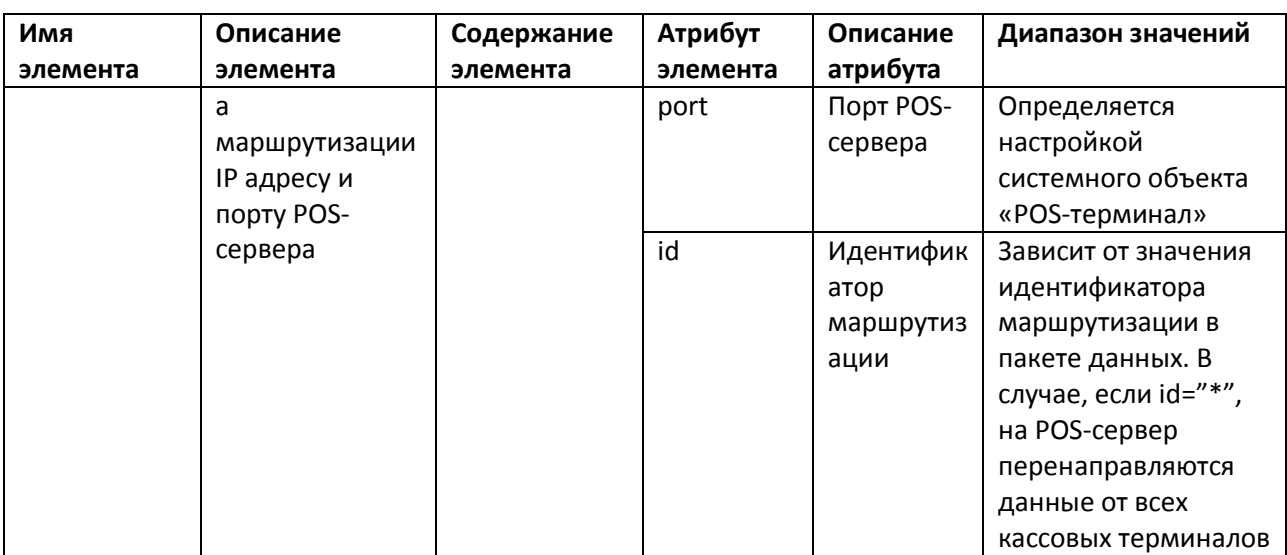

Внимание! В случае, если идентификатор маршрутизации пакета не имеет соответствия в файле конфигурации утилиты и не задан id="\*", пакет уничтожается.

## 12.3 Использование утилиты «MixForward»

#### 12.3.1 Работа утилиты «MixForward» в автоматическом режиме

Запуск исполняемого файла MixForward.exe сопровождается появлением в системном трее иконки «MixForward». В случае, если настройки конфигурации описаны в файле mixforward.exe.xml верно и на локальный порт поступают пакеты данных от кассовых терминалов, маршрутизация на POS-серверы включается автоматически.

Для просмотра в терминальных окнах утилиты информации о приеме и перенаправлении данных следует дважды щелкнуть по иконке в трее левой кнопкой мыши (см. Рисунок 12.3-1).

| MixForward                                                                                                    |  |
|----------------------------------------------------------------------------------------------------|--|
| <b>File</b><br>Clear                                                                                                    |  |
| [07.04.2009 17:31:46] Local server (TCP) : Conne<br>[07.04.2009 17:33:10] Send XML to device $\langle 1 \rangle$<br>$[07.04.2009 17:33:10]$ Local server (TCP) : Disco<br>$<$ TransactionBlock><br>$<$ FunctionNumber>4007<br><status>Success</status><br>$<$ TimeStamp>20090121180530<br><terminal>1</terminal><br><authorizer>993</authorizer><br><0perator>993 0perator<br>$\langle$ /TransactionBlock>                                                                                                    |  |
| 3<br>$\leq$<br><b>HILL</b>                                                                                                    |  |
| [07.04.2009 17:31:36] Start listen 'TCP' server<br>[07.04.2009 17:31:36] Client connected to 127.0.0.1:2<br>[07.04.2009 17:31:36] Forward from terminal 1 to<br>[07.04.2009 17:31:36] Client connected to 127.0.0.1:2<br>[07.04.2009 17:31:36] Forward from terminal 2 to<br>[07.04.2009 17:31:36] Supported protocols:<br>$[07.04.2009 17:31:36]$ <retalix>(RetalixPlugi<br/><math>[07.04.2009 17:31:36]</math> <test>(TestPlugin.dll)<br/><math>[07.04.2009 17:31:36]</math> Using protocol : <retalix></retalix></test></retalix> |  |
| Loaded modules: 2                                                                                                    |  |

<span id="page-168-0"></span>Рисунок 12.3-1 Окно утилиты «MixForward»

Описание терминальных окон утилиты «MixForward» приведено в [Таблица](#page-169-0) 12-2.

#### <span id="page-169-0"></span>**Таблица 12-2 Описание терминальных окон утилиты «MixForward»**

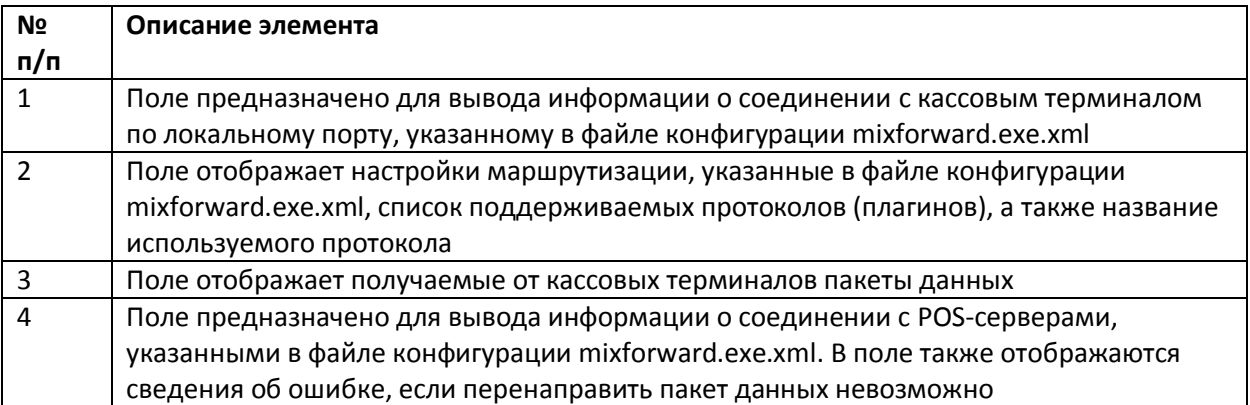

Очистка терминальных окон 1, 3 и 4 производится командой главного меню Clear.

# **12.3.2 Ведение LOG-файлов**

Маршрутизация пакетов данных от кассовых терминалов на POS-серверы сопровождается ведением LOG-файлов (см. [Рисунок](#page-169-1) 12.3-2).

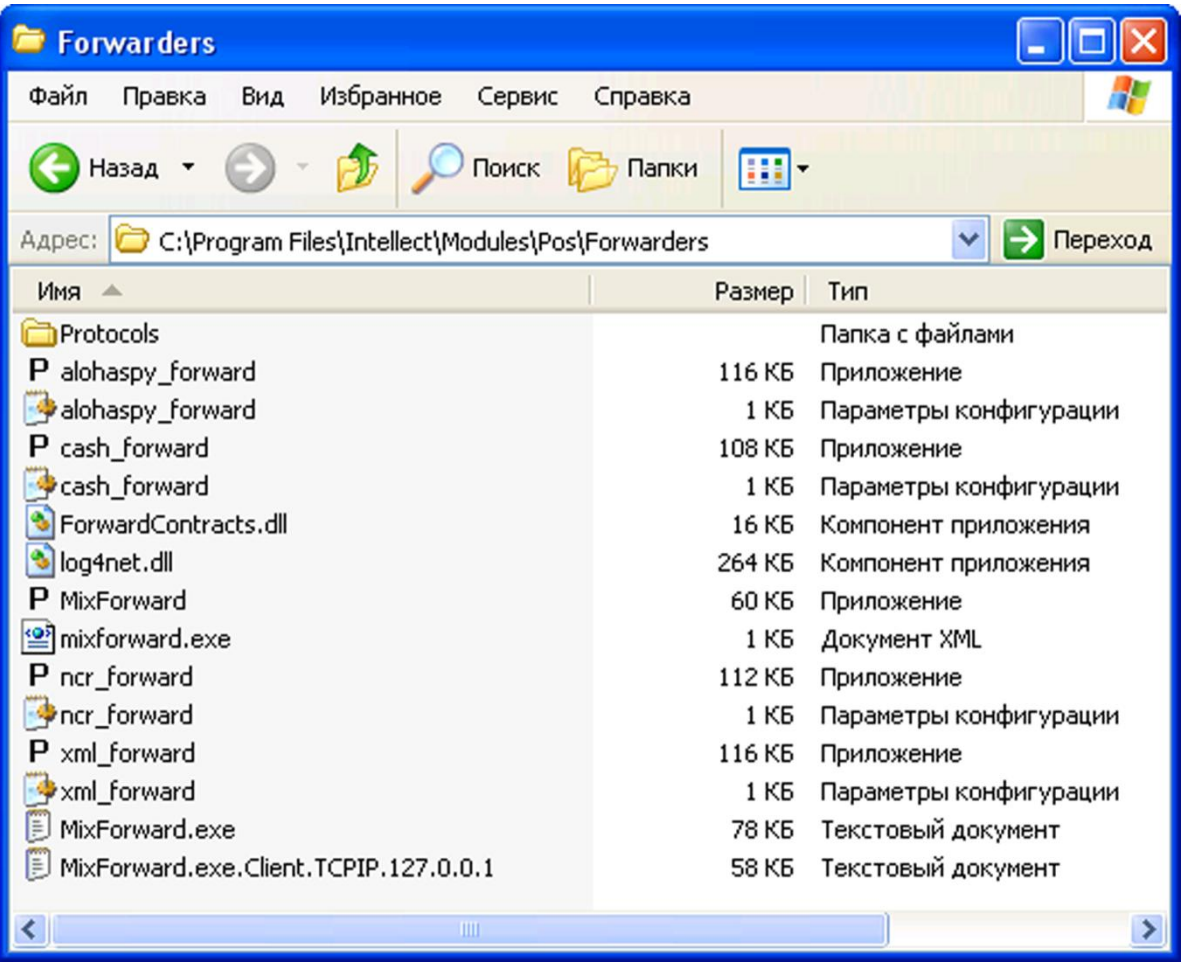

<span id="page-169-1"></span>**Рисунок 12.3-2 Расположение LOG-файлов утилиты «MixForward»**

Описание LOG-файлов утилиты приведено [в Таблица](#page-170-0) 12-3.

#### <span id="page-170-0"></span>Таблица 12-3 Описание LOG-файлов утилиты

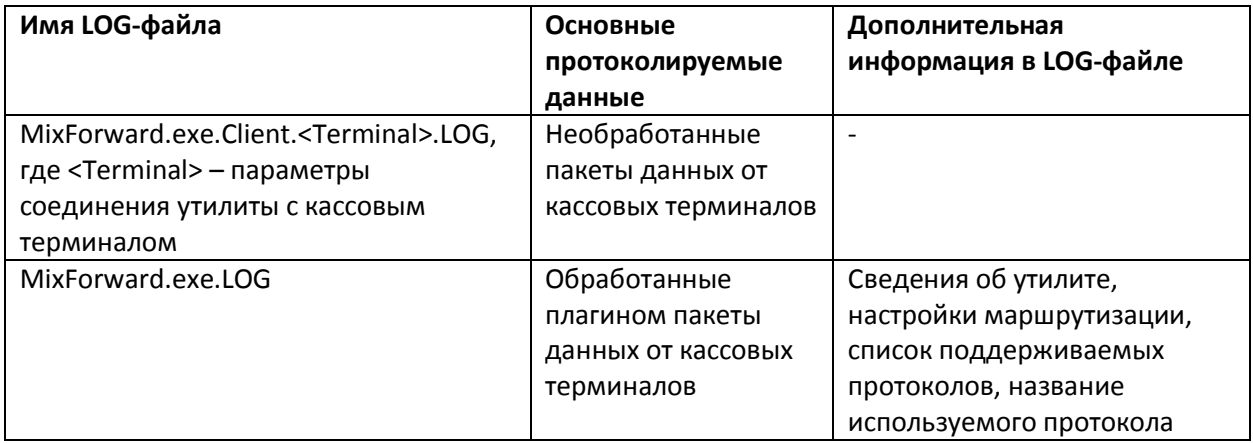

Примеры LOG-файлов представлены на Рисунок 12.3-3. Рисунок 12.3-4.

# MixForward.exe.Client.TCPIP.127.0.0.1 - Блокнот <u>- Idlx</u> Файл Правка Формат Вид Справка Very Tipsiska Wopman Dina Cipsoka<br>
D<StorePoint-PositiveEvent><EventHeader Terminal="1"<br>
Operator="993" Authorizer="0" Timestamp="20090121174254"<br>
TransactionType="4082" Status="Success"/><Params><Param Name="Till<br>
Num" Va StorePoint-PositiveEvent-ActionTientaler Terminal="1" Operator="993"<br>Authorizer="0" TimeStamp="20090121174301" TransactionType="4092"<br>Status="Success"/><Params><Param Name="Till Num"<br>Alue="20"/></Params></Farams="11" Num"<br>

<span id="page-170-1"></span>Рисунок 12.3-3 Пример файла MixForward.exe.Client.<Terminal>.LOG

MixForward.exe - Блокнот Файл Правка Формат Вид Справка Module: C:\Program Files\Intellect\Modules\Pos\Forwarders\MixForward.exe Info: MixForward, Version=4.7.6.3, Culture=neutral, PublicKeyToken=null [1 2009-04-07 17:27:17.312] Start listen 'TCP' server at port  $3001...$  OK [1 2009-04-07 17:27:17.312] Forward from terminal 1 to 127.0.0.1:2555 [1 2009-04-07 17:27:17,312] Forward from terminal 2 to 127.0.0.1:2556 <Retalix>(RetalixPlugin.dll) [1 2009–04–07 17:27:17,343] OSTRY protocol : KRECATIAZ<br>[1 2009–04–07 17:27:17,343] Client connected to 127.0.0.1:2555<br>[1 2009–04–07 17:27:17,343] Client connected to 127.0.0.1:2556<br>[1 2009–04–07 17:27:23,015] Local server Ī1 client at 127.0.0.1:3802 [1 2009-04-07 17:27:31,937] Send XML to device <1> <TransactionBlock> <FunctionNumber>4082</FunctionNumber> <Status>Success</Status> <Timestamp>20090121174254</Timestamp> <Terminal>1</Terminal> <Authorizer>0</Authorizer>

#### <span id="page-171-0"></span>**Рисунок 12.3-4 Пример файла MixForward.exe.LOG**

По достижении максимального размера, указанного в файле конфигурации mixforward.exe.xml, LOG-файл автоматически переименовывается (см[. Настройка утилиты «](#page-166-2)MixForward»). Одновременно формируется новый LOG-файл, в который осуществляется протоколирование.

#### **12.3.3 Восстановление подключения POS-сервера к утилите «MixForward»**

Существует возможность восстанавливать подключение POS-сервера к утилите «MixForward» при разрыве связи.

Для корректного восстановления подключения необходимо убедиться, что системный объект «POS-терминал» настроен следующим образом (см. Выбор типа POS-[терминала и задание](#page-40-0)  [параметров соединения](#page-40-0)):

- 1. Ожидается прием XML-данных по сетевому интерфейсу TCP
- 2. Установлен флажок «Поддерживать подключение» (см. [Рисунок](#page-172-0) 12.3-5)

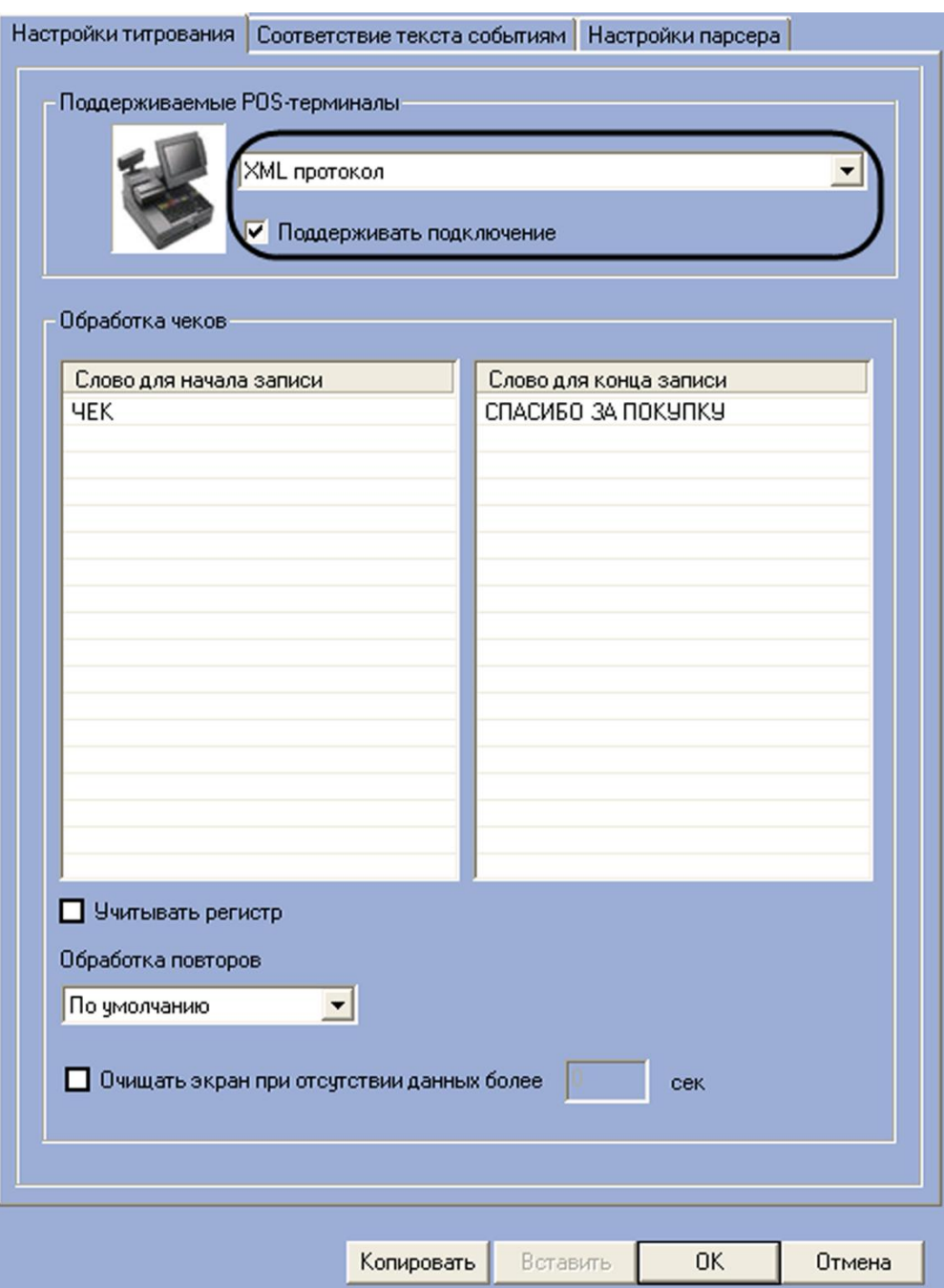

<span id="page-172-0"></span>**Рисунок 12.3-5 Включение опции «Поддерживать подключение»**

При включенной опции «Поддерживать подключение» POS-сервер регистрирует подключение утилиты, а также определяет интервал времени с момента последней передачи данных. В случае, если передача данных от утилиты не проводилась более 30 секунд, соединение разрывается и устанавливается вновь.

*Примечание. При отсутствии данных от кассовых терминалов утилита передает на POSсервер с интервалом 5 секунд контрольный пакет с элементом FunctionNumber 77777.*

Для завершения работы утилиты «MixForward» и выключения процесса маршрутизации пакетов данных необходимо выполнить команду главного меню File > Close.

*Примечание. Нажатие кнопки в правом верхнем углу окна утилиты приводит к сворачиванию окна в системный трей, процесс маршрутизации при этом не выключается.*